## SII O'

Solvent Ink Color Inkjet Printer

**IP-5610**

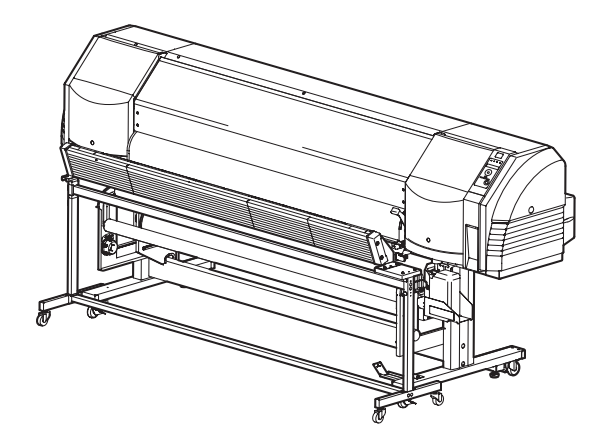

Read this User's Guide before operating the printer. Save this manual for future reference.

**Seiko I Infotech Inc.**

IP-5610 Solvent Ink Color Inkjet Printer User's Guide Documents Number U00114186301, Second Edition, April 2009

Copyright © 2009 by Seiko I Infotech Inc. All rights reserved

Seiko I Infotech Inc. reserves the right to make changes without notice to the specifications and materials contained herein and shall not be responsible for any damages (including consequential) caused by reliance on the materials presented, including but not limited to typographical, arithmetic, or listing errors.

Please address any questions, comments, and suggestions to :

Seiko Instruments Europe S.A. European Head Office Avenue de Messidor 198 1180 Brussels, Belgium Phone : +32(0)2 346 62 74 Fax : +32(0)2 347 52 68

Seiko I Infotech, A Division of Seiko Instruments USA, Inc. 2060 Wineridge Place, Suite A, Escondido, CA 92029, USA Phone : +1-760-781-5200 Fax : +1-760-745-1195

Seiko I Infotech Inc. 8 Nakase 1-chome, Mihama-ku, Chiba-shi, Chiba 261-8507, Japan Phone : +81 43 211 1363 Fax : +81 43 211 8709

This guide acknowledges the following trademarks :

 $\text{SII}$   $\bullet$  is a trademark of Seiko Instruments Inc. All other trademarks are the properties of their respective companies.

This equipment has been tested and found to comply with the limits for a Class A digital device, pursuant to Part 15 of the FCC Rules. These limits are designed to provide reasonable protection against harmful interference when the equipment is operated in a commercial environment. This equipment generates, uses, and can radiate radio frequency energy and, if not installed and used in accordance with the instruction manual, may cause harmful interference to radio communications. Operation of this equipment in a residential area is likely to cause harmful interference in which case the user will be required to correct the interference at his own expense.

# $\epsilon$

The CE mark, that shows that the products sold in the EU are conformed to the requirements of EC directive, is statutorily obliged to be affixed to the products.

In each directive, the scope of directive to be applied to equipment is explicitly defined. Our company's product IP-5610 conforms the EMC directive (2004/108/EC)) and low voltage directive (2006/95/EC).

Inquiry of CE mark:

Seiko Instruments Europe S.A. European Head Office Avenue de Messidor 198 1180 Brussels, Belgium Phone : +32(0)2 346 62 74 Fax : +32(0)2 347 52 68

Seiko I Infotech, A Division of Seiko Instruments USA, Inc. 2060 Wineridge Place, Suite A, Escondido, CA 92029, USA Phone : +1-760-781-5200 Fax : +1-760-745-1195

Seiko I Infotech Inc. 8 Nakase 1-chome, Mihama-ku, Chiba-shi, Chiba 261-8507, Japan Phone : +81 43 211 1363 Fax : +81 43 211 8709

## *Introduction*

Thank you very much for purchasing the IP-5610 Color Inkjet Printer (hereafter simply called the printer below.)

The printer is a color inkjet printer equipped with built-in USB interface that adopts the dye-sublimation transfer printing ink and supports the media of up to 64 inch width.

This quide, the IP-5610 Solvent ink Color Inkjet Printer User's Guide, describes such information for use as features and functions of the printer and the printing procedure. In addition, troubleshooting is also described. Read sections suitable for your purpose.

The following items should be read before reading Section 1.

- Components delivered with this product
- Safety precautions
- Handling precautions
- Manual legend (notational rules)

Read these items to use the printer safely and properly. Keep this manual in a place where you can quickly access it at any time.

## *Components delivered with this product*

The following components are delivered with the product. If any item is missing or damaged, contact your dealer where the printer was purchased.

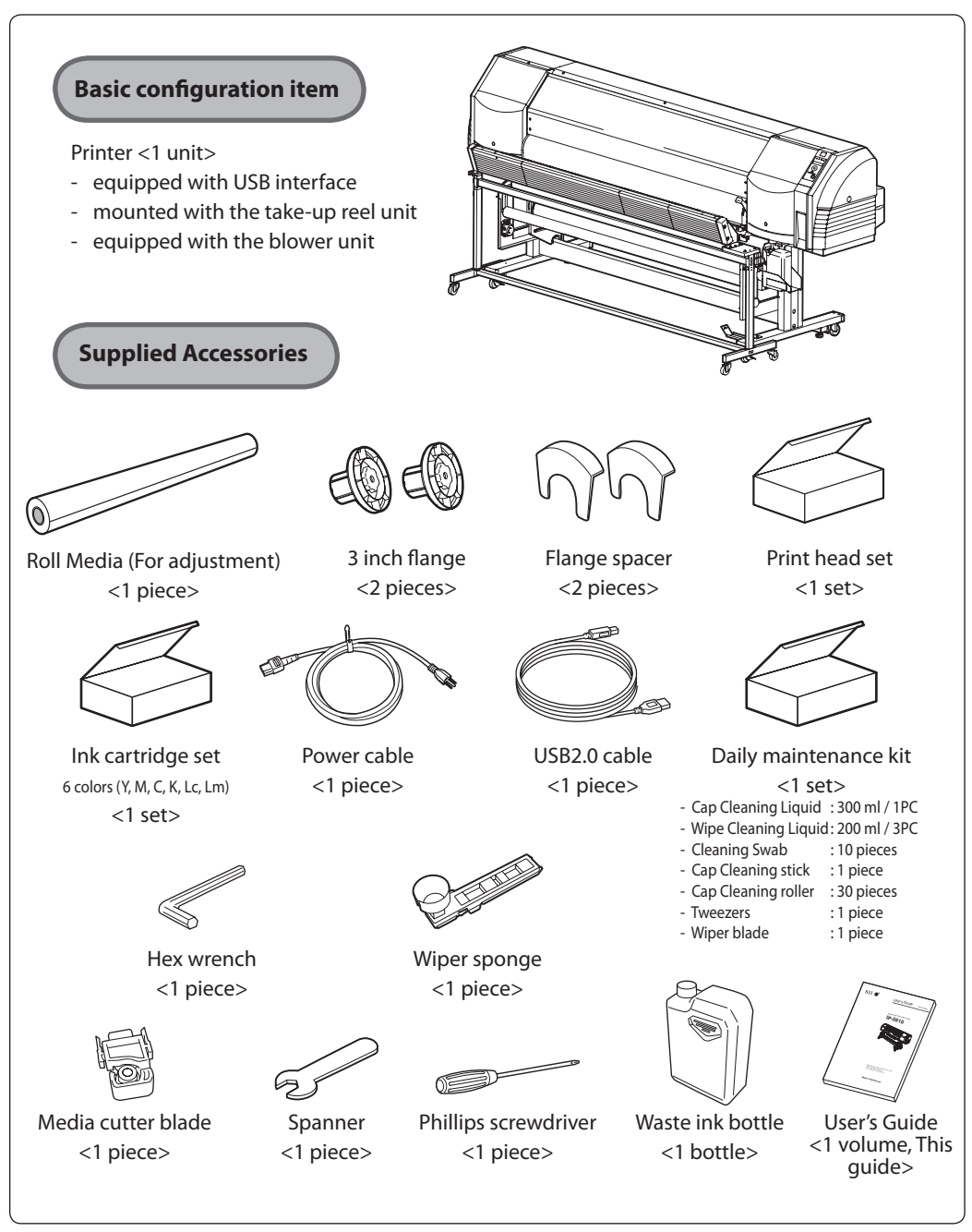

Ink is consumed during the initial filling when the printer is installed. Therefore, all of ink may not be used for printing.

#### **Options**

- 3 inch flange (IP-151) : 1
- 2 inch flange (IP-152) : 1
- Exhaust attachment (IP-265) : 1

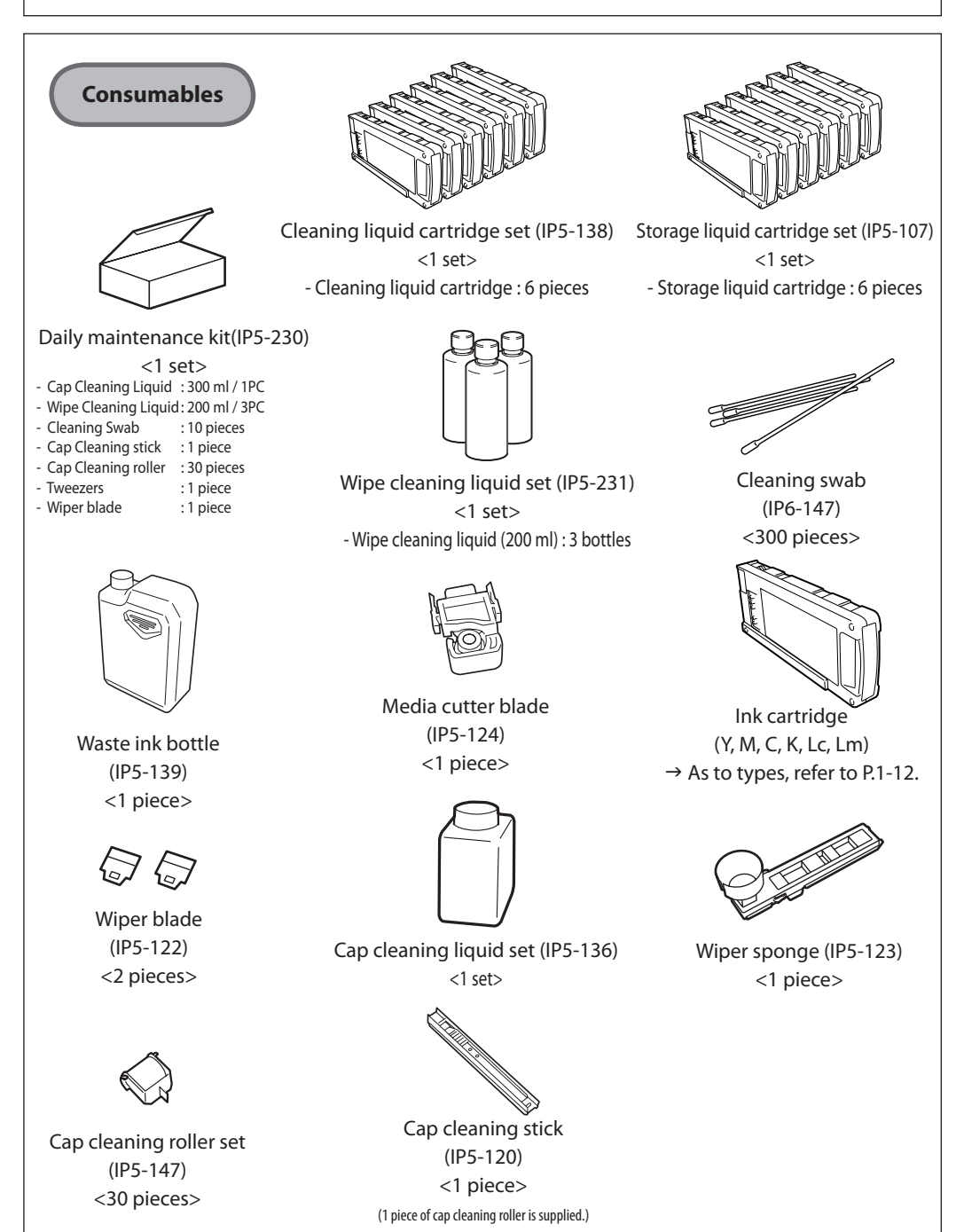

\* Options and consumables can be ordered separately.

The following symbols are used in this manual to ensure the proper use of the printer and to prevent the printer from being damaged.

Follow the instructions marked with these symbols.

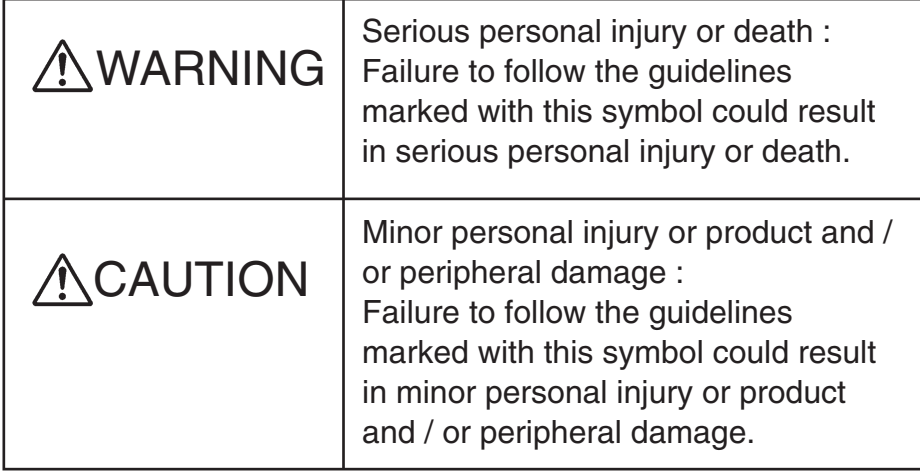

Example of symbols :

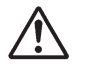

This symbol  $(\triangle)$  denotes items that require special care while executing a certain procedure or operation.

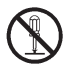

This symbol  $\left(\bigcirc$  ) denotes items that are forbidden.

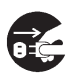

This symbol ( $\bigcirc$ ) denotes items you should follow to prevent accidents or injury.

## **WARNING** Ensure to read cautions below before use.

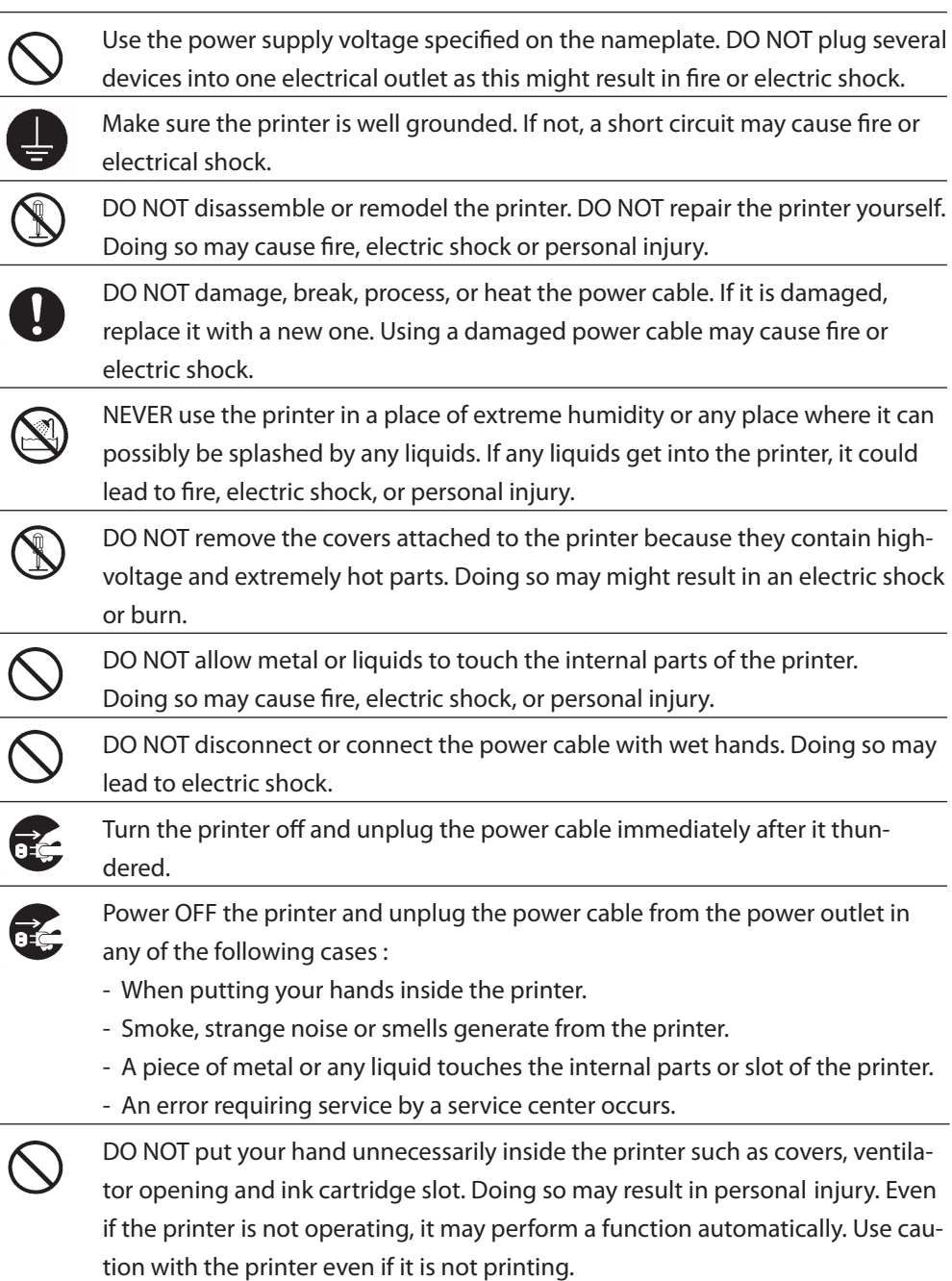

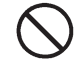

The ink used for the device contains petroleum solvent (Iso Alkanes (C13-16)), Since the ink is flammable, never operate near open flame.

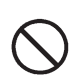

DO NOT swallow ink and avoid contact with eyes. It will cause respiratory distress and can harm the eyes. If it gets into the eyes, rinse with clean water and consult a doctor immediately. If swallowed, do not try to induce vomiting. Consult a doctor immediately.

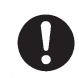

Keep accessories and consumables such as ink cartridges and Media cutter blades out of reach of children.

If the printer is stained with ink, wipe the ink off the printer immediately. If left as stained, parts may be broken or paints may come off.

## CAUTION Ensure to read cautions below before use.

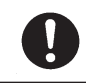

Since the media rolls are heavy, handle them with care. If dropped, personal injury may result.

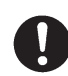

Always hold the power cable or the USB cable by the plug or the connector when connecting or disconnecting the power cable or the USB cable. Never pull on the cable because this may damage it and create risk of fire, electric shock or personal injury.

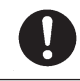

DO NOT get ink on your skin or clothes. Wash off any ink immediately with soapy water.

DO NOT place media rolls on tables or unlevel areas where it could fall. If dropped or falls, it may lead to injury. To prevent falling, lock the casters.

**In order to ensure the safe operation of the printer, note all of the cautions and warnings contained throughout this manual.**

## Power supply

- 1. Install the printer near an easily accessible electrical outlet.
- 2. Do not provide power to the printer through the same power line as for noisegenerating devices, such as a motor.
- 3. Use the voltage specified on the nameplates of printer and option.
- 4. Connect one power cable to an electrical outlet. Do not plug several devices into one electrical outlet.

### Printer

1. Do not place anything on top of the printer. Do not rest your elbows on the printer.

Handle it with care. Do not do anything that will result in impact to the printer.

- 2. When opening or closing the cover, hold the center of the cover by both hands and open or close it gently.
- 3. Before connecting or disconnecting the interface connector, turn the printer off.
- 4. Do not clean the surface of the cover with benzene or paint thinner. The coating may come off or deteriorate. Wipe the cover clean with a soft cloth. If the cover is very dirty, use a cloth moist-

ened with a neutral detergent.

- 5. Handle a Print head with care.
	- Do not touch it unnecessarily or scratch it.
	- Do not touch the bottom (nozzle surface).

## Regular inspection and maintenance

As the intrinsic characteristics of dye-sublimation transfer printing ink necessitates it, the following regular inspection and maintenance must be performed

- 1. Clean the Capping unit every week.
- 2. Check visually the remaining wipe cleaning liquid everyday.
- 3. Perform the Print head cleaning [normal] every week.
- 4. Perform the service cleaning when leaving the printer for long time (2 weeks or more at power off state.)
- 5. Perform the head wash and the ink charge before printing when leaving the printer for long time.

For various periodic inspection and maintenance, refer to **[Section 4 Maintenance and Adjustment / Replacement]**.

### Consumables

- 1. Always use the recommended consumables (media, ink, etc.). Failure to do this may cause poor print quality or printer damage that may invalidate your warranty.
- 2. Do not use ink past the date of expiration as this may cause a breakdown.
- 3. Put a used ink cartridge into a plastic bag and dispose of it as hazardous waste. Observe local regulations for disposal of Waste ink bottles.
- 4. The level in the Waste ink bottle must be periodically checked by visual inspection to prevent overflow.
- 5. Check Waste ink bottle regularly for leaks.
- 6. When the Waste ink bottle is installed or removed, place a sheet below so as not to stain the floor with spilled ink.
- 7. Store ink in a dark and cool place. NEVER store ink in a high temperature or direct sunlight. Ink change characteristic if exposed to direct sunlight.
- 8. Do not use media other than the media specified by Seiko I Infotech. Doing so may cause printed image quality problems or damage the printer.

### Printer warranty

- 1. To understand the performances and functions of this printer, and use it safely, read this guide.
- 2. The use of consumables, accessories and options other than our products specified by Seiko I Infotech affects the printed image quality and causes damage to the printer and invalidate the warranty. Never use products unspecified by Seiko I Infotech.
- 3. To ensure quality, the expiration date is on the ink, storage liquid, cap cleaning liquid and wipe cleaning liquid.

Expiration date of use: Do not use after expiration.

The following notations used for text and keys / LCD in this guide are as follows.

## Notations

## **WARNING**

**- Boxes marked with a "WARNING" describe points of caution for avoiding serious personal injury.**

## **CAUTION**

**- Boxes marked with a "CAUTION" describe points of caution for avoiding injury to yourself or damage to the printer.**

#### **Note**

**- They explain the important items and cautions that should be kept when operated.** 

**To avoid troubles of the printer or prevent damages or wrong operation, ensure to read.**

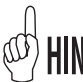

## **HINT : Hint mark**

 The hint symbol describes operations that make using or handling the printer easier.

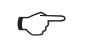

### **Reference mark**

This mark is followed by a reference section or page number.

## Key / LCD notations

#### *(Example 1) Keys and LCDnotations in a sentence*

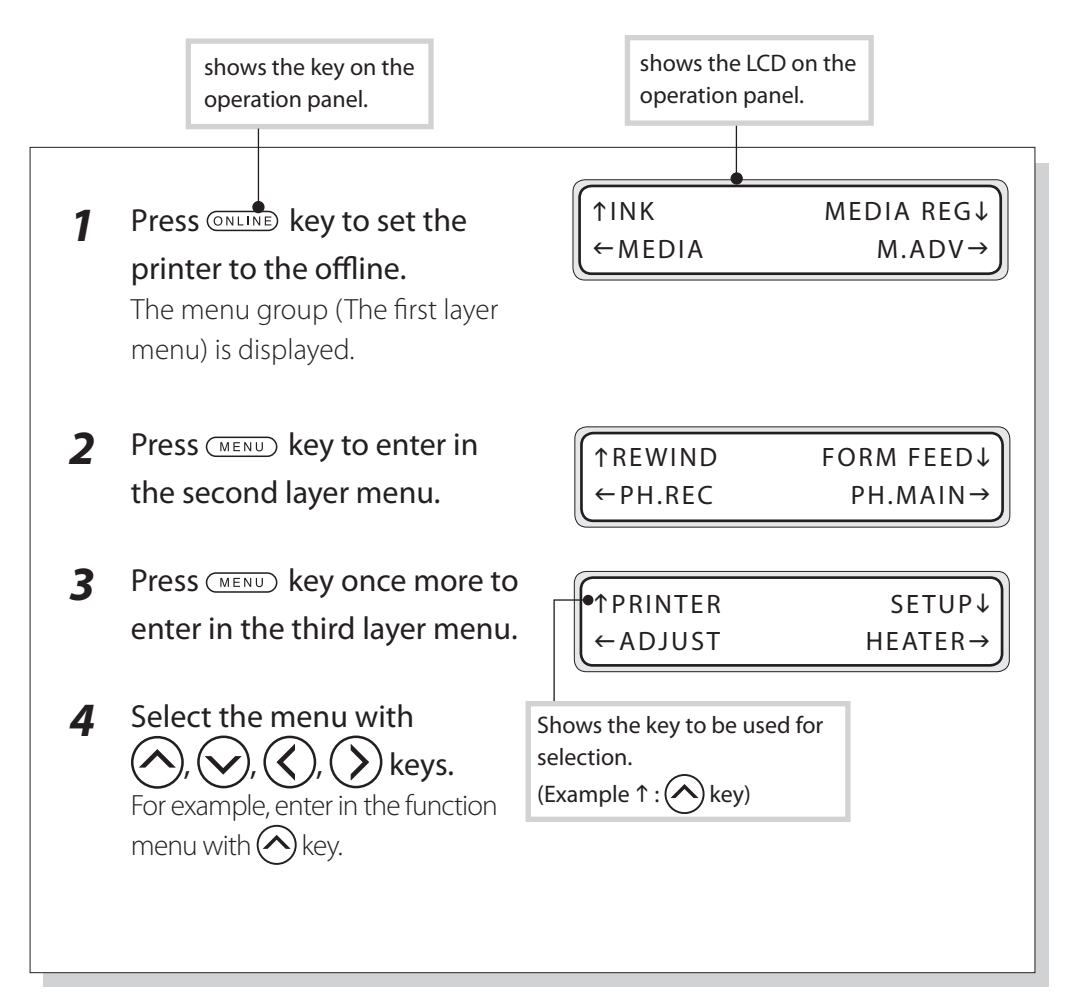

#### *(Example 2) Transition of LCD state and the key operation in a sentence*

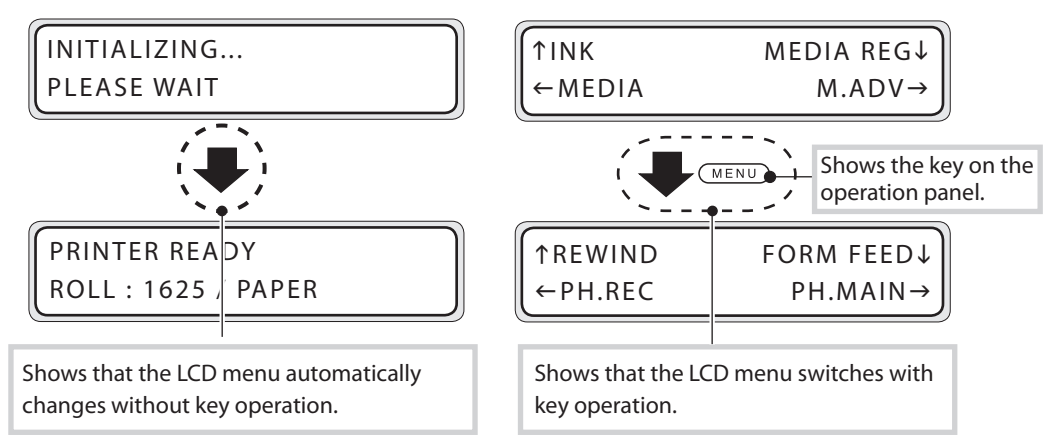

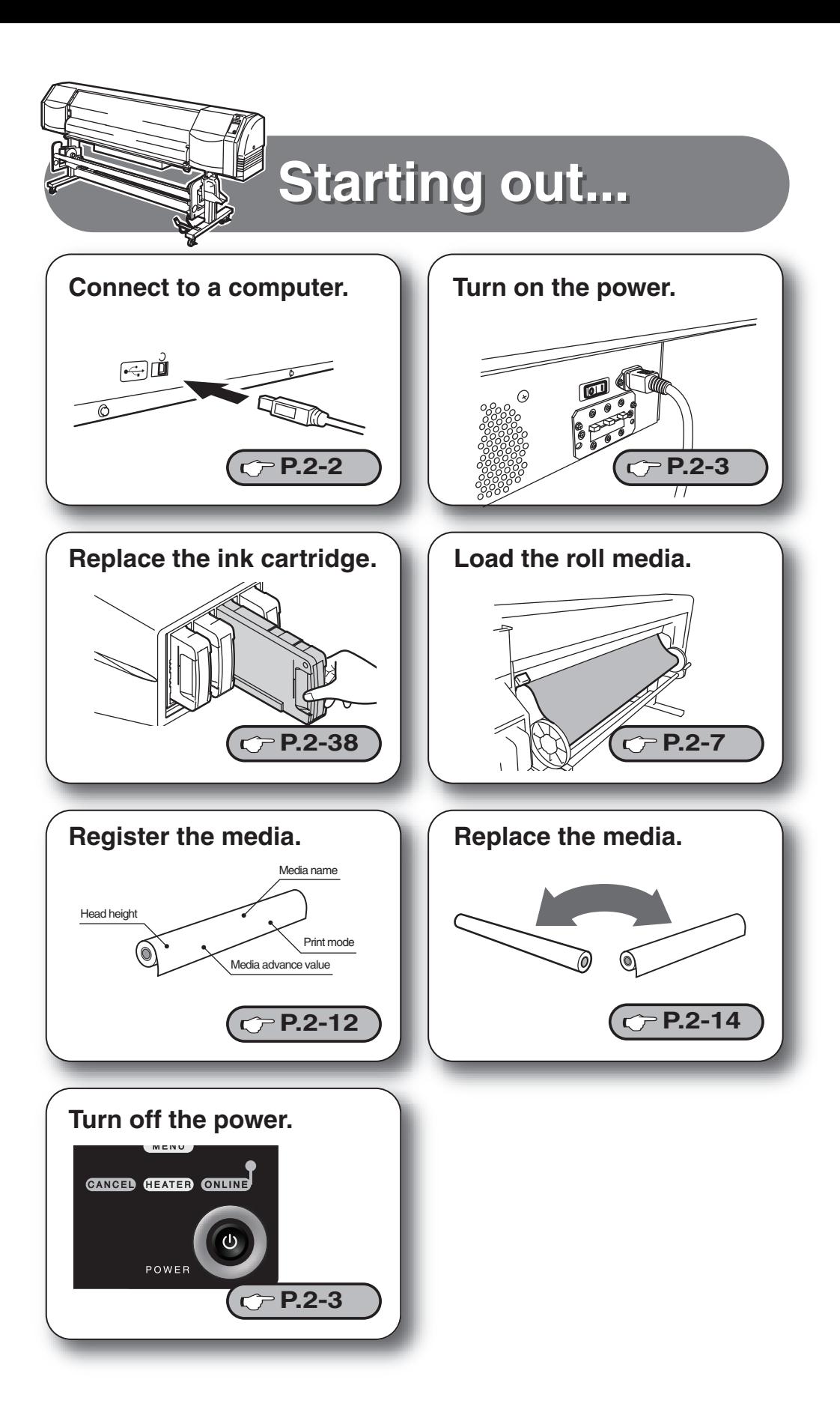

## **Regular Inspection (Maintenance)**

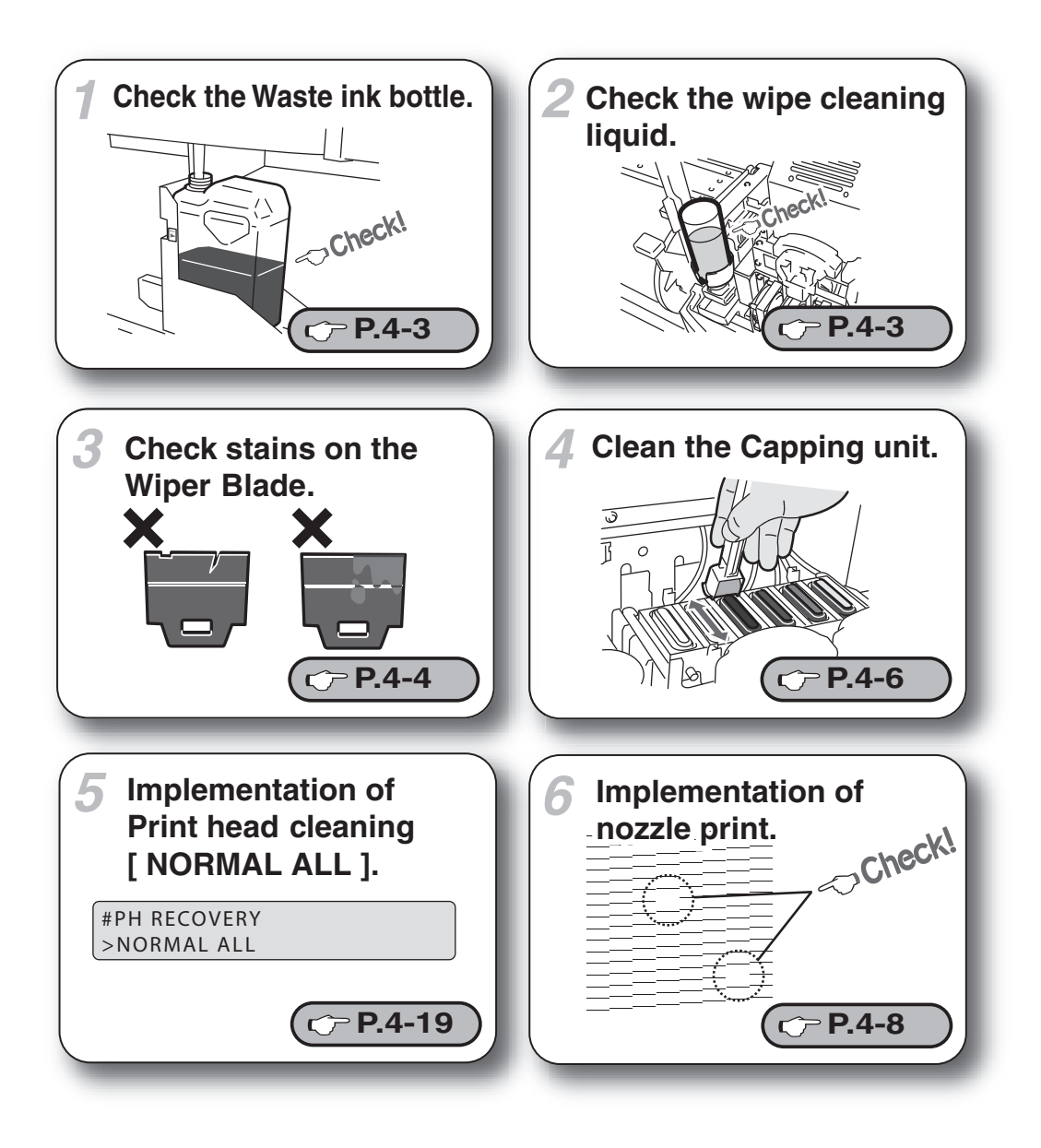

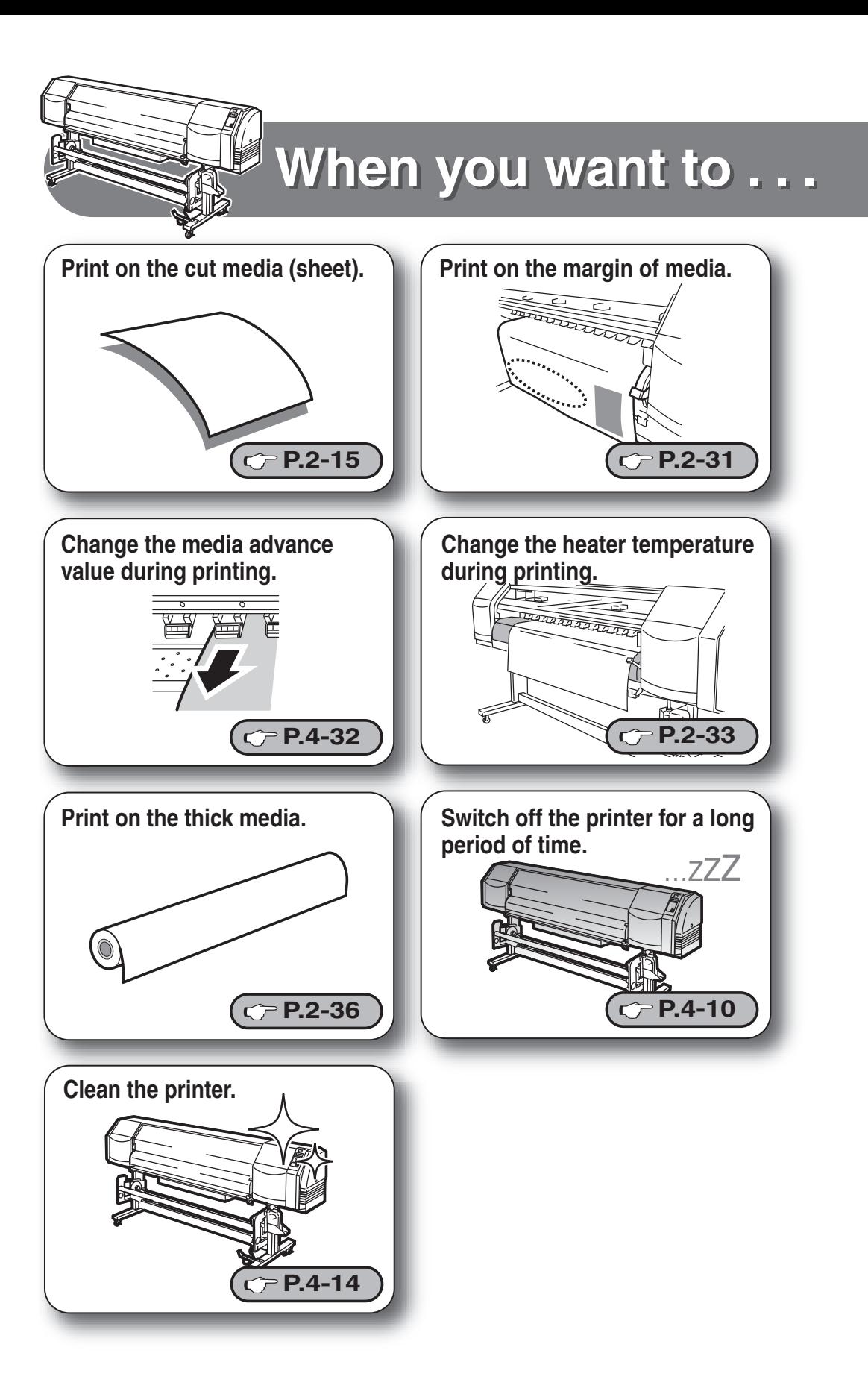

## **With new media, the printer needs to be adjusted.**

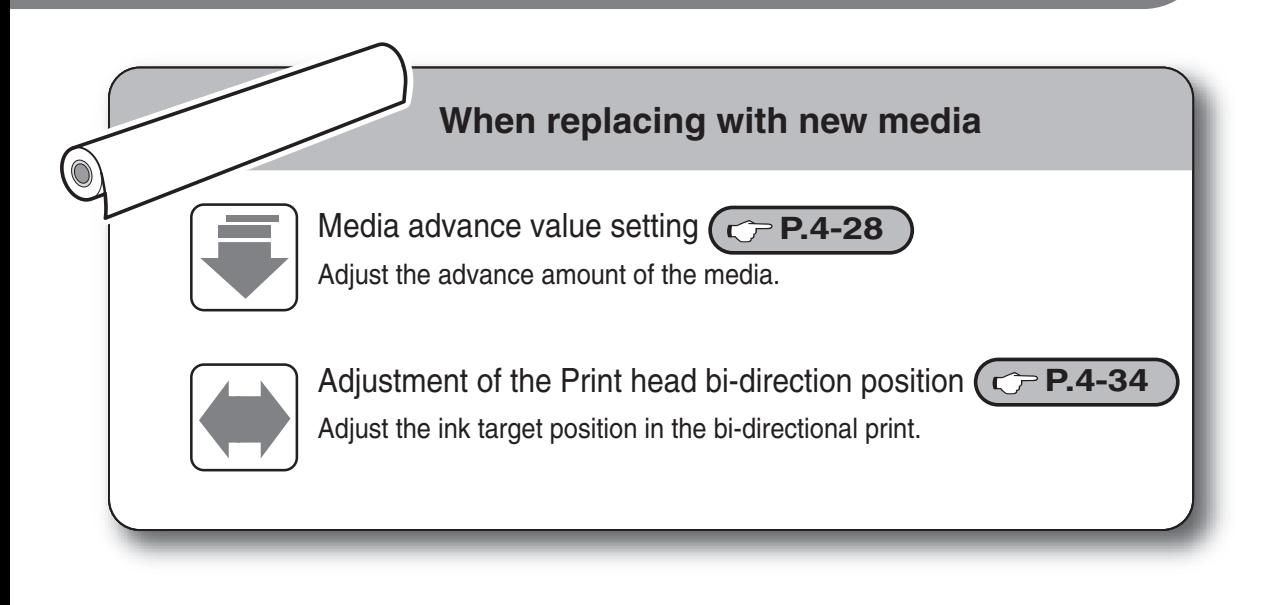

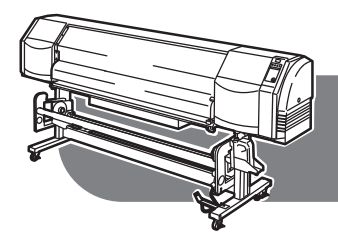

## $Replacement$  **Trouble**

## **Replace consumable.**

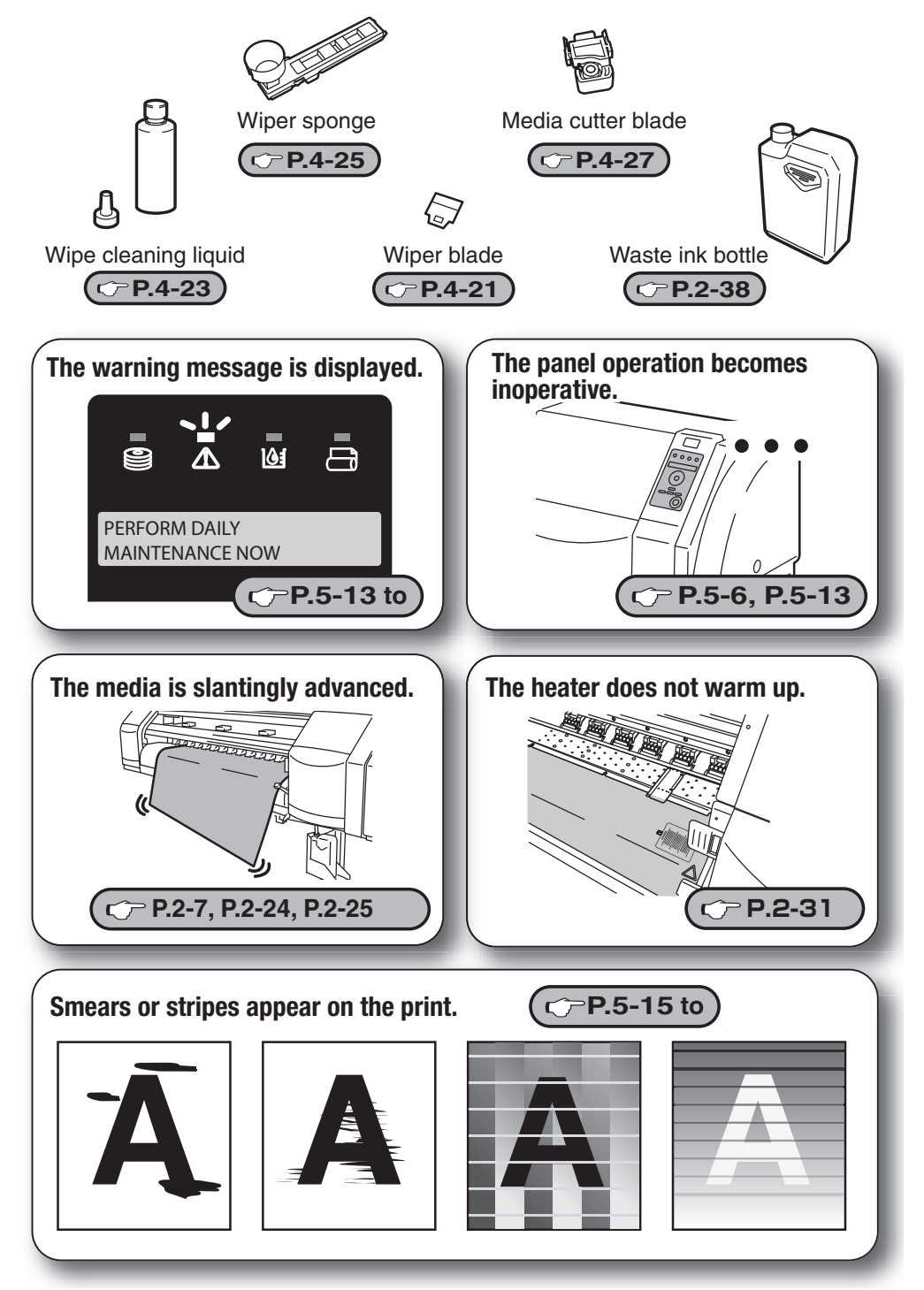

## **TABLE OF CONTENTS**

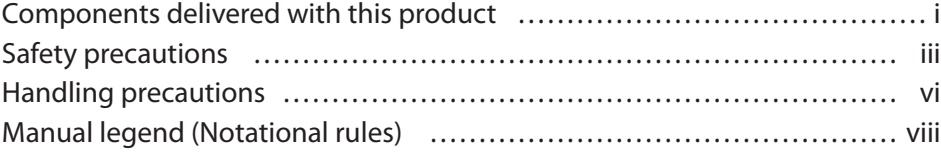

## **Overview**

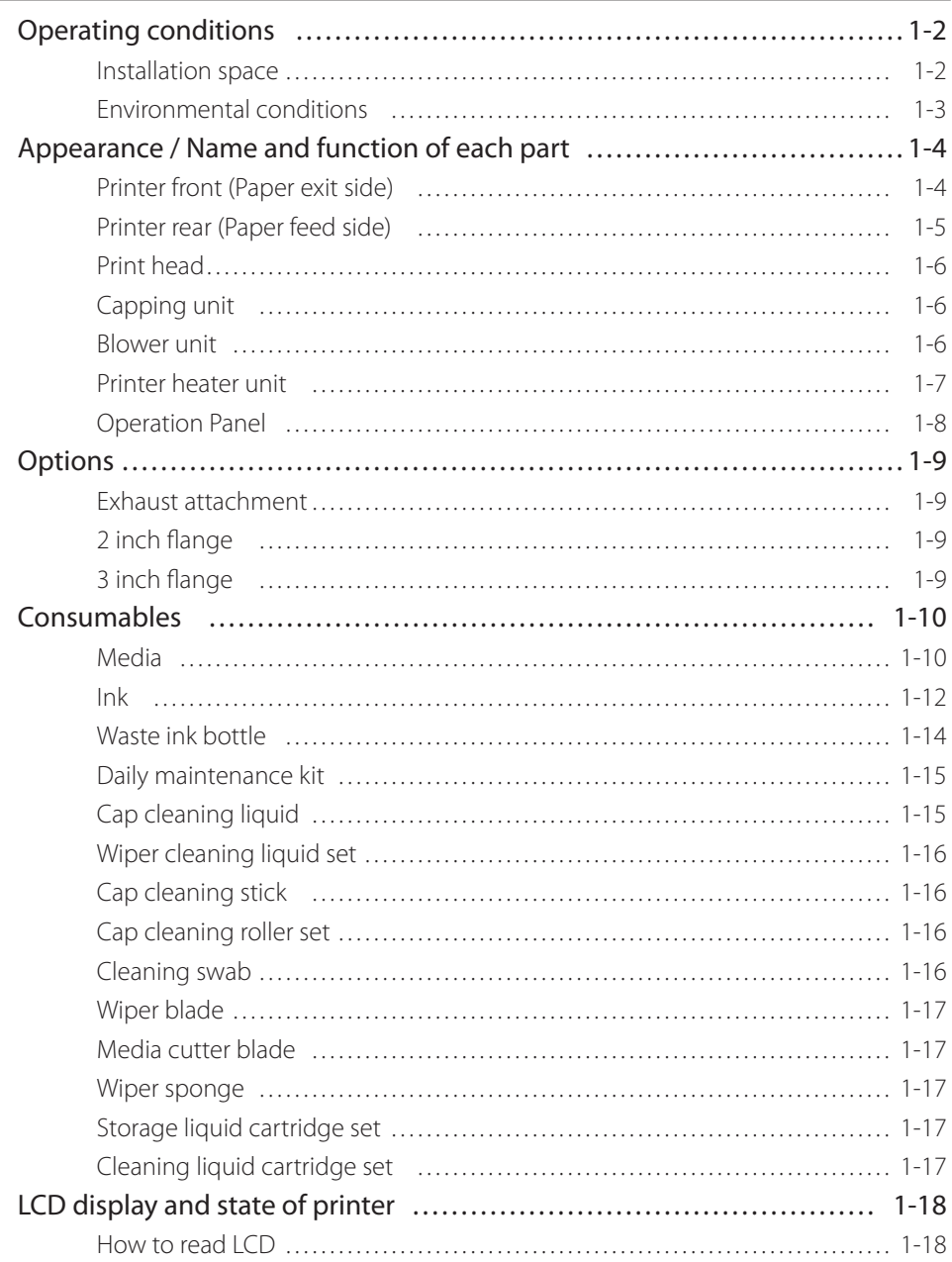

## **Basic operation**

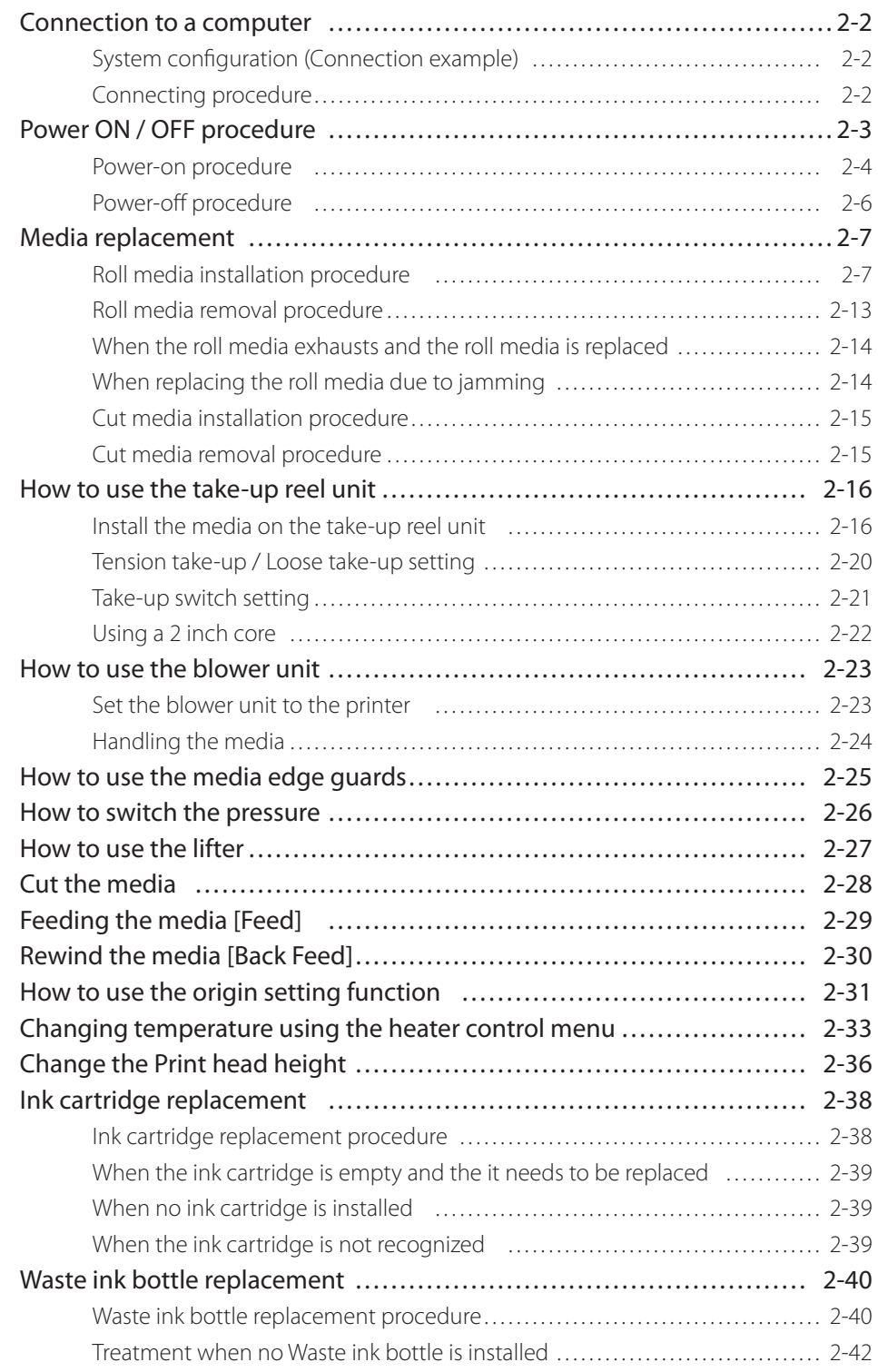

## **Menu of Operation panel**

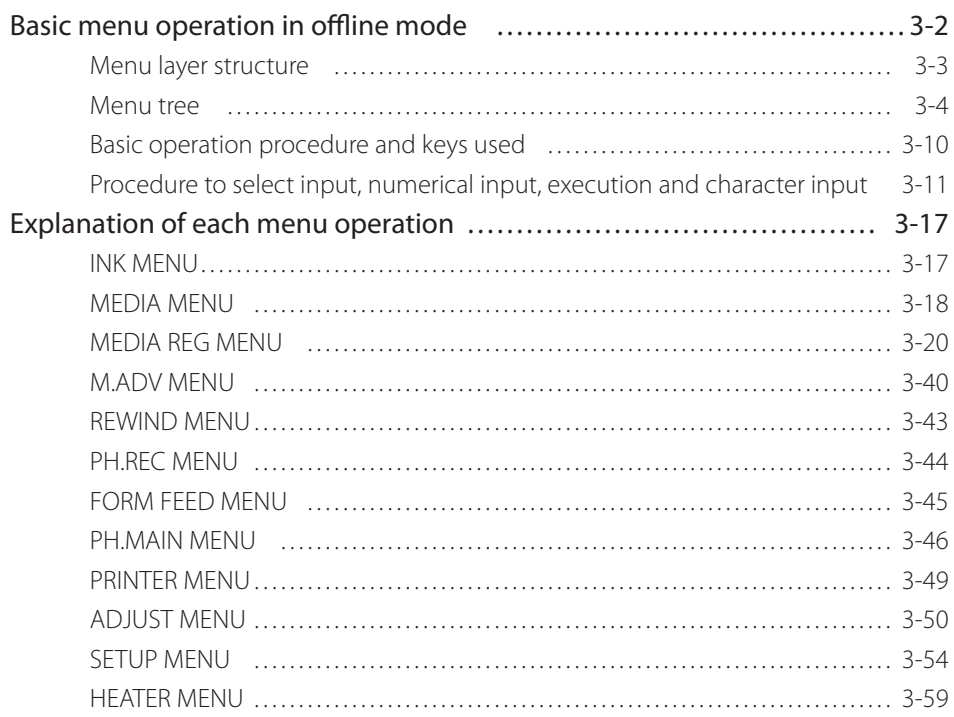

## **Maintenance and Adjustment / Replacement**

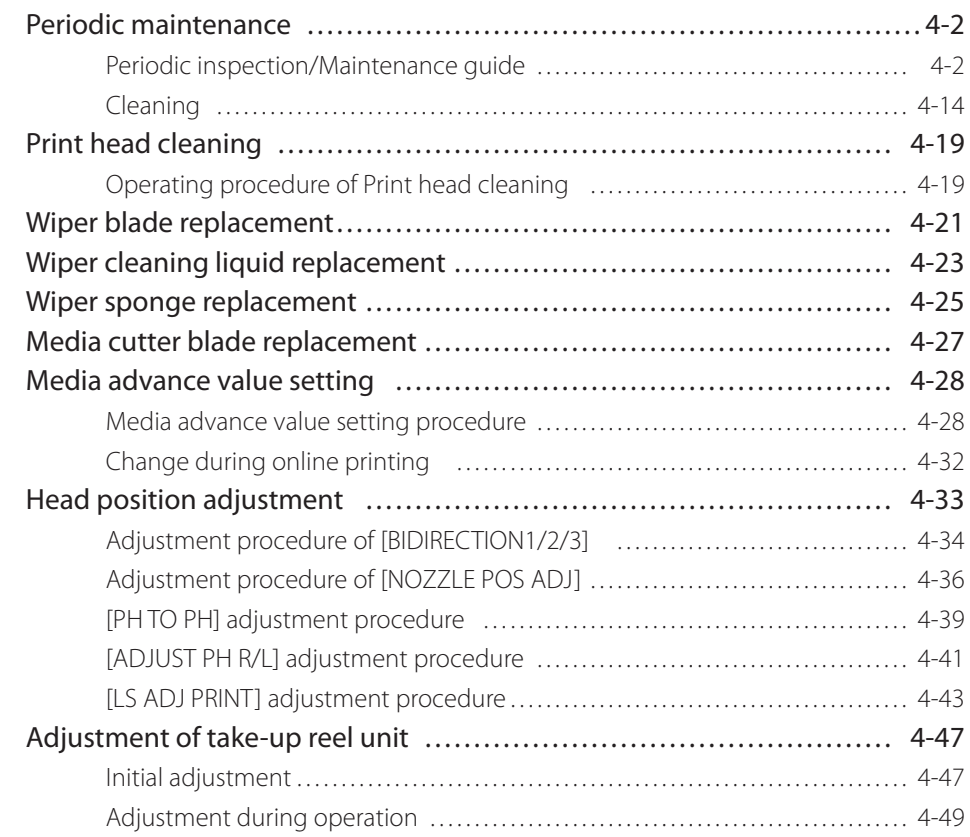

## **Troubleshooting**

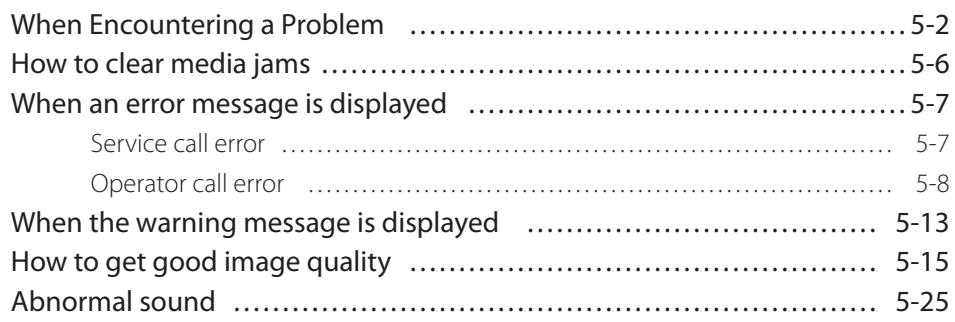

## **Use of generic consumables**

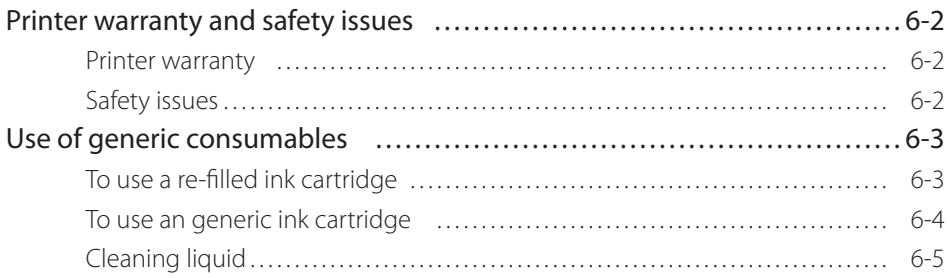

## **Appendix**

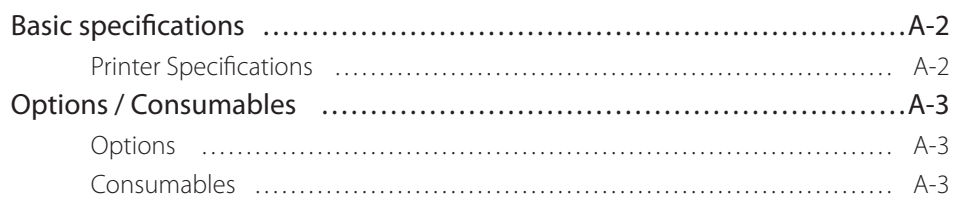

## **Overview**

*1*

## 

This section describes the information needed before using the printer (basic knowledge). After reading this section, proceed to section 2.

#### (Content in this section)

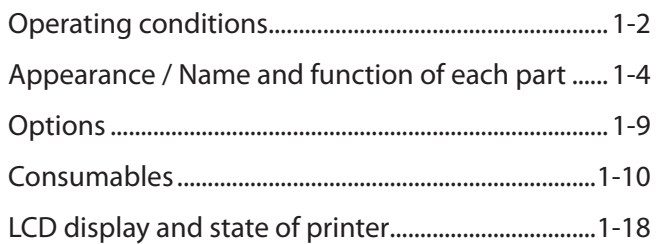

This section describes the operating conditions required for the printer.

## Installation space

The adequate space is required around the printer for normal operations, including supplies replacement, print processing, blower unit shifting and ventilation, as well as parts replacement for repairing.

## ■ Installation and maintenance space

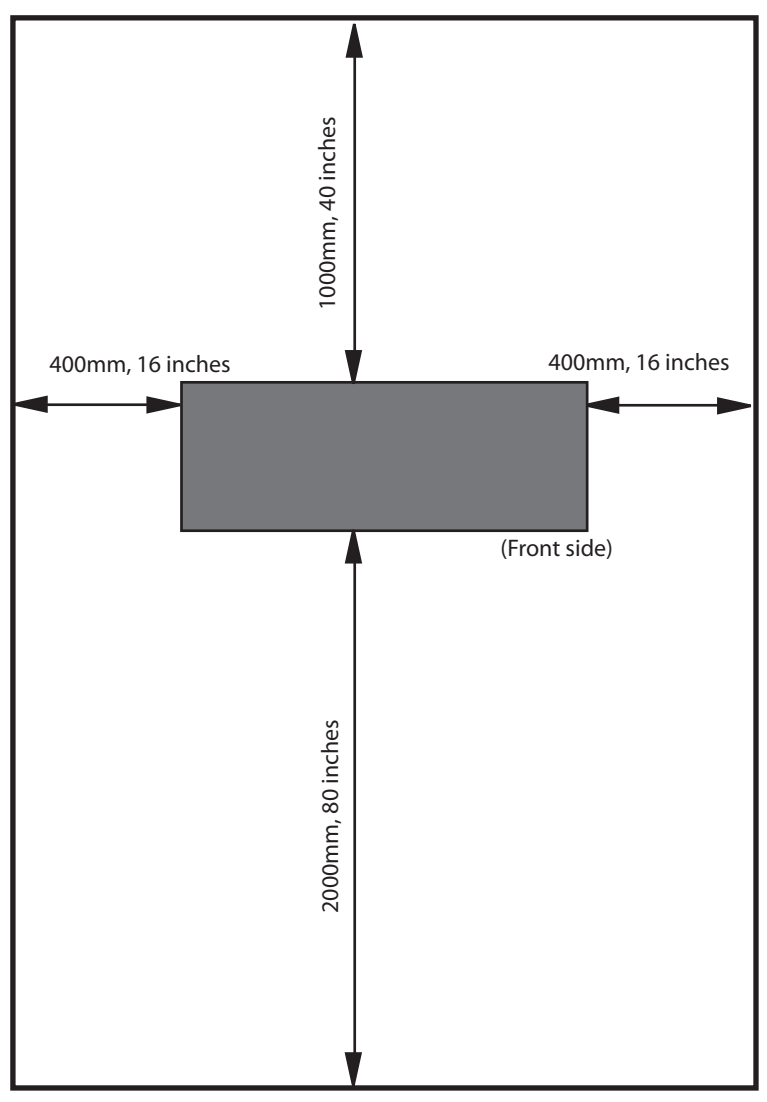

Height direction : 1750 (Unit : mm)

## *1* Environmental conditions ¢ Operating temperature and humidity levels

The printer should be used within the temperature and humidity levels shown below.

### **Temperature : 15 °C to 30 °C (60 °F to 86 °F) Humidity : 30% to 70%**

- ¯ To obtain better print quality, use the printer within temperatures of 20 to 25 °C (68 °F to 77 °F.)
- ¯ To keep a stable and good print quality, the printer slows down the print speed when the operating temperatures exceeds 40 °C (104°F).

#### **Note**

- **When the printer is used out of range of the operating temperature and humidity, the print quality may be degraded and/or print may be stopped.**
- **It takes time for the printer to reach the operating environment temperature and humidity. To get good printed image quality, it is recommended to keep the room temperature 20 to 25°C , 68 to 77°F and use the printer after 1 hour.**

 $\blacksquare$  Places where the printer must not be installed

Do not install the printer in the following places:

- \* Places exposed to direct sunlight
- \* Places subject to vibration
- \* Places with excessive dust
- ¯ Places subject to extreme changes in temperature or humidity
- \* Places near an air conditioner or a heater
- \* Places where the printer may get wet
- \* Places subject to direct air circulation from vents
- ¯ Places near a diazo copier that may generate ammonia gas
- \* Places with poor ventilation
- \* Unstable places

## *Appearance / Name and function of each part*

The printer is shown with the name and function of each component.

### Printer front (Paper exit side)

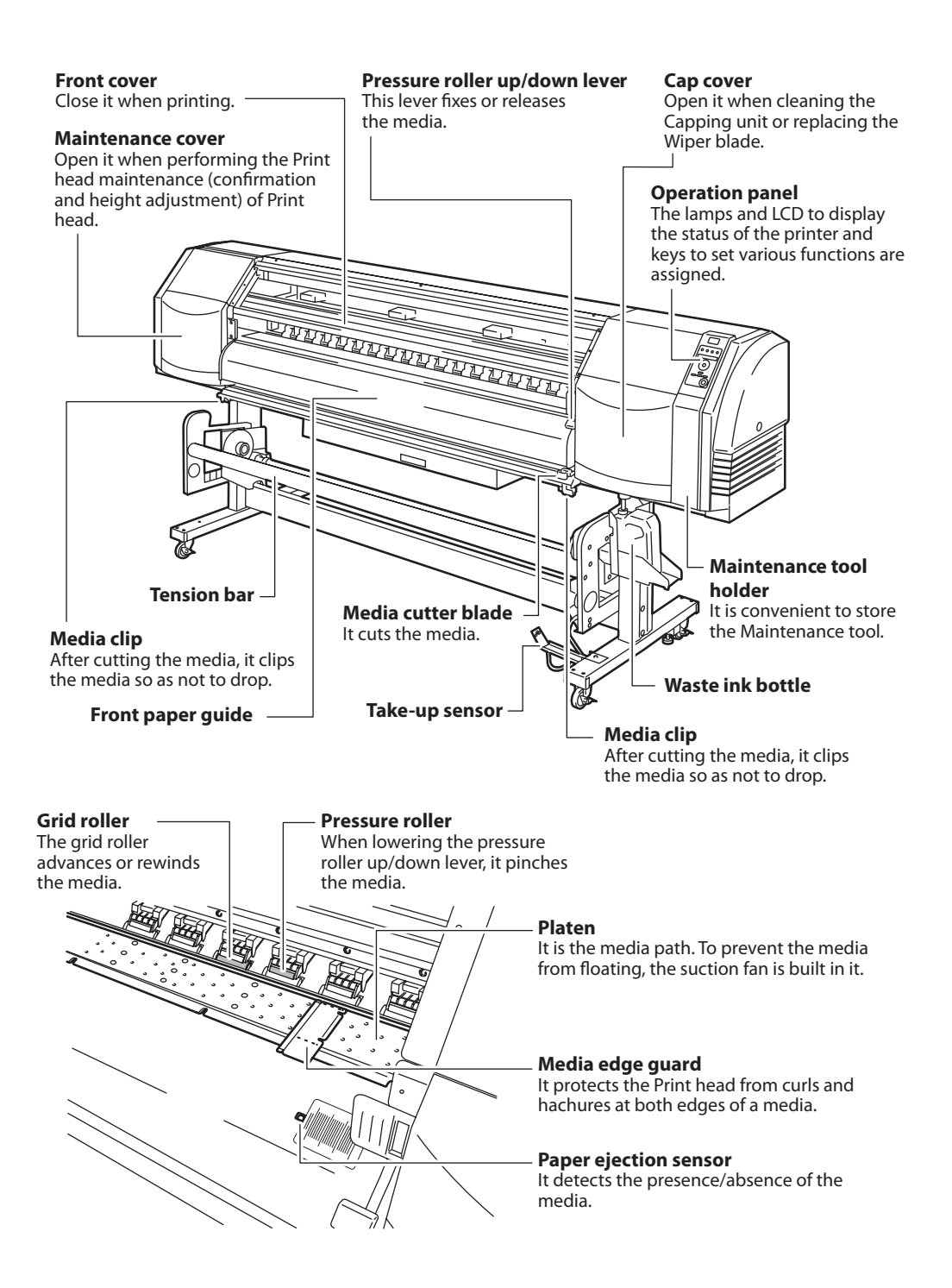

## Printer rear (Paper feed side)

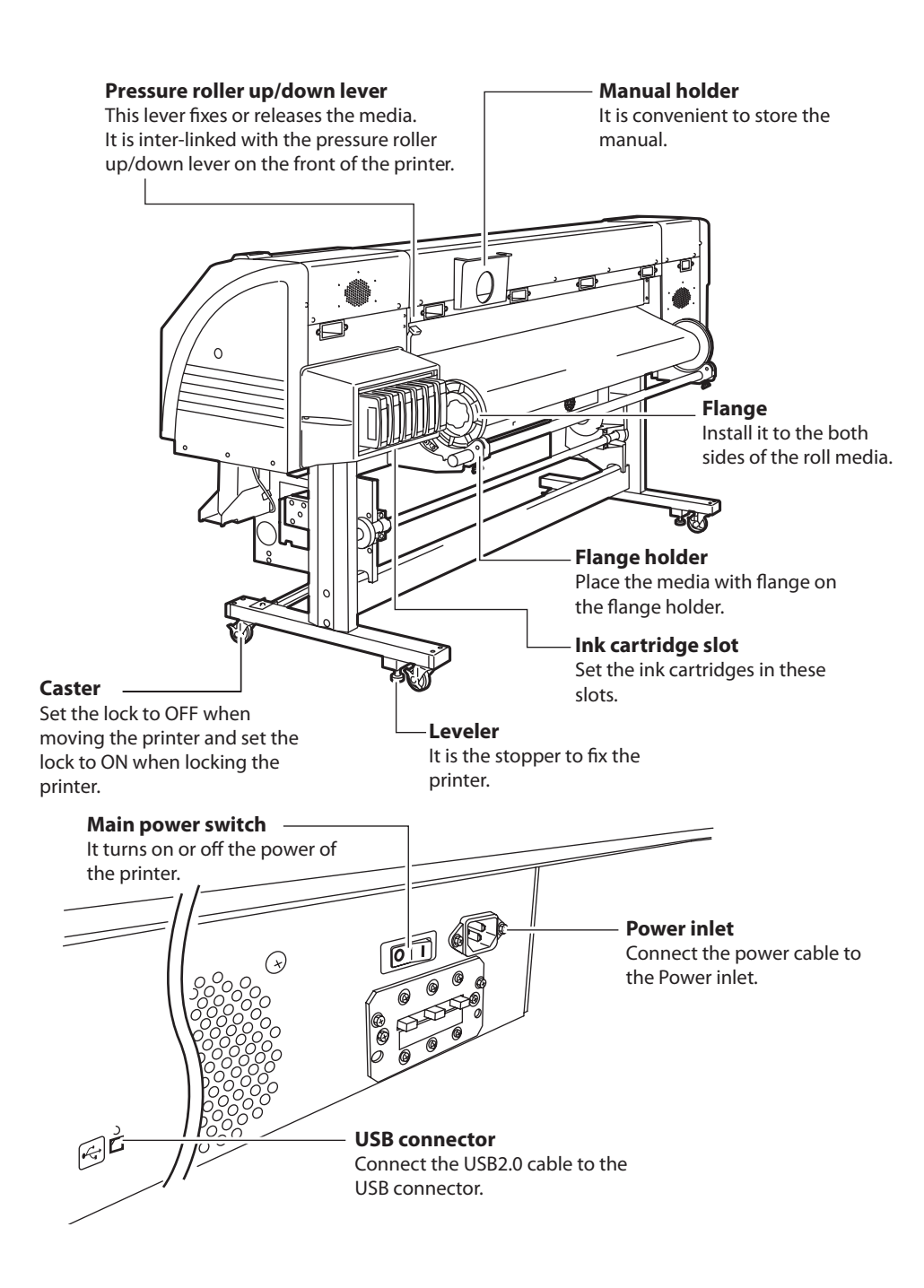

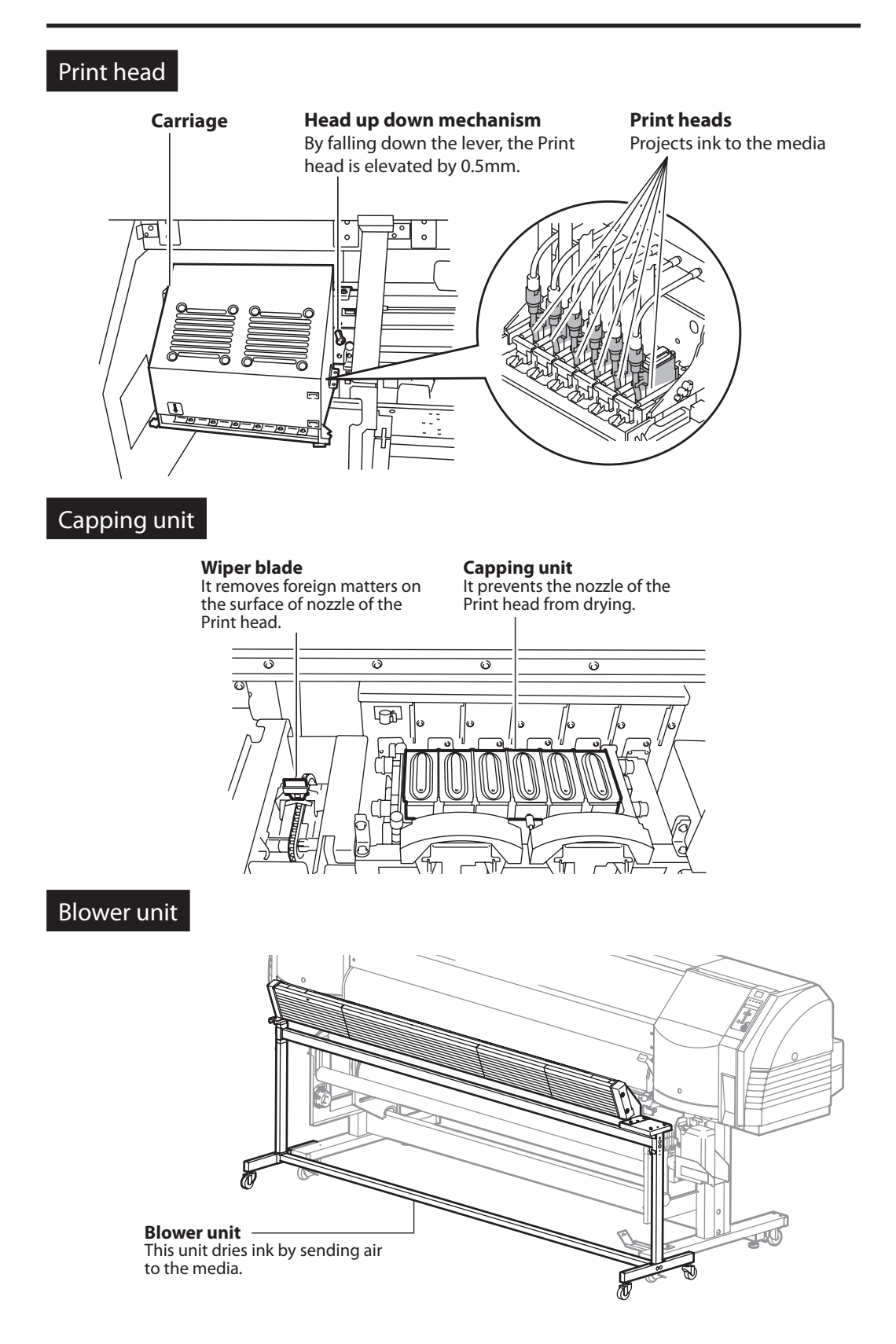

## Printer heater unit

This printer is equipped with three heaters for ink fusing and image quality stabilization.

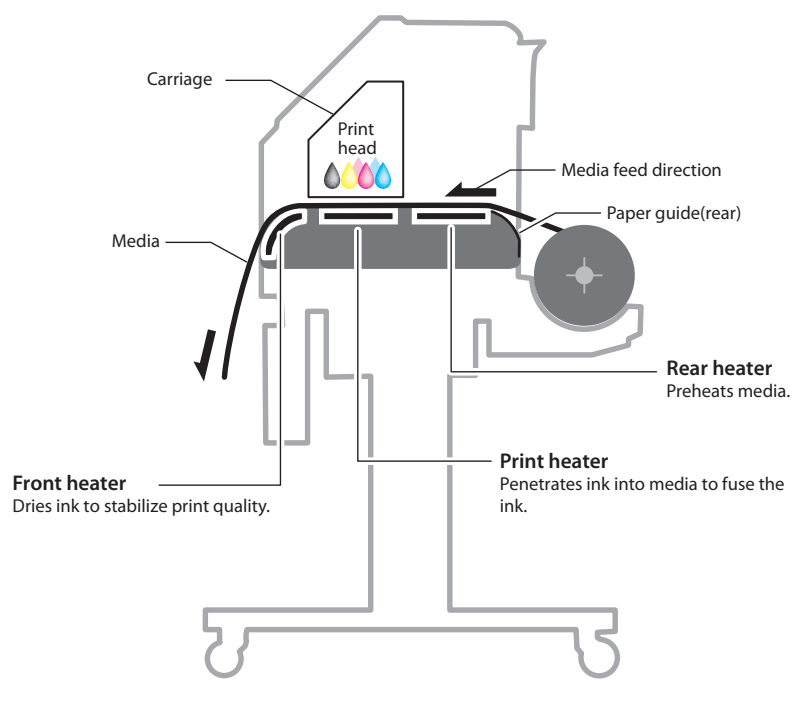

\* These three heaters are controlled independently.

( $\mathbb{CP}$  P.2-33 [Changing temperature using the heater control menu])

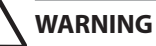

- **Do not touch these heaters to avoid burn as they become hot.**

## Operation Panel

The keys, LEDs and LCD are laid on the operation panel of the printer as shown below. The buzzer is to notify the operator when an error occurs or an invalid key is pressed.

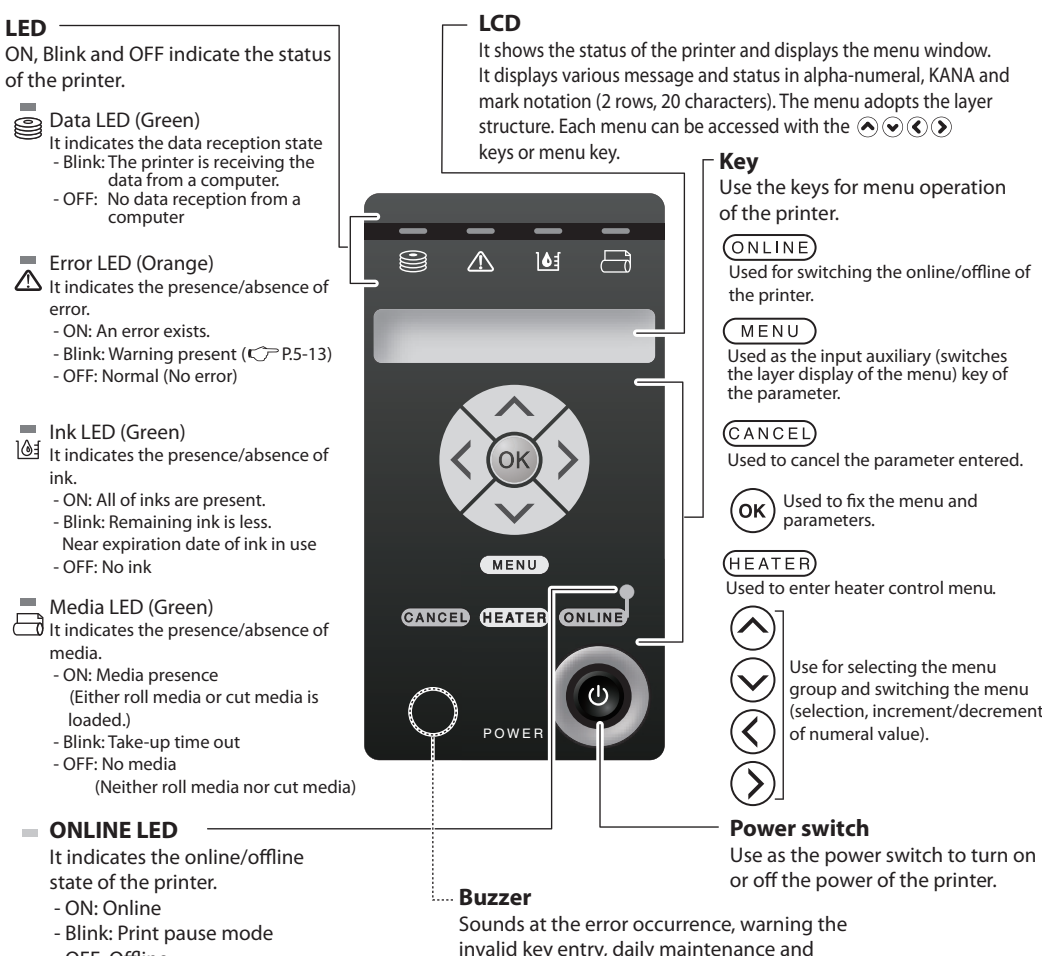

 <sup>-</sup> OFF: Offline

invalid key entry, daily maintenance and warning the uncapped Print head.

## Exhaust attachment

An optional unit to attach an exhaust duct to the printer.

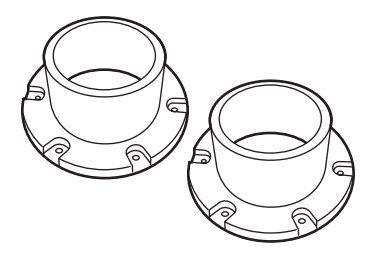

## 2 inch flange

This flange is used to load the roll media of 2 inch core.

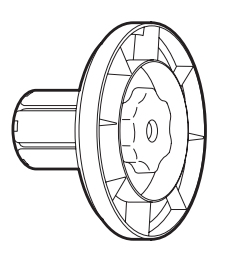

## 3 inch flange

This flange is used to load the roll media of 3 inch core.

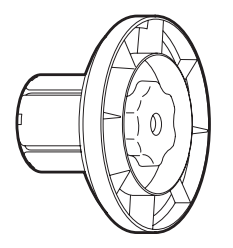

## *Consumables*

### Media

### $\blacksquare$  Type of media

The media specified by our company is provided.

- For more details, contact your dealer or Seiko I Infotech sales.
- Glossy Vinyl chloride
- Matte Vinyl chloride
- Tarpaulin

### $\blacksquare$  Precautions for storing media

- ¯ Avoid direct sunlight and water regardless of before and after opening the package. Put media in plastic to prevent dust and store media in a dry, cool and dark place.
- ¯ Avoid rapid change of temperature and humidity and store media with no condensation.
- ¯ Do not store media in standing on end to prevent unraveling of media and damage of roll edge.
- \* Do not pile up media.

### $\blacksquare$  Precautions for disposing of media

¯ Dispose of media in a manner consistent with local regulations.

### $\blacksquare$  Precautions for preparing media

- ¯ Avoid a change of temperature and humidity after opening package. Load media after leaving media in the operation environment for 3 hours or more. Be cautious changing humidity by turning air conditioners ON or OFF.
- ¯ Curl of paper in low humidity and wrinkle of media in high humidity may occur easily. Use paper in normal temperature and humidity environment (around 23 °C, 73 °F and 50%RH).
- ¯ Do not damaged media. The roll edge (both edges of roll) affects media feeding.

Also, do not drop or wet the media. Doing so may cause print quality problems or damage to the printer.

- ¯ Hold edges of the media so as not to touch the print surface. Contamination from hands may cause poor print quality.
- $*$  Fix unraveling of the roll media before loading.

*1*

### $\blacksquare$  Precautions for handling prints.

- ¯ Do not touch the print surface before the ink dries. Handle by the edges of the media.
- ¯ Rubbing print surface causes color fading or color transfer. To prevent color transfer, do not stack prints.
- ¯ Do not stack printed media on print from copier or laser printer. Also, do not place the printed media directly on the wax-coated floor. This may damage the prints.
- ¯ Do not rub, scratch, or fold the printed surface of media. Color may be lost or the surface (coated layer of the media) may come off.
- ¯ Do not leave the paper in wet environment.

#### ■ Other Precautions of media

- ¯ Media causes color fading and a change in quality in getting old.
- ¯ Dust and debris produced when cutting the media may cause the lost color.
- \* When the thin media is used, the platen may be stained by the ink permeating he back of the media. In this case, wipe the ink off the platen, referring to [Section 4 Maintenance and Adjustment / Replacement]. Otherwise, the ink may cause media jams.

## Ink

#### $\blacksquare$  Ink types

Use only the recommended ink cartridges listed below.

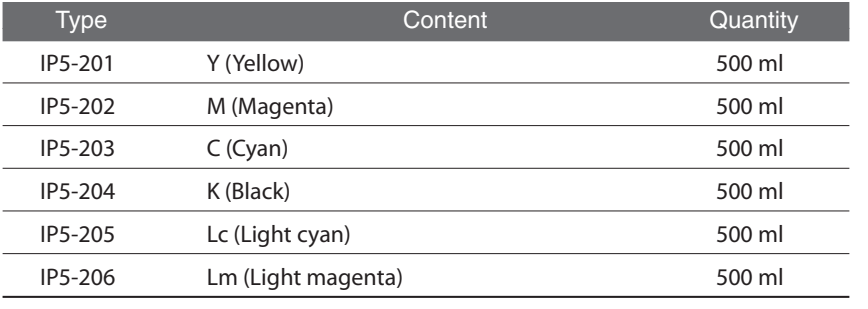

#### **Note**

- **Failure to use the recommended ink cartridge may lead to a deterioration of the print quality or a printer malfunction. This may invalidate your warranty.** - **Install all of 6 color cartridges.**
- **If you remove any of the cartridges, install a new one.**

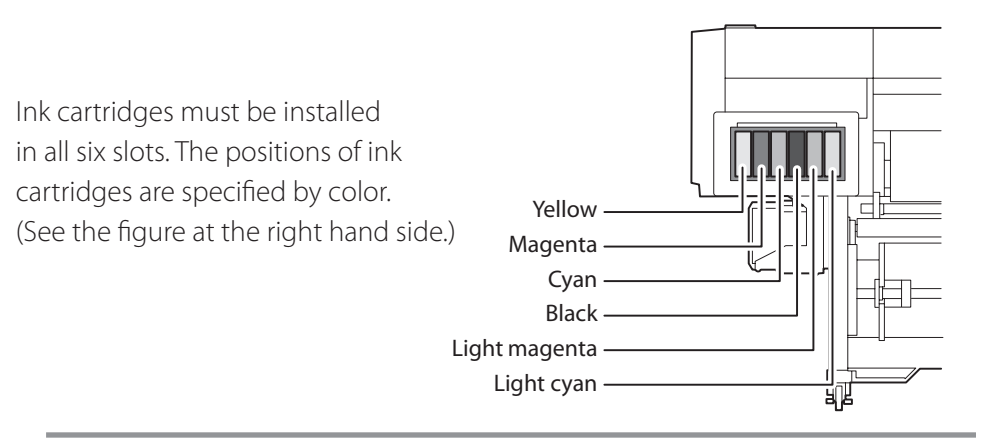

#### **Note**

- **Do not attempt to forcibly insert an ink cartridge in the slot of a different color.**

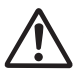

#### **WARNING**

- **Never place the ink close to open flames. Doing so will create a fire hazard.**
- **Ink has an expiration date. When it expires, the printed image quality may deteriorate or the printer may malfunction.**
- **Store ink cartridges in a dry, cool and dark place.**
- **Always use the specified ink. Failure to follow this instruction may cause poor print quality or a breakdown.**
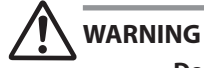

- **Do not swallow ink and avoid contact with eyes. It will cause respiratory distress and can harm the eyes. If it gets into the eyes, rinse with clean water and consult a doctor immediately. If it is swallowed, do not try to induce vomiting. Seek medical attention immediately.**

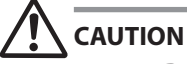

- **Do not attempt to disassemble ink cartridges.**

 $\blacksquare$  Precautions for ink storage and processing

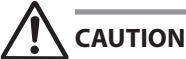

- **Securely put a used ink cartridge into a plastic bag and dispose of it as a hazardous waste. Observe any local regulations for disposal of ink cartridges.**

### Waste ink bottle

Use the recommended Waste ink bottle listed below.

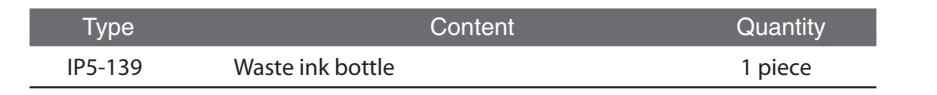

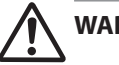

### **WARNING**

- **Never put the Waste ink bottle near open flames. Doing so may cause a fire hazard.**
- **- Do not swallow ink and avoid contact with eyes. It will cause respiratory distress and can harm the eyes. If it gets into the eyes, rinse with clean water and consult a doctor immediately. If it is swallowed, do not try to induce vomiting. Seek medical attention immediately.**

## **CAUTION**

- **Install the Waste ink bottle securely.**
- **A Waste ink bottle must always be installed. If it is removed for replacement, a new one must be installed.**

 $\blacksquare$  Precautions for handling the Waste ink bottle

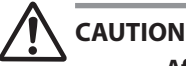

- **After use, securely fasten the attached cap and dispose of this product as hazardous waste.**

**If you have any questions, please contact your dealer or nearest sales office.**

### Daily maintenance kit

Use the recommended cleaning liquid listed below for cap and wiper cleaning..

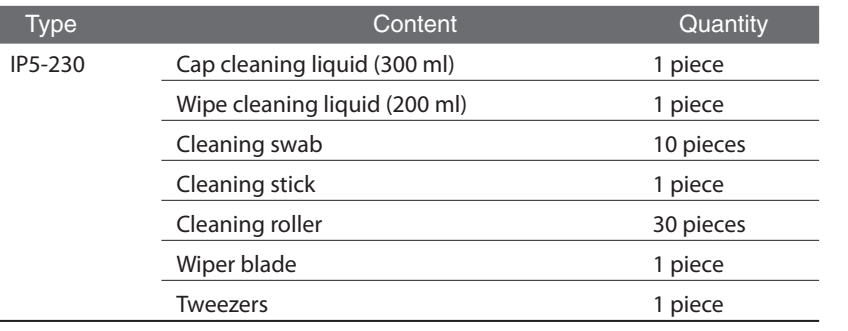

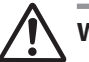

### **WARNING**

- **Do not swallow cleaning liquid or avoid its splashes on the eye to prevent breathing trouble or visual impairment. If cleaning liquid gets into the eye, wash it off with clean running water and consult a doctor. If it is swallowed, do not try to vomit it forcefully, but consult a doctor.**
- **Do not keep the cap cleaning liquid and the wipe cleaning liquid in a high temperature place or in direct sunshine.**

**Never place the cap cleaning liquid close to open flames. Doing so will create a fire hazard.**

### Cap cleaning liquid

Use the following Cap cleaning liquid specified by Seiko I Infotech.

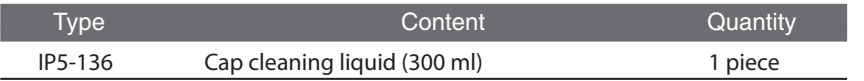

### **WARNING**

- **Do not swallow cap cleaning liquid and avoid contact with eyes. It will cause respiratory distress and can harm the eyes. If it gets into the eyes, rinse with clean water and consult a doctor immediately. If it is swallowed, do not try to induce vomiting. Seek medical attention immediately.**
- **Do not keep the cap cleaning liquid bottle in a high temperature place or in direct sunshine.**

**Never place the cap cleaning liquid close to open flames. Doing so will create a fire hazard.**

### Wiper cleaning liquid set

Use the following Cleaning liquid specified by Seiko I Infotech.

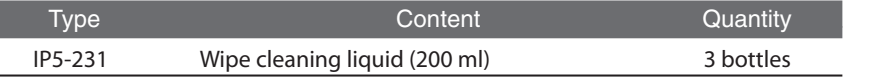

### **WARNING**

- **Do not swallow Wiper cleaning liquid and avoid contact with eyes. It will cause respiratory distress and can harm the eyes. If it gets into the eyes, rinse with clean water and consult a doctor immediately. If it is swallowed, do not try to induce vomiting. Seek medical attention immediately.**
- **Do not keep the Wiper cleaning liquid bottle in a high temperature place or in direct sunshine.**

**Never place the wiper cleaning liquid close to open flames. Doing so will create a fire hazard.**

### Cap cleaning stick

Use the following Cap cleaning stick specified by Seiko I Infotech.

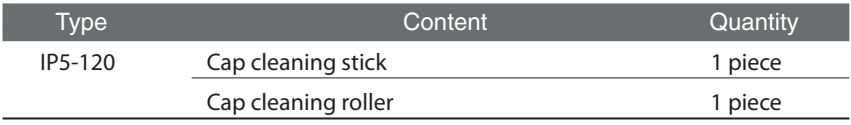

### Cap cleaning roller set

Use the following Cap cleaning roller specified by Seiko I Infotech.

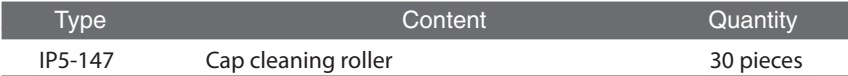

### Cleaning swab

Use the Cleaning swab specified by Seiko I Infotech.

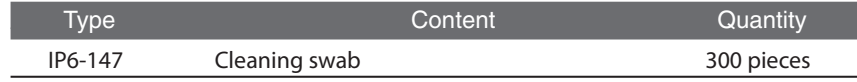

### Wiper blade

Use the following Wiper blade specified by Seiko I Infotech.

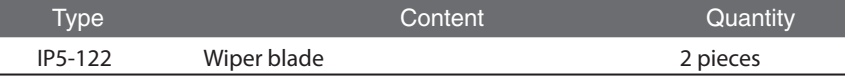

### Media cutter blade

Use the following Media cutter blade specified by Seiko I Infotech.

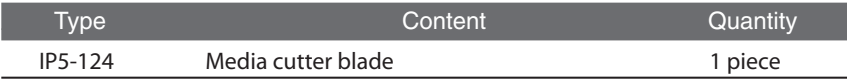

### Wiper sponge

Use the following Wiper sponge specified by Seiko I Infotech.

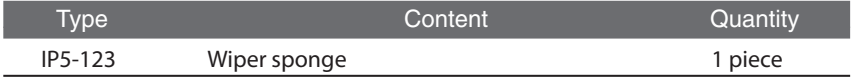

### Storage liquid cartridge set

Use the following Storage liquid cartridge specified by Seiko I Infotech.

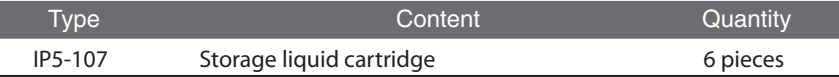

### Cleaning liquid cartridge set

Use the following Cleaning liquid cartridge specified by Seiko I Infotech.

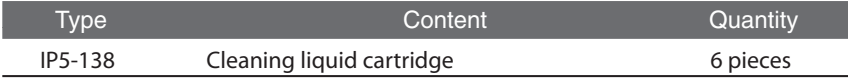

This section illustrates how to read the LCD display and the state of printer.

### How to read LCD

### **(1) Initialization display**

Shows the initialization of the printer at the start-up is being processed.

> - When the printer starts up normally, it automatically enters the idle online mode.

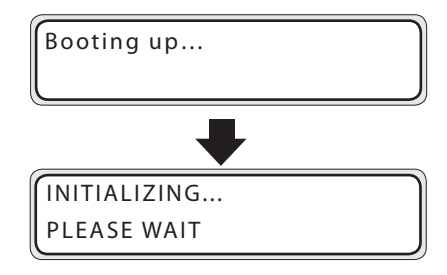

### **(2) Online state (idle mode) display**

Shows the printer is ready to receive data from the computer (The online LED is on.)

- When pressing INPUT key in the idle mode, the menu can move to  $(6k)$ .
- Select the meter unit system or the inch unit system for the display of media width in [LENGTH UNITS] of the system menu ( P.3-55). In this manual, the meter unit system will be used.

### **(3) Online state (print mode) display**

Shows that the data is being received and printing.

PRINTING ROLL:1625/PAPER

### **(4) Online state (waiting for print) display**

Shows that the Carriage is waiting Reasons for this include data printing, warm-up or waiting for data transfer.

RESTING ROLL:1625/PAPER

PRINTER READY ROLL:1625/PAPER

> Media name : PAPER Media of 1625mm (64") width In case of the set roll media

*1* **(5) ONLINE state (print pause mode) display** The section illustrates the interrupted state during printing.

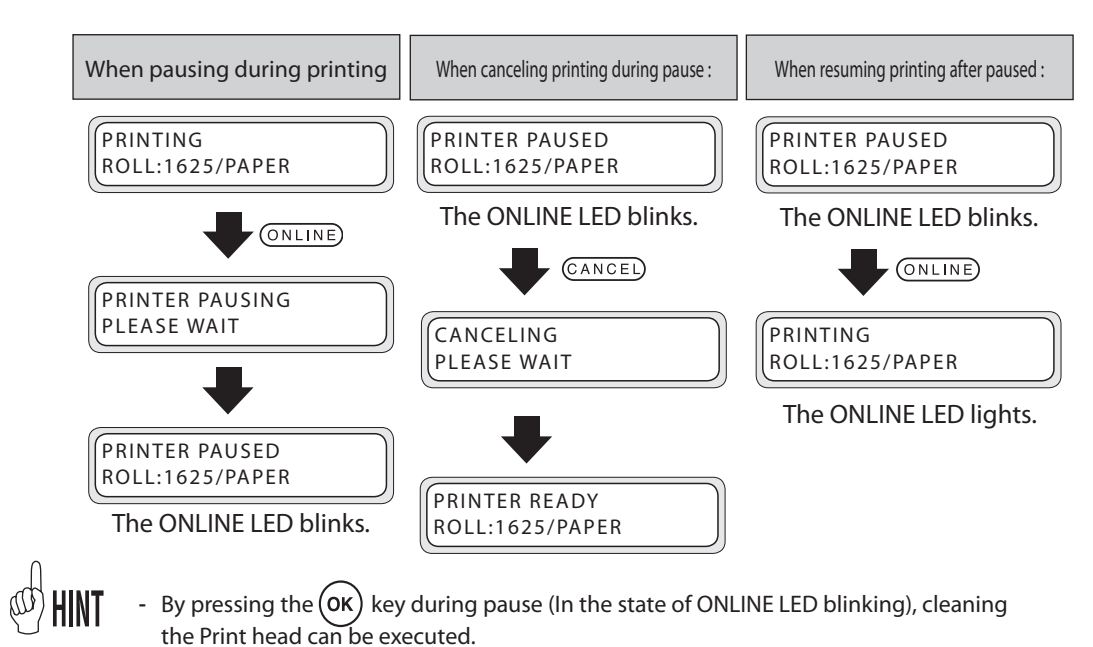

### **(6) ONLINE state (preheating)**

This message indicates that the heater is in heating process to reach the preset temperature.

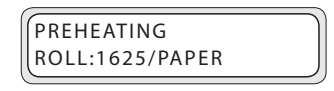

### **(7) ONLINE state (During head warming-up)**

This message indicates that the heads are warming up.

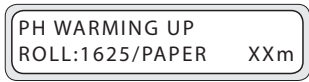

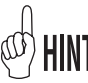

- Head warming-up is conducted when the room temperature (temperature inside the printer) is low. Recommended room temperature is 20 to 25°C.
- Head warming-up is a function for stable printing. Do not cancel head warming-up as much as possible.
- When head warming-up is canceled, the carriage stops at the certain number of scan. (If the number other than 0 is preset as PH REST PERIOD in MEDIA REG MENU, the value preset in PH REST PERIOD and PH REST TIME is used.)

### **(8) ONLINE state (print information mode) display**

Shows the media used, remaining ink, and remaining media from online state.

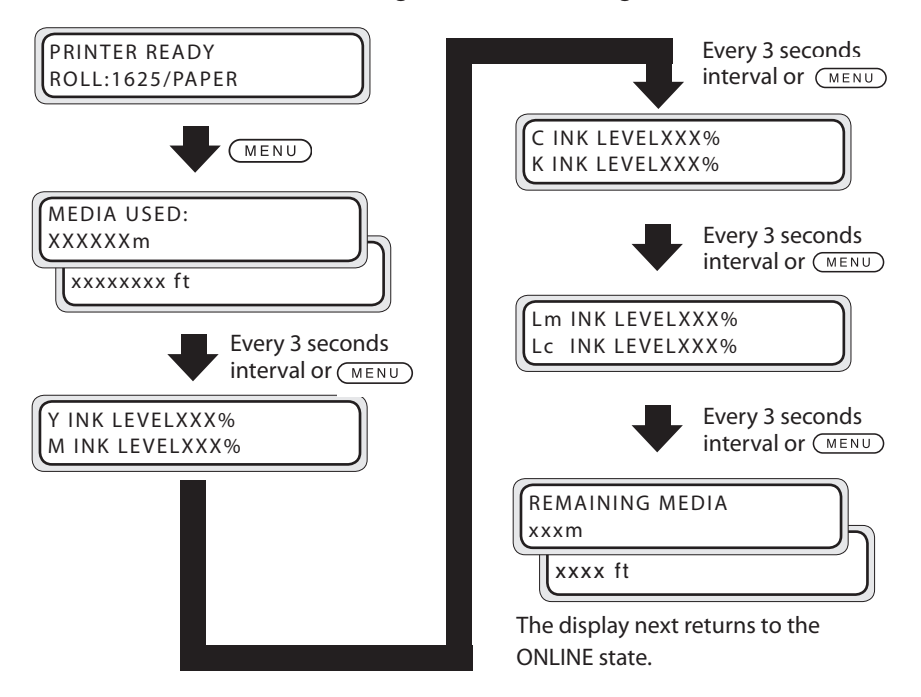

When the daily maintenance is not performed or the life and replacement time of consumable parts approaches, the following messages appear.

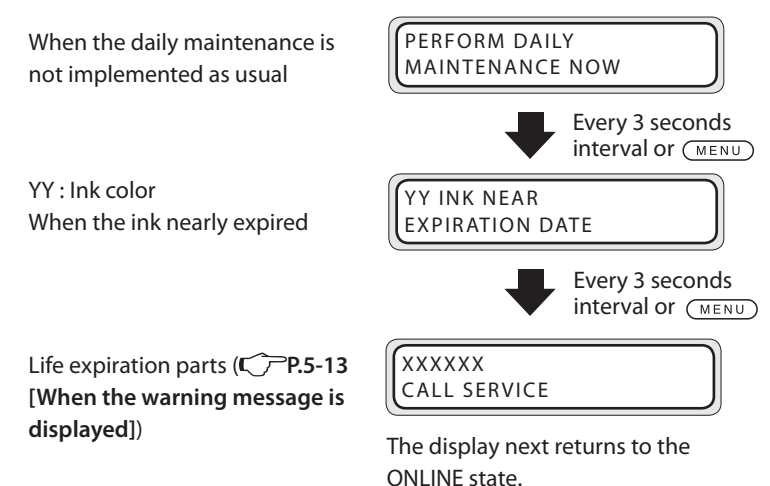

### **(9) OFFLINE state (menu mode) display**

This illustrates that the menu operation available in the offline state.

( **P.3-2 [Basic menu operation in offline mode]**)

- $\uparrow \downarrow \leftarrow \rightarrow$  denotes the access key to each menu.
- By pressing the  $(x)$  key in the menu mode display, [Cleaning Menu] is activated.

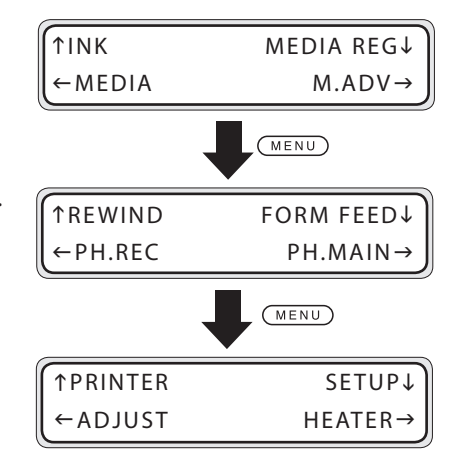

### **(10) Shutdown state display**

This message indicates that the shutdown process of printer is being executed.

SHUTTING DOWN PLEASE WAIT

## *2* **Basic operation**

This sections describes the basic operation of printer.

(Content of this section)

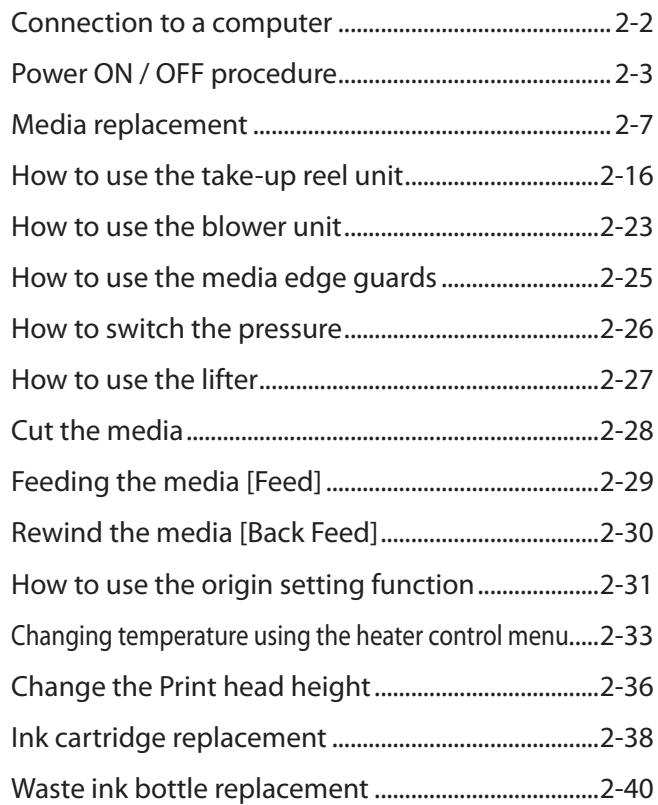

This section describes the procedure to connect the printer to a computer.

### System configuration (Connection example)

See below.

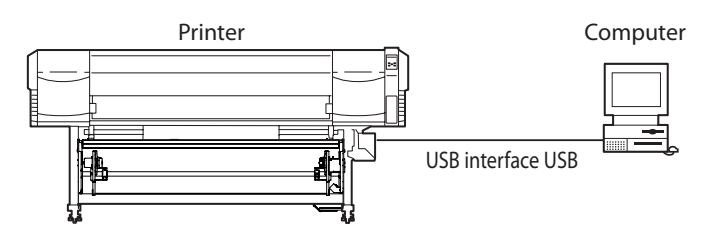

### Connecting procedure

Connect the cable in the procedure below.

*1* Turn off the power of the printer and computer to be connected.

#### **Note**

- **When the printer and a computer are connected, turn on the power of the printer first and turn off the power of printer last when powering them down.**

*2* Connect the specific cable to the USB connector at the rear of printer.

#### **Note**

- **Use a USB 2.0 cable.**
- **When using USB Hub, use a UBS2.0 supported product.**
- **For the cable and hub used for USB connection to the system, use the USB-**

ğ USB2.0 cable (B type connector)

USB connector

- **IF approved products. When connecting the USB non-approved cable, hub and equipment, the printer may not function properly.**
- **The maximum length of one cable is 5 m. If you desire to extend longer than 5 m, use the hub. The maximum length configuration is 5 stages connection of hub. If the cable longer than 5 m only is used or the cables are merely connected, the printer may not function properly.**
- **To protect the USB connector, clamp the USB2.0 cable to the printer body.**

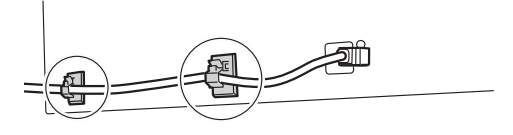

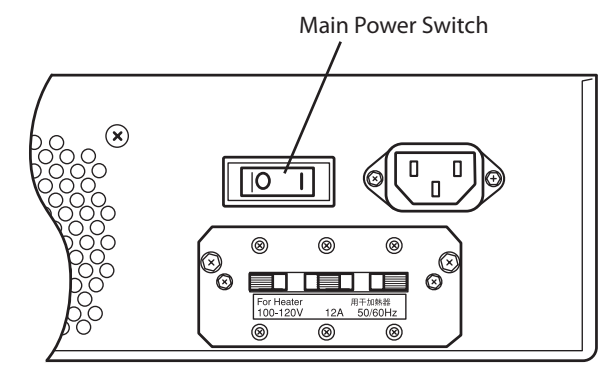

Turn on the main power switch. Use the power switch on the operation panel of printer whenever subsequently turning the power on or off.

#### **Note**

- **When the printer and a computer are connected, turn on the power of the printer first and turn off the power of printer last when powering them down.**

### Power-on procedure

*1* With the main power switch at the rear of printer turned off, connect the supplied power cable to the power socket of printer and AC power supply outlet.

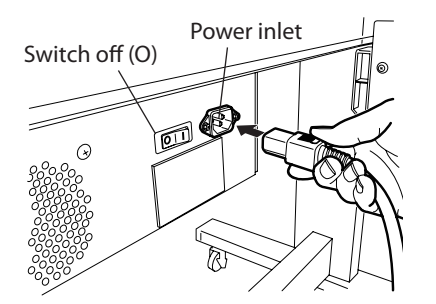

*2* Turn on the main power switch on (I) at the rear of printer

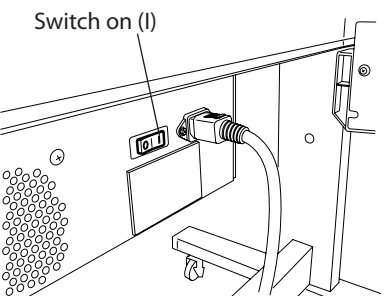

 $(MENU)$ 

**CANCEL (HEATER) (ONLINE)** 

### *3* Turn on the power switch on the operation panel.

When turning on the power, the printer performs the power-on self-diagnostic test and displays the following message on the operation panel.

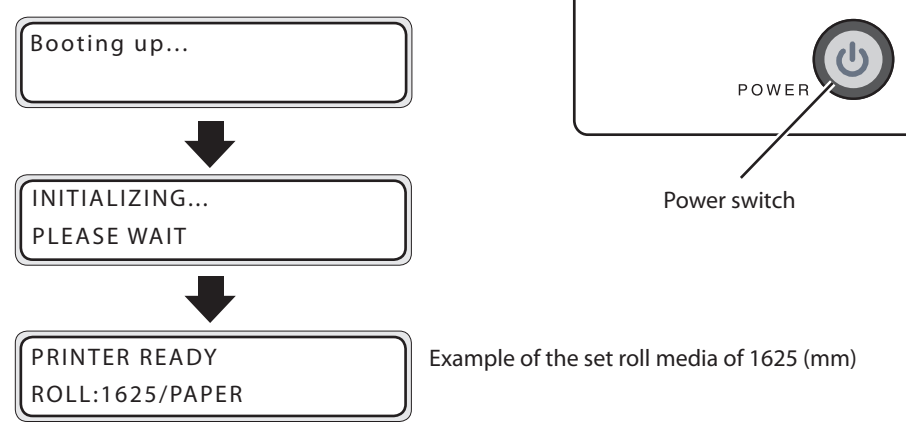

#### **Note**

- **When the printer is performing "INITIALIZING..."or "CLEANING", if the power is removed unnecessarily, ink may drip or the Print head may be damaged.**

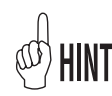

- If the LED on the operation panel does not light when the main power switch at the rear of printer and the power on / off switch on the operation panel are turn on, , the power supply is defective.
- When a problem is detected in the power-on self-diagnostic test, the error message is displayed on the LCD.

Refer to [Section 5 Troubleshooting], for more information.

#### **Note**

- **Do not use the power cable other than the supplied power cable for the printer.**
- **Confirm that the supplied power cable meets the requirements of AC power in your local area.**
- **Please check that the AC source and voltage of the 100/200 V switch conform to the local specifications.**

### Power-off procedure

*1* To turn off the power of printer, keep pressing the power switch on the operation panel for 2 seconds.

SHUTTING DOWN PLEASE WAIT

The message shown above is displayed on the LCD to show that the shutdown process is being executed. The power is off after the shutdown is finished.

To keep the Print head in the good condition at shutdown, the fill cap operation (state that the cap is filled with ink) is performed.

When turning off the power for a short period of time, by pressing the power switch while pressing the CANCEL key, the fill cap operation is skipped and the power will be turned off.

However, executing the fill cap operation is normally recommended.

#### **Note**

- **When the printer power needs to be completely turned off for transportation, connection to a computer, replacement of internal parts, use the main power switch at the rear of printer.**
- **After turning the power off using the power switch in the rear of the printer, wait at least one minute before turning it back on.**
- **To keep he Print heads in the good condition, the printer automatically and periodically the fill cap operation while in standby mode. It is recommended to keep both the main power switch of the printer and the power switch on the operation panel on at all times.**

This section describes **[Roll media installation / removal procedure]**.

There two situations requiring roll media replacement:

- When the roll media is finished, the roll media is replaced.
- When the roll media is jammed, the roll media is replaced.

The roll media replacement procedure for each case is shown below.

### Roll media installation procedure

*1* Open the Front cover and slide the media edge guards to each ends of the platen. Then, close the Front cover.

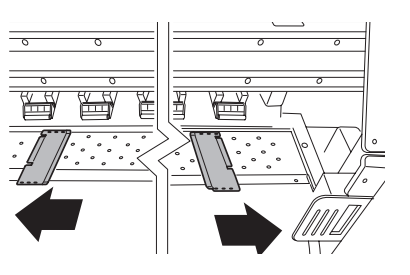

#### **Note**

- **Move the media edge guards to both ends so they cannot enter under the media.** - After completing the media replacement work, set the media guards. (C<sup> $\supset$ </sup>P.2-25 **[How to use the media edge guard])**

- Shift the blower unit to prevent any interference with the operation.

**2** Install the flange spacer to the flange at the right hand side.

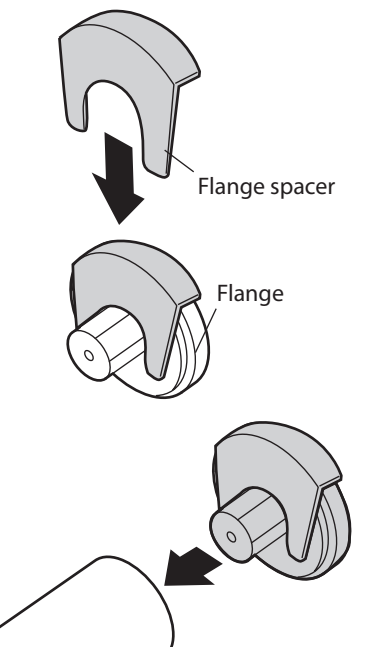

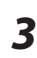

*3* While holding the flange spacer in place, insert the flange in the media.

Push the flange in as far as it goes.

#### **Note**

- **When inserting the flange in the roll media, be careful not to cause the media to shift on the roll or damage the end surface of roll media.** The form of the state of roll media or damage the end surface of roll media *4* After securing the flange by turning the knob, pull out the flange spacer.

#### **Note**

- **- Tighten the knob of flange firmly. If the flange is loosened, the media may not be fed straight.**
- **During printing, the knob of flange may loosen. Re-tighten the knob at an appropriate time (every ten meters of printing or before printing a long print**
- *5* Install the flange at the left hand side of the roll media.
	- (1) Install the flange spacer to the flange.
	- (2) Insert the flange in the roll media.
	- (3) Push the flange as far as it goes and fix the flange by turning the knob.
	- (4) Pull out the flange spacer.

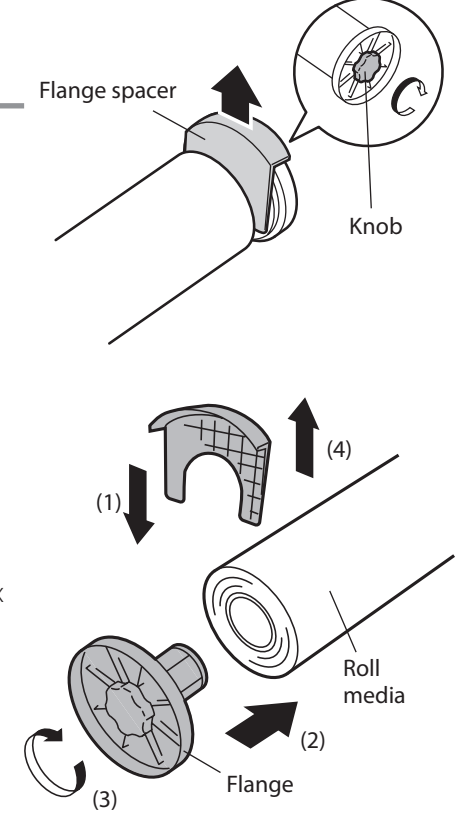

#### **Note**

- **When the end of the media is glued to the core, the glue may stick to the paper guide and platen. If this happens, remove the glue and clean the platen.**
- *6* Place right and left flanges on the roll so they set on the flange holders.

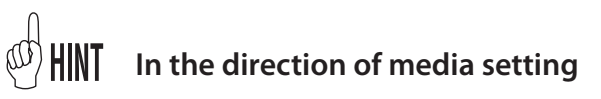

**<In case of the roll media with print side top exiting>**

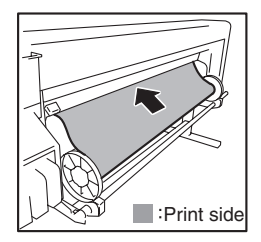

**<In case of the roll media with print side bottom exit->**

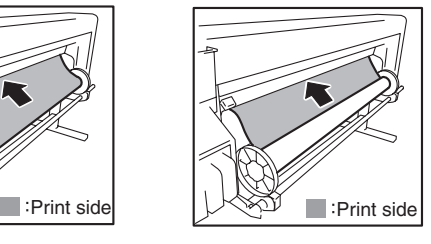

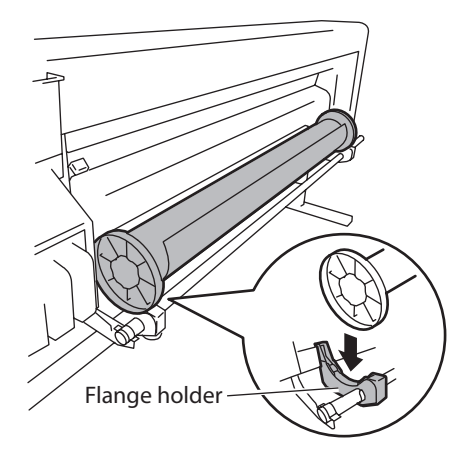

*2*

Basic Operation

Basic Operation

*7* Raise the pressure roller up / down lever.

#### **Note**

- **There are three selectable positions (up, middle and down) on the pressure roller up / down lever.**
- **To raise the (release) the pressure roller here, raise the pressure roller up / down lever to the top position. ( P.2-26 ([How to switch the pressure])**
- *8* Feed the media between the pressure roller and grid roller and advance the media until the leading edge of media comes out of the Front cover.

Advance the media until the leading edge of media comes out at a distance of 200 mm

When the leading edge of media comes out of the Front cover, a confirmation beep sounds.

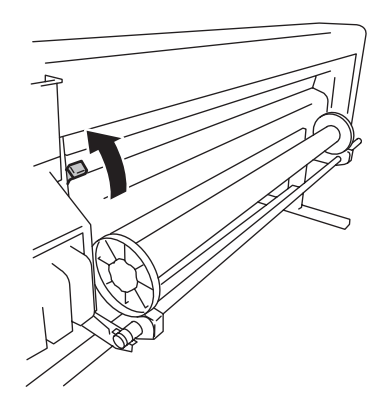

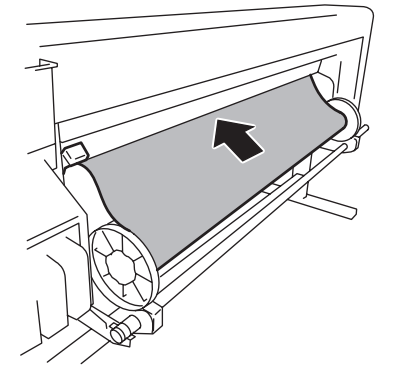

#### **Note**

- **Depending on the environment, it may be hard to advance the media due to it sticking to the paper guide. In this case, advance the media while raising the media from the paper guide by holding both edges of media by hand.**
- **If the leading edge of media is curled up or curled down, the media may be caught in the printer and may not be set. If the media is curled too much, do not use it.**
- **Be careful that the leading edge of media does not to touch the Front cover. If the roll media has a rolling tendency, stretch the media to eliminate the rolling before loading.**
- **Ensure that the media edge guard does not enter under the media.**

**9** Slide the flange holder so that the pressure of pressure roller is equal at edges of the media.

#### **Note**

- **When wrinkles occur on the media, pull the lifter to release the pressure roller. ( P.2-27 [How to use the lifter])**

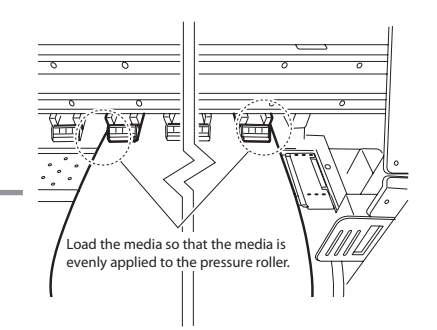

- Noting the relationship between the label scale (general rule line) and the media width will be easier when adjusting the position while loading the media next time.

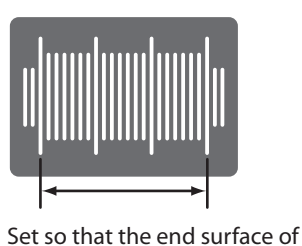

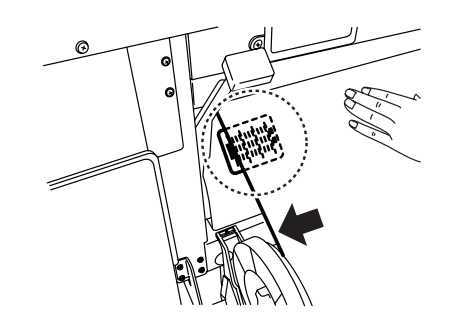

#### **Note**

- **If you shift the media only, skewing will occur. So adjust the load position by moving the media and flange holder together.**

10 Secure the position of flange holders by tightening the screw of flange holder at the left hand side.

media comes within this range.

*11* Hold the center of media by hand and turn back the flange to eliminate the slack.

#### **Note**

- **Do not forcibly align the edge surface of media to the general rule line. Set the media straight against the roll.**

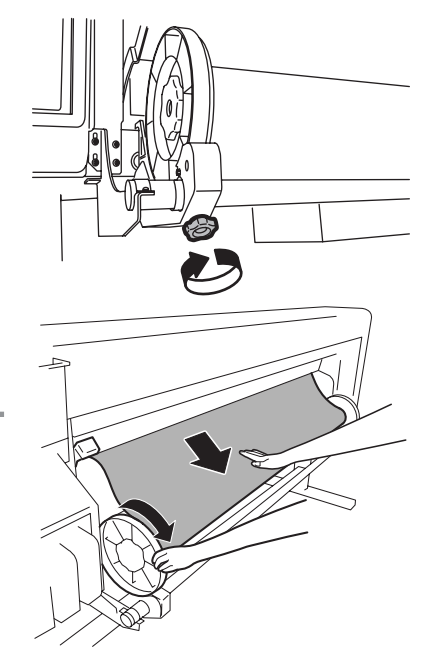

*2*

Basic Operation

Basic Operation

12 Lower the pressure roller up / down lever.

After this, follow the instructions on LCD screen.

#### **Note**

- **To lower (press) the pressure roller, lower the pressure roller up / down lever to the lowest position. ( P.2-26 ([How to switch the pressure])**

13 Open the Front cover and align the media edge guards over the both ends of media. Then, close the Front cover.

## CHECK EDGE GUARD  $*OK$  ?

Ensure that the media edge guards do not fall under the media and that thick media does not bind.

After visually confirming that the media edge guards are properly set, press the  $(\alpha x)$  key.

14 Select either the roll media or the cut media (sheet)

> Either [roll] or [sheet] can be selected with  $\bigotimes$  key or  $\bigotimes$  key.

Here, select [roll] and press the  $(x)$  key.

(To return to the media selection, press the CANCEL) key.)

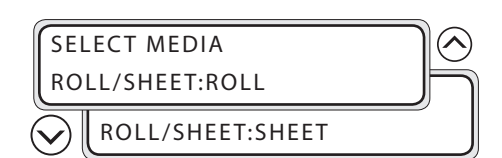

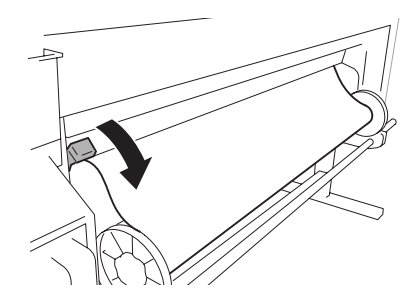

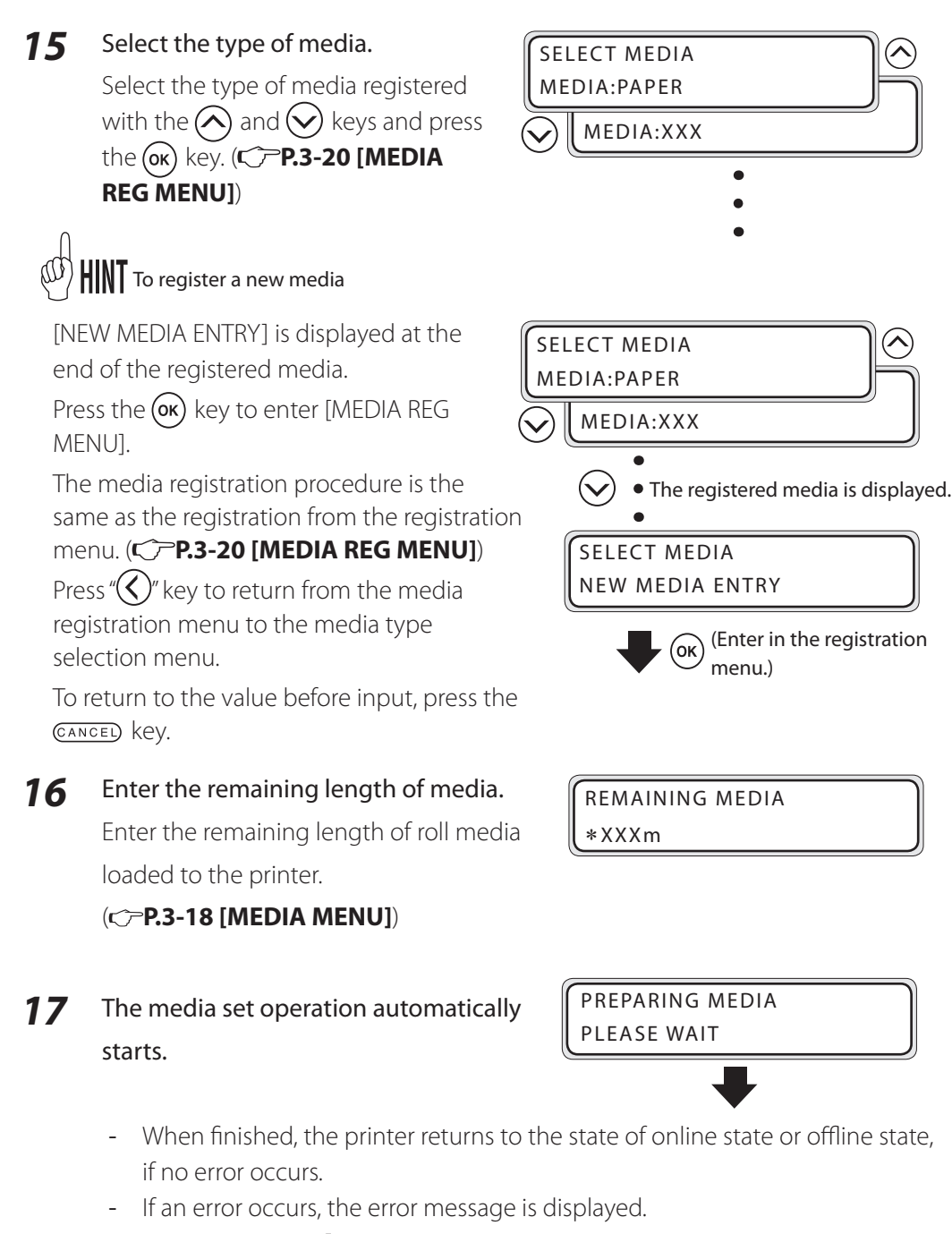

Go back to step *1* and start with the beginning again.

#### **Note**

- **After installing the media, beware that the media does not enter in the gap of Media cutter blade or is not pinched by the media clip. Also ensure the media on the platen has no curl or wrinkles.**

### Roll media removal procedure

*1* Raise the pressure roller up / down lever.

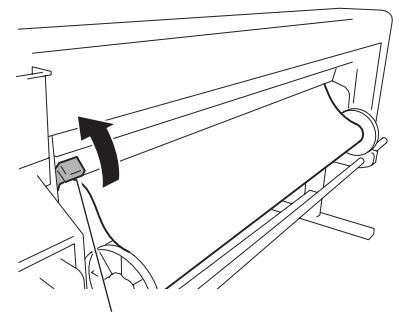

Pressure roller up / down lever

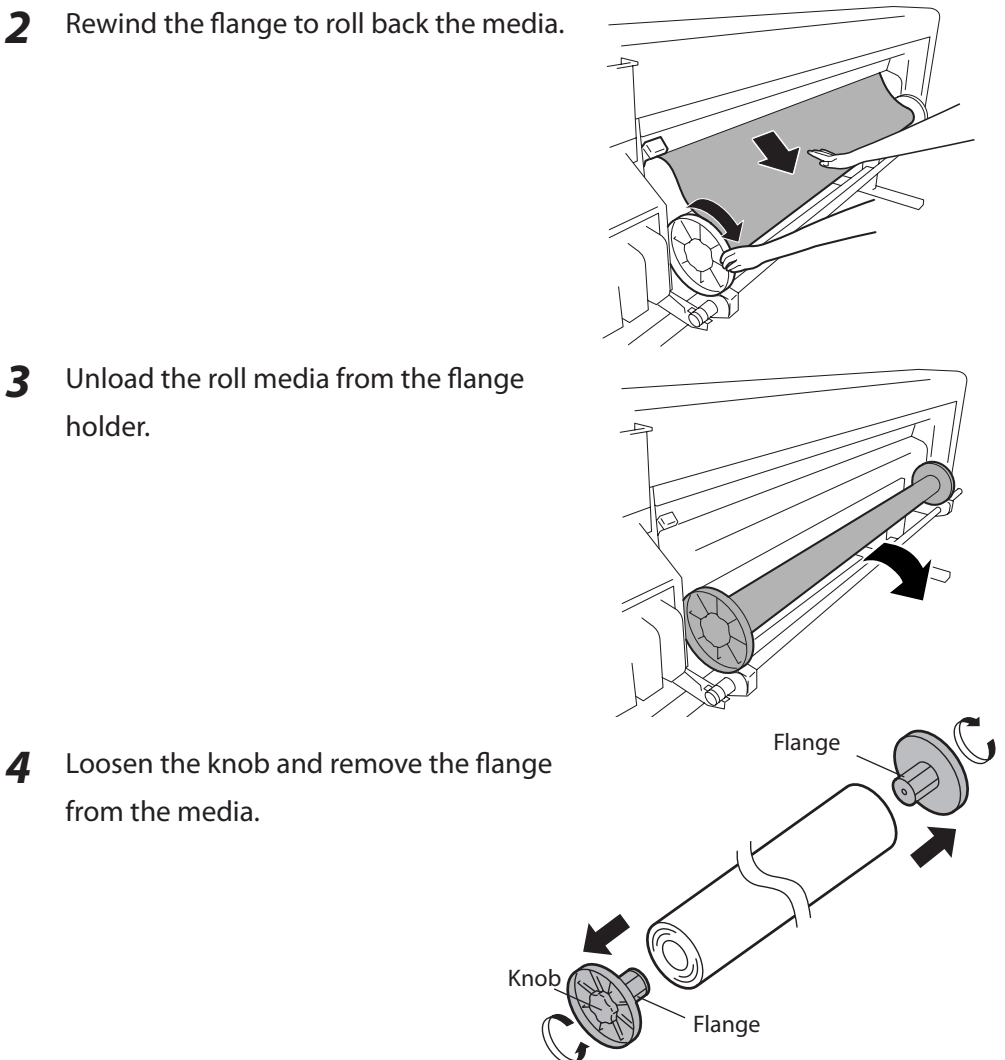

*2* Rewind the flange to roll back the media.

*3* Unload the roll media from the flange holder.

from the media.

**2**<br>Basic Operation Basic Operation

### When the roll media exhausts and the roll media is replaced

When the printer runs out of media, the printer automatically detects the end and displays a message. Depending on the media's finishing, (media glued to core) the printer may not automatically detect. If printing is continued, the printer may be stained or damaged. Visually check the remainder of media.

**1** The message appears on the LCD screen.

NO MEDIA LOADED LOAD MEDIA

2 After this, according to [Media installation / removal procedure], replace the media.

### When replacing the roll media due to jamming

Refer to **[Section 5 Troubleshooting (How to clear media jams) ].**

### Cut media installation procedure

- *1* Open the Front cover and slide the media edge guards to both ends of platen. Then, close the Front cover.
- **2** Raise the pressure roller up / down lever.
- *3* Advance the media until the leading edge of media comes out of the Front cover.

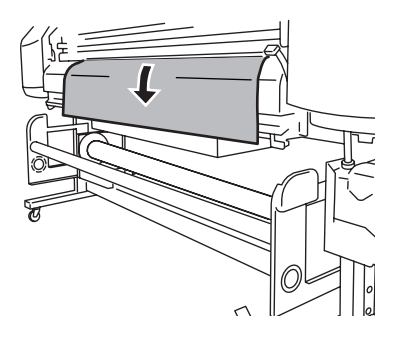

- **4** Move the media so that both ends of media are evenly applied to the pressure roller.
- 

*5* Lower the pressure roller up / down lever. Follow the instructions on the LCD screen.

#### **Note**

- **Select [SHEET] for [SELECT MEDIA].**
- **When selecting [SHEET], the remaining media cannot be entered.**

### Cut media removal procedure

*1* Raise the pressure roller up / down lever and remove the media.

### Install the media on the take-up reel unit

*1* Prepare the paper tube and waste paper (about 1 m) of which width is identical to that of media to be used. And paste the waste to the paper tube.

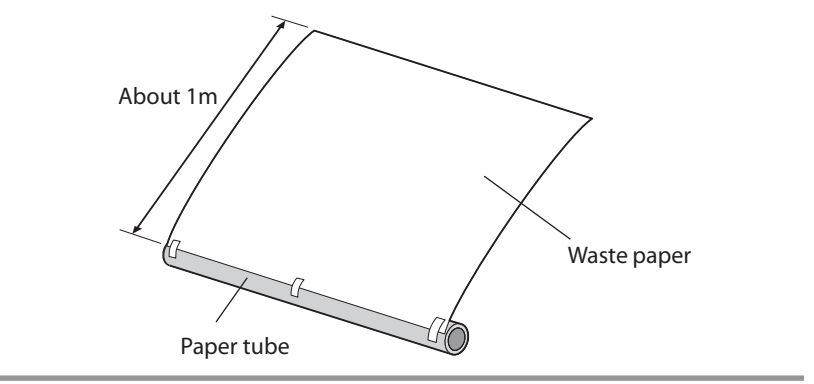

#### **Note**

- **If the media is not straight against the paper tube, it will cause skew.**
- **The width of paper tube for winding in the take-up reel unit should be the same as that of roll media for printing. If the wider one is used, take-up shift may occur.**

- Shift the blower unit to prevent any interference with the operation.

2 Move the Tension bar in the top position.

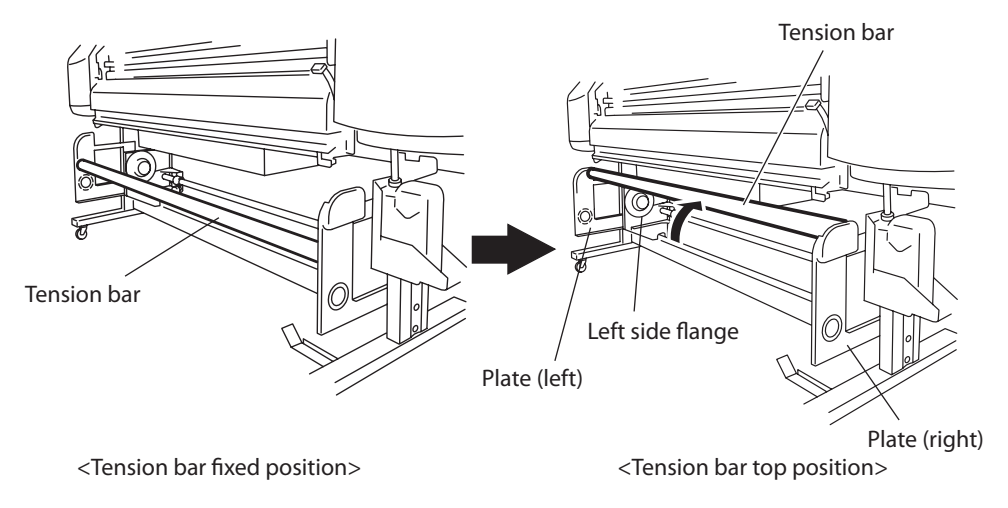

*3* Insert the paper tube on which the waste paper is affixed in the right side flange (fixed side). Paper tube Right side

#### **Note**

- **It is not normally necessary to move the position of the right side flange, it is used as the fixed position. However, when aligning with the roller media installation position to the printer, adjust the position of right side flange.**
- *4* Sliding the left side flange (movable side), insert it in the paper tube.

Left side

*5* Tighten the knob at the left side firmly to secure the flange.

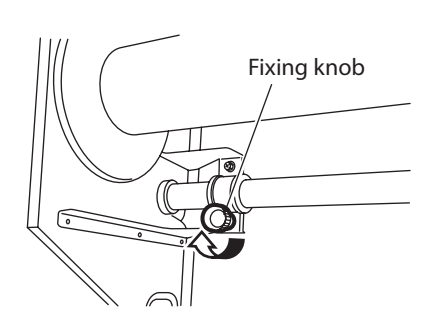

இ

Paper tube

*6* Return the Tension bar to the bottom position from the top position.

#### **Note**

- **- Whether using loose winding or tension winding modes, use the Tension bar in the bottom position during take-up operation.**
- *7* Raise the pressure roller up / down lever and install the roll media for printing to the printer.

For media installation procedure, refer to **P.2-7 [Media replacement]**.

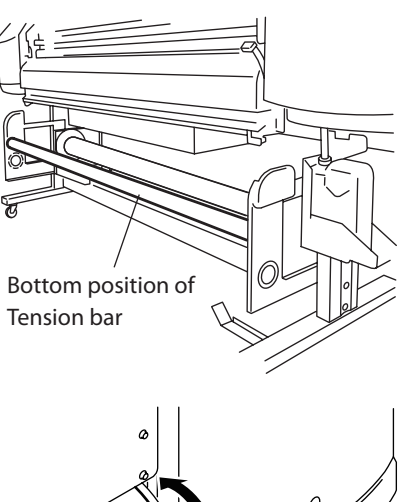

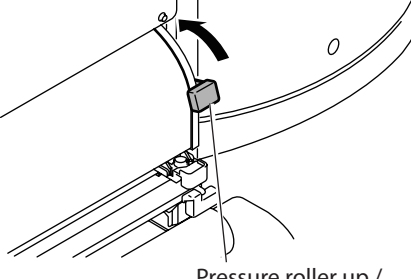

Pressure roller up / down lever

*8* By operating the feed menu on the operation panel, advance the media until it reaches the leader paper.

**9** Joint the roll media and leader paper. Affix at three locations, right, left and center with adhesive tape.

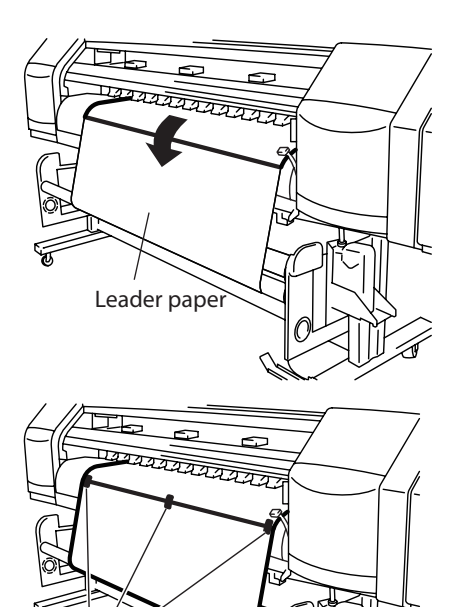

Leader paper

Tape

10 To eliminate the slack of leader paper (extra length), rotate the flange by hand to wind it.

<Incase of revolution>

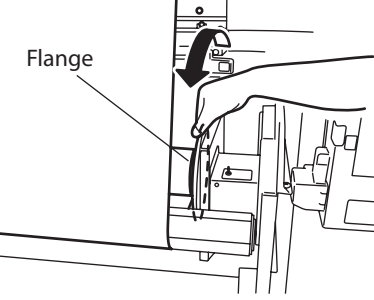

When used with print side in, rotate the flange in the reverse direction of arrow to eliminate the slack.

11 Ensure the media will travel between the media and the take-up sensor. If not, reinstall the media.

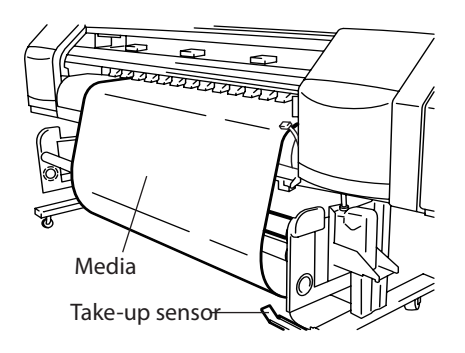

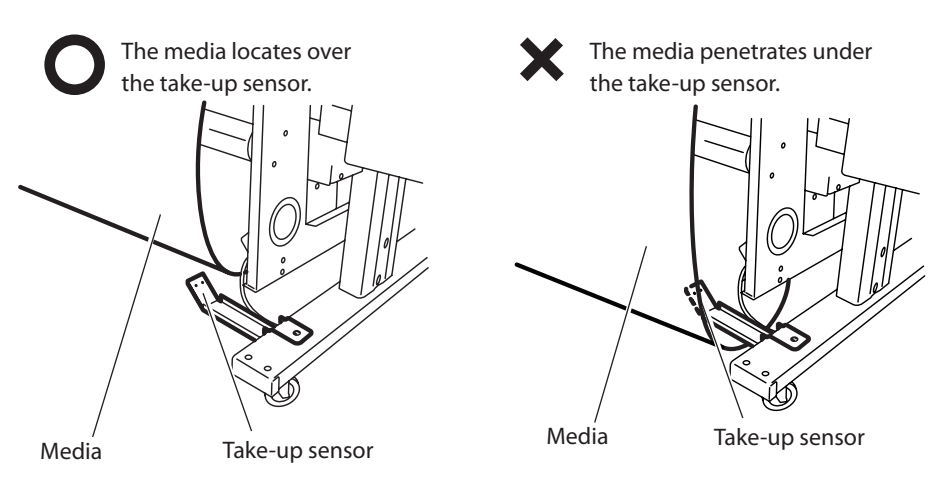

### Tension take-up / Loose take-up setting

With the take-up, either tension or the loose configuration can be selected. In normal use, the loose method is preferred.

◆ Loose take-up configuration **◆** Tension take-up configuration

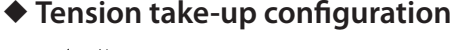

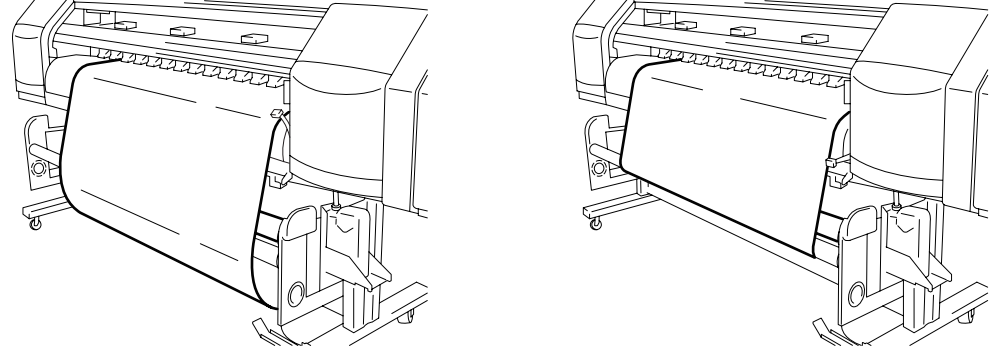

■ Tension take-up configuration / Loose take-up configuration setting procedure In [TUR MODE] of [MEDIA REG MENU], set the tension configuration.

**1** Press  $QN$ LINE key to set the printer to the offline.

<Operation panel LCD display>

hINK MEDIA REGi  $\leftarrow$  MEDIA M.ADV $\rightarrow$ 

**2** Press  $(\vee)$  key to enter in MEDIA REG MENU.

#SELECT MEDIA >XX:YYYYYY

XX : Media number YYYYYY : Media name

- **3** With  $(\vee)$ ,  $(\wedge)$  keys, select [#TUR MODE] and press  $(x)$  key.
- 4 With  $(v)$ ,  $(v)$  keys, select [LOOSE] or [TENSION] and  $press$  ( $ok$ ) key.

#TUR MODE  $>$ XX:LOOSE

XX : Media number

#TUR MODE  $>$ XX:TENSION

XX : Media number

### Take-up switch setting

For the take-up direction, the Outer take-up (print side out) or Inner take-up (print side out) can be selected.

When take-up is not used, set the take-up (winding) switch to [OFF]. Set the switch to the proper mode based of the figure below.

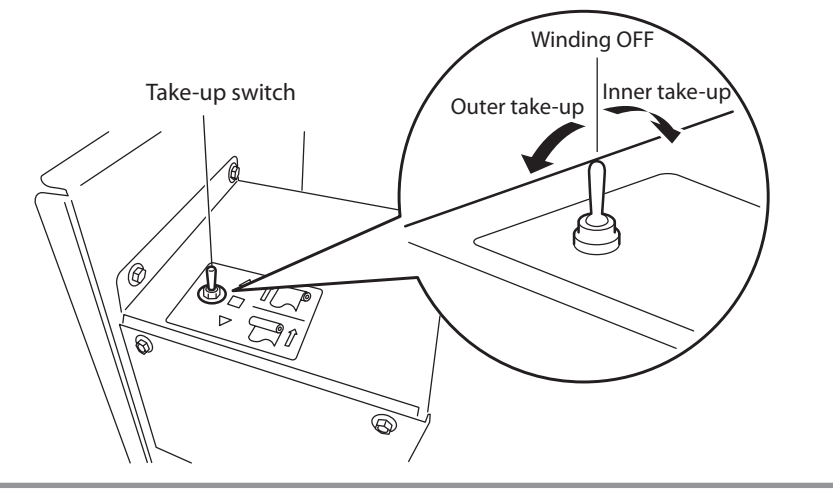

#### **Note**

- **When the take-up roll approaches the flange diameter, remove the take-up roll and replace it with a new core. If the roll exceeds the take-up flange diameter, take-up problems may occur.**

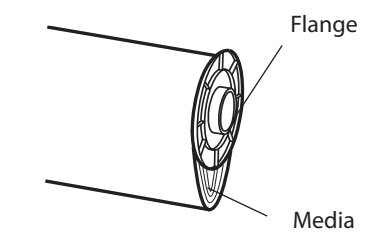

 **(When the take-up roll exceeds the flange diameter)**

- **When not using the take-up, leading edge of media or the printed surface may touch the take-up sensor. This could affect the quality of the print.**
- **Handle the printed surface with care.**

### Using a 2 inch core

In this equipment, by removing the 3 inch adapter, the 2 inch paper tube can be used.

To remove the 3 inch adapter, the supplied attachment is needed. The removal procedure of 3 inch adapter is explained below.

*1* Insert the attachment in the hole in the center of 3 inch adapter.

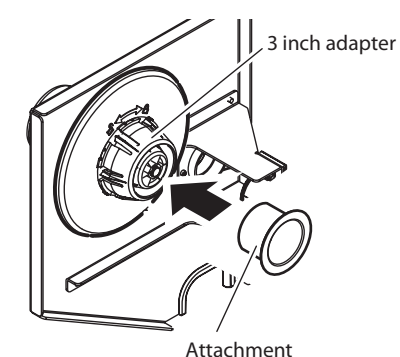

**2** Turn counterclockwise ( $\bigcap$  in the arrow direction) the 3 inch adapter and pull it out together with the attachment.

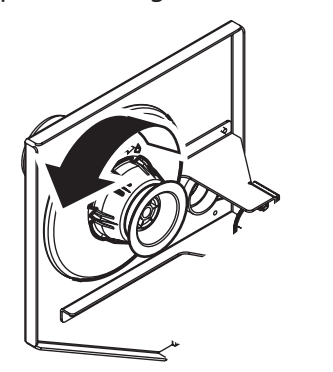

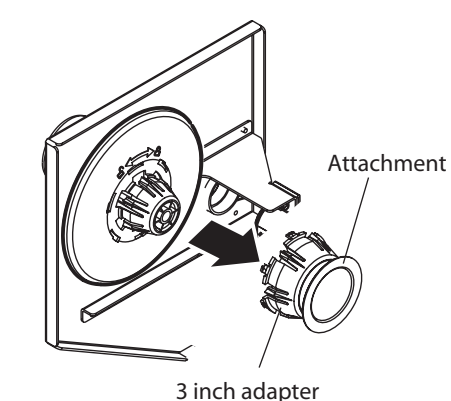

- Install the removed attachment into the left and right plates to keep them for later use. (See the figure at the right hand side.)
- Insert the 3 inch adapter in the slits (holes) of the left and right plates and turn clockwise ( $\triangle$ in the arrow direction).
- When installing the 3 inch adapter to the flange again, push the hook (projection) of 3 inch adapter in the slits (holes) of flange. Turn the adapter clockwise (in the arrow direction). The attachment is not necessary to install the 3 inch adapter, .

<In case of installing the plate (right)>

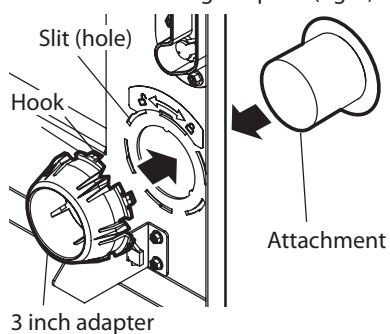

The blower unit is installed to the paper exit side of the printer and is used to effectively dry the printed media (ink) processed by the printer.

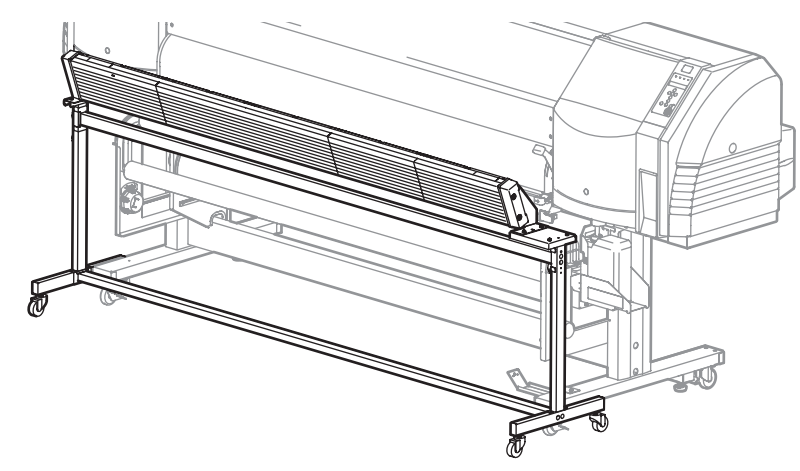

### Set the blower unit to the printer

- *1* Place the blower unit in front of the printer.
	- (1) Install the blower unit stand to the outside of the printer stand.

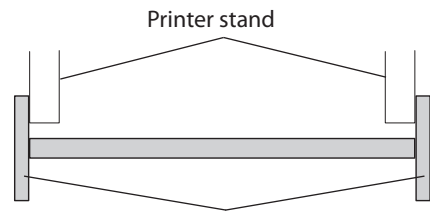

Blower unit stand

(2) Push the blower unit until the bar touches the printer stand.

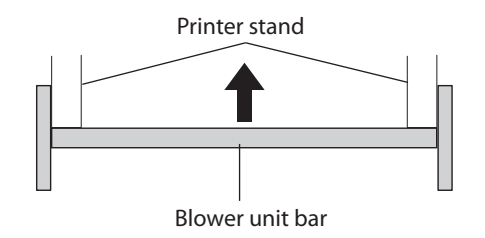

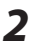

*2* Wind the cable around the hook.

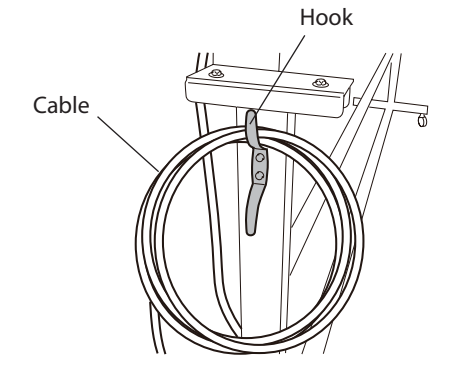

#### **Note**

- It takes time for the ink to dry completely. Processing immediately after printing (laminating, etc.) is not recommended.
- The ink may not dry completely on some media. In this case, set the paper scanning wait time ( $\widehat{\mathbb{CP}}$ P.3-25) from the operation panel of the printer.

### Handling the media

Shift the blower unit to prevent any interference before installing the media to the printer ( $CP$ P.2-7), installing the media on the take-up reel unit ( $CP$ P.2-16) and cutting the media  $(\overline{CP}P.2-28)$ .

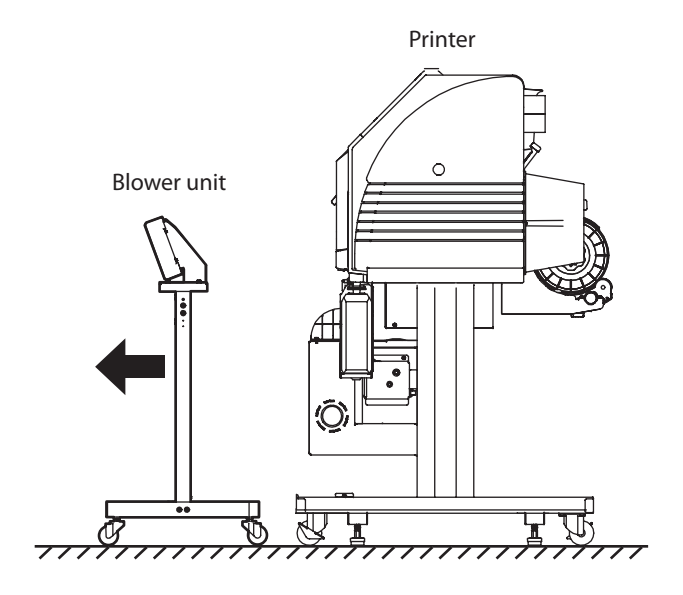

Use the media edge guards protect the Print heads from curl of the sides of the media. Slide the raised (inside) edge of the guards over the edge of the media.

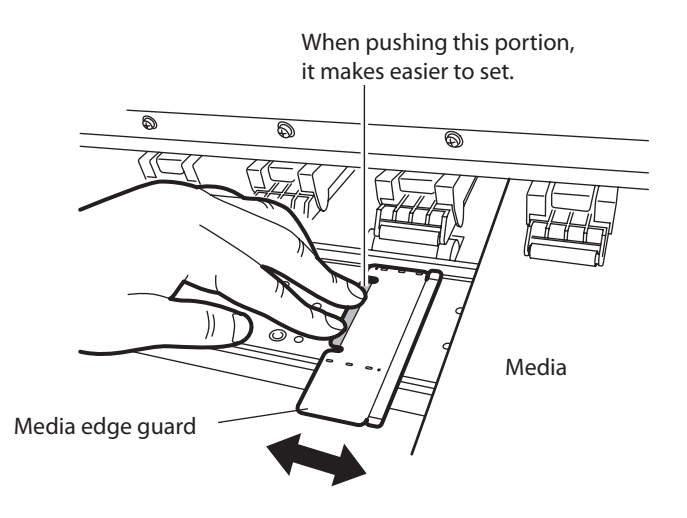

#### **Note**

- **Set "use / not-use" of media edge guard in the MEDIA REG MENU. The widths of right and left margins of media change. ( P.3-28 [(8) EDGE GUARD])**
- **Clean the media edge guards when ink accumulates on them.**
- **The media edge guards will not prevent curl on all media.**
- **As it causes the lost print, eliminate waves and folds beforehand.**
- **The media thicker than the media edge guard cannot be used. Do not insert it forcibly.**

The right and left margins of print region is 10 mm when using the media edge guard.

# *How to switch the pressure*

Switch over the pressure between the media feeding pressure roller and the grit wheel when using different medias.

The bottom position is normally used. When skew occurs in the media and the media cannot be fed or when the media with weak elasticity such as a thin cloth, switch to [weak] the center position. The pressure force is switched by the position of the pressure roller up / down lever. (See figure below.)

[Rear]

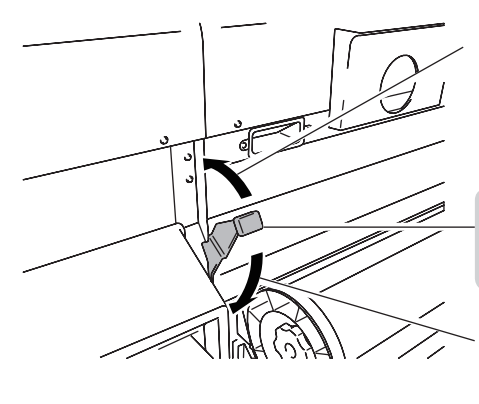

<No pressure> (top) When loading the media, raise the lever. This the normal UP position.

<Weak> (In the center) The pressure force becomes weak.

<Normal Pressure> (bottom) When loading the media, lower the lever. It is the normal DOWN position.

[Front]

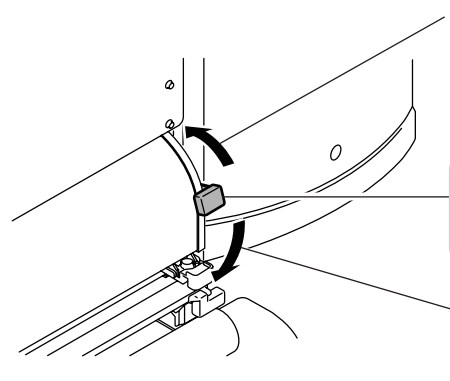

<No Pressure> (top) When loading the media, raise the lever. It is the normal UP position.

<Weak> (In the middle) The pressure force becomes weak.

<Normal Pressure> (bottom) When loading the media, lower the lever. It is the normal DOWN position.
Unless the media is under the entire pressure roller, wrinkles and skews may occur. In such case, pull toward you the lifter at the upper side of pressure roller to release the pressure force of pressure roller.

#### **Note**

- **Wrinkles may be eliminated in all medias.**

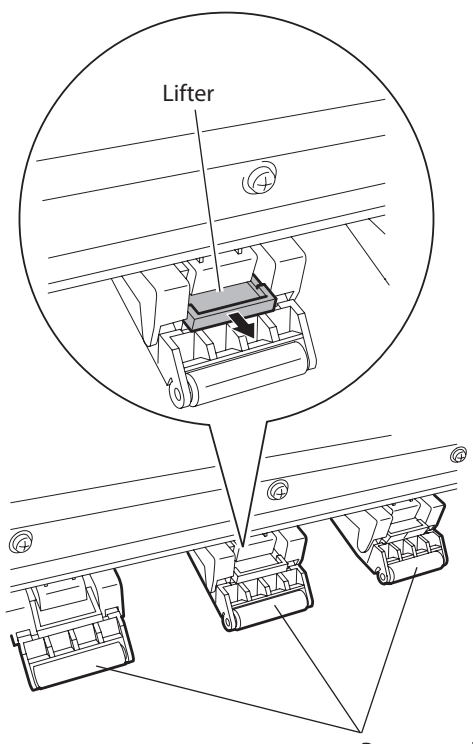

Pressure roller

Example of when it is not necessary to pull the lifter toward you (The pressure of pressure roller is needed.)

Example of when pulling the lifter toward you (Releasing the pressure force of pressure roller is needed.)

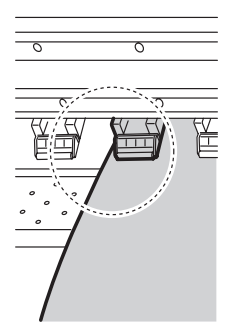

# *Cut the media*

This section describes the procedure to cut the media manually.

- Shift the blower unit to prevent any interference with the operation.

*1* Clip both ends of media with the media clip.

2 Move the Media cutter blade and cut the media.

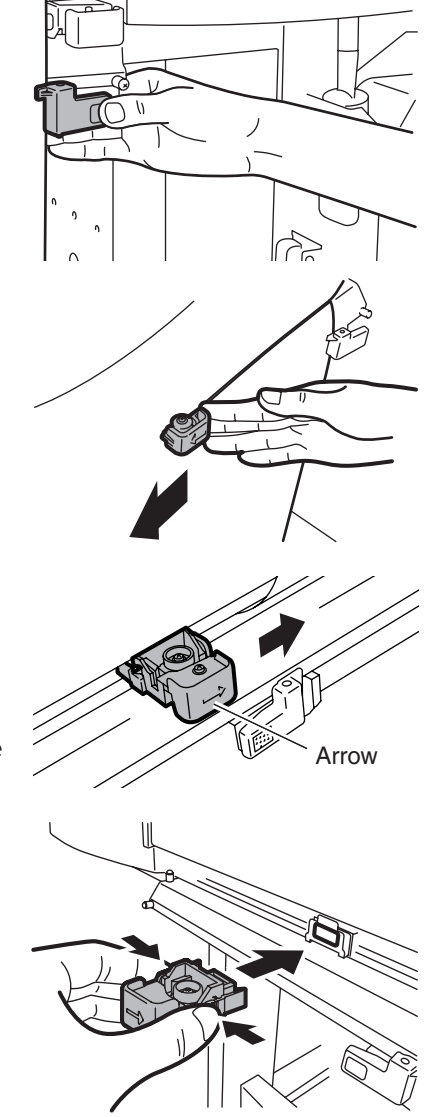

The arrow mark  $(\rightarrow)$  is imprinted on the Media cutter blade. The Media cutter blade can only cut in the direction of the media in the arrow mark  $(\rightarrow)$ .

If the arrow mark  $(\rightarrow)$  is not oriented in the cutting direction, change the orientation in the procedure below.

- *1* Hold the side of Media cutter blade by hand and pull it out.
- 2 Rotate the Media cutter blade so that the left side comes to the right side and then insert it.

#### **Note**

- **If the Media cutter gets stuck while cutting, return the cutter blade to the side and check it is not broken. Remove the cause of the binding and cut the media, slowly moving the Media cutter blade. Some medias are hard-to-cut . Do not forcibly cut difficult media. Doing so may be break the blade or cutting performance may be degraded.**
- **- If you drop the Media cutter blade, the blade of Media cutter blade may break, resulting in poor cutting performance. Handle it with care.**
- **- When cutting, cut debris may be produced. The cut debris may contaminate the printed surface or cause poor cutting.**

This function feeds the media.

**1** Set the printer to the offline. (Press (ONLINE) key.)

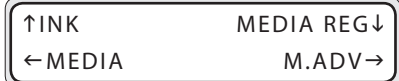

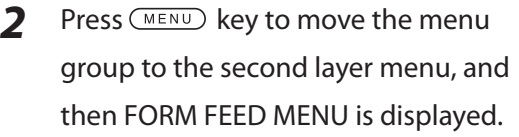

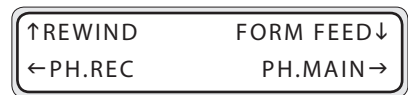

**3** Keep pressing  $(\checkmark)$  key.

While pressing  $\left(\bigvee\right)$  key, the roll media is fed.

When cut sheet media is used, the paper is ejected.

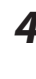

4 When releasing your hand off  $\vee$  key, feeding stops, the printer returns to the offline state (menu mode).

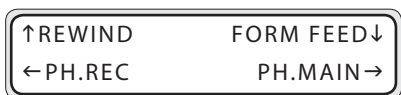

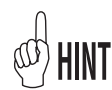

- When the online state (idle mode) is displayed, if  $\bigodot$  key is pressed, the media can be fed without entering in the FORM FEED MENU.

FEEDING MEDIA

# *Rewind the media [Back Feed]*

This function rewinds the media.

*1* Set the printer to the offline. (Press (ONLINE) key.)

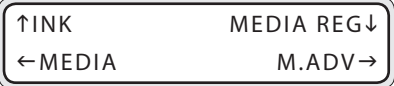

*2* To display the [REWIND] menu, press (MENU) key.

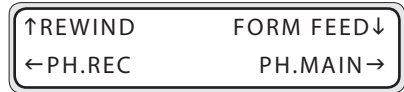

**3** Keep pressing  $(\wedge)$  key.

RE WINDING MEDIA

While pressing  $\left(\bigwedge\right)$  key, the roll media is fed back.

When the cut media is used, the paper is ejected.

**4** When releasing your hand off  $(\bigwedge)$  key, feeding stops, the printer returns to the offline state (menu mode).

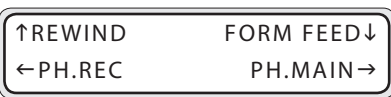

- The paper ejection sensor that detects the presence / absence of media is installed to the front paper guide. If the media covers the paper ejection sensor, the media can be fed back.

When you keep pressing  $\left(\bigwedge\right)$  key, the media can be fed back at a distance of 14 cm at maximum from the paper ejection sensor.

- When the online (idle mode) is displayed, if  $(\wedge)$  key is pressed, the media can be fed without entering in the REWIND MENU.

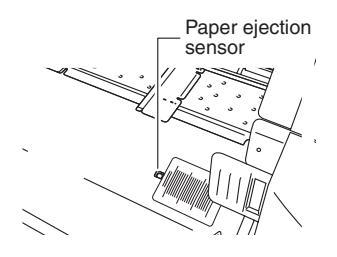

# **<Origin setting function>**

When printing a small image is printed on the "64" width media, a large margin is created as shown below.

By returning the printed media and re-setting the origin of print start, another image may be printed in this margin.

Re-setting the origin of print is called [Origin setting function]

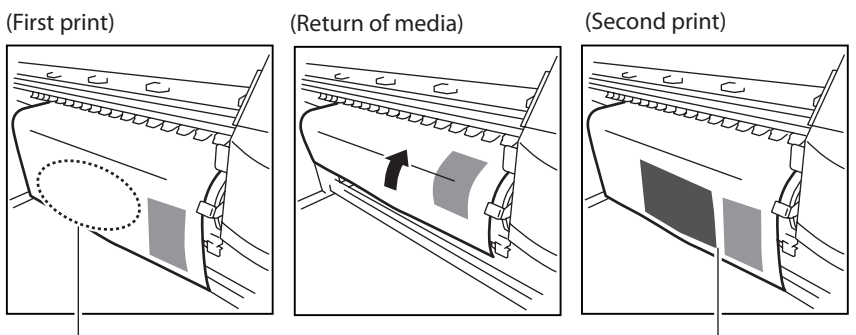

Margin Set the origin Set the origin

# **<Procedure of how to use the origin setting function>**

*1* Return the media by operating [Back Feed].

( **P.2-30 Rewind the media [Back Feed]**)

#### **Note**

- **Return the media only after the printed image completely dries. The first printed image will be damaged if this function is used before it is sufficiently dry.**

**2** Press and hold the " $\left(\frac{\sqrt{2}}{2}\right)$ " key for 1.5

seconds in the online state (idle mode),

the carriage moves and the origin setting

# becomes ready

Align the  $[\downarrow]$  label on the carriage front with the origin.

# NEST ORIGIN SETTING \*OK ?

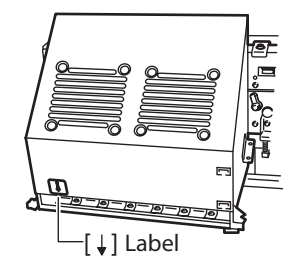

*3* In the state of [CARRIAGE MOVING] display, move the carriage to the position to be set as an origin with " $\langle \langle \rangle$ " and " $\langle \rangle$ " keys.

NEST ORIGIN SETTING CARRIAGE MOVING

**4** Press  $($ o $k$  $)$  key to set the origin setting. The carriage returns and the printer becomes ready to print (online state (idle mode) display)

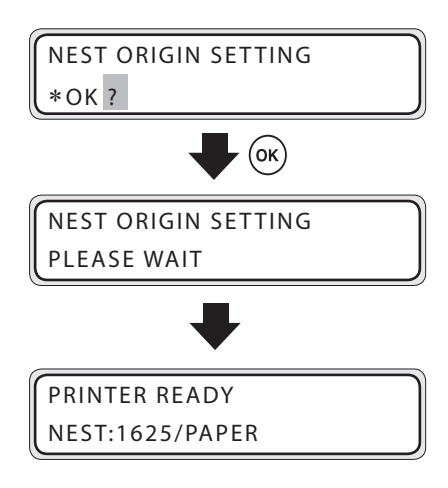

To release the set origin, keep press and hold the " $\sum$ " key for 1.5 seconds in the idle mode, or raise the pressure roller up / down lever to release the set origin.

When released, the display returns from [Base] to [Roll] or [Sheet].

<Display when released>

PRINTER READY ROLL:1625/PAPER The heater initial value that is set with MEDIA REG MENU is automatically set for the temperature of each heater. Therefore, the heater control menu is not needed normally.

The heater control menu is used to fine-adjust the heater temperature during printing or to monitor the current heater temperature.

# ■ Heater control menu display

Press the (HEATER) key to display the heater control menu.

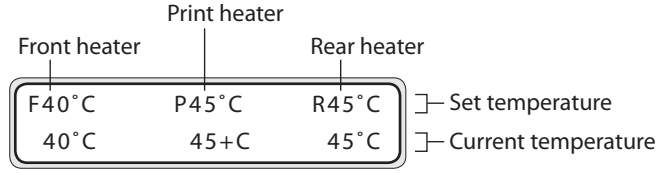

(First print)

# ■ Key operation in the heater control menu

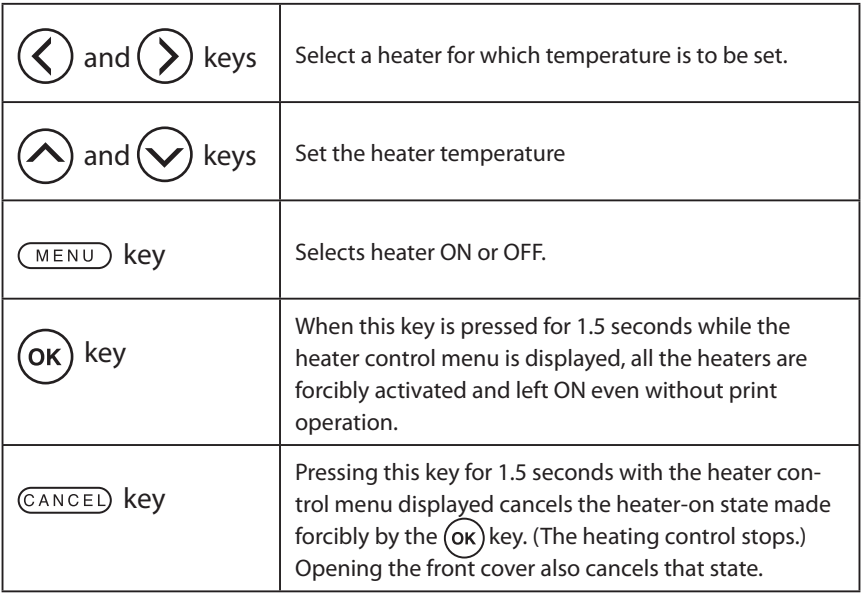

# **■** To finish displaying the heater control menu

Press the (HEATER) key while the heater control menu is displayed.

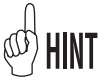

- Even if heater temperature is changed in the heater control menu, the initial temperature value of each heater stored in MEDIA REG MENU remains unchanged.
- When the temperature unit in SETUP MENU is set to Fahrenheit, every temperature is displayed in Fahrenheit.

#### ■ Reference information on media types and heater settings

The heater set temperatures and reference set values (initial values) of print mode for each type of media are shown in the table below. Change the settings for use according to the media in use.

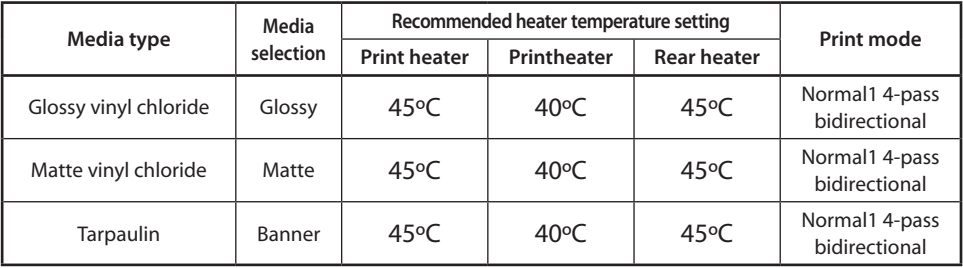

It is recommended that temperature of the front heater, print heater, and rear heater be set to less than 50°C, 45°C, and 50°C respectively.

#### **Note**

- **- Setting a high temperature for the print heater makes ink fusion better, but may cause wrinkles in the media or matte of the print surface. Adjust the heater temperature according to the media type and ambient temperature.**
- **- When the print heater is set to a high temperature, the printer lowers the printing speed automatically in some cases to maintain stable print quality.**
- **- Set the print heater and rear heater temperatures so that they are nearly +5°C higher than the print heater temperature. Bad temperature balance between print heater/rear heater and print heater may cause wrinkles in the media.**
- **- Setting a high temperature for the print heater may cause nozzle-out.**

#### **■ Heater temperature setting procedure**

- (1) When a media type is selected in media setting, initial temperature values of each heater for the selected media type are displayed on the menu.
	- $\rightarrow$  When the initial temperature value is set, the heater is turned on. (Heating does not start until print starts.)
	- $\rightarrow$  When the initial temperature value is set to [\*\*], the heater is turned off. (The heater set temperature is not displayed.)
- (2) When print data is received from the computer, either of the following is performed before printing.
	- The set temperature on the heater control menu is overwritten by the temperature that is set by the RIP (print data, job), and heating starts.
	- When no temperature is set by the RIP (print data, job), heating starts with the set temperature on the heater control menu.
- (3) When the current temperature of the afterheater, print heater, and the preheater reaches the temperature that is 1°C lower than the set temperature, the printer starts printing.
	- $\rightarrow$  When the current temperature is higher than the set temperature, the printer starts printing before the temperature lowers. The temperature control is performed continuously after printing starts because these heaters keep their set temperature.
- (4) The heater temperature varies during printing by changing the set temperature with the heater control menu. Even after printing is completed, the set temperature changed in the heater control menu remains as "set temperature." However, the initial temperature value of each heater stored in MEDIA REG MENU remains unchanged.
- (5) The subsequent printing returns to (2).

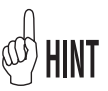

- The three heaters work in the state displayed on the LCD regardless of the means to set their temperatures.
- The following figure shows the heater temperature control system for printing. The delay time and standby time can be changed with the heater menu in the offline mode. ( $\subset$ PP.3-59 [Heater menu])

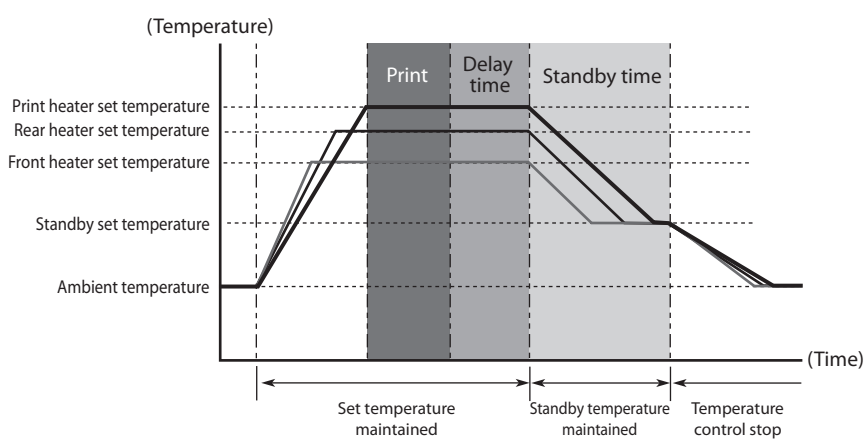

# *Change the Print head height*

If the Print head strikes the media due to cockling, or printing on a thick media, switch the Print head height to High so it can be used.

To switch the height of Print head, use the head up down mechanism.

**1** Set the printer to the offline. (Press (ONLINE) key.)

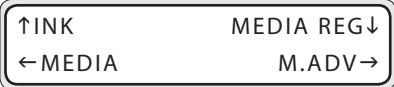

2 Keep pressing **MENU** key to display PH.MAIN MENU.

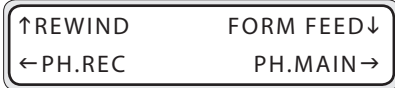

**3** Press " $(\lambda)$ " key and then  $(\vee)$  key to display [PH HEIGHT ADJ].

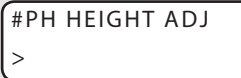

 $4$  Press  $($ <sup>ok</sup> $)$  key.

#PH HEIGHT ADJ  $OK$  ?

 $(x)$ 

CARRIAGE MOVING PLEASE WAIT

**5** Open the Front cover and the maintenance cover and loosen two (2) Head securing screws.

OPEN COVER PH HEIGHT ADJ

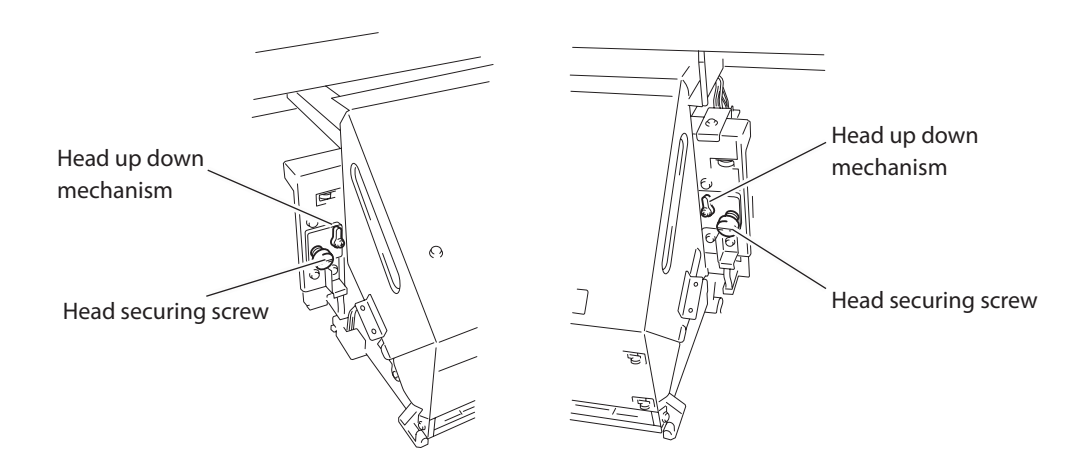

*6* Switch the height of Print head with the head up down mechanism.

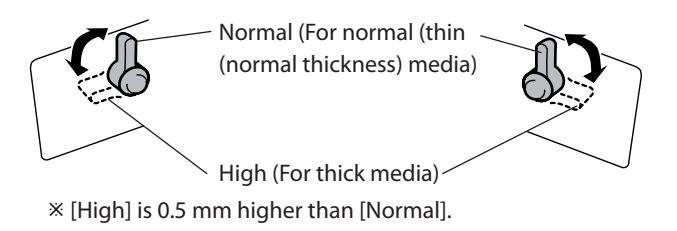

[Normal] should be used in most situations.

**7** Tighten two (2) fixing screws.

#### **Note**

- **Do not move the head up down mechanism with the head securing screws tightened. The head up down mechanism may be broken.**
- **When changing the height of Print head, tighten the head securing screws while pushing lightly the carriage downward.**
- **When changing the height of Print head, change [PH HEIGHT VAL] in the MEDIA REG MENU also. ( P.3-31[(18) PH HEIGHT VAL]**
- **The print shift may occur in the bi-directional print after changing the height of Print head. If this is the case, adjust the bidirectional position in [BIDIR ADJ] of the MEDIA REG MENU.(CPP.3-32 [(19) BIDIR ADJ1 L] to [(24)BIDIR ADJ3 R]**
- **As the gap between the side plate of printer and the carriage is narrow, if it is hard to reach the head up down mechanism and head securing screws, move the carriage to the right (or the left) by hand.**
- **Confirm that the head securing screws at right and left are tightened. If the head securing screws on the carriage loosen, they may strike the media or edge guard, causing poor image quality and damage to the printer.**

During adjustment of the head height, the warning beep will be heard. ( **P.3-56 [(6) BEEP]**)

# *Ink cartridge replacement*

This section describes [Ink cartridge replacement procedure].

There are three situations requiring ink cartridge replacement:

- When the ink cartridge is empty and the ink cartridge needs to be replaced
- When no ink cartridge is installed
- When the ink cartridge is not recognized

#### **Note**

- **Do not pull out the ink cartridge until the ink is used up.**
- **Do not pull out the ink cartridge during printing.**
- **Do not touch the green board (IC chip) of ink cartridge.**
- **If, after replacing the ink cartridge lost print data occurs in color of the replaced cartridge, perform the cleaning (normal) after plugging cartridge in and out 2 to 3 times. ( P.4-19)**

#### Ink cartridge replacement procedure

**1** Pull the ink cartridge out of the printer.

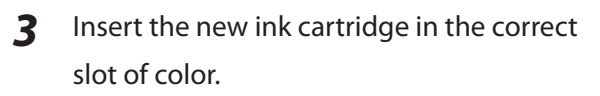

Insert the ink cartridge as far as it goes. The location of ink cartridge installation is determined by its color. (*PP.1-12 [Ink]*) Do not attempt to forcibly insert an ink cartridge in the slot of a different color.

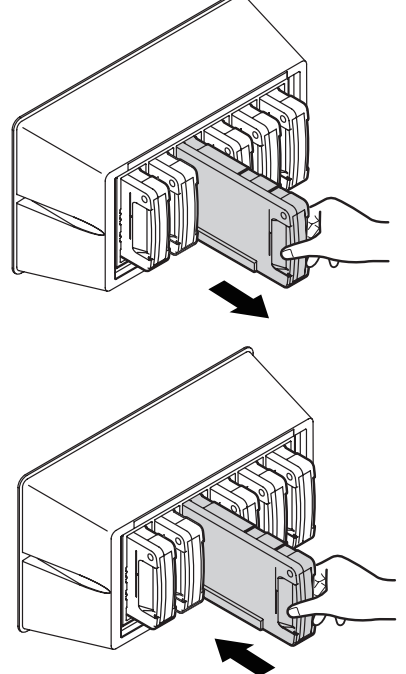

#### **4** The replacement is finished.

- If no error occurs, the printer returns to the online state or the offline state.
- If an error occurs, the error message is displayed.

### When the ink cartridge is empty and the it needs to be replaced

**1** The message is displayed.

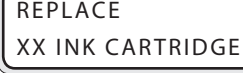

XX : Ink name K: Black C: Cyan M : Magenta Y : Yellow Lm:Light magenta Lc :Light cyan

*2* Replace the ink cartridge described in [Ink cartridge replacement procedure].

#### When no ink cartridge is installed

**1** The message is displayed.

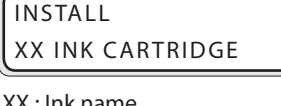

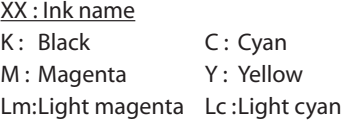

*2* Replace the ink cartridge described in [Ink cartridge replacement procedure].

#### When the ink cartridge is not recognized

**1** The message is displayed.

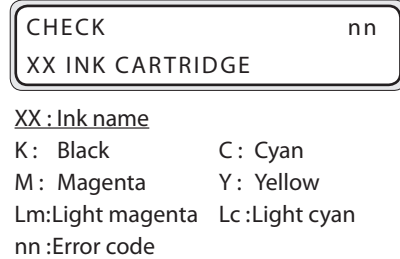

*2* Re-install the ink cartridge described in [Ink cartridge replacement procedure].

#### **Note**

- **The unrecognized ink cartridge cannot be used.**
- **- If the ink cartridge is re-installed and the message re-appears, contact your dealer or Seiko I Infotech directly.**

# *Waste ink bottle replacement*

This section explains [Waste ink bottle replacement procedure].

There are two situation that require Waste ink bottle replacement procedure:

- When no Waste ink bottle is installed
- When the Waste ink bottle is full

The procedure for each case is described below.

#### **Note**

- **Do not replace the Waste ink bottle during printing.**
- **- When replacing, use caution not to drip the ink. To prevent ink drips from occurring, cover with paper.**

#### Waste ink bottle replacement procedure

*1* Remove the bottle from the waste ink pouropening (tube) by slightly tilting the fully filled Waste ink bottle.

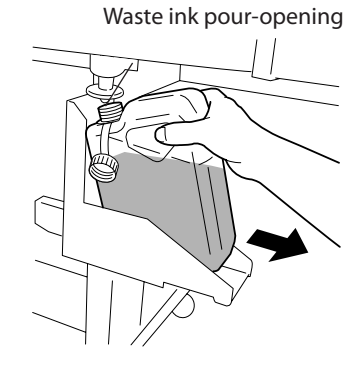

- 2 Cap the bottle and remove it.
- *3* Wipe out any ink stains around the Waste ink bottle.

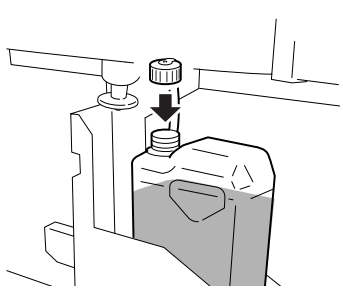

- 
- **4** Install a new Waste ink bottle.

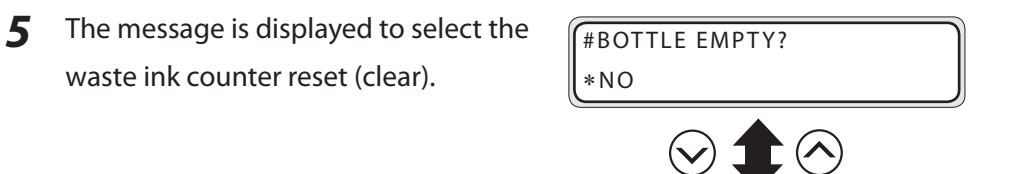

### **Note**

- **The printer automatically calculates waste ink with a counter and displays the message prompting replacement the Waste ink bottle when the Waste ink bottle is full.**

#BOTTLE EMPTY?

\*YES

**There is no visual sensing of the waste ink level. Therefore, if the waste ink counter is reset (set to \*YES) and the bottle is not empty, the waste ink may overflow.**

**6** Select "BOTTLE EMPTY?  $*$  YES" and press  $($ o **key.** 

# Treatment when no Waste ink bottle is installed

*1* The guidance message is displayed.

BOTTLE OUT **INSTALL BOTTLE** 

- **2** Install a Waste ink bottle. Refer to  $\widehat{CP}$  **P.2-38 [Waste ink bottle replacement]** steps *1* to *4*.
- *3* The message is displayed to select the waste ink counter reset (clear).

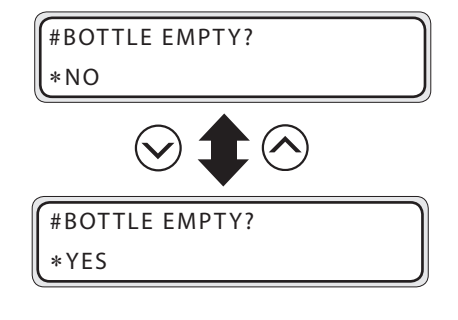

4 Select "BOTTLE EMPTY? \* YES" and press (OK) key.

#### **Note**

- **If the Waste ink bottle is removed to visually check the level in the Waste ink bottle, select \*NO.**

# *3* **Menu of Operation panel**

This section explains the basic operation of the operation panel menu, structure and operation in each menu.

(Content in this section)

Basic menu operation in the offline mode..............3-2 Explanation of each menu operation.......................3-17 Pressing **CONLINE** key while the printer is idle displays the following menu on the LCD.

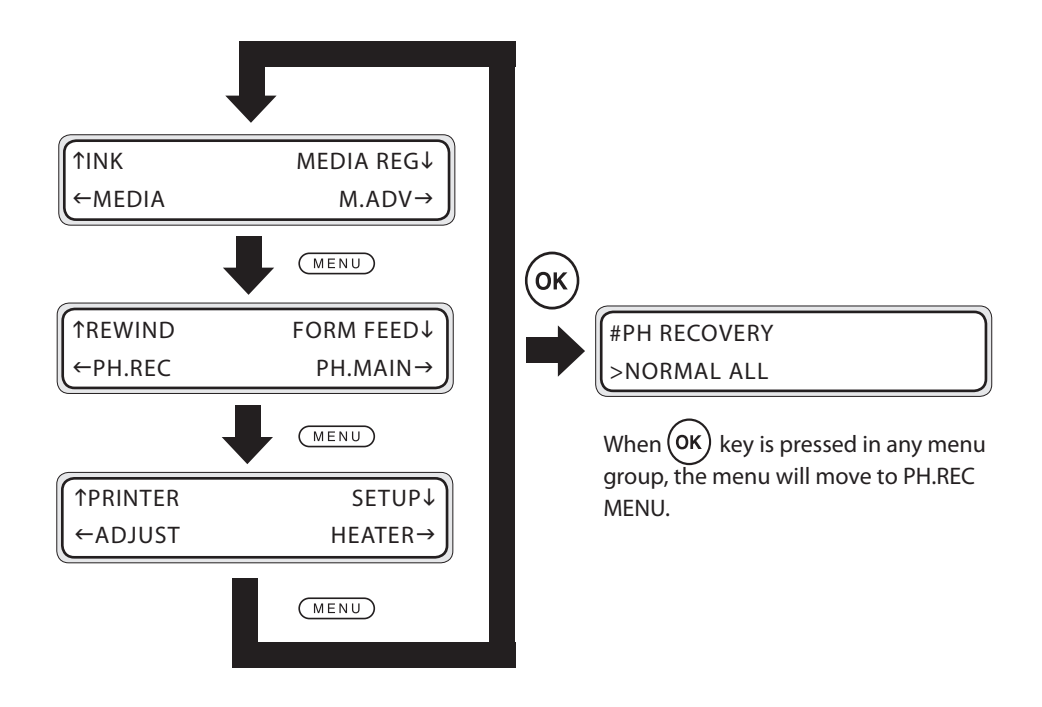

#### **Note**

- **If an error is being displayed when key is pressed, the printer goes into the offline state.**

### Menu layer structure

The menu consists of the following layers.

#### **<First layer menu>**

This is the menu group displayed first. Several menus may exist on the lower layer.

#### **<Second layer menu>**

This menu group is under the first layer.

#### **<Third layer menu>**

This menu group is under the second layer.

#### **<Parameter>**

This selection is for items requiring the entry of numerical values. Inputs include numerical, character and execution.

# Menu tree

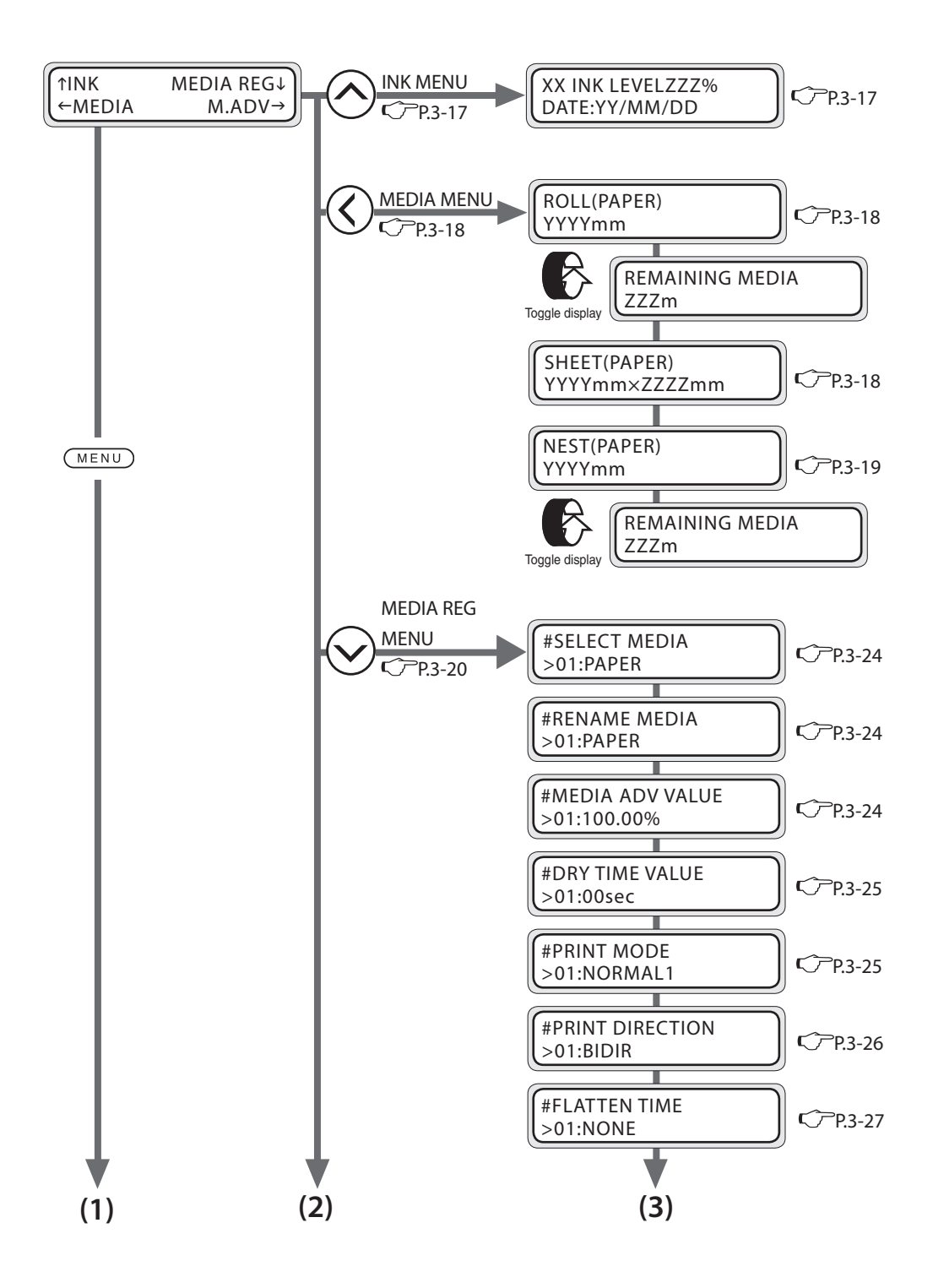

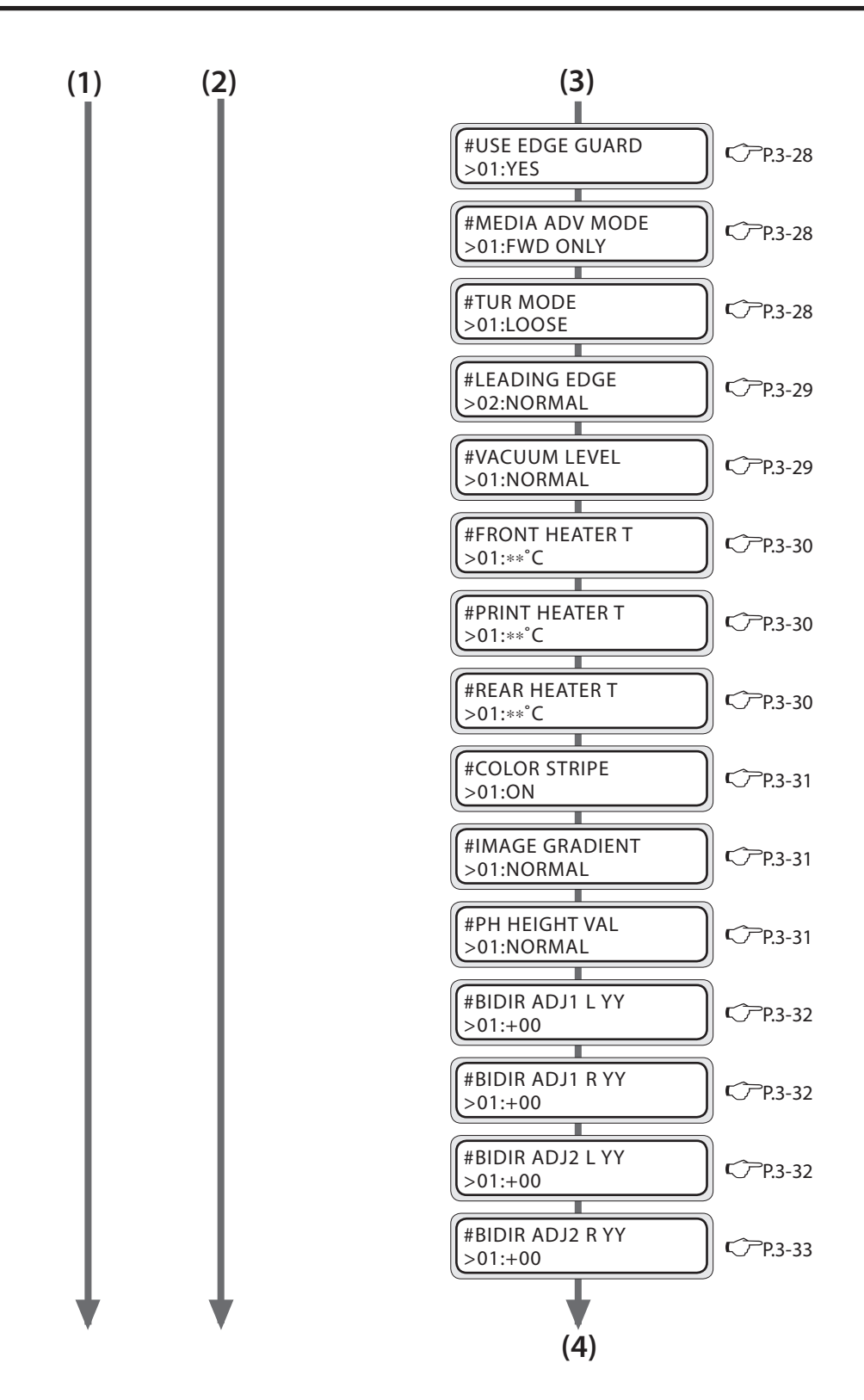

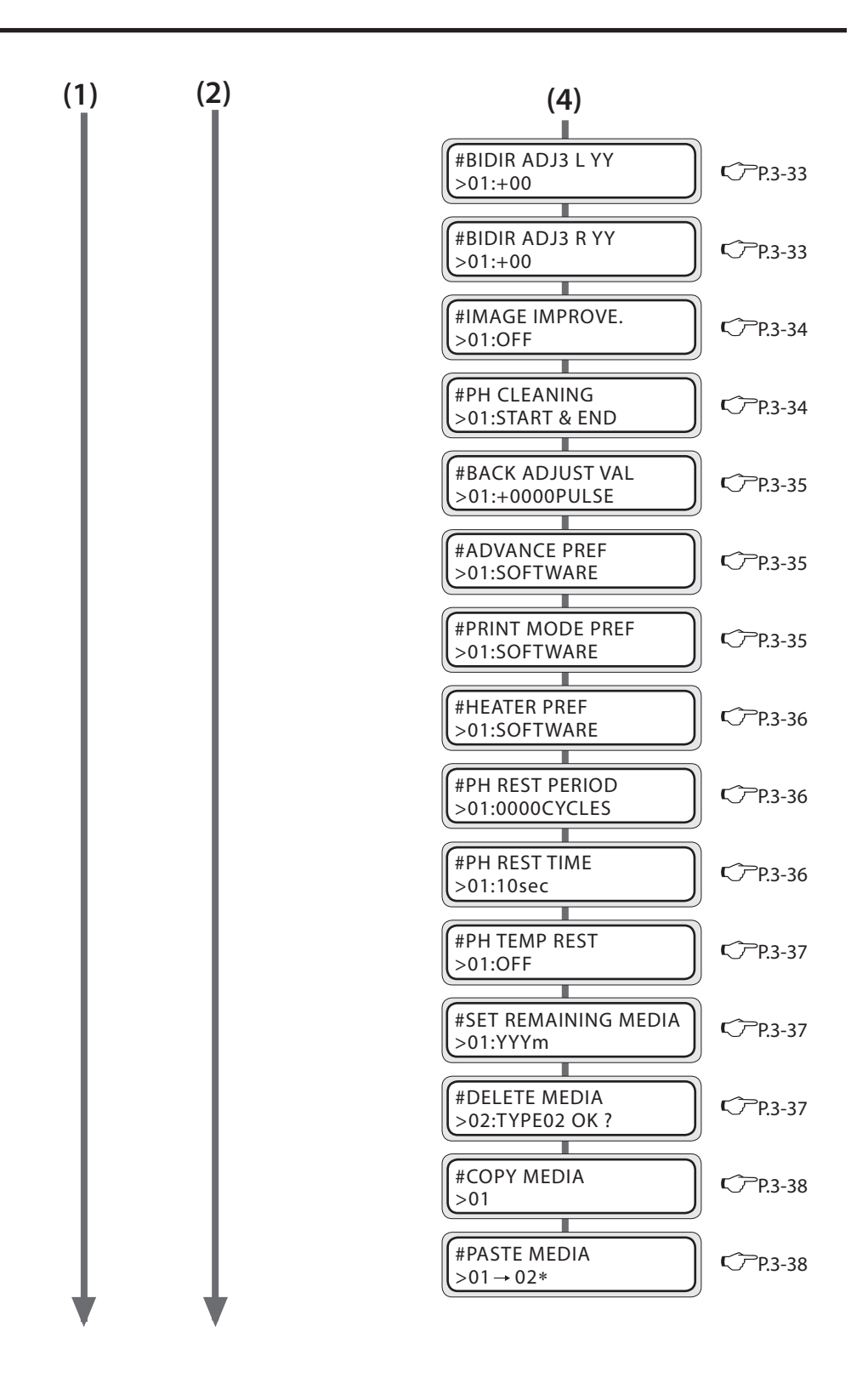

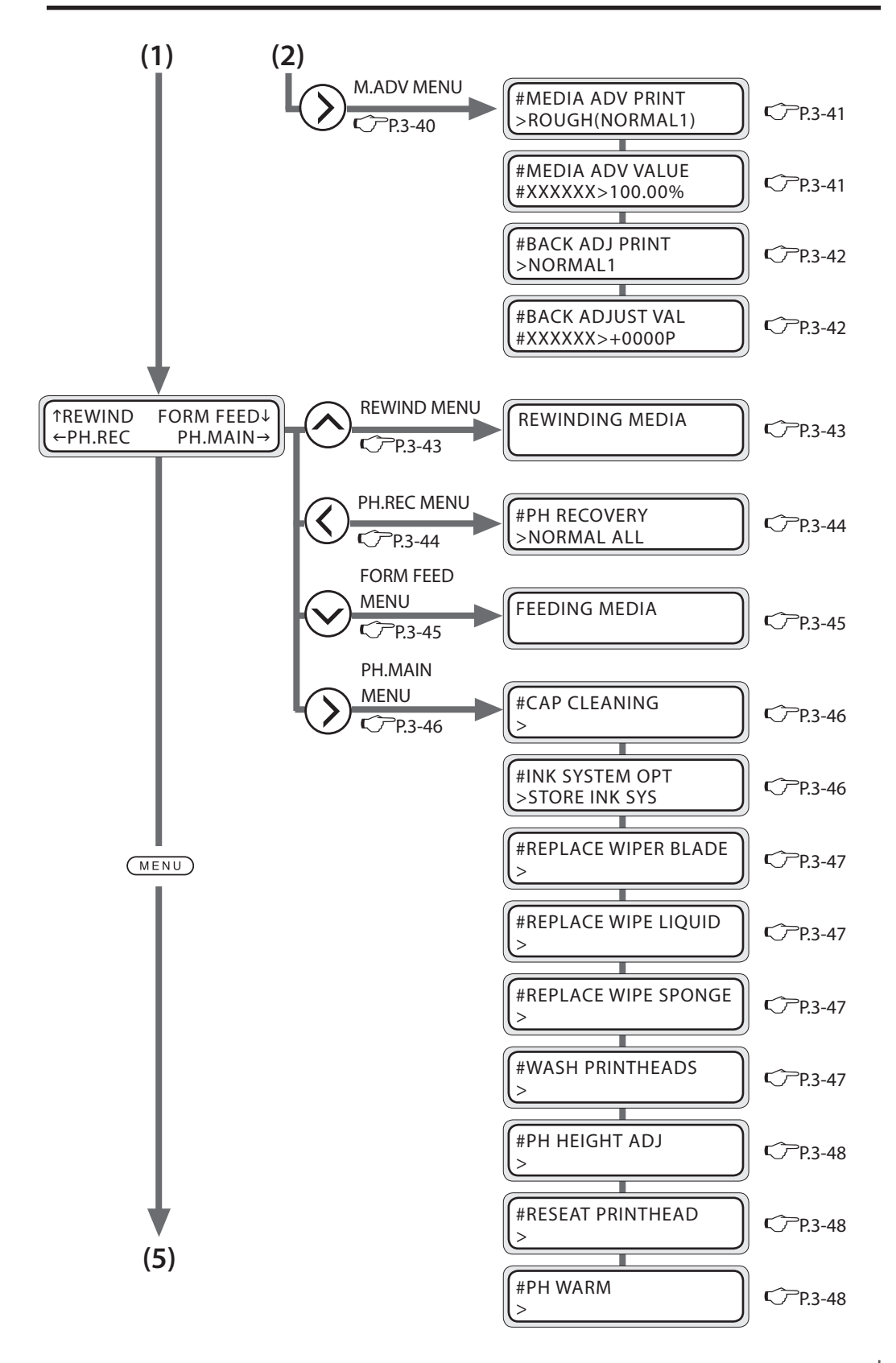

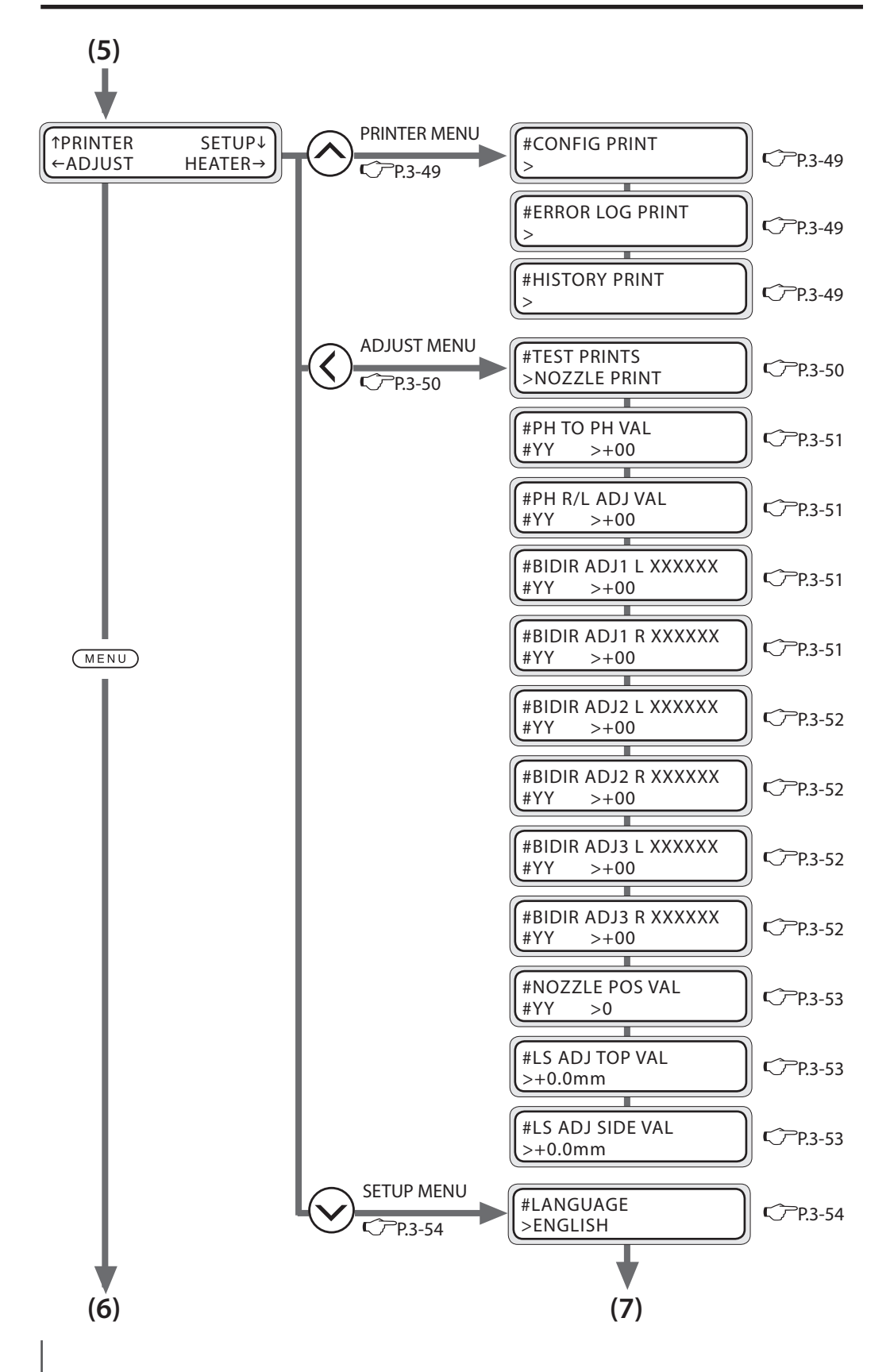

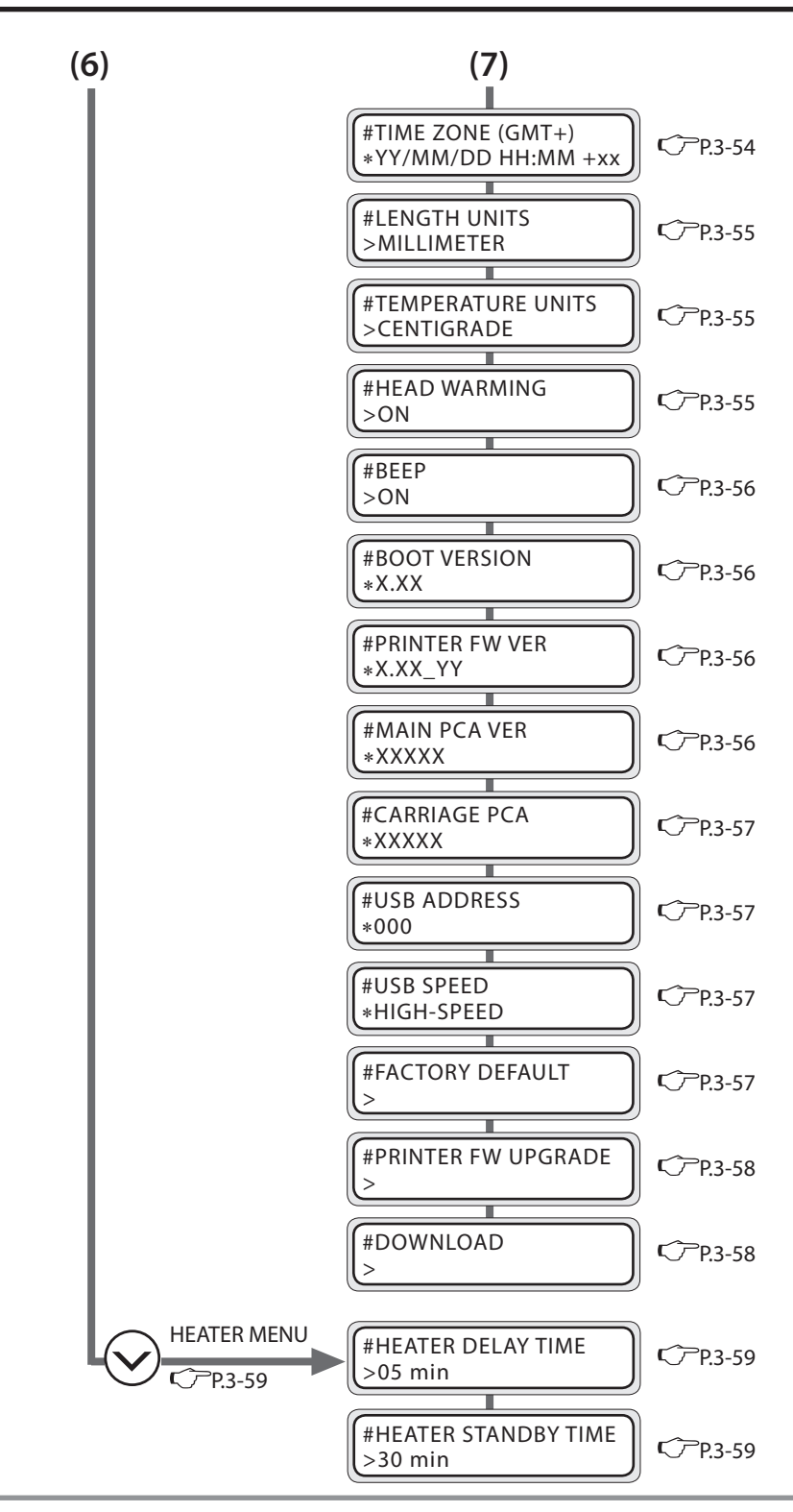

**Note**

- **The parameter units displayed in each menu is in the SETUP MENU. Length : [LENGTH UNIT] (meter system, inch system) is in the SETUP MENU.**

# Basic operation procedure and keys used

**(1) Set the printer in the menu operable state.**

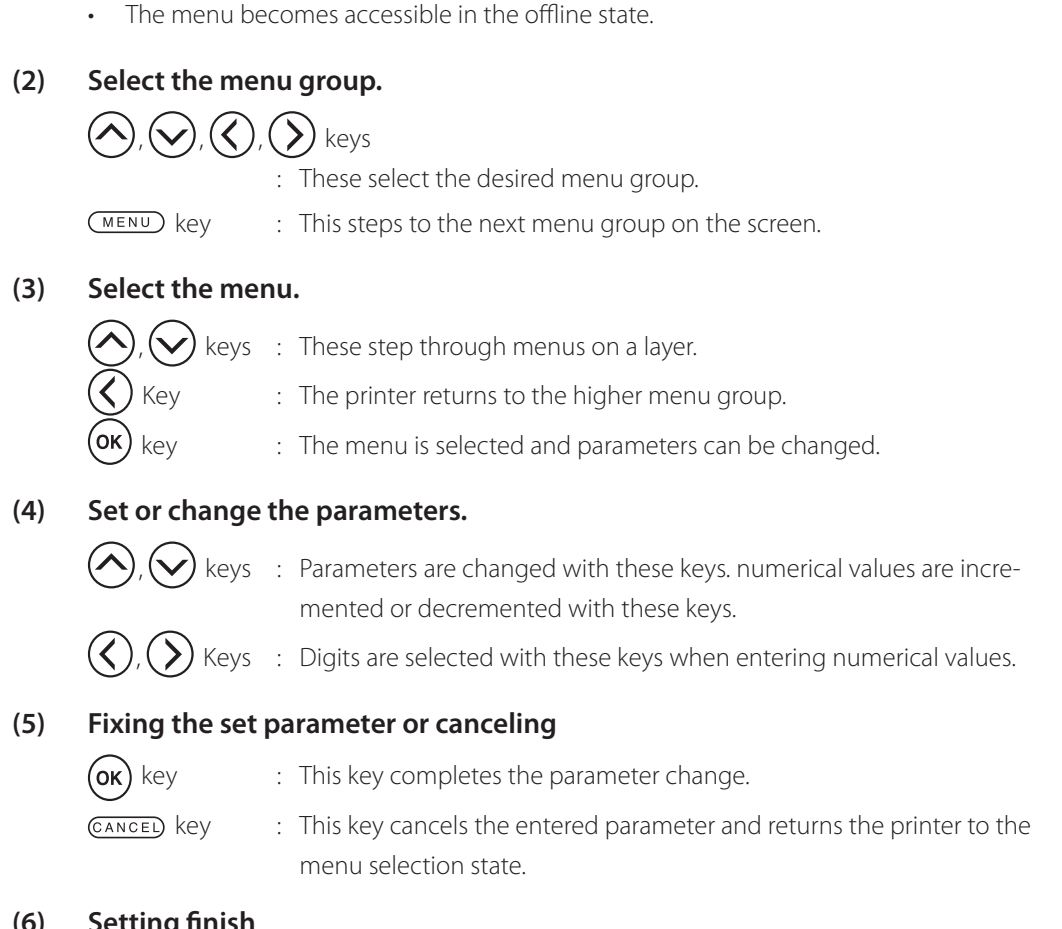

#### **(6) Setting finish**

Press **CONLINE** key to return the printer in the online state.

### Procedure to select input, numerical input, execution and character input

#### ■ When the parameter is the selection input method

[PRINT MODE] in the MEDIA REG MENU.

**1** With  $\left(\bigwedge_{i} \right)$ ,  $\left(\bigvee_{i} \right)$ ,  $\left(\bigwedge_{i} \right)$  keys, select the menu group. Select MEDIA REG MENU with  $(\vee)$  key.

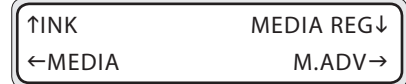

2 With  $\left(\bigwedge\right)$ ,  $\left(\bigvee\right)$  keys, select the lower layer menu of MEDIA REG MENU. Here, select [PRINT MODE]. Press the " $\langle \langle \rangle$ " key, to return the printer to the state in step 1.

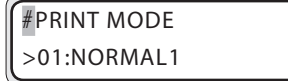

 $3$  To change the parameter, press  $($ o $<sub>k</sub>)$  key.</sub>

#PRINT MODE \*01:NORMAL1

4 With  $\left(\bigwedge\right)$ ,  $\left(\bigvee\right)$  keys, select the parameter for the menu. Here, select [QUALITY].

#PRINT MODE \*01:QUALITY

 $\overline{5}$  Press (ok) key. The parameter change is saved and the printer returns to the state in step 2.

#PRINT MODE >01:QUALITY

### ■ When the parameter is the numeral input method

[MEDIA ADV VALUE] in M.ADV MENU.

*1* With  $\left(\bigwedge_{i} \right)$ ,  $\left(\bigvee_{i} \right)$ ,  $\left(\bigwedge_{i} \right)$  keys, select menu group. With " $\sum$ " key, select M.ADV MENU.

**2** With  $\left(\bigwedge\right)$ ,  $\left(\bigvee\right)$  keys, select the lower layer menu of M.ADV MENU. Here, select [MEDIA ADV VALUE].

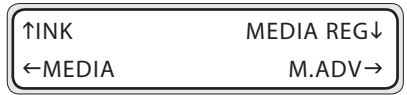

#MEDIA ADV VALUE #XXXXXX>100.00%

XXXXXX : Media name

**3** To change parameter, press (OK) key.

the state in step 1

Press the " $\langle \langle \rangle$ " key, to return the printer to

#MEDIA ADV VALUE \*100.00%

4 With  $(\langle \rangle, (\rangle)$  keys, move to the digit to be changed.

#MEDIA ADV VALUE

\*100.00%

**5** Press  $(\wedge)$ ,  $(\vee)$  keys to correct the numeral.

#MEDIA ADV VALUE \*100.10%

 $6<sup>o</sup>$  Press the  $(0<sup>K</sup>)$  key. Then, the parameter change is executed and the printer returns to the state in step *2*.

#MEDIA ADV VALUE >100.10%

*3*

Operation panel of menu operation

Operation panel of menu operation

#### $\blacksquare$  Parameter execution

#### **Case 1 : In case of executing the print**

[CONFIG PRINT] in PRINTER MENU.

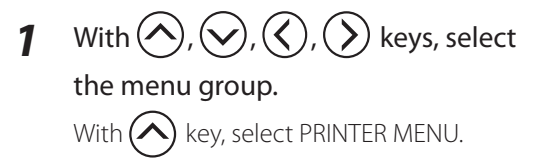

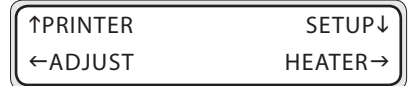

#CONFIG PRINT

>

2 With  $\left(\wedge\right)$ ,  $\left(\vee\right)$  keys, select the lower layer menu of function menu. Select [CONFIG PRINT]. Press the " $\langle \langle \rangle$ " key, to return the printer to

the state in step 1.

#CONFIG PRINT  $*$ OK ?

## **4** To execute, press (ok) key. To return the printer to the state in step *2* without executing, press CANCEL) key.

#CONFIG PRINT \*EXECUTING

*5* After finishing the execution, the printer returns to the state in step *2*.

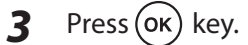

#### **Case 2 : Display only**

[BOOT VERSION] menu in SETUP MENU.

*1* With  $\left(\bigwedge,\left(\bigvee,\left(\right)\right),\right)\right)$  keys, select the menu group. With  $\left(\bigvee\right)$  key, select the system menu.

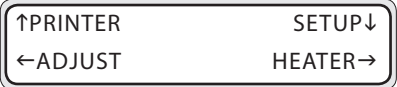

2 With  $\left(\bigwedge,\left(\bigvee\right)$  keys, select the lower layer menu of system menu.

> When [BOOT VERSION] is selected, the content is displayed.

#BOOT VERSION \*X.XX

\*X : BOOT version

**3** With  $\left(\bigwedge, \left(\bigvee\right)$  keys, other lower layer menu in SETUP MENU can be selected. Press the " $\bigodot$ " key, to return the printer to the state in step 1.

#PRINTER FW VER \*X.XX\_YY

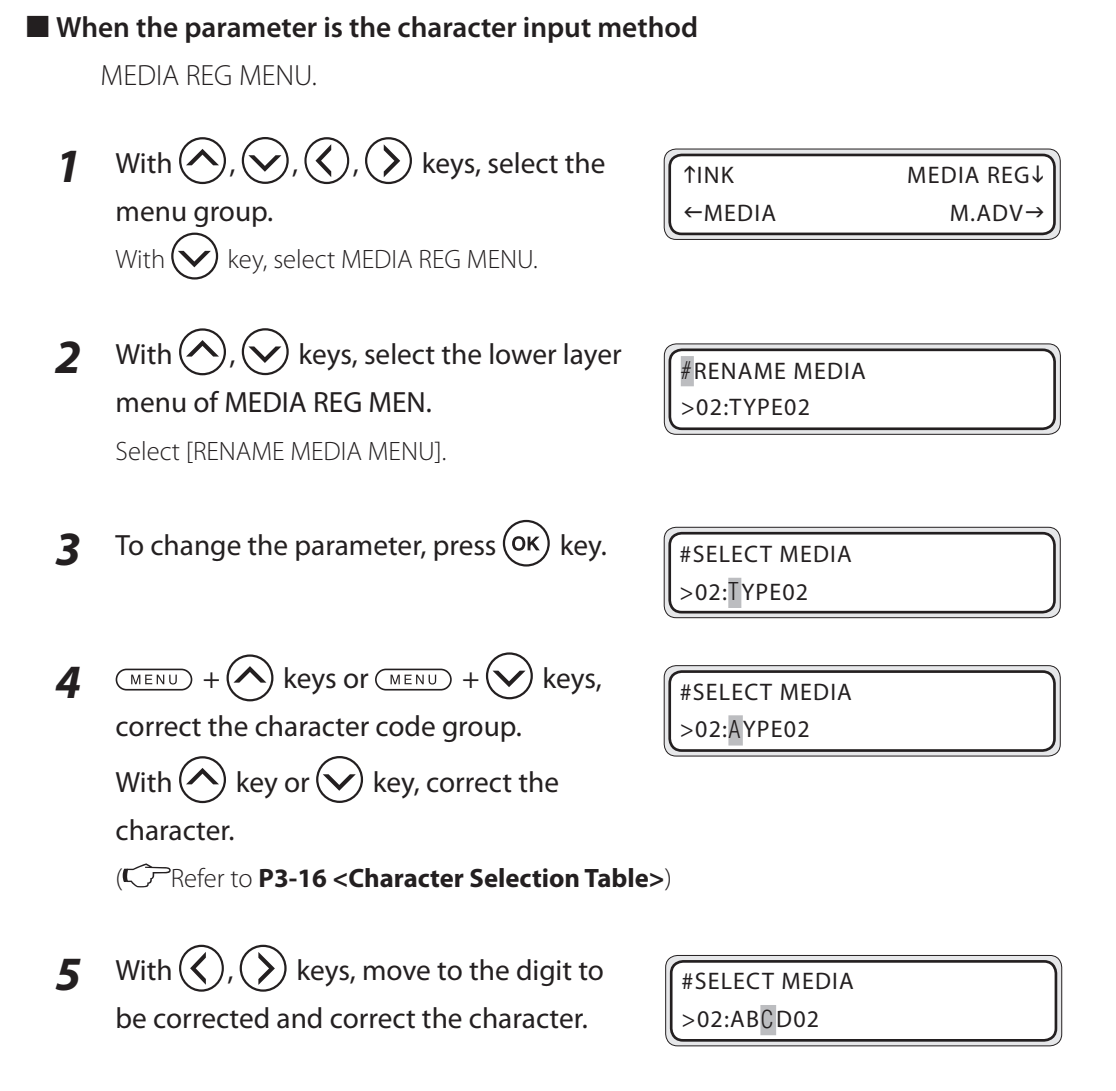

 $6$  To fix the setting, press ( $\alpha$ ) key.

#SELECT MEDIA >02:ABCDEF

*3*

### **<Character Selection Table>**

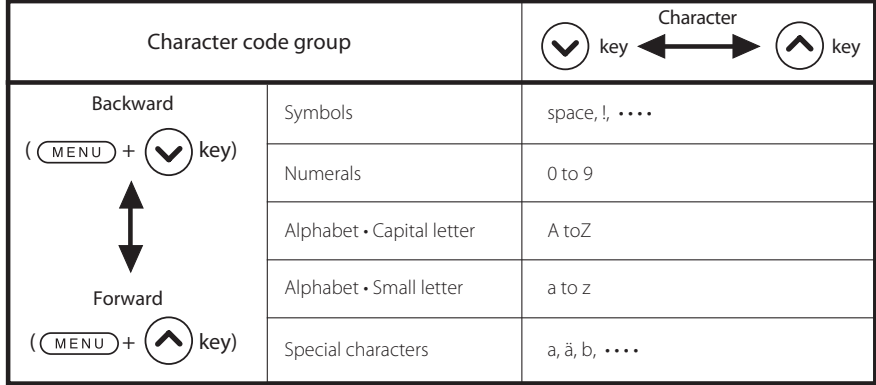

# INK MENU

Displays the ink information. When pressing  $\left(\bigwedge\right)$  key, the ink information of each color is displayed in every 3 seconds.

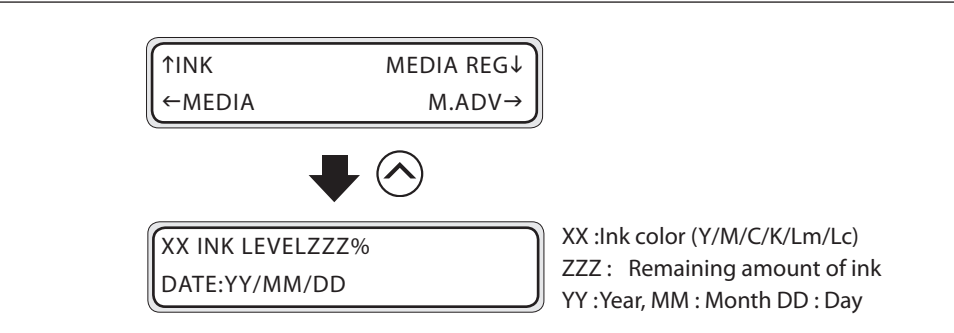

The order of display of ink color is  $Y \to M \to C \to K \to Lm \to Lc$ .

- (1) INK LEVEL shows the remaining ink. DATE shows the production date of ink cartridge.
- (2) By pressing  $(MENU)$  key, the display can proceed to a next color without resting for 3 seconds.
- (3) When pressing  $\frac{(\text{CANCE})}{(\text{CNOT})}$  key, the printer returns to offline state (new mode) display.
- (4) To move to the online state (idle mode) display, press  $Q$ NLINE) key.

# MEDIA MENU

Shows the media information. When pressing " $\left\langle \right\rangle$ " key, the media information is displayed.

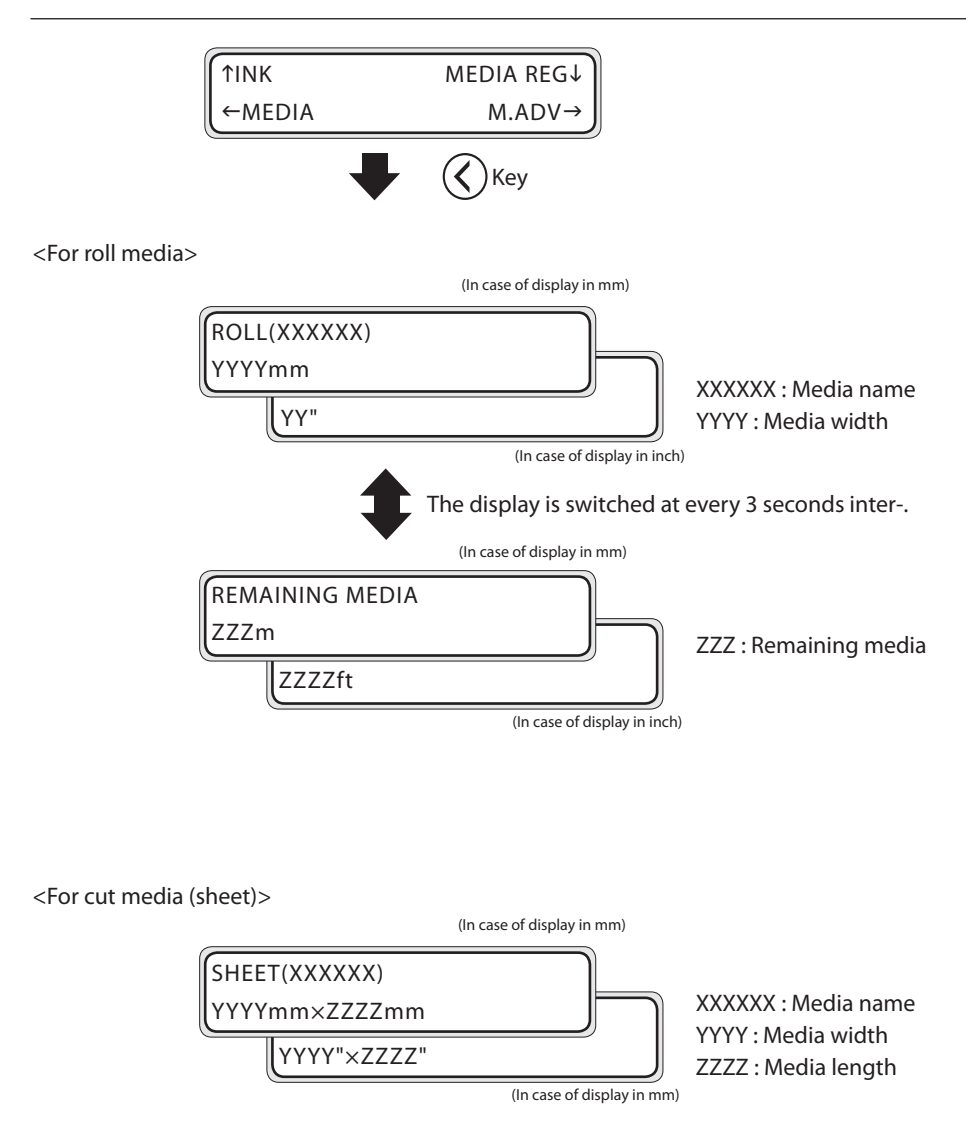

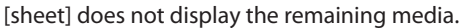

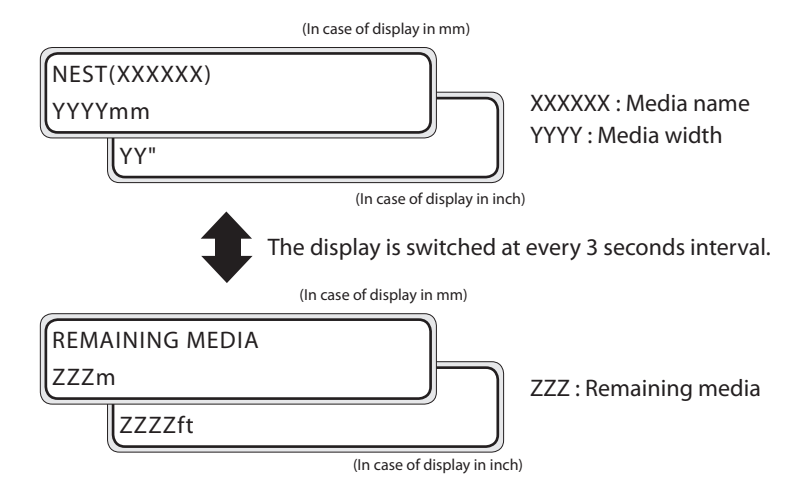

<In case of base (In case of the origin setting with the origin setting function)>

- (1) REMAINING MEDIA shows the remaining length of media. When [\*\*] is displayed, the remaining is invalid.
- (2) Press  $\overline{c^{ANCE}}$  key and " $\bigodot$ " key to return to the offline state (menu mode).
- (3) Press (ONLINE) key to move to the online state (idle mode).

# MEDIA REG MENU

Set the parameters used for printing. To set the parameter, press  $\left(\right)$  key.

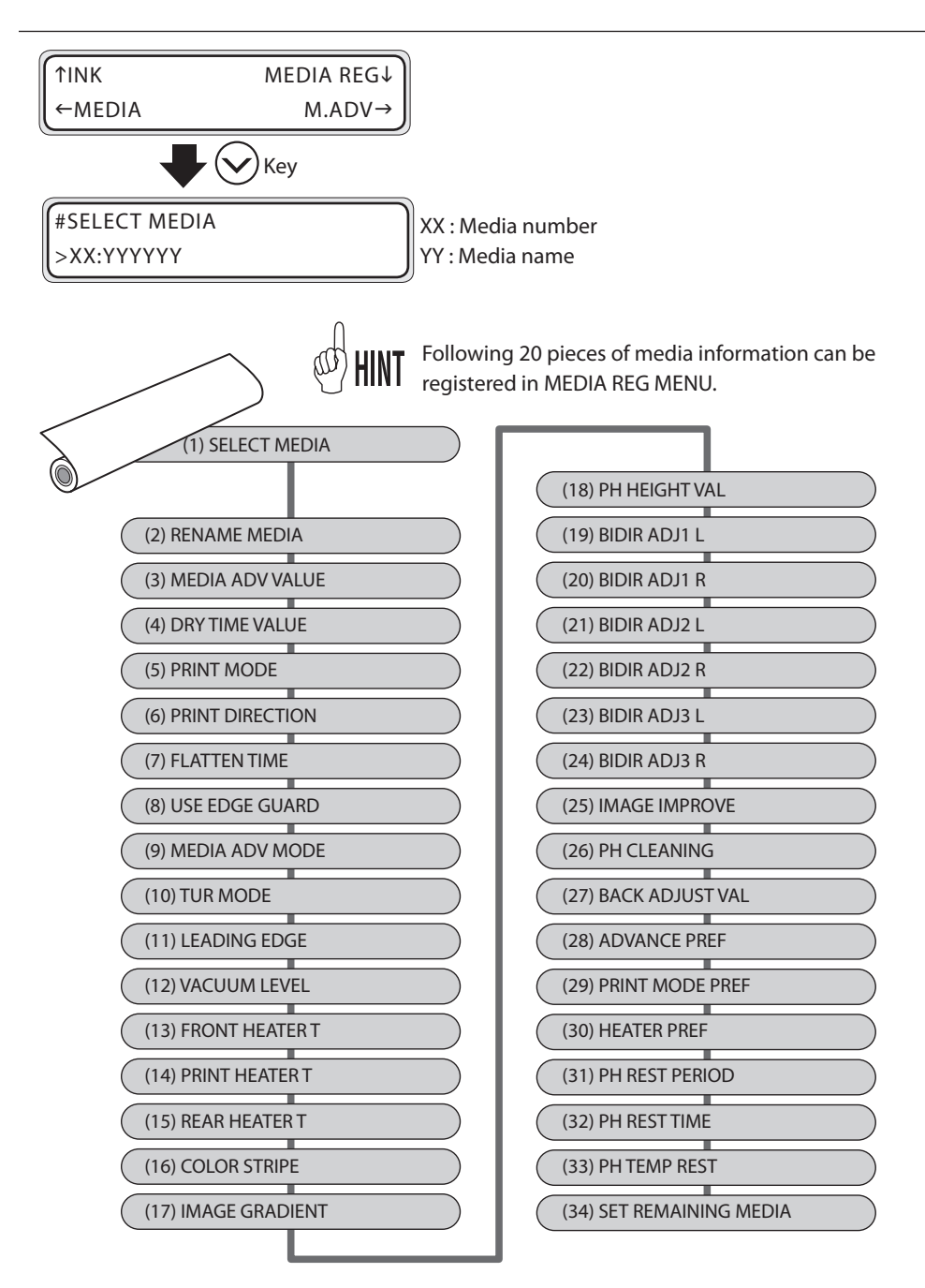

The function to copy the parameters of one media to other media is available. ( **P.3-38 [(36) COPY MEDIA], P.3-38 [(37) PASTE MEDIA]**)
# $\blacksquare$  How to select the media

- **1** Select the MEDIA REG MENU with  $\bigcirc$ key.
- 2 Select [SELECT MEDIA] with  $($ keys.
- $3$  To change the parameter, press  $($ o $<sub>k</sub>)$  key.</sub>
- *4* Select the media number you want to register with  $(\wedge)$ ,  $(\vee)$  keys.
- $\overline{5}$  Press (ok) key. Then, the media number is fixed and the printer returns to the state in step *2*.

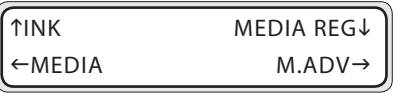

#SELECT MEDIA  $>01$ : PAPER

When the media is already registered, [\*] mark is displayed.

#SELECT MEDIA \*01:PAPER \*

#SELECT MEDIA \*02:TYPE02 \*

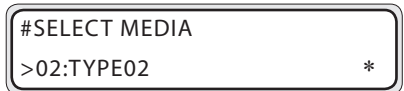

# $\blacksquare$  Preset media initial value

A maximum 20 types (media No. 01 to 20) medias can be saved. A saved media can be also deleted. However, the media No. 01 (PAPER) cannot be deleted. The initial values are shown below.

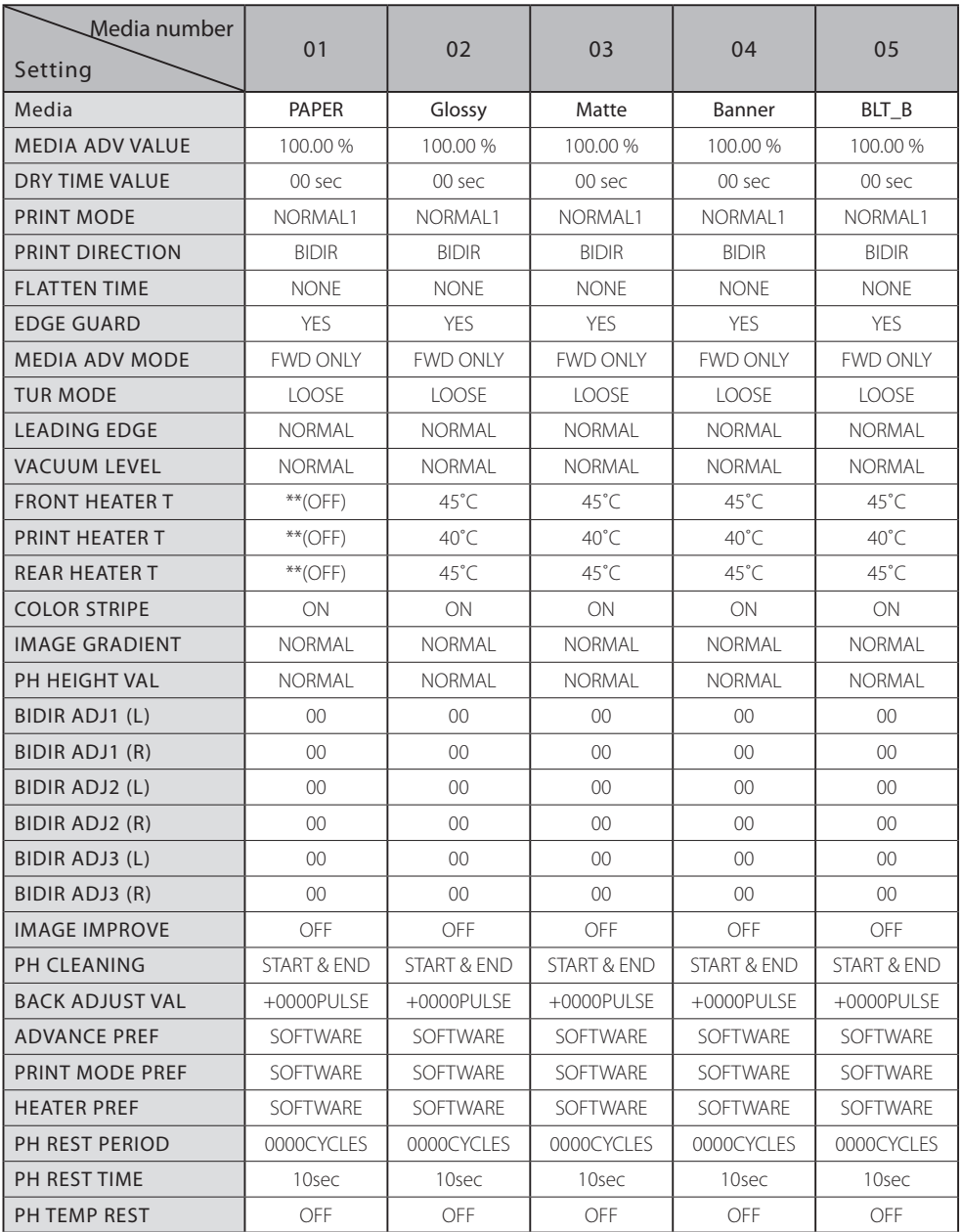

# ■ How to set the parameter

Here, the entry of the MEDIA ADVANCE VALUE ( $\widehat{CP}$ **P.3-24**) in the media number [02] is explained.

- *1* In the MEDIA REG MENU, display [#MEDIA ADV VALUE] with  $(\wedge)$ ,  $(\vee)$  keys. #MEDIA ADV VALUE >02:100.00%
- **2** To change the parameter, press  $($ o $)$  key and correct the parameter.

#MEDIA ADV VALUE \*02:100.00%

**Note**

- **Print the advance adjustment pattern select the best MEDIA ADVANCE**   $VALUE.$   $(\bigcirc$  P.4-28)

**3** Press (ok) key. Then, the message is displayed.

#MEDIA ADV VALUE \*02:OK ?

(This message is displayed only when a new value is saved.)

*4* Save new parameter, media number 02, with  $(x)$  key. "\*" (asterisk indicates the current media) is appended to the end of media on the LCD screen and the printer returns to the state in step *1*.

#MEDIA ADV VALUE  $>02:100.00\%$ 

> When the media is already registered, [\*] is dis-.

To cancel, press CANCEL) key. Then, the new registration stops and the printer returns to the state in step *1*.

# **(1) SELECT MEDIA**

Select the new registration or the media number of a media of which parameters are corrected. 20 types of media numbers from [01] to [20] can be selected.

#SELECT MEDIA >XX:YYYYYY

XX : Selected media number YYYYYY : Media name

When entered in the MEDIA REG MENU, the presently set media number is displayed first.

When no media is loaded, the media number [01] is displayed.

<Parameter (selection input)> 01 to 20

# **(2) RENAME MEDIA**

Name the media number selected in the [SE-LECT MEDIA] (Register)

Six (6) digits of character (or code) can be

entered for the media name.

For character string of 6 digits, code, alpha-numeral and KANA can be used.

#RENAME MEDIA >XX:YYYYYY

XX : Selected media number YYYYYY : Media name

<Parameter (Character input)>

6 digit character input (Code, alpha-numeral and other)  $\mathbb{CP}$ **P.3-16** 

### **(3) MEDIA ADV VALUE**

Set the MEDIA ADVANCE VALUE. Set the advance value so that banding is eliminated.

#MEDIA ADV VALUE >XX:YYY.YY%

XX : Selected media number YYY. YY : MEDIA ADVANCE VALUE

<Parameter )Numeral input9>

0.97.00 to 103.00 %

### **Note**

**For MEDIA ADVANCE VALUE setting, refer to [Section 4 Media advance value setting] ( P.4-28)**

# **(4) DRY TIME VALUE**

Set the paper scanning wait time. The printer goes on to the next scan after the wait time configured for each scan.

#DRY TIME VALUE

>XX:00sec

XX : Selected media

### <Parameter )Numeral input9>

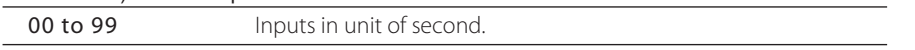

# **(5) PRINT MODE**

Select PRINT MODE.

#PRINT MODE >XX:NORMAL1

XX : Selected media

### <Parameter (Selection Input)>

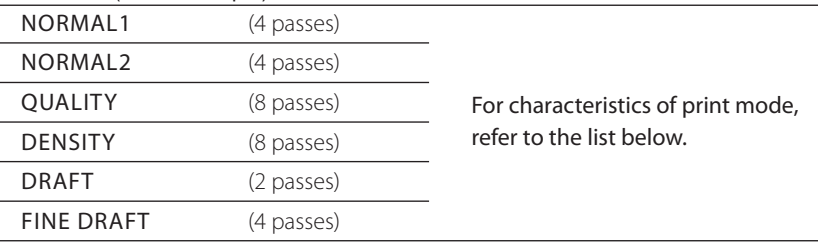

There are 6 types of print mode. Choose the suitable mode to meet the type of media, productivity and image quality.

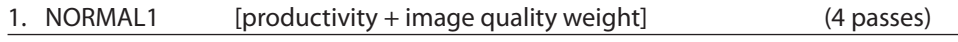

This the print mode that will mostly be used. The input data of 720 ×720 dpi is printed in the resolution of  $720 \times 720$  dpi. Normally, use this mode.

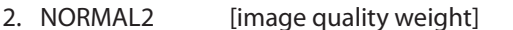

The input data of 720  $\times$ 720 dpi is printed in the resolution of 720  $\times$  720 dpi. If getting banding in print in [NORMAL1], use this mode. However, the printing speed is 30 % slower than in [NORMAL1].

### 3. QUALITY [image quality weight] (8 passes)

Printing is in the same resolution of 720 x 720 dpi as in [NORMAL1/2]. When using a media with low drying speed, if you mind non-uniformity of print, use this mode. However, the printing speed is slowed down to about one half of [NORMAL1].

(4 passes)

# 4. DENSITY [high density print] (8 passes)

This mode is effective when printing transparent media (such as FF, transparent vinyl chloride). The print of 100 % is printed in 200 % at maximum. The printing speed is the same as that of [QUALITY].

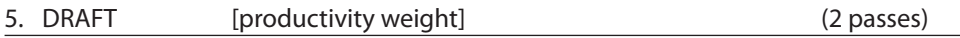

Printing is in the resolution of 720  $\times$  360dpi. The printing speed is two times the [NORMAL1]. The print density is light comparing with [NORMAL1]. Depending on the print image, banding of print may be visible. The entire print of 100 % is printed in 50 % of [NORMAL1]. It can be used for checking a layout.

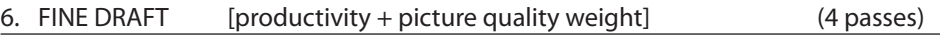

Printing is in the resolution of 720  $\times$  540 dpi. The printing speed is the same as that of [NORMAL1]. The image quality of photo is almost identical comparing with [NORMAL1]. As the entire print of 100 % becomes 75 % of that in [NORMAL1], if color density is a problem, use [NORMAL1] mode.

### **Note**

# - **The recommended print mode is [NORMAL1]. Use other modes for increased productivity or picture quality depending on customer requirements.**

# **(6) PRINT DIRECTION**

Select the print direction of a media.

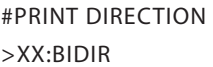

XX : Selected media number

### <Parameter (selection input)>

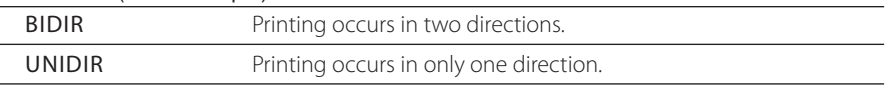

### ● Bi-direction print

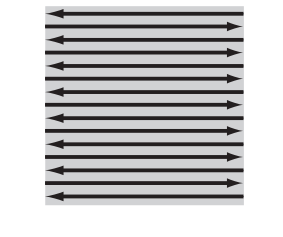

 $\rightarrow$ : Movement of Print head

: Print image

### Uni-direction print

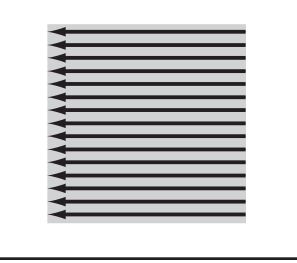

-: Movement of Print head **:** Print image

# **(7) FLATTENING**

Select the MEDIA FLATTEN TIME.

If the printer with the media installed sets for a long period of time, the leading edge of roll media can wrinkle, resulting in the heads striking the print. This can be due to humidity or dust. To avoid this, use this function.

#FLATTEN TIME >XX:NONE

### XX : Selected media number

Set the parameters for flatten time setting based on the operating conditions.

When the printer is setting without receiving data, after the set time passes, the leading edge of roll media is automatically advanced in the front of the Front cover. (When the leading edge of roll media already is present in front of the front panel, this action is omitted.)

After printing starts, the media flattening (repeated actions of advancing and rewinding the media) is automatically performed.

Moreover, when the power is turned off, the leading edge of roll media is automatically advanced in front of the Front cover and the power is shut down.

(When using the media take-up reel unit, the power is shut down without flattening.)

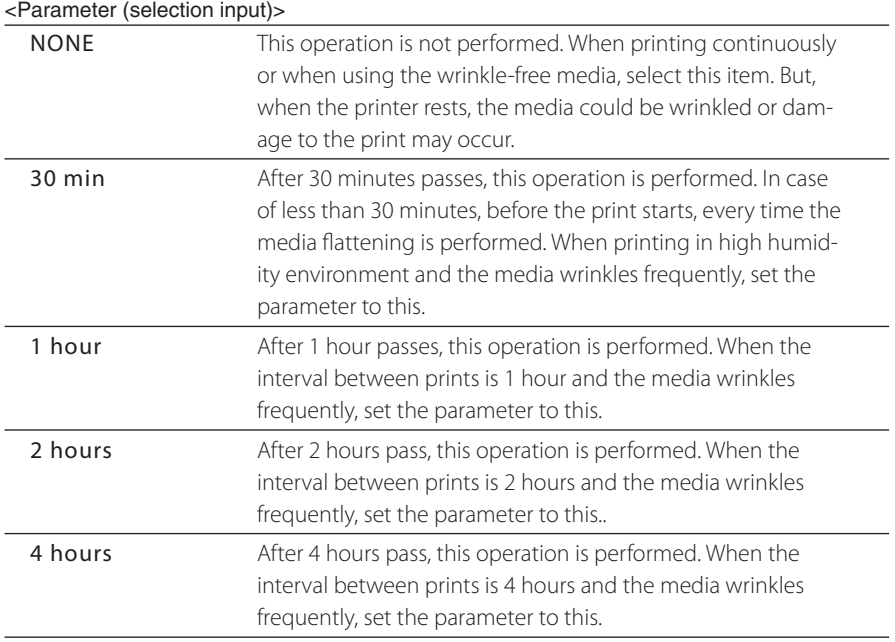

# **(8) EDGE GUARD**

Select whether the media edge guards are used or not.

#USE EDGE GUARD >XX:YES

With this setting, the right and left margins of media change.

XX : Selected media number

### <Parameter (selection input)>

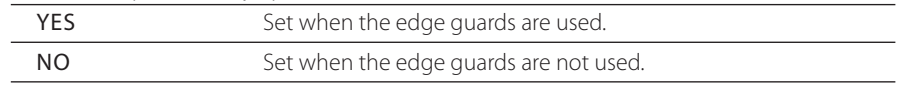

- When the edge guards are used, the right and left margins of print are 10 mm. When not used, the right and left margins are 5 mm.

# **(9) MEDIA ADV MODE**

Select a media advance mode.

#MEDIA ADV MODE >XX:FWD ONLY

XX : Selected media number

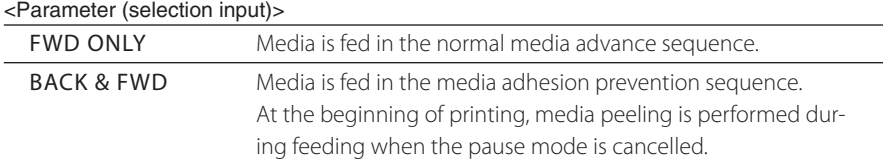

# **(10) Take-up (TUR) MODE**

Select the take-up (TUR) mode when winding the media with the take-up

#TUR MODE >XX:LOOSE

XX : Selected media number

### <Parameter (selection input)>

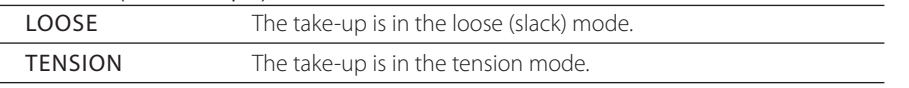

### **Note**

**- Select [LOOSE] when the take-up (TUR) is not used.**

# **(11) LEADING EDGE**

Detects the edge of the media when replacing or setting the media, and selects whether the media should be returned to the waiting position.

When the take-up reel unit used, the media

#LEADING EDGE >XX:NORMAL

XX : Selected media number

will not be returned to the waiting position regardless of this setting.

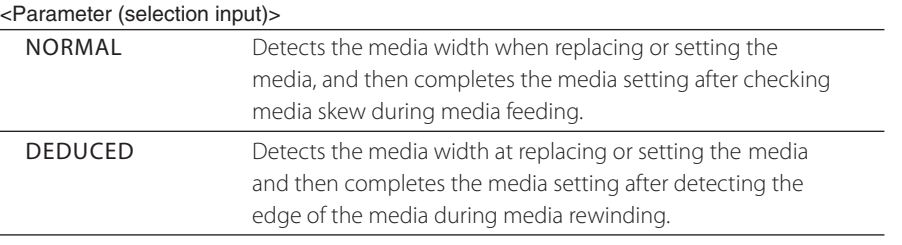

### **Note**

**Usually set [NORMAL] when selecting [REDUCED,] take care of the followings.**

**- Cut the edge of the media so that the edge of the media is parallel to the guide line and set it to the printer.**

**If the edge of the media is not parallel, the print is missed on the edge of the media and the platen is stained by ink and the media jam is caused.**

**- Set the media after checking no tape or glue or the edge of the media. If using the media with tape or glue, it causes media jam.**

# **(12) VACUUM LEVEL**

Select the force (speed of fan) to draw the media to the platen.

#VACUUM LEVEL

>XX:NORMAL

XX : Selected media number

### <Parameter (selection input)>

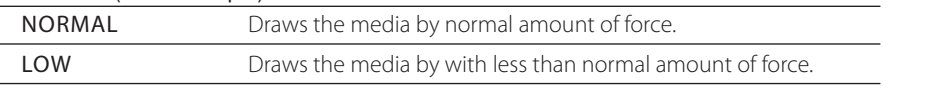

### **Note**

- **- When thin media (cloth) wrinkles, select [LOW].**
- **- When [LOW] is selected, the airflow of the blower unit also becomes low.**

# **(13) FRONT HEATER T**

Set the front heater temperature. However, when "\*\*" is set, the front heater does not work. (When temperature unit is Centigrade)

#FRONT HEATER T >XX:30˚C

(When temperature unit is Fahrenheit)

#FRONT HEATER T >XX:086˚F

### <Parameter (numeral input)>

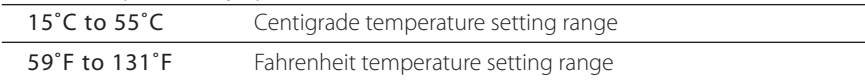

# **(14) PRINT HEATER T**

Set the print heater temperature. However, when "\*\*" is set, the print heater does not work.

### (When temperature unit is Centigrade)

#PRINT HEATER T >XX:30˚C

(When temperature unit is Fahrenheit)

#PRINT HEATER T >XX:086˚F

### <Parameter (numeral input)>

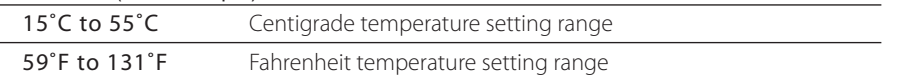

# **(15) REAR HEATER T**

Set the rear heater temperature. However, when "\*\*" is set, the rear heater does not work. (When temperature unit is Centigrade)

#REAR HEATER T >XX:30˚C

(When temperature unit is Fahrenheit)

#REAR HEATER T >XX:086˚F

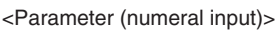

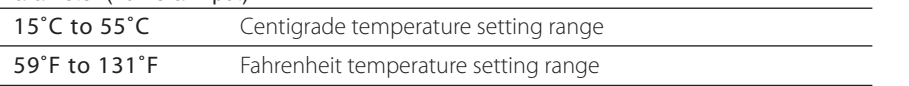

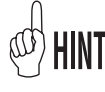

Switching the display between Centigrade temperature and Fahrenheit temperature is performed with (4) Temperature Unit in SETUP MENU. (C<sup>P</sup>P.3-55) Centigrade/Fahrenheit conversion formula  $F=(9/5)C+32$  $C=(5/9)(F-32)$ 

# **(16) COLOR STRIPE**

Select whether the color stripe is printed or not.

#COLOR STRIPE

>XX:ON

XX : Selected media number

### <Parameter (selection input)>

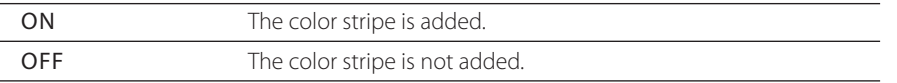

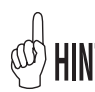

When experiencing loss of print data (clogged nozzles) on long prints. Add the color stripe and print.

- Irrespective of this setting, the color stripe is added in the various adjustment patterns in the offline mode.
- When the color stripe to ON, the print region becomes narrower by about 20 mm.

### **(17) IMAGE GRADIENT**

Set the image gradient.

#IMAGE GRADIENT

>XX:NORMAL

XX : Selected media

<Parameter (selection input)>

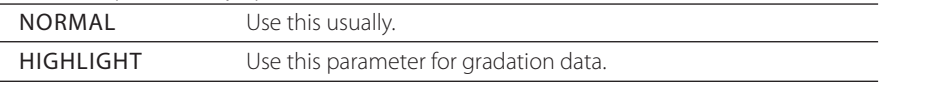

### **Note**

**- HIGHLIGHT will decrease the printing speed.**

### **(18) PH HEIGHT VAL**

Select the head height.

#PH HEIGHT VAL

>XX:NORMAL

XX : Selected media

<Parameter (selection input)>

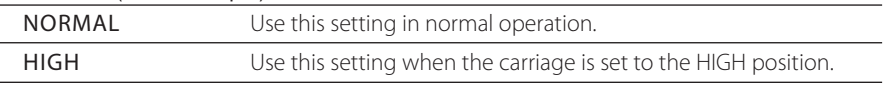

### **Note**

**- Select when changing the head height at the printer side. ( P.2-36)**

# **(19) BIDIR ADJ1 L**

Adjust the value of placement for printing in two directions for each color. When printing in the print mode other than [NORMAL2] and [FINE DRAFT], set the value of shuttle correction. Display order  $Y \to M \to C \to K \to Lm \to Lc$ 

#BIDIR ADJ1 L YY >XX:+00

YY : Ink color XX : Selected media

### <Parameter (numeral input)>

±, -32 to +31

### **Note**

### **- For selecting values of correction values, refer to [Section 4 Head position adjustment]. ( P.4-33)**

### **(20) BIDIR ADJ1 R**

When printing in the print mode other than [NORMAL2] and [FINE DRAFT], set the value of shuttle correction.

#BIDIR ADJ1 R YY  $>$ XX:+00

YY : Ink color XX : Selected media

Display order  $Y \rightarrow M \rightarrow C \rightarrow K \rightarrow Lm \rightarrow Lc$ 

### <Parameter (numeral input)>

±, -32 to +31

### **Note**

**- For selecting values of correction values, refer to [Section 4 Head position adjustment]. ( P.4-33)**

### **(21) BIDIR ADJ2 L**

When printing in [NORMAL2], set the value of shuttle correction. Display order  $Y \rightarrow M \rightarrow C \rightarrow K \rightarrow Lm \rightarrow Lc$ 

#BIDIR ADJ2 L YY

>XX:+00

YY : Ink color XX : Selected media

<Parameter (numeral input)>

±, -32 to +31

### **Note**

**- For selecting values of correction values, refer to [Section 4 Head position adjustment]. ( P.4-33)**

### **(22) BIDIR ADJ2 R**

When printing in [NORMAL2], set the value of shuttle correction.

#BIDIR ADJ2 R YY >XX:+00

Display order  $Y \rightarrow M \rightarrow C \rightarrow K \rightarrow Lm \rightarrow Lc$ 

YY : Ink color XX : Selected media

<Parameter (numeral input)>

±, -32 to +31

### **Note**

**- For selecting values of correction values, refer to [Section 4 Head position adjustment]. ( P.4-33)**

### **(23) BIDIR ADJ3 L**

When printing in [FINE DRAFT], set the value of shuttle correction.

#BIDIR ADJ3 L YY

>XX:+00

YY : Ink color XX : Selected media

Display order  $Y \rightarrow M \rightarrow C \rightarrow K \rightarrow Lm \rightarrow Lc$ 

<Parameter (numeral input)>

 $±$ ,  $-32$  to  $+31$ 

### **Note**

**- For selecting values of correction values, refer to [Section 4 Head position adjustment]. ( P.4-33)**

### **(24) BIDIR ADJ3 R**

When printing in [FINE DRAFT], set the value of shuttle correction.

#BIDIR ADJ3 R YY >XX:+00

Display order  $Y \rightarrow M \rightarrow C \rightarrow K \rightarrow Lm \rightarrow Lc$ 

YY : Ink color XX : Selected media

#### <Parameter (numeral input)>

±, -32 to +31

#### **Note**

**- For selecting values of correction values, refer to [Section 4 Head position adjustment]. ( P.4-33)**

# **(25) PRINT QUALITY MODE**

Select whether to automatically correct the print quality or not.

#IMAGE IMPROVE. >XX:OFF

<Parameter (numeral input)>

XX : Selected media number

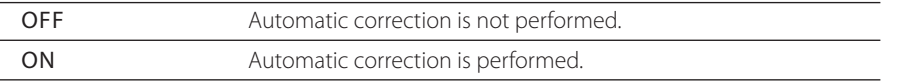

### **Note**

**If a part (characters or halftone) of an image is disturbed due to excessive automatic correction, set this mode to OFF and be sure to adjust the media advance correction value.**

### **(26) PH CLEANING**

This function is to keep the print heads clear of debris and dried ink to maintain print quality.

#PH CLEANING >XX:START & END

XX : Selected media number

### <Parameter <numeral input)>

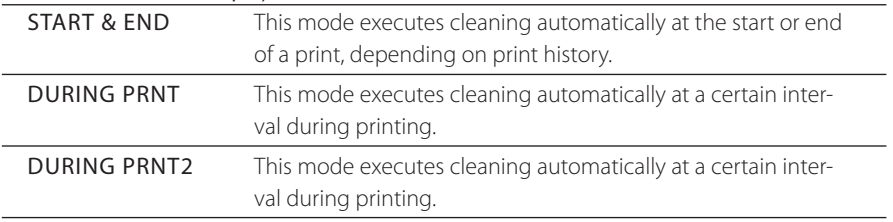

### **Note**

**- After cleaning is executed during printing using [DURING PRNT] mode, a splicing line may appear on the print-out.**

**To eliminate the splice line, see P.3-35 [(27) BACK ADJUST VAL]. Sometimes, due to the media or printed image, a splice line will still appear in the print. In this case, use the [START & END] or [DURING PRNT2] modes.**

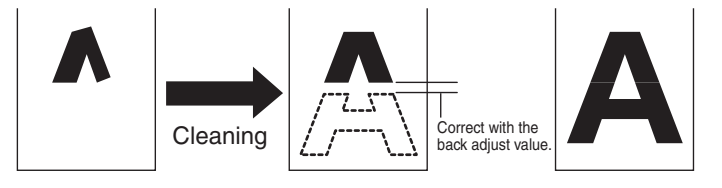

**- With [DURING PRNT2] mode, cleaning is executed during printing. Splices are matched better than [DURING PRNT]. But, colors at before and after the splice may change. Select the mode suitable for media characteristics and print image.**

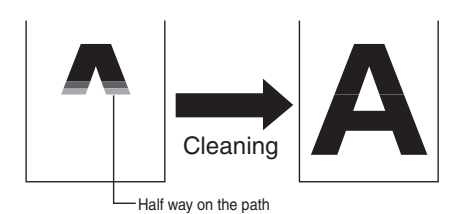

*3* **- When [DURING PRNT] is selected, if [TUR MODE]( P.3-28) of take-up is set to [TENSION]( P.3-28) , the same operation as [START & END] mode is performed.**

### **(27) BACK ADJUST VAL**

Set the back adjust value of the media. The splice line of two images divided by performing the auto cleaning (PH CLEANING [DURING PRNT] during printing is corrected.

#BACK ADJUST VAL >XX:+0000PULSE

XX : Selected media number

### <Parameter (numeral input)>

 $+/- 2000$  pulses (Unit : about 3.5  $\mu$ m)

### **(28) ADVANCE PREF**

Select the ADVANCE PREFERENCE of MEDIA ADVANCE VALUE.

#ADVANCE PREF >XX:SOFTWARE

XX : Selected media number

### <Parameter (numeral input)>

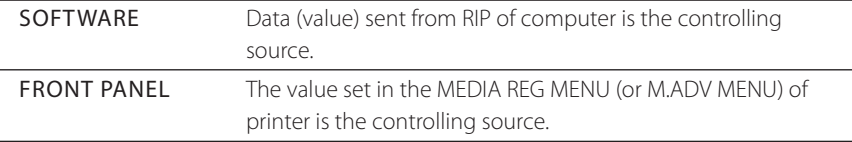

### **(29) PRINT MODE PREF**

Select the print mode preference.

#PRINT MODE PREF >XX:SOFTWARE

### XX : Selected media number

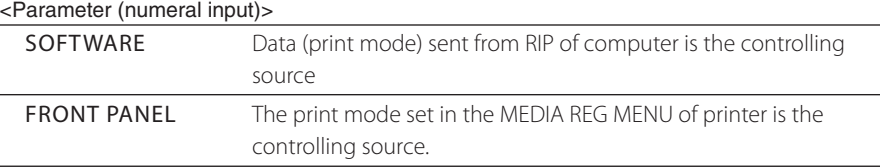

# **(30) HEATER PREF**

Select the heater preference.

#HEATER PREF >XX:SOFTWARE

XX : Selected media number

### <Parameter (numeral input)>

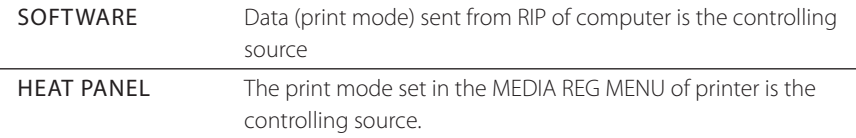

### **(31) PH REST PERIOD**

Scanning of printer head rests at a certain print length interval while printing.

#PH REST PERIOD >XX:0000CYCLES

Use this setting to prevent loss of printed data during a print. Normally, set it to [0000CYCLES].

XX : Selected media number

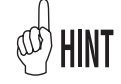

- Set the number of scan for print length in the [(31) PH REST PERIOD]. - Set the rest time in the [(32) PH REST TIME].

### <Parameter (numeral input)>

0000 to 9999 [0] does not perform the scan rest.

# **(32) PH REST TIME**

Corresponding to [(31) PH REST PERIOD], set the rest time. When [0] is set in [(31) PH REST PERIOD], this parameter is ignored. Use this setting to prevent the lost print data from occurring. Set it to [10 sec] as a general rule.

#PH REST TIME >XX:10sec

XX : Selected media number

<Parameter (numeral input)> 1 to 99 seconds

### **(33) PH TEMP REST**

Set the temperature gap mode. Set whether the printer goes to standby for every scan if there is a gap between the set temperature of the media print heater and the head temperature. This parameter should be set to prevent the print dot-off. Normally set this parameter [OFF].

#PH TEMP REST >XX:OFF

XX : Selected media number

### <Parameter (numeral input)>

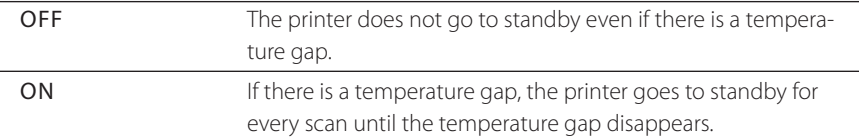

# **(34) SET REMAINING MEDIA**

Set the remaining media. If the remaining media is set beforehand, by subtracting the printed length the printer will know the remaining media in the MEDIA MENU. When [\*\*\*] is displayed by invalid entry, the remaining media function is not performed.

>XX:YYYYft #SET REMAINING MEDIA >XX:YYYm

XX : Selected media number YY : Remaining media

### <Parameter (numeral input)>

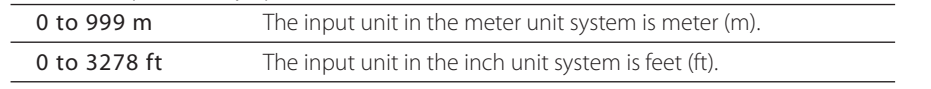

The parameter display unit is displayed in unit set in [LENGTH UNITS] of SETUP MENU.

# **(35) DELETE MEDIA**

Delete the saved media.

No. 01 to 20 of saved media can be selected. The saved media 01 is positioned as a reference and cannot be deleted.

Also, the media presently set in the printer cannot be deleted.

To perform the delete operation, press  $($ ok $)$ key.

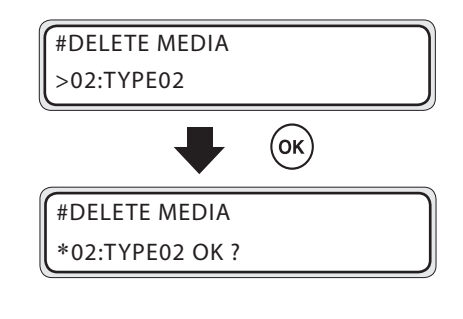

*3*

# **(36) COPY MEDIA**

Select the media number of copy source. It is used to copy the media information (parameters) of one saved media to other media. Designate the copy destination in [(37) PASTE MEDIA].

#COPY MEDIA

 $>$  $X$  $X$ 

XX : Copy source media number

### **Note**

**- When the media number designated as the copy source is deleted, the copy source is automatically set to [01].**

<Parameter (selection input)>

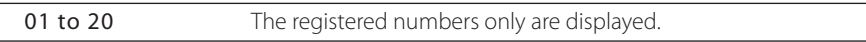

# **(37) PASTE MEDIA**

Select the media number of copy destination.

#PASTE MEDIA

 $>$ XX $\rightarrow$ YY\* XX : Copy source media number

YY : Copy destination media number

<Parameter (selection input)> 01 to 20 [\*] is appended to the already registered number displayed.

# ■ COPY MEDIA, PASTE MEDIA

Select the copy source and the copy destination and copy the media prameters. The parameters to be copied are respective setting content of (2) to (34) in the MEDIA REG MENU.

In the function to copy the information of saved media, the parameters can be copied using [(36) COPY MEDIA] and [(37) PASTE MEDIA] as a set.

For details, refer to how to copy the parameters in the next page.

# ■ How to copy the parameter

Here, the procedure to copy the parameters in the media No. 13 to the media No. 20 is explained.

**1** Select the copy the source.

Select the media number with  $(\wedge)$   $(\vee)$  keys. (Only the saved source numbers are displayed.) Select the media number of copy source with  $($ ok $)$ key.

When  $(\overline{C \text{ANCE}})$  key is pressed in each menu, the menu returns to the first one.

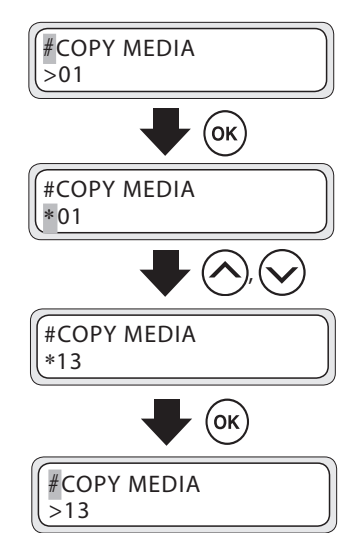

# **2** Select the copy destination.

On the display, the number (13) on the left hand side is the media number of copy source and the number at the right hand side is the media No. of copy destination.

With  $(\wedge)$ ,  $(\vee)$  keys, select the media number. (The copy destination numbers 01 to 20 are displayed.) When the copy destination is already registered, \* is added to the end of number.

With  $(\alpha \kappa)$  key, select the media number of copy destination.

If the copy destination is newly saved, \* is not appended to the end of number.

With  $(\alpha \kappa)$  key, execute the parameter copy.

When (CANCEL) key is pressed in each menu, the menu returns to the first menu.

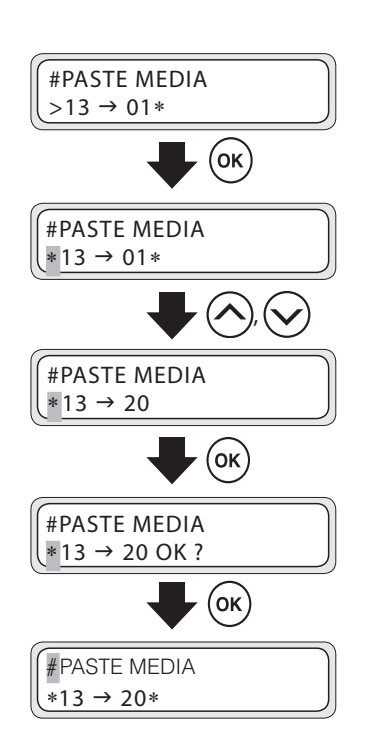

# M.ADV MENU

Set the parameters for media advance prints. To set the parameters, press  $\sum$ "key.

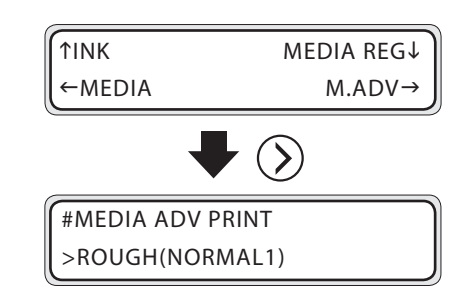

# **(1) MEDIA ADV PRINT**

To determine the MEDIA ADVANCE VALUE, print the media advance print.

There are two types of media advance

#MEDIA ADV PRINT >ROUGH(NORMAL1)

prints, [ROUGH] and [DETAIL]. With [ROUGH], seek the rough value and then select the proper value with [DETAIL]. Adjust the MEDIA ADVANCE VALUE in each print mode. By pressing CANCEL) key during printing, printing can be stopped.

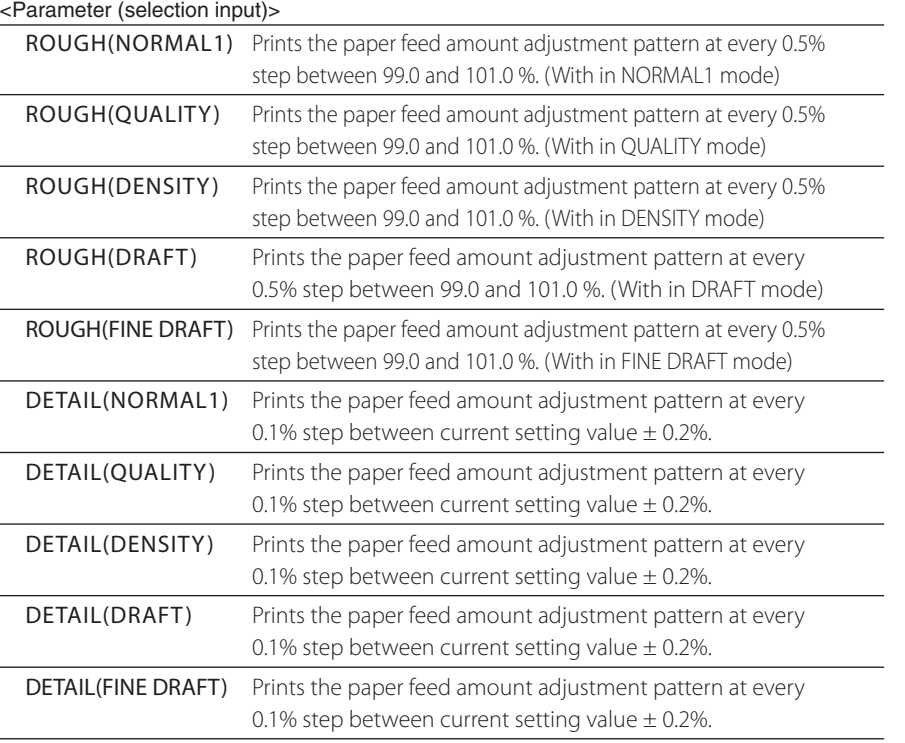

### **Note**

**- When printing an image with print modes [NORMAL2], use [NORMAL1] to adjust.**

## **(2) MEDIA ADV VALUE**

Adjust the media advance value. Reading the print result of media advance print, enter the media advance value.

#MEDIA ADV VALUE #XXXXXX>100.00%

XXXXXX : Media name

### <Parameter (numeral input)>

Within the setting range of 97.00 to 103.00 % MEDIA ADVANCE VALUE

# **(3) BACK ADJUST PRINT**

When adjusting the media back adjustment (when PH cleaning mode [DURING PRNT] is selected), print the back adjust print. Select the parameters to meet the respective print mode.

#BACK ADJ PRINT >NORMAL1

### <Parameter (selection input)>

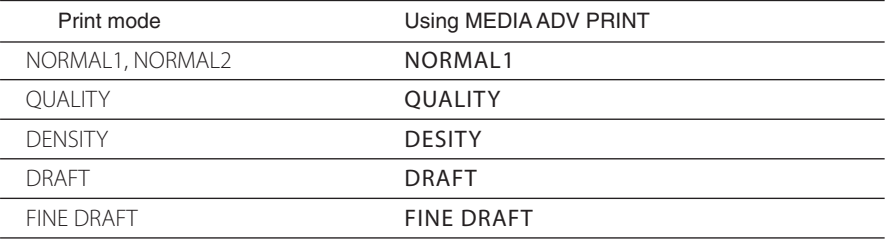

# **(4) BACK ADJUST VAL**

Set the back adjust value of the media. Reading the print result of back adjust print, enter the back adjust value.

#BACK ADJUST VAL

#XXXXXX>+0000P

XXXXXX : Media name

### <Parameter (numeral input)>

+/–2000 pulses (Unit : about 3.5 μm)

### **Note**

**- The back adjust value of the media is valid when the PH cleaning mode**  [DURING PRNT] is set.  $(C \overline{\smash{\big)} P}$  P.3-34 [(26) PH CLEANING])

# REWIND MENU

While you keep pressing  $\bigodot$  key, the media is being rewound.

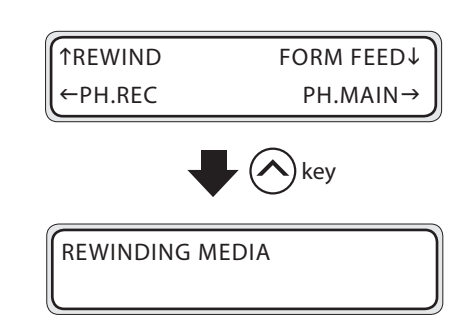

When releasing your hand off  $\bigodot$  key, the media stops and the printer returns to the offline state (menu mode).

# PH.REC MENU

This is used to perform the print head cleaning of printer. To enter in the PH.REC MENU of Print head, press " $\bigotimes$ " key

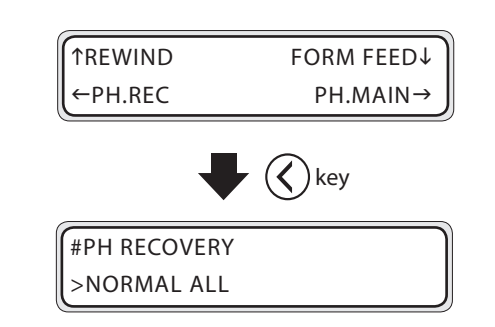

### <Parameter (selection input)>

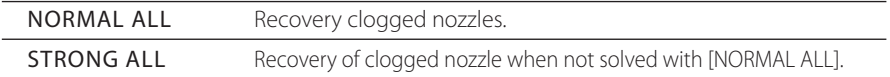

For detailed cleaning operation, refer to [Section 4 Print head cleaning]  $(CPP.4-19)$ .

# FORM FEED MENU

While pressing  $\left(\bigvee\right)$  key, the printer keeps feeding the media. (In case of the sheet media, the paper is ejected.)

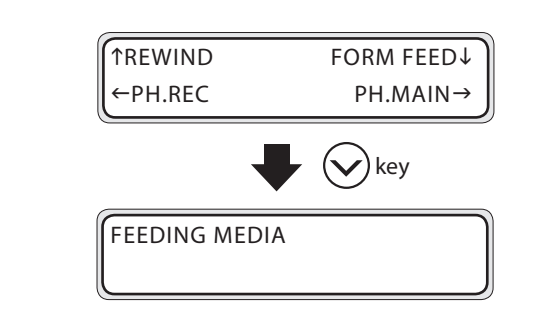

When releasing the hand off  $\bigodot$  key, the media stops and the printer returns to the offline state (menu mode).

# PH.MAIN MENU

This is used in the maintenance and replacement of Capping unit/wiper blade and the cleaning the ink flowing path, To operate PH.MAIN MENU, press " $(\cdot)$ " key.

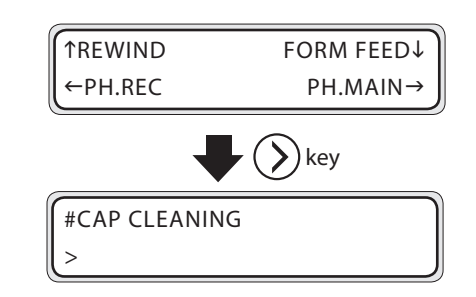

# **(1) Cap cleaning**

The carriage moves to the maintenance area so that the Capping unit can be periodically cleaned. ( $\bigcirc$ P.4-6 [Clean the Capping **unit]**)

#CAP CLEANING

>

### <Parameter (execution method)>

None

# **(2) Service**

Execute the service (cleaning) operation.

#INK SYSTEM OPT >STORE INK SYS

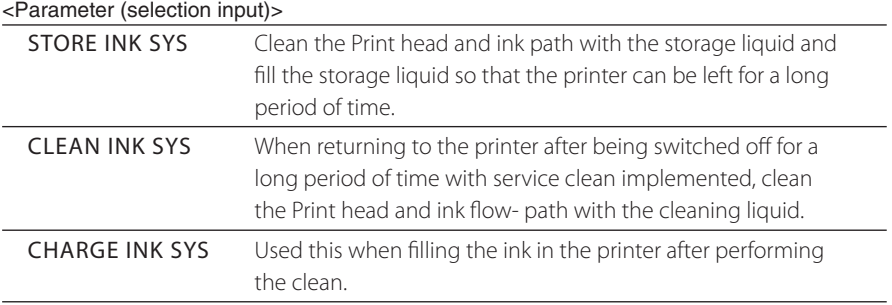

# **(3) REPLACE WIPER BLADE**

Used to replace the wiper blade. ( **P.4-21 [Wiper blade replacement]**)

# **(4) REPLACE WIPE LIQUID**

Used to replace Wipe cleaning liquid in the bottle. **(CPP.4-23 [Wipe cleaning liquid replacement]**)

# **(5) REPLACE WIPER SPONGE**

Used to replace the Wiper sponge. ( $CP$ **P.4-25 [Wiper sponge replacement]**)

#WASH PRINTHEADS

#REPLACE WIPE SPONGE

**(6) Fill Cap** This function fills the cap with the ink so that the Print head (nozzle surface) is submerged

in ink. Leave the printer 1 to 2 hours and check again.

Use this function if the lost print data is not resolved, even if cleaning is repeated .

### <Parameter (execution method)>

None

### **Note**

- **- Before printing after executing the fill cap, perform a cleaning (normal).**
- **- If the printer is left for 24 hours and the lost print data (clogged nozzles) is not restored, contact your dealer or Seiko I Infotech directly.**

Operation panel of menu operation *3-47*Operation panel of menu operation

*3*

#REPLACE WIPER BLADE

>

>

>

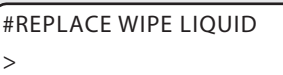

# **(7) PH HEIGHT ADJ**

Used to adjust the Print head height. ( $\mathcal{CP}$ **P.2-36 [Change the Print head height]**)

#PH HEIGHT ADJ

# **(8) RESEAT PRINT HEAD**

Check the poor contact of connector connection, based on the message.

#RESEAT PRINTHEAD

# **(9) PH WARM**

Head warming-up is used to warm up the Print head. When the temperature inside the printer is low, head warming-up is automatically started immediately before printing. Use the head warming-up to warm up the Print head in advance before printing.

- (1) When head warming-up is executed, the message is displayed as shown on the right side.
- (2) When the Print head temperature reaches to a certain level, the message is displayed as shown on the right side. Head warming-up finishes after the carriage moves to operate several scanning (and also feeding the media by few cm).

#PH WARM

>

>

 $\overline{\phantom{0}}$ 

#PH WARM \*PH WARMING UP XXm

XX :Time required to finish the head warming-up

#PH WARM \*EXECUTING

# PRINTER MENU

Use the following when executing the functions provided in the printer. To execute the function, press " $\left(\bigwedge^{\infty}$ " key.

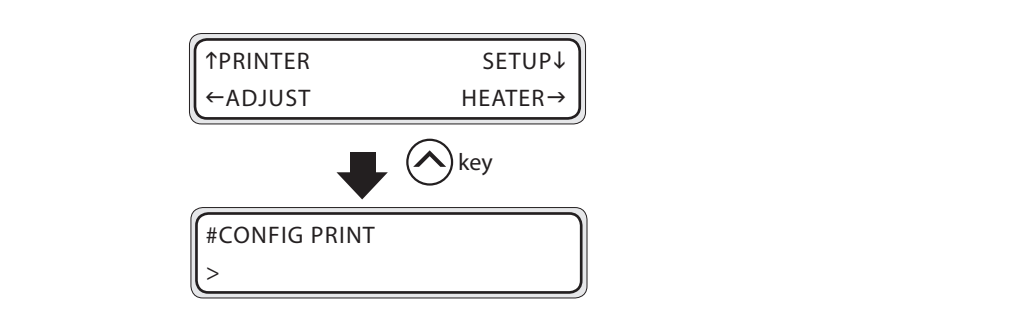

# **(1) Menu print**

This function prints the printer information and panel setting information.

#CONFIG PRINT

<Parameter (execution method)>

None

# **(2) Error log print**

This function prints the error log information saved in the printer.

#ERROR LOG PRINT

### <Parameter (execution method)>

None

# **(3) History print**

This function prints the ink system cleaning status and the log of Print head replacement.

>

>

>

#HISTORY PRINT

<Parameter (execution method)>

None

# ADJUST MENU

Use this function when setting the mechanical adjustment parameters. To set the mechanical adjustment parameters, press " $\left\langle \right\rangle$ " key.

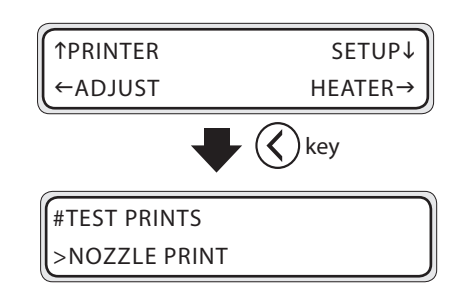

# **(1) Adjustment pattern**

To perform the mechanical and electrical adjustments, print the adjustment pattern. To stop printing, press CANCEL) key.

#TEST PRINTS >NOZZLE PRINT

### <Parameter (selection input)>

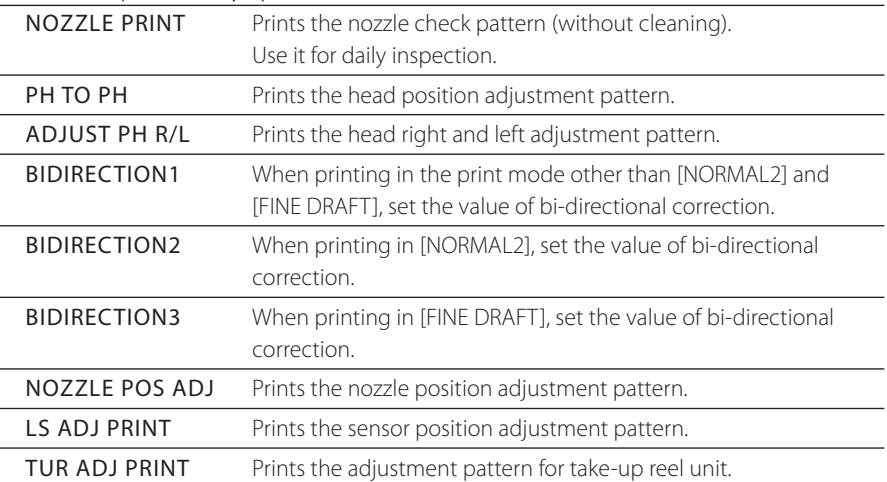

# **(2) PH TO PH VAL**

This function adjusts head position (print position in the right and left direction of media) of primary printing direction of each Print head. Reading the print result of [PH TO PH], enter the value. ( $\bigcirc$ P.4-33 [Head position ad**justment]**)

#PH TO PH VAL #YY >+00

YY : Ink color Display order :  $Y \rightarrow M \rightarrow C \rightarrow Lm \rightarrow Lc$ 

### <Parameter <numeral input)>

 $+/-$ , - 32 to + 31

# **(3) PH R&L ADJ VAL**

Used to adjust the right and left nozzle spotting positions of each print head. **(CPP.4-33** 

# **[Head position adjustment]**)

#PH R/ L ADJ VAL #YY >+00

YY : Ink color

Display order : Y→M→C→K→Lm→Lc

<Parameter (numeral input)>

 $+/-$ , - 32 to + 31

# **(4) BIDIR ADJ1 L**

This function adjusts the bi-directional position of set media. Reading the print result of [BIDIRECTION1], enter the value.

#BIDIR ADJ1 L XXXXXX #YY >+00

YY : Ink color XXXXXX : Media name Display order : Y→M→C→K→Lm→Lc

( **P.4-33 [Head position adjustment]**)

<Parameter (numeral input)>

 $+/-$ ,  $-32$  to  $+31$ 

# **(5) BIDIR ADJ1 R**

This function adjusts the bi-directional position of set media. Reading the print result of [BIDIRECTION1], enter the value.

# ( **P.4-33 [Head position adjustment]**)

<Parameter (numeral input)>

 $+/-$ ,  $-32$  to  $+31$ 

#BIDIR ADJ1 R XXXXXX #YY >+00

YY : Ink color XXXXXX : Media name Display order : Y→M→C→K→Lm→Lc

# **(6) BIDIR ADJ2 L**

This function adjusts the bi-directional position of set media. Reading the print result of [BIDIRECTION2], enter the value.

( **P.4-33 [Head position adjustment]**)

<Parameter (numeral input)>

 $+/-$ ,  $-32$  to  $+31$ 

# **(7) BIDIR ADJ2 R**

This function adjusts the bi-directional position of set media. Reading the print result of [BIDIRECTION2], enter the value.

( **P.4-33 [Head position adjustment]**)

<Parameter (numeral input)>

 $+/-, -32$  to  $+31$ 

# **(8) BIDIR ADJ3 L**

This function adjusts the bi-directional position of set media. Reading the print result of [BIDIRECTION3], enter the value.

#BIDIR ADJ3 L XXXXXX #YY >+00

YY : Ink color XXXXXX : Media name Display order : Y→M→C→K→Lm→Lc

( **P.4-33 [Head position adjustment]**)

<Parameter (numeral input)>  $+/-, -32$  to  $+31$ 

# **(9) BIDIR ADJ3 R**

This function adjusts the bi-directional position of set media. Reading the print result of [BIDIRECTION3], enter the value.

( **P.4-33 [Head position adjustment]**)

<Parameter (numeral input)>

 $+/-, -32$  to  $+31$ 

#BIDIR ADJ3 R XXXXXX #YY >+00

YY : Ink color XXXXXX : Media name Display order : Y→M→C→K→Lm→Lc

#BIDIR ADJ2 R XXXXXX #YY >+00

YY : Ink color XXXXXX : Media name Display order : Y→M→C→K→Lm→Lc

YY : Ink color #YY >+00

#BIDIR ADJ2 L XXXXXX

XXXXXX : Media name Display order : Y→M→C→K→Lm→Lc

*3-52*

# **(10) NOZZLE POS VAL**

This function adjusts the nozzle position of each head in the sub-scanning direction. Enter a correction value according to the printed [NOZZLE POS ADJ] pattern.

( **P.4-33 [Head position adjustment]**)

#NOZZLE POS VAL  $#YY$  >0

YY : Ink color Display order : Y→M→C→K→Lm→Lc

<Parameter (numeral input)>

0 to 8

# **(11) LS ADJ TOP VAL**

According to the print results of [LS ADJ PRINT], enter the correction value for the sensor (top) position.

( **P.4-33 [Head position adjustment]**)

#LS ADJ TOP VAL  $+0.0$ mm

#LS ADJ SIDE VAL  $+0.0$ mm

### <Parameter (numeral input)>

0 to 8

### **Note**

### **- Regardless of the unit configured with "LENGTH UNITS", this parameter is shown in the unit of millimeter (mm).**

### **(12) LS ADJ SIDE VAL**

This function adjusts the print position of the media. According to the print results of [LS ADJ PRINT], enter the correction value for the sensor (side) position.

( **P.4-33 [Head position adjustment]**)

<Parameter (numeral input)>

0 to 8

### **Note**

**- Regardless of the unit configured with "LENGTH UNITS", this parameter is shown in the unit of millimeter (mm).**

*3*

# SETUP MENU

Use this when setting or displaying the system parameter. To set the system parameter, press  $\left(\right)$  key.

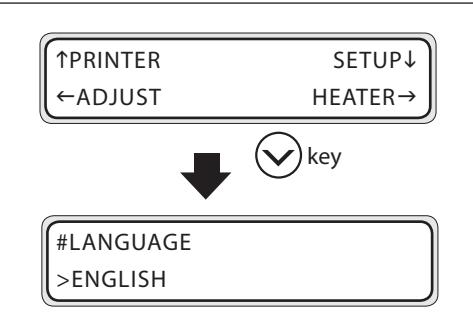

# **(1) LANGUAGE**

Select the language for LCD message.

#LANGUAGE >ENGLISH

### <Parameter <selection input>)

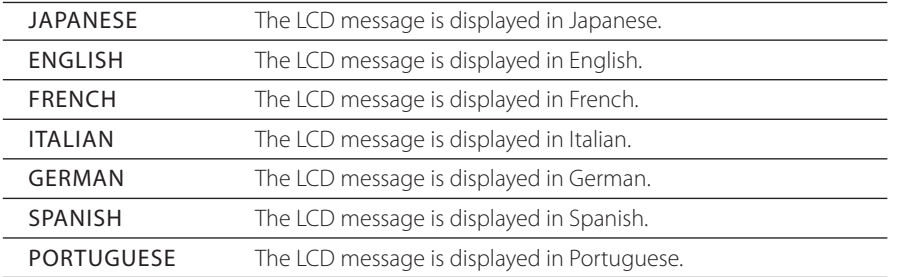

### **(2) Time Zone**

Select the time zone. When changing the time zone, the local time displayed is updated.

#TIME ZONE (GMT+) \*YY/MM/DD HH:MM +00

YY : Year MM : Month DD : Day HH : Hour MM : Minute

YY/MM/DD HH : MM :

The date and time that are calculated by adding the internal time (Greenwich Mean Time=GMT) to the time zone time are displayed.

### <Parameter <selection input)>

– 12 to +12 Selection input of a total 25 stages at every one hour

# **(3) Length Unit**

Select the length unit when displaying various parameters.

#LENGTH UNITS >MILLIMETER

### <Parameter (selection method)>

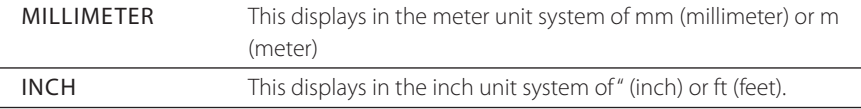

### **(4) Temperature Unit**

Select a temperature unit.

#TEMPERATURE UNITS >CENTIGRADE

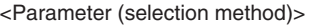

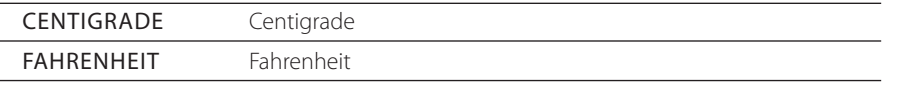

### **(5) Head warming-up**

Set the head warming-up.

#HEAD WARMING

>ON

### <Parameter (selection method)>

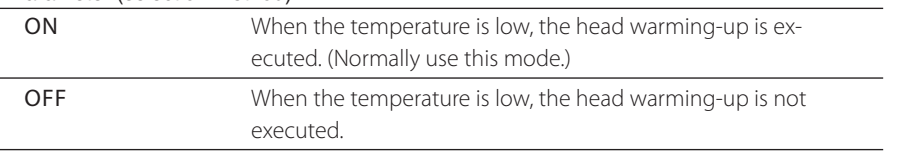

### **Note**

**- When this mode is turned off, the head warming-up is automatically canceled.**

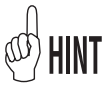

See  $\widehat{\mathbb{CP}}$ P.5-3 [Although the printer is in the print mode, printing does not start with "PH WARMING UP" displayed on the operation panel.]

# **(6) BEEP**

This function sets whether or not the warning beep sounds in the condition below

- State that the Print head is dislocated from the cap in the daily maintenance or height adjustment
- State that due to media jamming (media stack) error during printing the Print head cannot be capped
- When confirming the Print head
- When the base (origin) is being set

### <Parameter (selection method)>

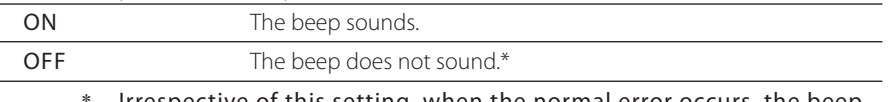

Irrespective of this setting, when the normal error occurs, the beep sounds.

# **(7) BOOT Version**

This displays the BOOT version.

### <Parameter (execution method)>

None

# **(8) F/W version**

This displays the version of system F/W.

#PRINTER FW VER

#BOOT VERSION

\*X.XX

\*X.XX\_YY

<Parameter (execution method)>

None

# **(9) LEE version**

This displays the version of LEE board.

#MAIN PCA VER \*XXXXX

<Parameter (execution method)>

None

#BEEP >ON
#### **(10) LEC version**

This displays the version of LEC board.

#CARRIAGE PCA \*XXXXX

#### <Parameter (execution method)>

None

#### **(11) USB address**

This displays the USB address.

#USB ADDRESS \*000

<Parameter (execution method)>

None

#### **(12) USB speed**

This displays the transfer speed of USB connection.

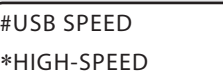

#### <Parameter <execution method)>

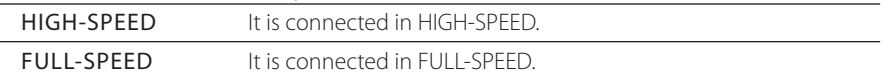

#### **Note**

**- This only displays the present connection state. In this menu, the transfer speed cannot be selected.**

>

#### **(13) Initial Setting**

This sets all of the parameters to the initial settings at the factory.

#FACTORY DEFAULT

#### <Parameter (execution method)>

None

#### **Note**

**- The printer must be rebooted after setting the initial setting.**

#### **(14) Update**

Use this when updating the firmware.

#### <Parameter (execution method)>

None

#### **Note**

**- The printer must be rebooted after the firmware is updated.**

#### **(15) Download**

Use this function when downloading each parameter from the computer to the printer.

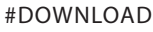

>

#PRINTER FW UPGRADE

>

#### <Parameter (execution method)>

None

#### **Note**

**- After downloaded, the printer needs to rebooted.**

# HEATER MENU

Use this when setting heater delay time and heater standby time. To set the system parameter, press  $\left(\right)$  key.

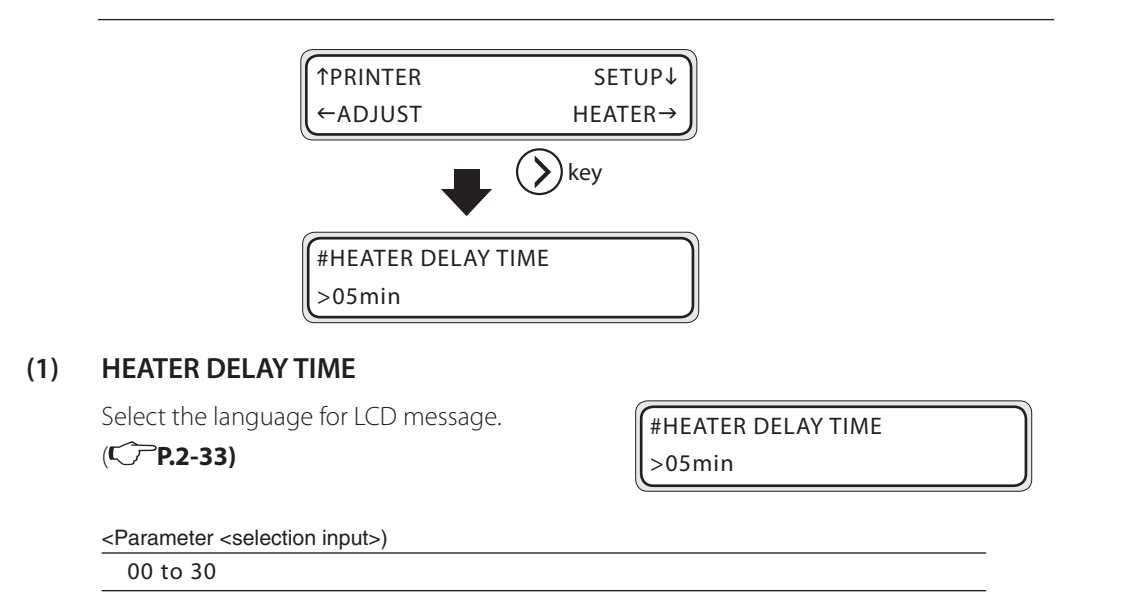

#### **(2) HEATER STANDBY TIME**

Sets the time that the heater keeps the standby temperature after printing is completed. (Transition time to the standby temperature is included)( $\widehat{\triangledown}$ **P.2-33)** 

#HEATER STANDBY TIME >30 min

#### <Parameter (selection method)>

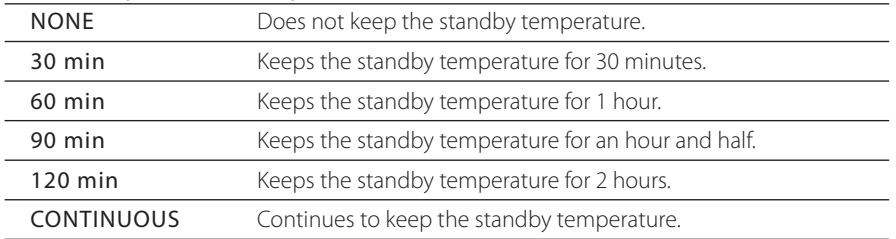

# *4*

# **Maintenance and Adjustment / Replacement**

This section describes the maintenance and adjustment of the printer and the replacement of consumables. (For replacement of ink cartridge, Waste ink bottle and media, refer to **[Section 2 Basic Operation]**.

#### (Content of this section)

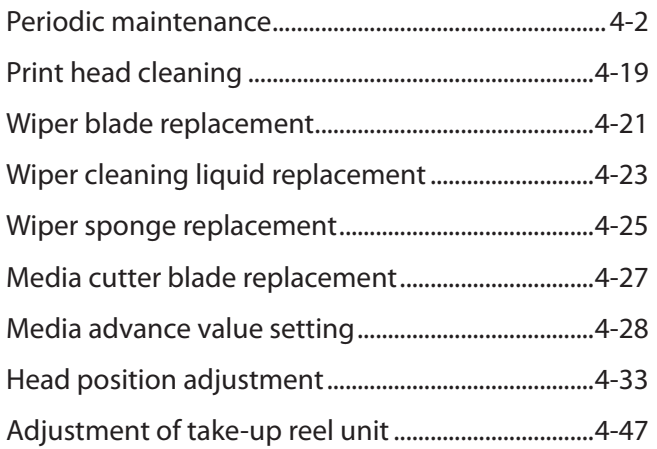

This section explains the periodic inspection/periodic maintenance procedures.

### Periodic inspection/Maintenance guide

This printer needs to be periodically inspected and maintained. For each periodic inspection/maintenance, refer to pages described below and perform properly.

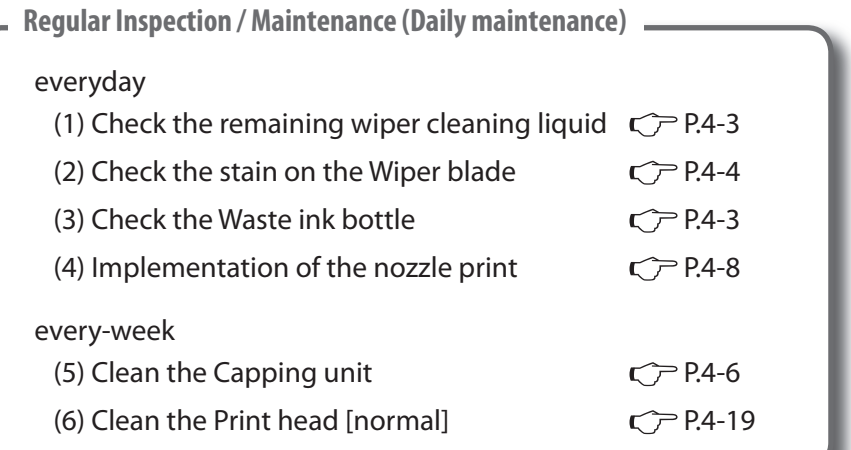

**When returning the printer after being switched off for an extended period (Less than 2 weeks)**

(1) Head wash  $\mathbb{CP}$  P.4-12 (2) Ink filling  $\mathbb{CP}$  P.4-12

**When leaving the printer for more than 2 weeks after switched off**

(1) Service clean  $\mathbb{C}$  P.4-10 (1) Head wash  $\mathbb{C}$  P.4-11

**When returning to the printer after being switched off for more than 2 weeks**

(2) Ink filling  $CP$  P.4-11

**When the printer is left for more than 1 month after switched off**

The service call error is displayed. Contact your dealer or Seiko I Infotech.

*4*

#### **Regular Inspection / Maintenance (Daily maintenance)**

To keep the print quality stable, perform the following six items in order of 1 to 6 described below.

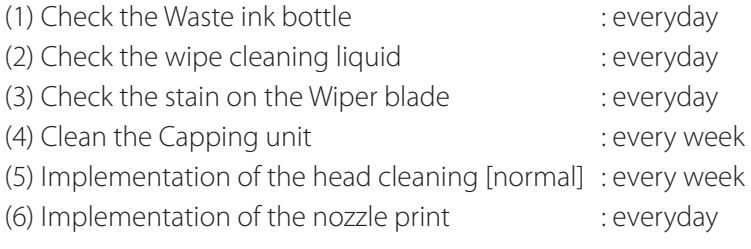

**Note**

**- Only use the Cleaning liquid, Cap cleaning stick, Cap cleaning roller or Cleaning swab supplied by Seiko I Infotech.**

#### **(1) Check the Waste ink bottle**

Check that the Waste ink bottle is not filled. When the waste ink is filled to the level of [FULL] label, replace the Waste ink bottle with a new one.

( **P.2-40 [Waste ink bottle replacement]**)

#### **(2) Check the remaining of wipe cleaning liquid**

Open the Front cover and the Cap cover and visually check the remaining wipe cleaning liquid.

If the wipe cleaning liquid is empty, replace it. ( **P.4-23 [Wiper cleaning liquid** 

#### **replacement])**

The wipe cleaning liquid needs replacement about once a month as a general rule.

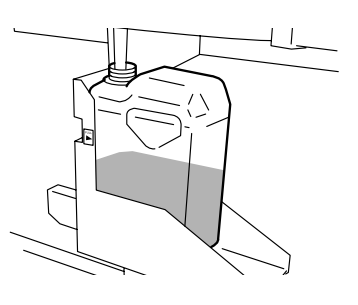

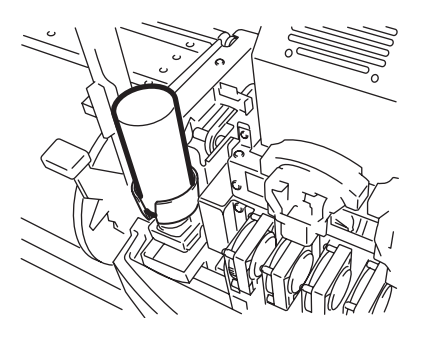

#### **(3) Check for stains on the Wiper blade**

Visually check for stains and damage on the Wiper blade. If damage is found, replace the Wiper blade. ( $CP$ **P.4-21 [Wiper blade replacement]**)

**1** Set the printer to the offline. Press (MENU) key to display PH.MAIN MENU.

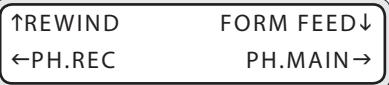

**2** Press  $(\Sigma)$  key to enter into PH.MAIN MENU. Then, the cap cleaning menu is displayed.

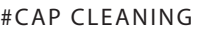

>

*3* Select [Wiper blade replacement] with  $\left(\bigvee\right)$  key and press  $\left(\circ\kappa\right)$  key.

#REPLACE WIPER BLADE >

*4* When the confirmation menu appears,  $pres($ <sup>ok</sup> $)$  key. The position of Wiper blade moves.

#REPLACE WIPER BLADE  $*OK?$ 

 $($ ok $)$ 

WIPER MOVING PLEASE WAIT

**5** Open the Front cover and the Cap cover.

OPEN COVER REPLACE WIPER BLADE

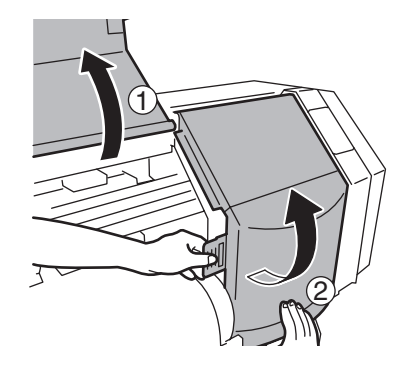

*6* Visually check for stains and damage on the Wiper blade.

If a damage is found, replace the Wiper blade. ( **P.4-21 [Wiper blade replacement]**)

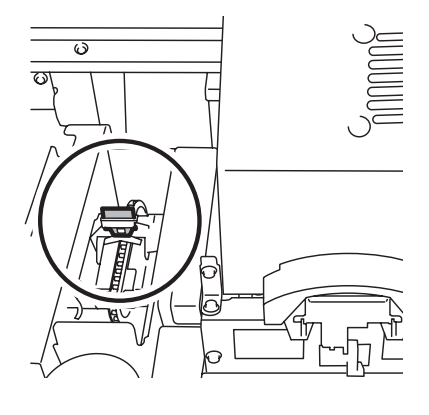

#### **Note**

- **- If the Wiper blade is contaminated, check visually that the Wiper sponge is properly installed. If not set properly, set it correctly. (P.4-25 [Wiper sponge replacement])**
- **- Check the level in the Wiper cleaning liquid bottle. If it is empty, replace the wiper cleaning liquid in the bottle. (P.4-23 [Wiper cleaning liquid replacement])**
- *7* Close the Cap cover and the Front cover.

#REPLACE FINISHED \*NO

**8** Select [\*NO] and press  $($ <sup>ok</sup>) key to finish.

# **Note**

**- The printer automatically accumulates the time when the wipe blade is used and displays the message prompting to replace the Wiper blade. If a new Wiper blade is installed and [\*YES] is set, the value of accumulator is reset.**

## **(4) Clean the Capping unit**

- *1* Install the Cap cleaning stick to the Cap cleaning roller.
- 2 Set the printer to the offline and press (MENU) key to display PH.MAIN MENU.

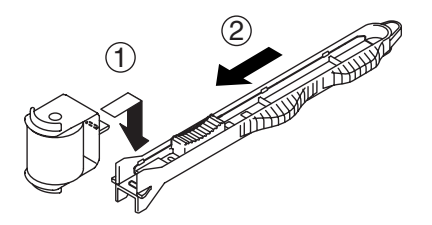

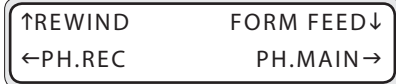

- **3** Press  $(\lambda)$  key to enter in PH.MAIN MENU3. Then, the cap cleaning menu is displayed.
- **FEAP CLEANING** >
- $4$  Press ( $\alpha$ ) key. When the confirmation menu appears, press  $($ o $\kappa$  $)$  key again. The carriage moves.

When the carriage moves, the warning beep sounds. ( **P.3-56 [(6) BEEP]**)

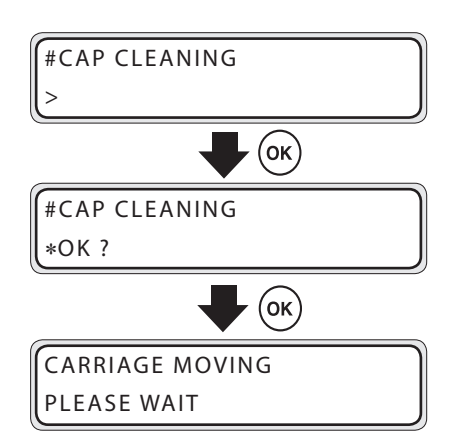

**5** Open the Front cover and then the Cap cover.

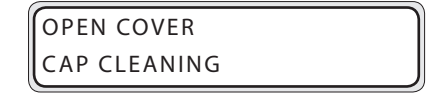

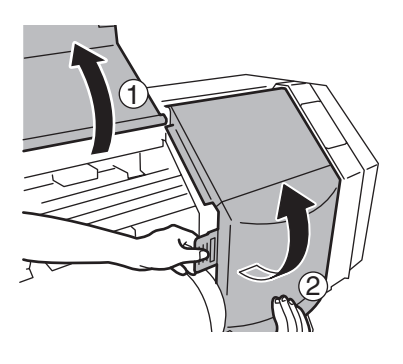

*6* Dip the Cap cleaning roller in the Cap cleaning liquid.

#### **Note**

**- Do not dip the Cap cleaning roller used in cleaning once in the cap cleaning liquid bottle. The Cap cleaning liquid will be contaminated.**

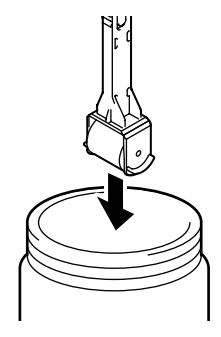

- *7* Clean on the surface of cap, rolling the Cap cleaning Roller.
	- 1. First, roll the Cap cleaning roller on 6 caps at the rightmost side, shuttling once each.

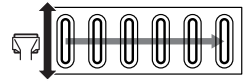

2. Next, roll the Cap cleaning roller on 6 caps at the rightmost side, shuttling 10 times each.

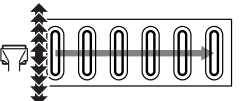

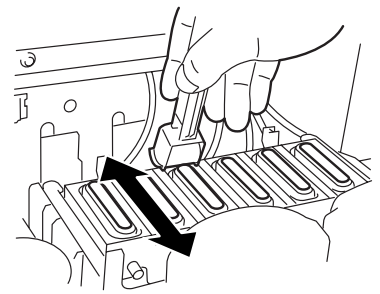

#### **Note**

**- The Cap cleaning roller is intended for a single use only. Use a new Cap cleaning roller for each cleaning.**

#### **8** Close the Cap cover and the Front cover.

The carriage automatically returns to the original position.

#### **Note**

- **- Do not expose the Print heads for an unnecessarily long time when taking it out of the Capping unit. Finish working quickly and cap the Print heads.**
- **- After cleaned, if the lost print still occurs, remove foreign matters and ink stains on the cap with the Cleaning swab soaked with cap cleaning liquid while checking visually.**
- **- Be careful for cap cleaning liquid not to stick parts other than the cap.**

#### **(5) Implementation of the Print head cleaning [NORMAL ALL]**

Select PH.REC MENU from the operation panel and then [NORMAL ALL] to perform the cleaning. (C<sup>-</sup>P.4-19 [Print head cleaning])

*4*

#### **(6) Performing the nozzle print**

The nozzle print is performed to confirm that the nozzles of Print head are not blocked. Before printing each day or after cleaning the caps, run the nozzle print to verify the Print head performance.

**1** Set the printer to the offline. (Press **ONLINE** key.)

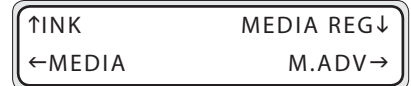

2 Press (MENU) key twice to display ADJUST MENU.

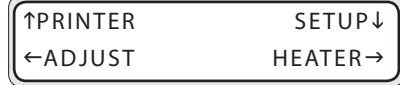

**3** Press  $\left(\right)$  key to display the adjustment pattern.

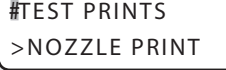

4 Press (ok) key.

#TEST PRINTS >NOZZLE PRINT

 $\overline{5}$  Press (ok) key.

#TEST PRINTS  $*OK$  ?

 $6$  When pressing ( $\alpha$ ) key, after performing the warm-up, the adjustment pattern shown in the next page is printed.

#TEST PRINTS \*EXECUTING

• Sample of print [Nozzle print]

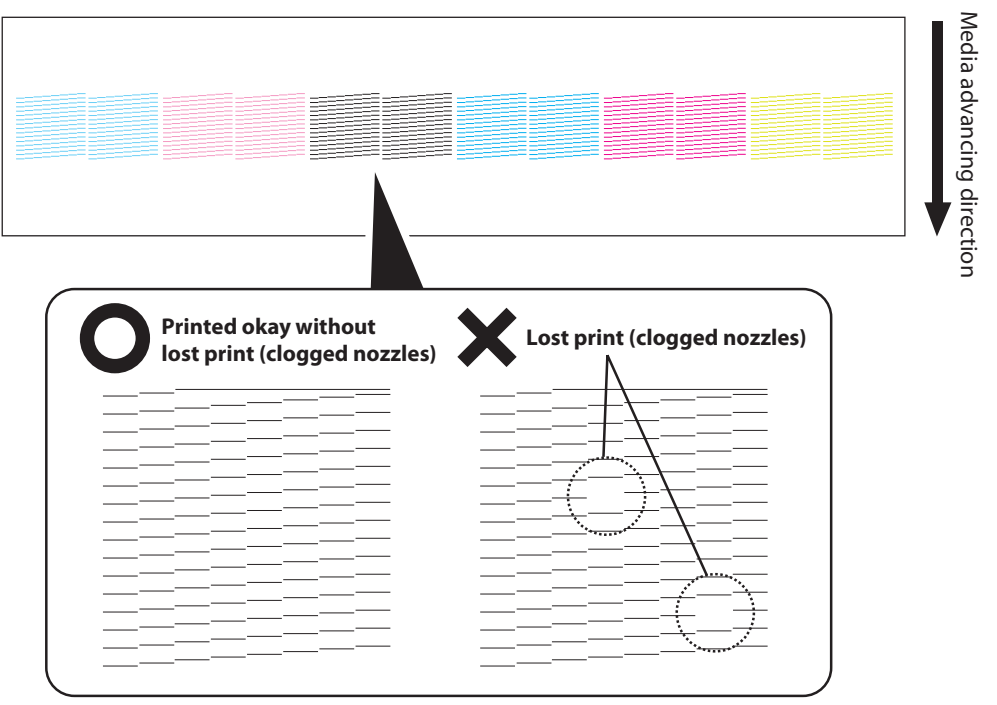

Confirm that all nozzles are firing correctly.

If the missing nozzles are found on the nozzle print, Perform "(5) Print head cleaning [NORMAL ALL]" again.

#### **Note**

**- Do not expose the Print heads for an unnecessarily long time when taking it out of the Capping unit. Finish working quickly and cap the Print heads.**

#### ■ When leaving the printer for more than 2 weeks powered off

To prevent the Print head from drying, need to be filled with storage liquid. A storage kit is required. Prepare the storage liquid cartridge set (IP5-107).

#### **(1) Service clean**

Select PH.MAIN MENU from the operation panel and then the service clean.

After finishing the service clean, turn off the power of printer while the cartridges of storage liquid are inserted in the ink cartridge slots. Then, leave the printer.

#INK SYSTEM OPT >STORE INK SYS

When returning to the printer after performing the service clean and being switched off for a long period of time, the head wash is necessary. (C<sub>P</sub>P.4-11 [(1) **Head wash]**)

#### ■ When leaving the printer for more than 2 weeks powered off

Clean the Print head and the ink path using the Cleaning liquid. Prepare the Cleaning liquid cartridge set (IP5-138).

#### **(1) Head wash**

Select PH.MAIN MENU from the operation panel and then the head wash. Follow the instructions on the LCD screen.

After the head wash, perform the ink filling so that 6 color inks are filled.

#INK SYSTEM OPT >CLEAN INK SYS

#### **Note**

- **- To protect the print head and the ink tubing, do not leave the ink container of the printer empty without re-filling it with ink or storage liquid.**
- **- Refrain from opening or closing the Front cover or lever while executing the service clean and head wash. If done so, the operation need to be started from the beginning . Ink and the cleaning liquid will be wasted.**

#### **(2) Filling the ink after the head wash**

After performing the head wash, 6 color inks need to be filled in the printer. Select PH.MAIN MENU from the operation panel and then the ink filling.

To fill inks, insert the ink cartridges of 6 colors.

#INK SYSTEM OPT >CHARGE INK SYS

After filling the inks, leave the printer for at least 1 hour. Confirm that the wipe

sponge is wet. If necessary, make wet it further. Then, perform the nozzle print. If missing nozzles are found on the nozzle print, perform [NORMAL ALL] from PH.REC MENU.

Maintenance and Adjustment / Replacement

#### **■ When returning to the printer after being switched off for less than 2 weeks**

#### **(1) Head wash**

Clean the Print head and the ink path using the Cleaning liquid.

Prepare the Cleaning liquid cartridge set (IP5-138).

After the head wash, fill 6 color inks.

#### **Note**

- **- To protect the print head and the ink flow path, do not leave the ink container of the printer empty without re-filling it with ink or storage liquid.**
- **- Refrain from opening or closing the Front cover or lever while executing the service clean and head wash. If done so, the operation must be started from the beginning . Ink and the cleaning liquid will be wasted.**
- **- When leaving the printer for a long time after switched off, the maintenance differs. In case of more than 2 weeks, the printer is left after filled with the storage liquid. In case of less than 2 weeks, leave the printer with inks filled.**

#### **(2) Fill the inks after the head wash**

After implementing the head wash, the printer needs to be filled with 6 color inks.

#INK SYSTEM OPT >CHARGE INK SYS

Select PH.MAIN MENU from the operation panel and select the ink filling.

#### **Note**

**- In the ink filling, an ink of about 100 ml is used. If a cartridge containing less than 100 ml remaining of ink is inserted, the message prompting to replace the ink cartridge is displayed. Set the cartridge containing more than 20% remaining of ink.**

To fill the ink, insert the cartridges of 6 color inks.

After filling the inks, leave the printer as is for at 1 hour at least.

Then, implement the nozzle print.

When the lost print occurs on the nozzle print, perform the cleaning [NORMAL ALL] from PH.REC MENU.

#### ■ When returning to the printer after being switch off for more than 1 month

Even if the service clean is perform, a service call error is displayed. Contact your dealer or Seiko I Infotech.

#### **Note**

- **- To protect the Print head, never leave the printer without storage ink for a long period of time after powered off.**
- **- When leaving the printer for more than 1 month, consult with your dealer our Seiko I Infotech.**

# **Cleaning**

#### ■ **Clean the exterior**

If the printer exterior is stained, moisten the a soft cloth with water or waterdiluted neutral detergent, wring it and wipe out stains with wrung cloth.

#### **Note**

- **- When cleaning, ensure to turn off the power of printer.**
- **- Never use volatile solvent such as thinner and benzene. Paint may come off or be discolored.**

#### ■ Clean the Front cover, paper quide, Pressure roller and edge quard

If the printer is contaminated with paper dust and debris, remove them using the air cleaner. If the printer is stained with ink, wipe out the ink stains with a soft cloth moistened with neutral detergent.

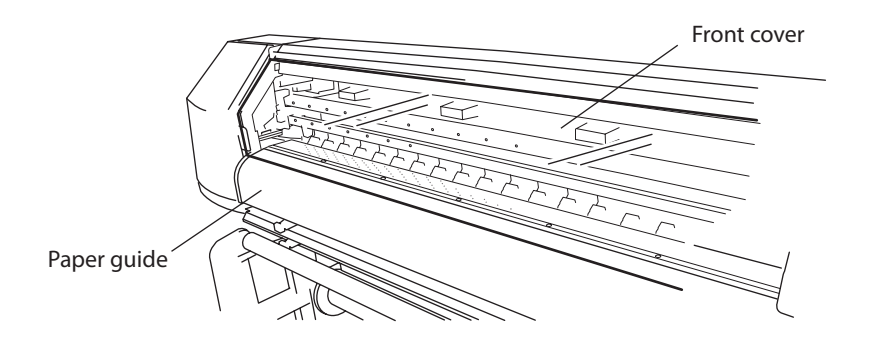

#### **Note**

- **- When cleaning, ensure to turn off the power of printer.**
- **- Do not blow out the paper dust. The exposure of paper dust or debris inside the printer may cause problems or affect the print quality.**
- **- When using a media where end of the roll end is glued to the paper tube, the glue may stick to the paper guide or the platen. If this happens, clean and remove it.**
- **- When powering on the printer or printing long prints, the ink may accumulate to the edge guard and platen. Clean these items.**

## ■ Cleaning the platen

If the ink drips on the platen, clean the platen in the following procedure.

*1* Open the Front cover and soak up the ink on the platen with a piece of waste media.

*2* Wipe the ink stains off the platen with a soft cloth moistened with a neutral detergent.

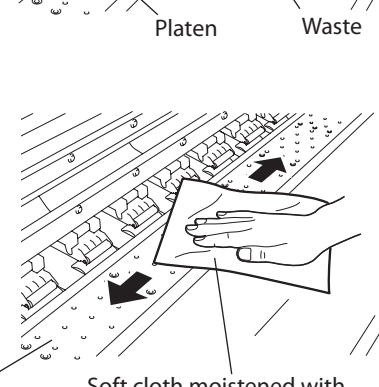

- 
- $Platen$  Soft cloth moistened with neutral detergent
- **3** If the ink penetrates into the vacuum hole on the platen, wipe out the ink stuck to the hole with a commercially available cotton swab\*. Then, moisten the cotton swab with neutral detergent and wipe out once more with moistened cotton swab.

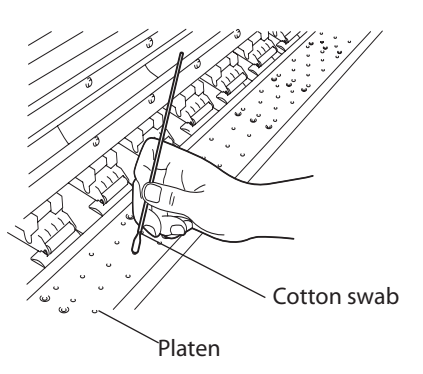

#### **■ Cleaning the Carriage base**

When debris on the Carriage base contacts the media, and black streaking appears on the print, clean using the following procedure.

**1** Set the printer to the offline. Press (MENU) to display PH.MAIN MENU.

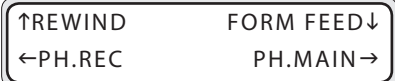

**2** Press  $(\lambda)$  key to enter in PH.MAIN MENU. Then, the cap cleaning menu is displayed.

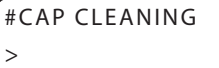

**3** Select [RESEAT PRINTHEAD] with  $\left(\sqrt{\}\right)$  key and then  $(x)$  key.

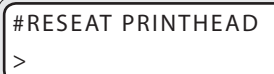

- **4** When the confirmation menu appears,  $pres($ <sup>ok</sup> $)$  key. The carriage moves.
- *5* Open the Front cover and then the Maintenance cover.

*6* Wipe the Carriage base with a soft cloth. After finishing the cleaning, close the Maintenance cover and the Front cover.

#RESEAT PRINTHEAD \*OK ?

 $($ ok $)$ 

CARRIAGE MOVING PLEASE WAIT

OPEN COVER RESEAT PRINTHEAD

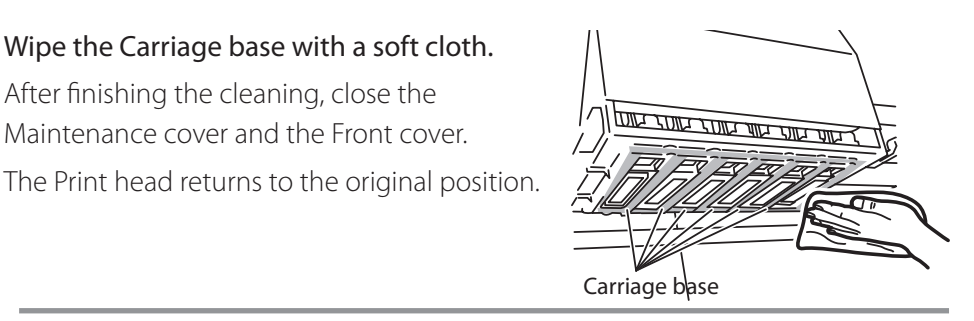

#### **Note**

**- Do not expose the Print heads for an unnecessarily long time when taking it out of the Capping unit. Finish working quickly and cap the Print heads.**

# ■ Clean the Head guard

When debris on the Head guards contacts the media and black streaking appears on the print, clean in the following procedure.

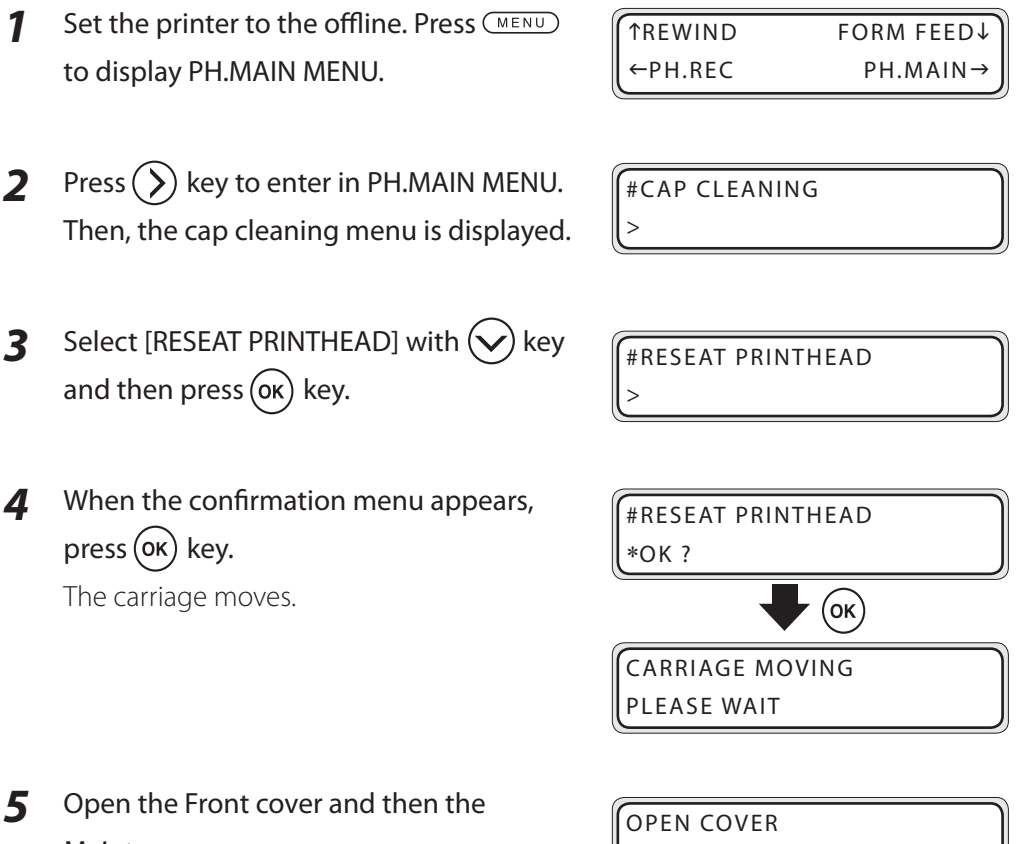

Maintenance cover.

RESEAT PRINTHEAD

*6* Dip the Cleaning swab in the cap cleaning liquid and remove debris on the right and left Head guard of carriage. Visually check the results and repeat if necessary.

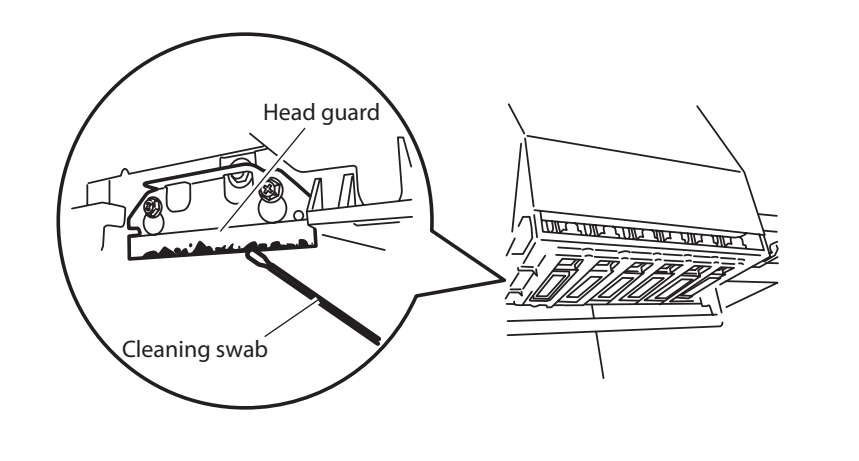

#### **Note**

**- Do not dip a used Cap cleaning roller in the cap cleaning liquid bottle. The cap cleaning liquid will be contaminated.**

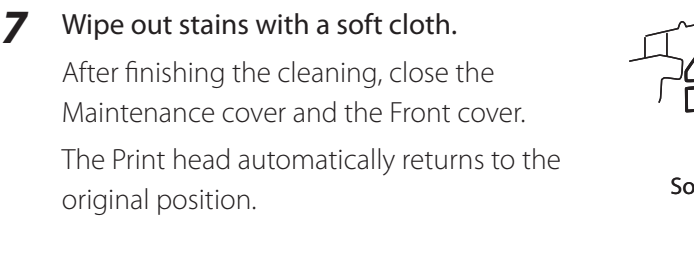

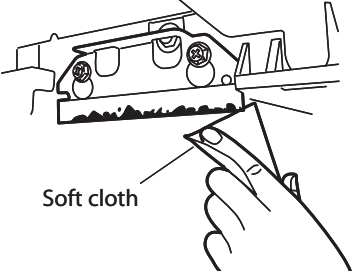

#### **Note**

**- Do not expose the Print heads for an unnecessarily long time when taking it out of the Capping unit. Finish working quickly and cap the Print heads.**

Types of Print head cleaning are provided as shown below. Use the suitable one.

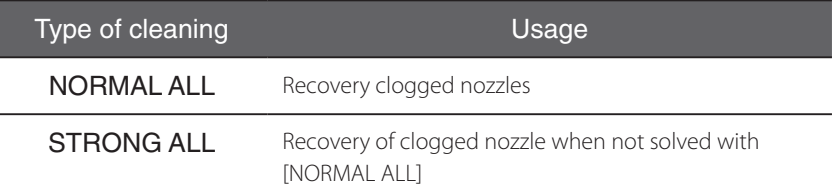

# Operating procedure of Print head cleaning

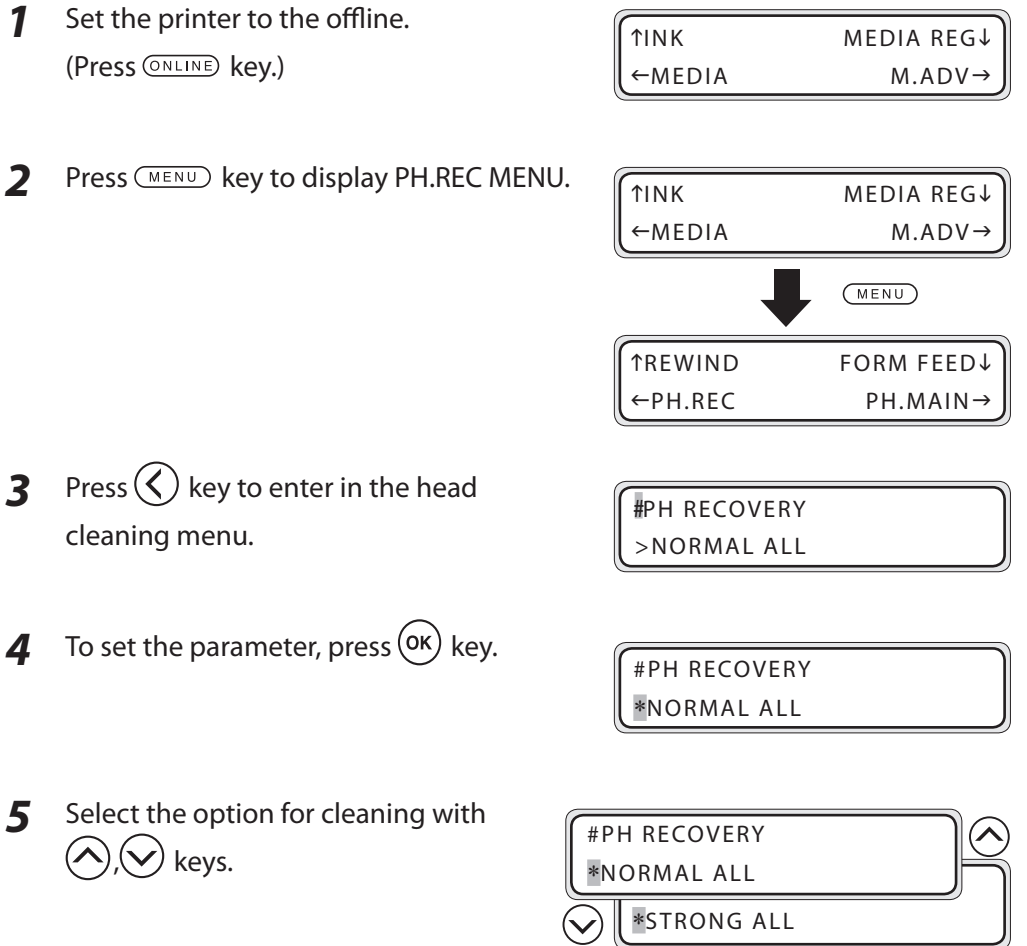

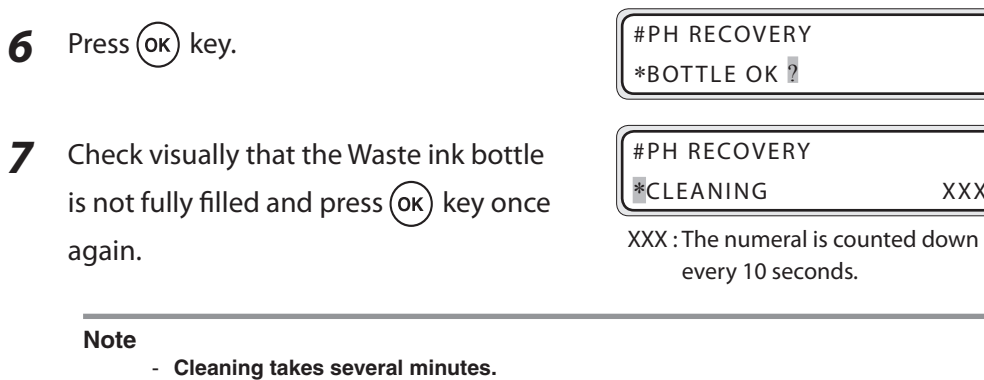

- **- When the cleaning starts, a timer is displayed. The time is decremented every 10 seconds.**
- *8* When the Print head cleaning finishes, the menu returns to the state in step *3*.

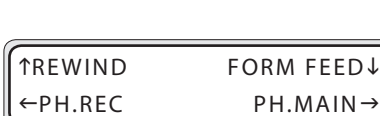

#PH RECOVERY >NORMAL ALL

XXX

**9** Press  $\left(\right)$  key to return to the offline state (menu mode) display.

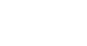

*4-20*

This section describes [Wiper blade replacement procedure]. Replace the Wiper blade when the printer displays the replacement message or when a damage is found on the Wiper blade during the daily inspection. Before replacement, locate the tweezers (packed in the starter pack).

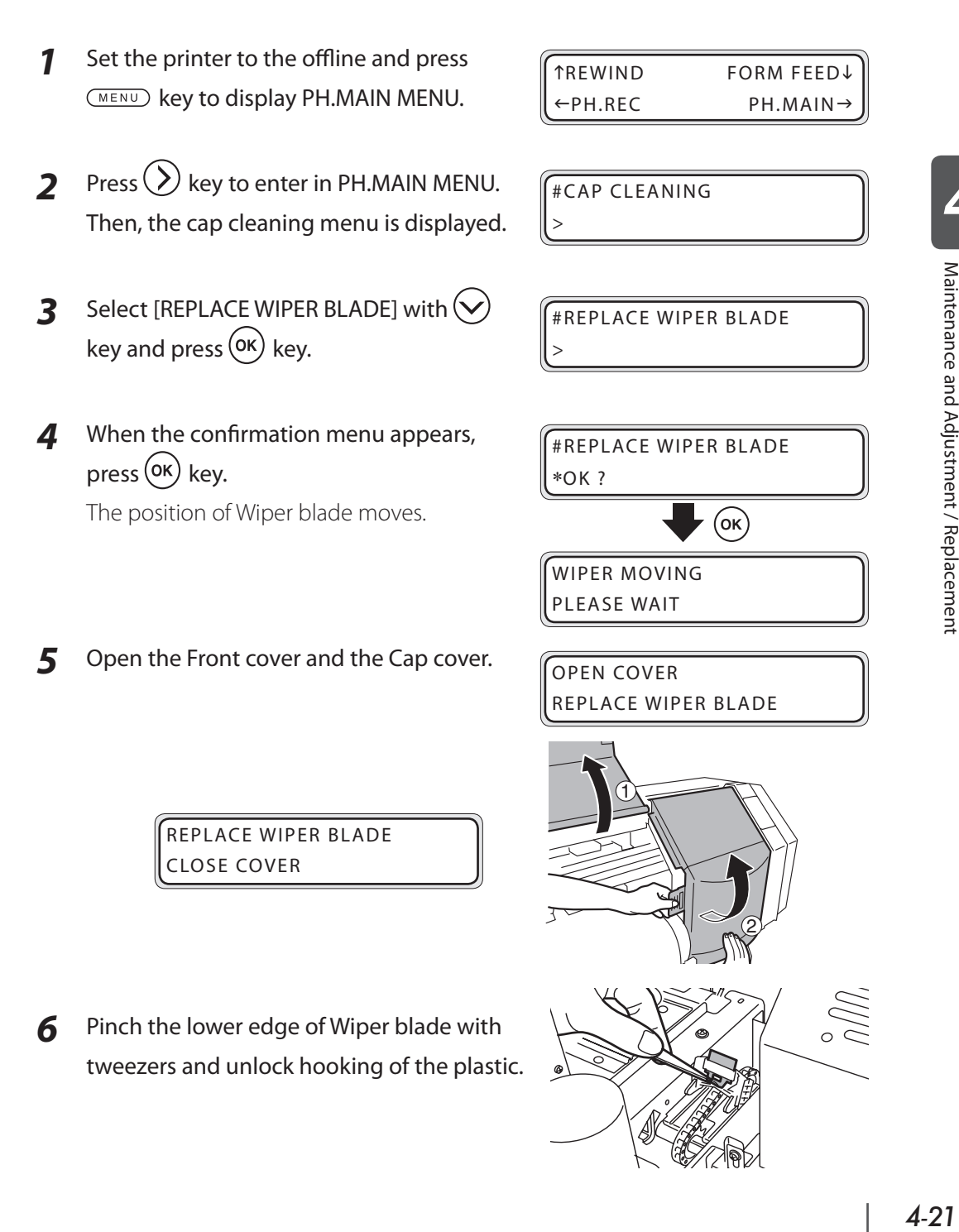

*4*

7 Pull out the Wiper blade while lifting upward.

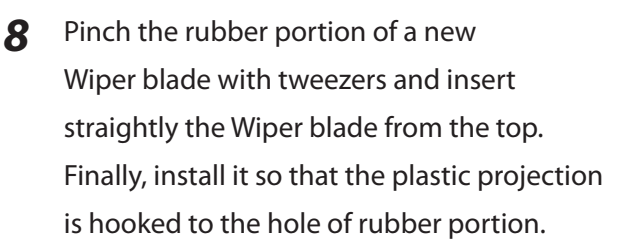

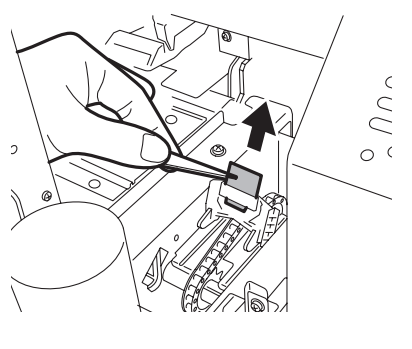

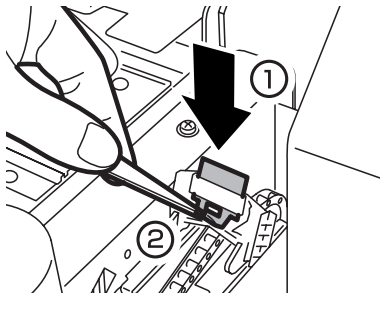

#### **Note**

- **- The front and back of the wiper are the same.**
- **- As the upper portion of Wiper blade touches directly the Print head, do not touch it by hand or pinch it with tweezers when handling.**

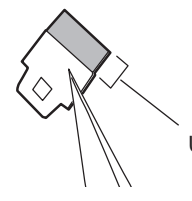

Upper portion of Wiper blade

**9** Close the Cap cover and the Front cover.

#REPLACE FINISHED \*NO

**10** Select [\*YES] and press  $($ ok) key to finish.

#REPLACE FINISHED \*YES

#### **Note**

**- The printer automatically tracks the time the Wiper blade is used and displays the message prompting to replace the Wiper blade. If a new Wiper blade is installed and [\*YES] is set, the value of accumulator is reset.**

# *Wiper cleaning liquid replacement*

This section describes [Wiper cleaning liquid replacement procedure]. Replace the wiper cleaning liquid when the printer displays the replacement message or when the remaining of wiper cleaning liquid bottle is empty in the daily inspection.

The wiper cleaning liquid needs replacement about once a month as a general rule.

*1* Set the printer to the offline and press hRE WIND FORM FEEDi (MENU) key to display PH.MAIN MENU. PH.REC PH.MAIN-**2** Press  $(\geq)$  key to enter in PH.MAIN MENU. #CAP CLEANING Then, the cap cleaning menu is displayed. > **3** Select [REPLACE WIPE LIQUID] with  $\left(\checkmark\right)$ #REPLACE WIPE LIQUID key and press  $($ <sup>ok</sup> $)$  key. > *4* When the confirmation menu appears, #REPLACE WIPE LIQUID  $pres($ <sup>ok</sup> $)$  key. \*OK ? (ок) OPEN COVER REPLACE WIPE LIQUID **5** Open the Front cover and the Cap cover. 1 REPLACE WIPE LIQUID

CLOSE COVER

*4*

2

*6* Raise up the old Wiper cleaning liquid bottle a little and pull out the bottle after ensuring that all liquid flows in the printer.

#### **Note**

**- Visually check that the Waste ink bottle is empty before removing.**

- *7* Replace the cap of new Wiper cleaning liquid bottle with the printer set unused cap.
- **8** Set the Wiper cleaning liquid bottle in the printer and push in the stopper of printer set cap by pressing the top.

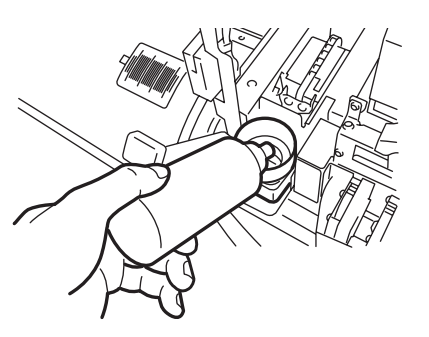

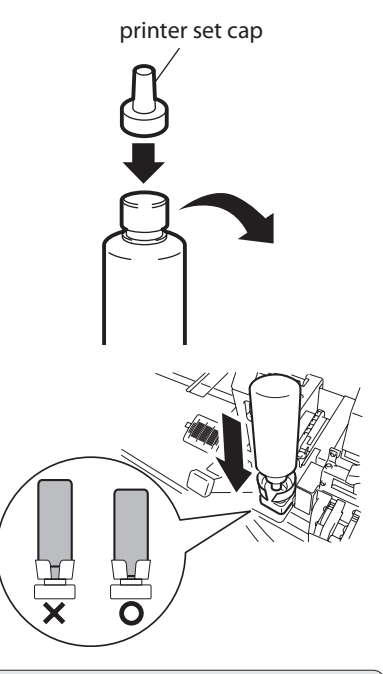

- **9** Close the Cap cover and the front over.
- #REPLACE FINISHED \*NO
- **10** Select [ $*$  YES] and press the  $($ <sup>ok</sup>) key to finish the replacement.

#REPLACE FINISHED \*YES

#### **Note**

- **- The printer automatically tracks the time the Wiper cleaning liquid is used and displays the message prompting to replace the wiper cleaning liquid bottle. If a new bottle is installed and [\*YES] is set, the value of accumulator is reset.)**
- **- The wiper cleaning liquid may appear to be tinted. This is normal.**

This section describes [Wiper sponge replacement procedure]. Replace the Wiper sponge when the printer displays the replacement message. The wiper sponge needs replacement about once every six months as a general rule.

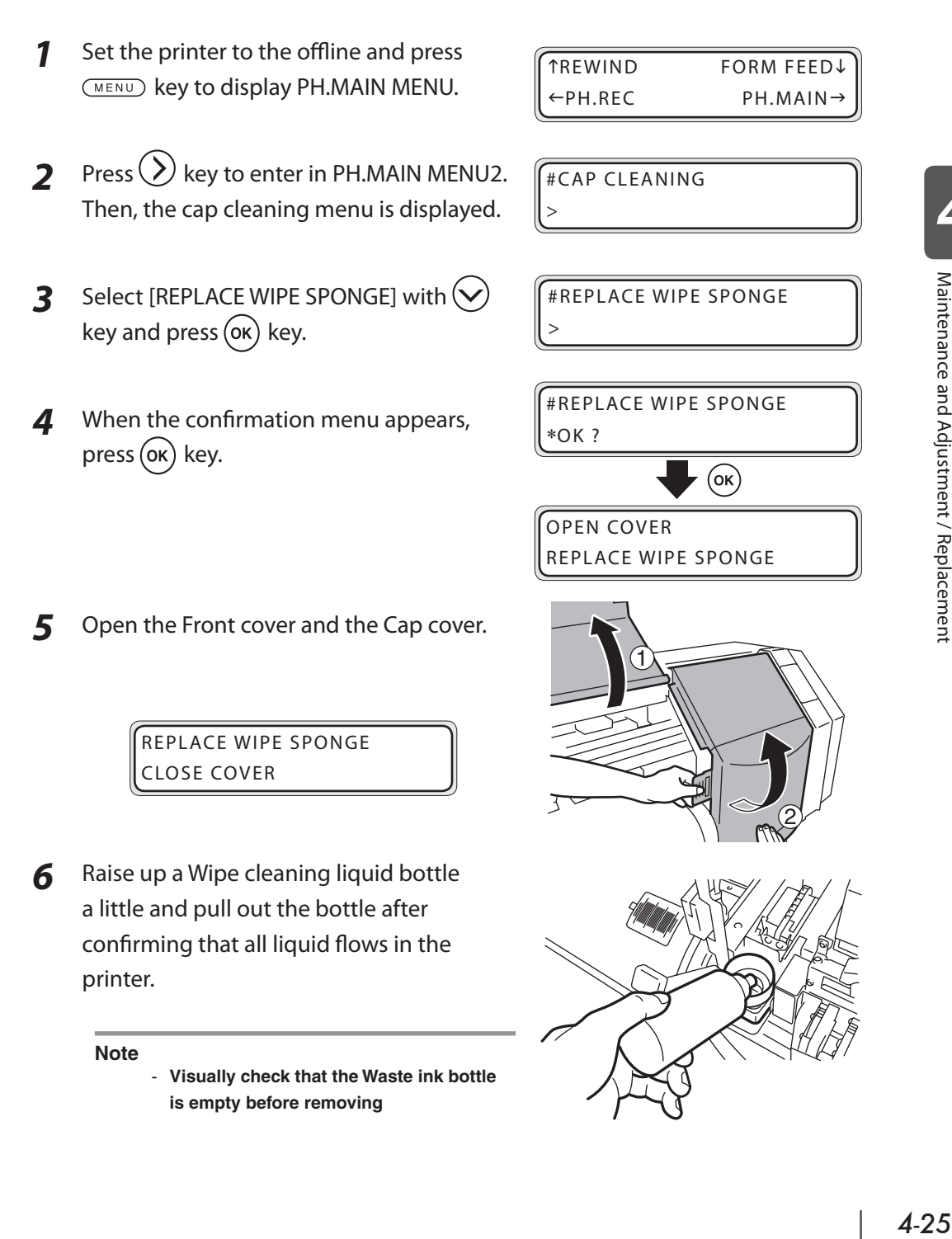

*4*

*7* Erect the Wiper sponge little by little while drawing the Wiper sponge toward you. After confirming that the liquid in the Wiper sponge flows in the printer completely, pull out the Wiper sponge.

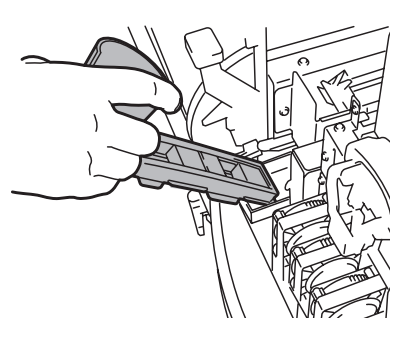

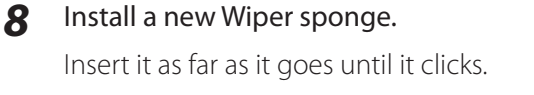

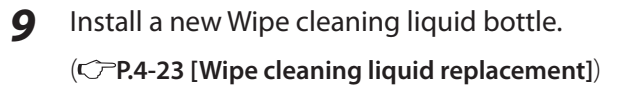

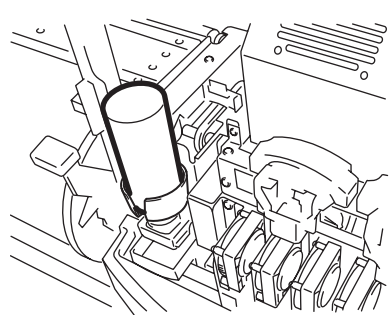

- 10 Close the Cap cover and the front over.
- #REPLACE FINISHED \*NO
- **11** Select [\*YES] and press  $($ <sup>ok</sup>) key to finish the replacement.

#REPLACE FINISHED \*YES

#### **Note**

**- The printer automatically tracks the time when the Wiper sponge is used and displays the message prompting replacement of the Wiper sponge. On the premise that a new Wiper sponge is installed and [\*YES] is set, the value of accumulator is reset.).**

This section describes [Media cutter blade replacement procedure].

- *1* Hold the side of Media cutter blade and pull it out while removing the hook for fixing.
- 2 Insert a new Media cutter blade in the printer.

#### **Note**

**- Handle it with care. The blade may break if dropped.**

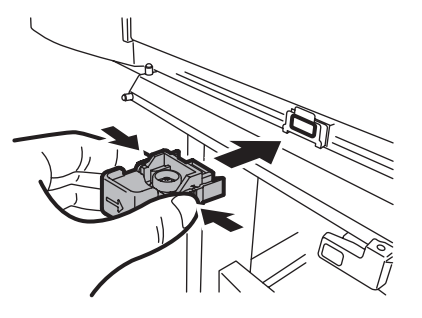

*4*

# *Media advance value setting*

The media advance setting varies depending on the thickness, elasticity and frictional surface resistance. If the media advance value is wrong, banding (horizontal stripes) may appear on the print. Use the following procedure to set the appropriate media advance value.

Step 2

Step 1 Print  $[ROUGH] \rightarrow [DETAIL]$ .

Print of adjustment pattern || Reading the print result of adjustment pattern, enter the media advance value.

The following factors that change the media advance value:

- Type of media
- Print mode
- Pressure change using the Pressure roller up/down lever
- Mode of take-up reel unit
- Media advance mode (FWD ONLY/BACK & FWD)

# Media advance value setting procedure

*1* Set the media of wider than A1 size in width and longer than 1m in length. Set the rough media advance value by reading the print of advance adjustment pattern in [ROUGH] and the media advance value in [DETAIL]. Both of [ROUGH] and [DETAIL] prints need the paper of 40 cm to 50 cm in length per one print. (The required paper differs in for different print modes.)

When the take-up reel unit is set to the tension winding, the print length becomes longer.

(To stop the printing of advance adjustment pattern, press CANCEL) key.)

# **2** Set the printer to the offline.

(Press (ONLINE) key.)

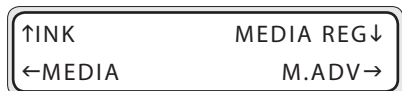

# **3** Press  $(\lambda)$  key and then  $(\alpha\kappa)$  key to display the advance adjustment pattern.

#MEDIA ADV PRINT \*ROUGH(NORMAL1)

Select the normally used print mode in the media to set the media advance value. ( **P.3-25 [PRINT MODE]**)

#MEDIA ADV PRINT \*OK ?

 $\overline{5}$  Press (ok) key. Then, the advance adjustment pattern [ROUGH] is printed. The advance adjustment pattern [ROUGH] is printed in the selected print mode.

#MEDIA ADV PRINT \*EXECUTING

**6** Select the rough media advance value, reading the print result. 5 patterns of each 0.5 % increment in the range of 99.00 % to 101.00 % are printed.

Among 5 patterns, select the best rough media advance value.

**7** Press  $(\checkmark)$  key and then  $(\alpha \check{k})$  key to display MEDIA ADV VAL MENU.

#MEDIA ADV VALUE #XXXXXX>100.00%

XXXXXX : Media name

**8** Enter the media advance value sought in  $[ROUGH]$  and press  $(OK)$  key. Align the digit with  $\langle \rangle$ ,  $\langle \rangle$  key and set the numeral value with  $\bigotimes$ ,  $\bigotimes$  keys.

#MEDIA ADV VALUE #XXXXXX>100.00%

XXXXXX : Media name

#MEDIA ADV PRINT \*ROUGH(NORMAL1)

**10** Select [DETAIL] print mode with  $\left(\bigvee\right)$ ,  $\left(\bigwedge\right)$ keys.

#MEDIA ADV PRINT \*DE TAIL(NORMAL1)

Select the same print mode as in [ROUGH].

**11** Press  $($ <sup>ok</sup> $)$  key twice to print the advance adjustment pattern [DETAIL].

#MEDIA ADV PRINT \*EXECUTING

- 12 Select the detail media advance value, reading the print result. Patterns of each 0.10 % increment in the range of -0.20 % to +0.20 % with respect the media advance value entered in [ROUGH] are printed. Among 5 patterns, select the appropriate media advance value.
- **13** Press  $(\vee)$  key and then  $(\infty)$  key to display MEDIA ADV VAL MENU.

#MEDIA ADV VALUE #XXXXXX>100.00%

XXXXXX : media name

*14* Enter the media advance value decided in [DETAIL] and press  $($ ok) key. Align the digit with  $\mathcal{O}$ ,  $\mathcal{O}$  keys and set the numeral value with  $\bigotimes$ ,  $\bigotimes$  keys.

#MEDIA ADV VALUE #XXXXXX \*100.00%

XXXXXX : media name

**15** Press  $\left\langle \right\rangle$  key to return the offline state (menu mode).

# **HINT** How to read the advance adjustment pattern

The case of K color is explained as an example.

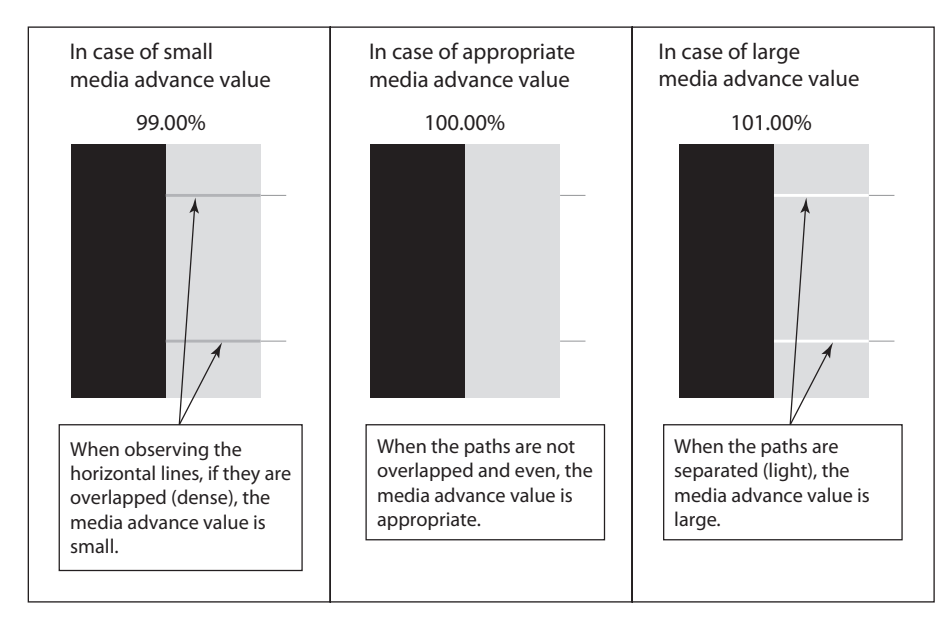

#### **Note**

- **- When media advance value differs in each Print head (each color), enter the averaged value. However, any color has the priority on a printed image, enter the media advance value specific to that color.**
- **- If the media advance value differs at the right and left of media, enter the averaged value.**
- **- If the media advance value at the right side of media is different from that at the left side, it may be caused by the slant media. Check that the media is tracking straight.**
- **- Enter the media advance value so that the horizontal stripes are not visible. However, it is not necessary to eliminate the horizontal stripes completely.**

*4*

## Change during online printing

During online printing, the media advance value can be changed in the following procedure.

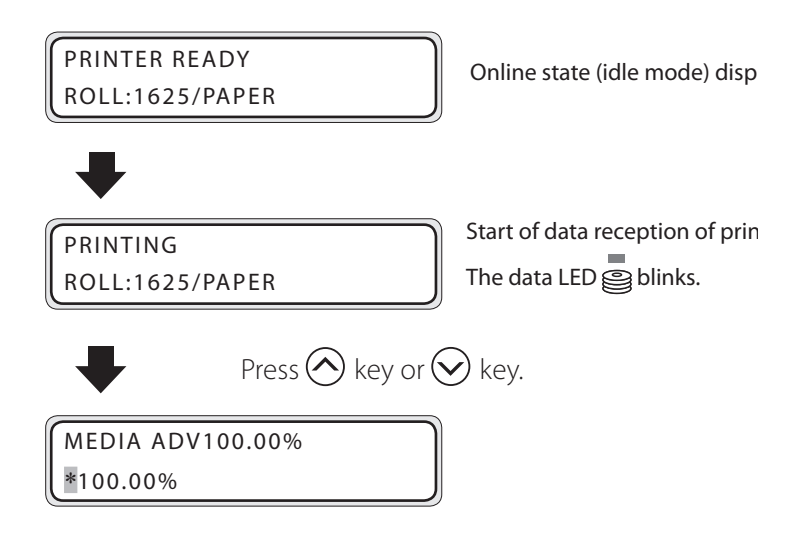

- When pressing  $\bigodot$  key or  $\bigodot$  key during printing, the presently operating media advance value is displayed. (Second row on the display)
	- The value at the start of printing is displayed on the first row on the display and  $r$ unchanged until printing is finished.
	- The value is incremented or decremented by 0.01 % with  $\langle \rangle$ ,  $(\vee)$  keys.
	- When the value is changed, it is reflected on printing immediately.
	- If any key is not operated for 3 seconds, the display returns to the original display
	- Since the changed media advance value is saved as a new value, it is reflected or next print.
Print the pattern for adjusting the print position of each Print head and enter the correction value to adjust.

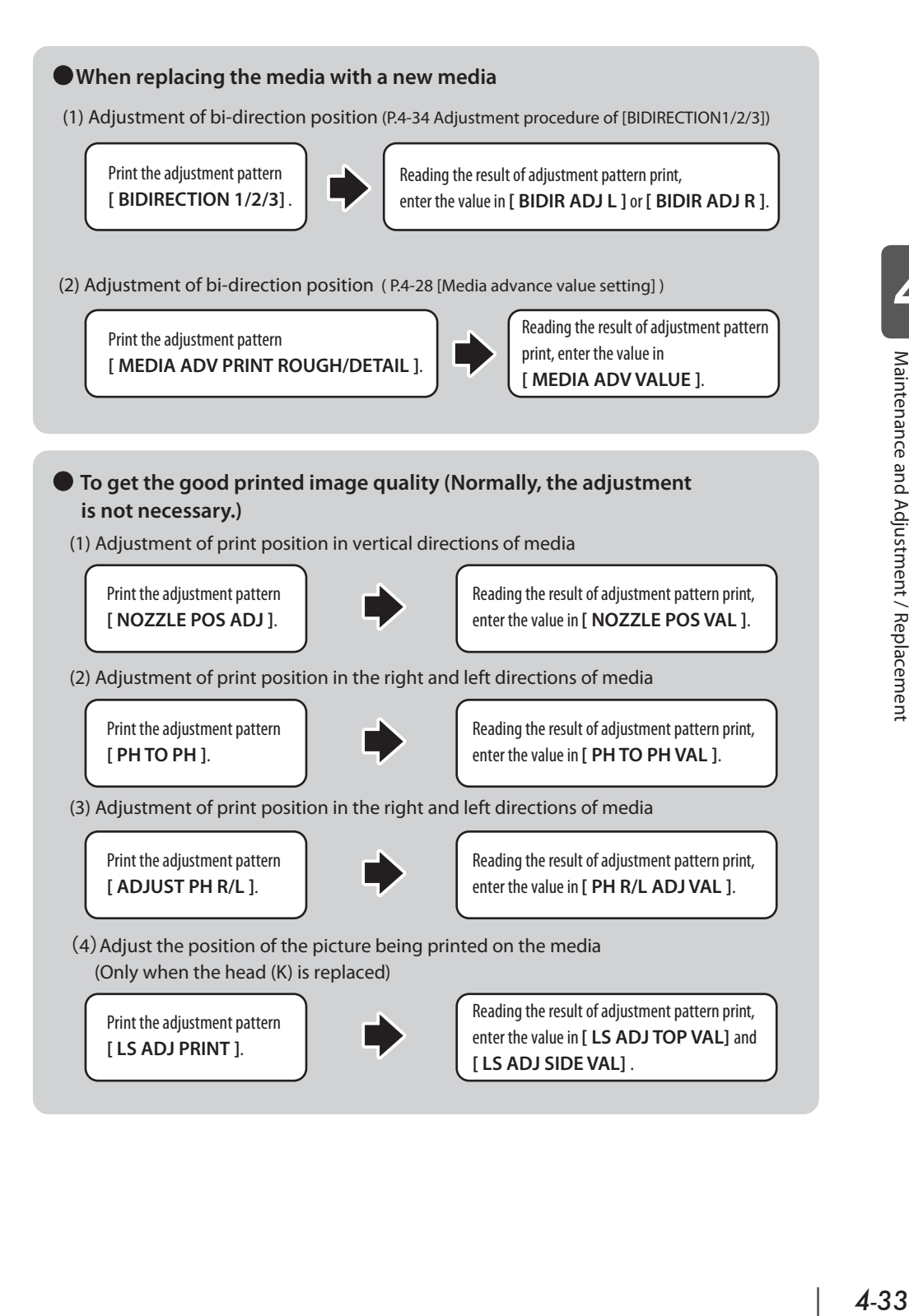

*4*

Maintenance and Adjustment / Replacement

## Adjustment procedure of [BIDIRECTION1/2/3]

Adjust the bi-direction position of each head. Reading the result of [BIDIRECTION1], [BIDIRECTION2] and [BIDIRECTION3] print, enter the value.

## **STEP 1** *How to print the adjustment pattern [BIDIRECTION1]*

**1** Set the printer to the offline. (Press CONLINE) 1NK MEDIA REG↓ key.)  $\leftarrow$ MEDIA M.ADV $\rightarrow$ **2** Press (MENU) key twice to display ADJUST. hPRINTER SE TUPi  $-A$ DJUST HEATER $\div$ **3** Press  $\left(\left\langle \right\rangle$  key and then  $\left(\right)$  key to display #TEST PRINTS the adjustment pattern. \*NOZZLE PRINT **4** Press  $(\vee)$  key to select [BIDIRECTION1]. #TEST PRINTS Then, press  $($ o $\kappa$  $)$  key. \*BIDIREC TION1 When adjusting [NORMAL2] print mode, select [BIDIRECTION2] and adjusting [FINE DRAFT] print mode, select [BIDIRECTION3].  $\overline{5}$  Press (ok) key. Then, the adjustment #TEST PRINTS pattern in the figure shown below is \*EXECUTING printed. [BIDIRECTION] print sample  $|18+$ +4 +3 +2 +1 0 media advance direction media advance direction -1 -28 -29 -30 -31 -32

#### **STEP 2** *How to enter the correction value*

*6* After selecting ADJUST MENU, press key to display [BIDIR ADJ1 L]. When adjusting [NORMAL2] print mode, select

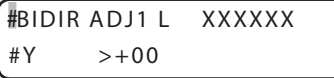

[BIDIR ADJ2 L], adjusting [FINE DRAFT] print mode, select [BIDIR ADJ3 L] XXXXXX : Media name

**7** Press  $(\lambda)$  key to move the cursor and change the head color with  $(\wedge)$ ,  $(\vee)$ keys.

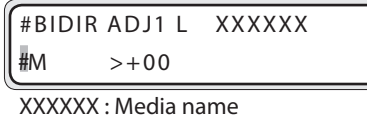

This is an example of the M (magenta) color Print head adjustment.

**8** Press (ok) key to decide the head color to be corrected and make it ready for entering the parameter.

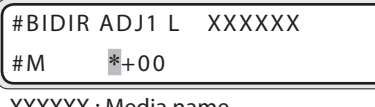

XXXXXX : Media name

*9* In the [BIDIRECTION] patterns, enter the numeral of pattern where two lines of each color Print head are aligned in one.

Select the digit with  $\mathcal{R}$ ,  $\mathcal{R}$  keys and change the value with  $\mathcal{R}$ ,  $\mathcal{R}$  keys.

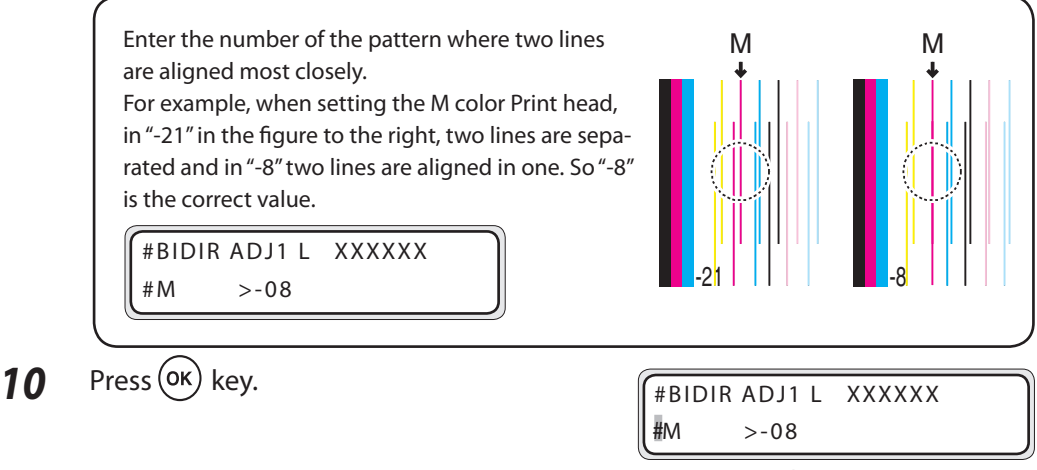

- XXXXXX : Media name
- **11** Adjust [BIDIR ADJ1 R] using the same method.
- 12 Adjust other colors using the same method.

*4*

## Adjustment procedure of [NOZZLE POS ADJ]

Adjust the nozzle position of each head. Enter the correction value according to the print results of nozzle adjustment patterns. The nozzle adjustment is required when the head is replaced.

## **STEP 1** *How to print the adjustment pattern [NOZZLE POS ADJ]*

**1** Set the printer to the offline. (Press **ONLINE**) key.)

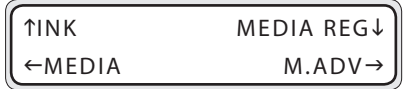

**2** Press (MENU) key twice to display ADJUST.

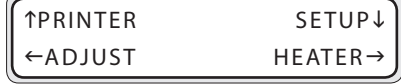

- **3** Press  $\left(\left\langle \right\rangle$  key and then  $\left(\alpha\kappa\right)$  key to display the adjustment pattern.
- **4** Press  $(\vee)$  key to select [NOZZLE POS ADJ]. Then, press  $($ o $K$ ) key.

#TEST PRINTS \*NOZZLE PRINT

#TEST PRINTS \*NOZZLE POS ADJ

 $5$  Press (ok) key. Then, the adjustment pattern in the figure shown next page is printed.

#TEST PRINTS \*EXECUTING

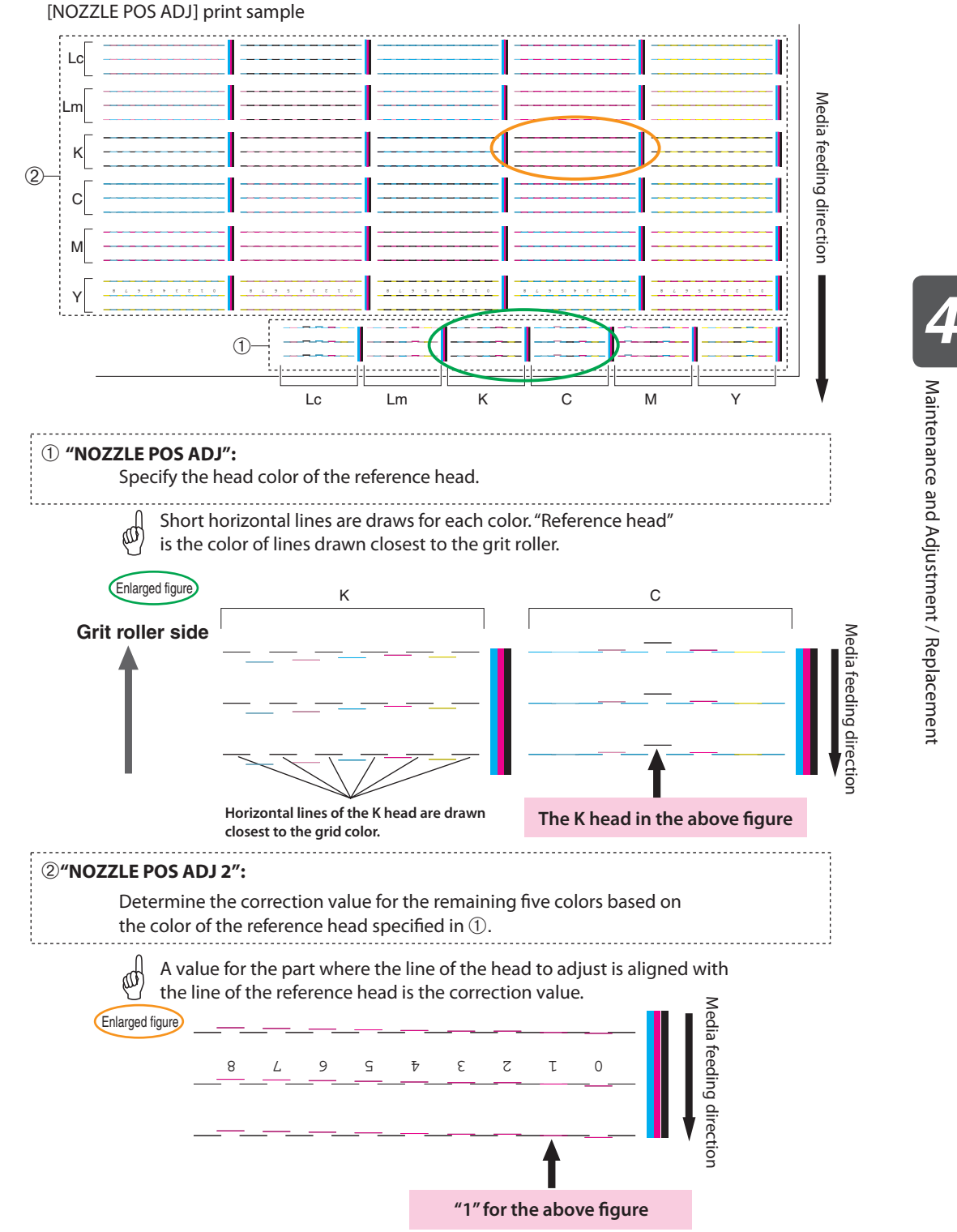

 $4 - 37$ 

#### **STEP 2** *How to enter the correction value*

**6** After selecting ADJUST MENU, press key to display [PH TO PH VAL].

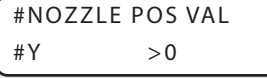

**7** Press  $(\lambda)$  key to move the cursor and change the Print head selection with  $($  $(\vee)$  keys.

#NOZZLE POS VAL  $#M$  > 0

As an example, adjustment of the M (Magenta) head with the K (Black) head as the reference color will be described here.

**8** Press (ok) key to decide the Print head color to be corrected and make it ready for entering the parameter.

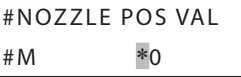

- *9* Specify the reference head in "NOZZLE POS ADJ1," and enter the value representing a pattern showing best match among the colors of the reference head in "NOZZLE POS ADJ2." Change the value with  $\bigotimes$ ,  $\bigotimes$  keys. For how to determine the correction value, see P.4-37.
- $10$  Press (ok) key.

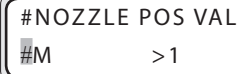

*11* Adjust other colors using the same method.

**Note**

**- Enter "0" to [NOZZLE POS VAL] of the reference head selected in [NOZZLE POS ADJ1].**

## [PH TO PH] adjustment procedure

Adjust the head position of each Print head, using K Print head as a reference. Read the result of [PH TO PH] print and enter the appropriate value.

## **STEP 1** *How to print the adjustment pattern [PH TO PH]*

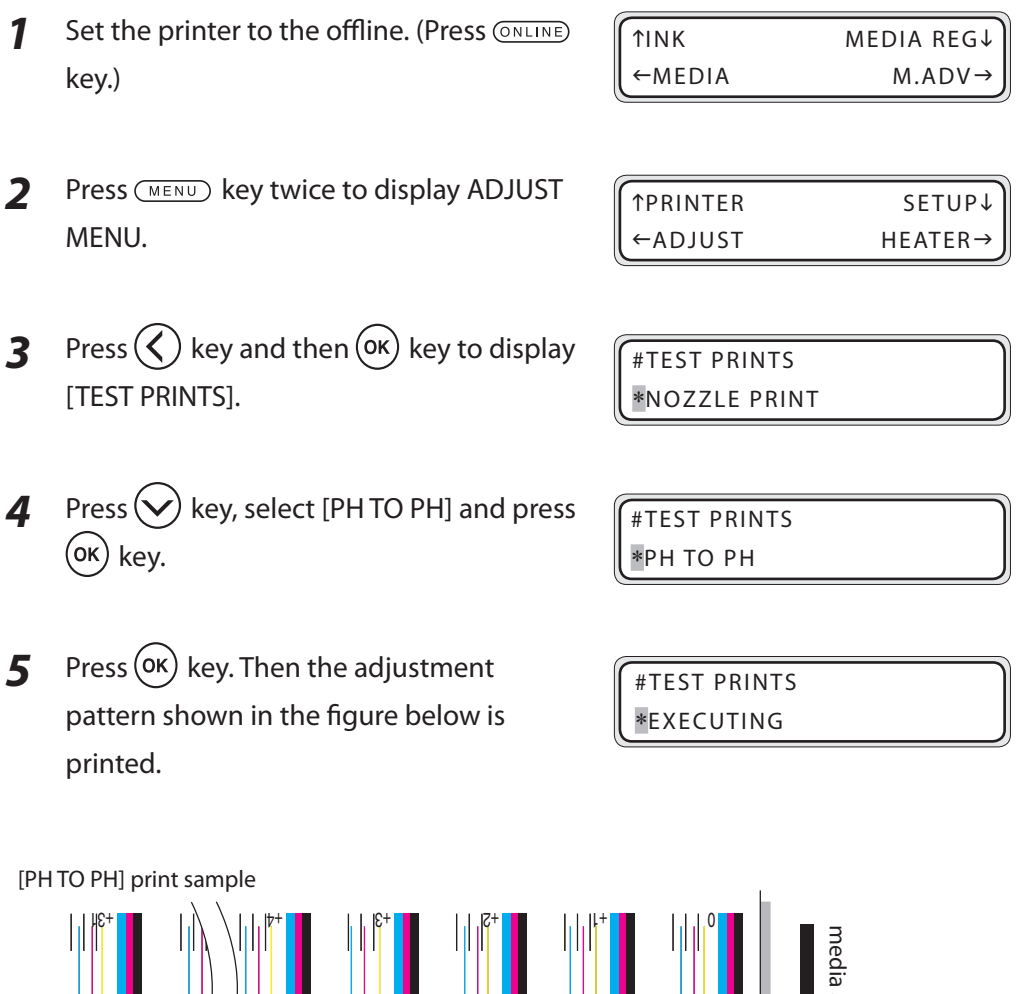

*4*

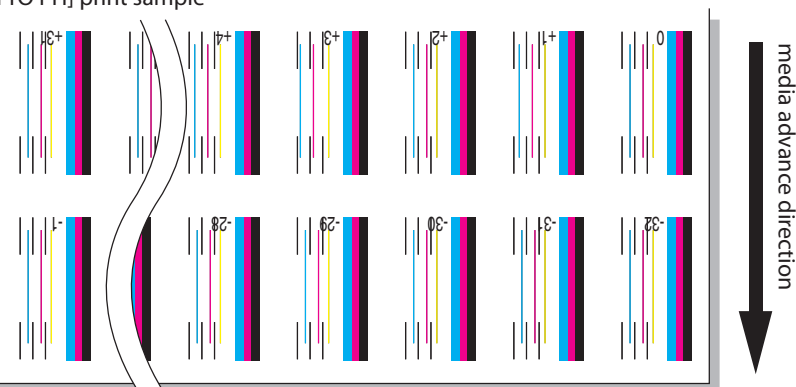

#### **STEP 2** *How to enter the correction value*

**6** After selecting ADJUST MENU, press key to display [PH TO PH VAL].

#PH TO PH VAL #Y >+00

**7** Press  $(\lambda)$  key to move the cursor and change the Print head selection with  $(\sim$  $(\vee)$  keys.

#PH TO PH VAL #Lc >+00

This is an example of the Lc (light cyan) color Print head adjustment.

**8** Press (ok) key to decide the Print head color to be corrected and make it ready for entering the parameter.

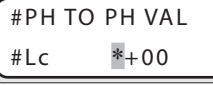

*9* In [PH TO PH] patterns, enter the numeral of pattern of which the line of Print head to be set is most closely aligned with the line of K Print head.

Select the digit with  $\mathcal{R}$ ,  $\mathcal{R}$  keys and change the value with  $\mathcal{R}$ ,  $\mathcal{R}$  keys.

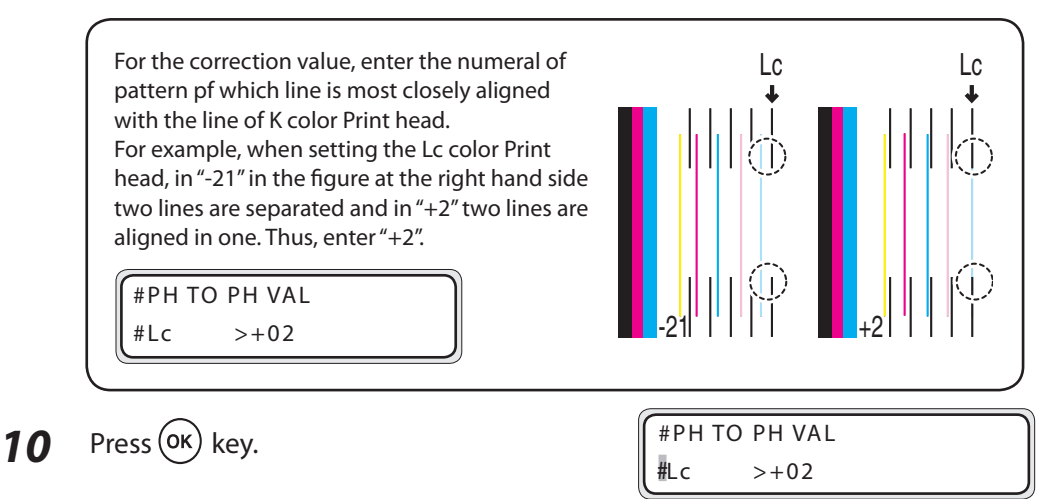

11 Adjust other colors using the same method.

## [ADJUST PH R/L] adjustment procedure

Adjust the head position of each Print head's right and left nozzles position, using K Print head as a reference.

Read the result of [ADJUST PH R/L] print and enter the appropriate value.

## **STEP 1** *How to print the adjustment pattern [ADJUST PH R/L]*

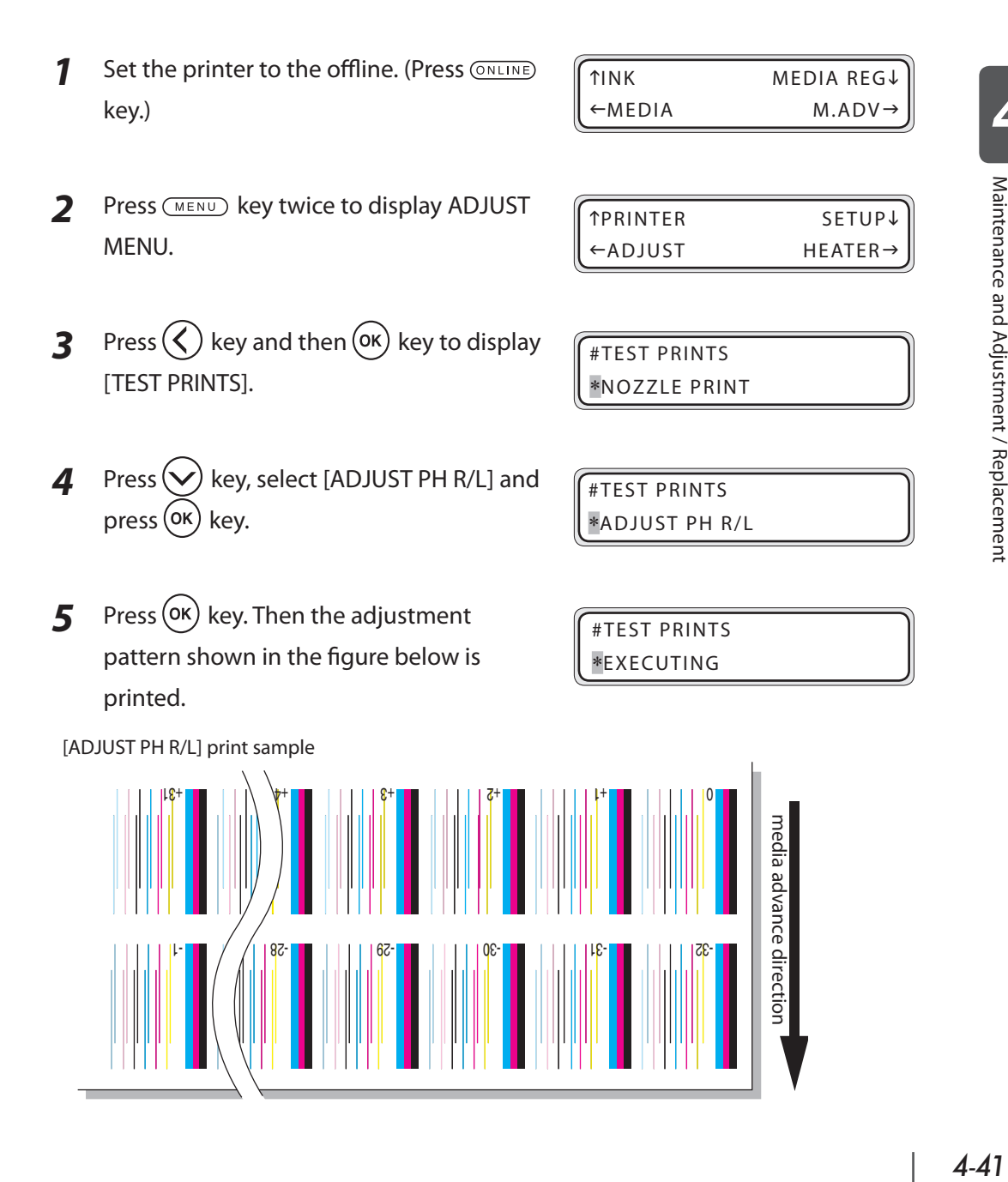

*4*

### **STEP 2** *How to enter the correction value*

*6* After selecting ADJUST MENU, press key to display [PH R/L ADJ VAL].

#PH R/L ADJ VAL #Y >+00

**7** Press  $(\Sigma)$  key to move the cursor and change the head color with  $\left(\bigwedge\right)$ ,  $\left(\bigvee\right)$ keys.

#PH R/L ADJ VAL #M >+00

This is an example of the M (magenta) color Print head adjustment.

**8** Press (ok) key to decide the head color to be corrected and make it ready for entering the parameter.

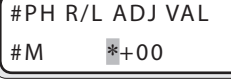

#M >-08

**9** In the [ADJUST PH R/L] patterns, enter the numeral of pattern where two lines of each color Print head are aligned in one.

Select the digit with  $\mathcal{R}$ ,  $\mathcal{R}$  keys and change the value with  $\mathcal{R}$ ,  $\mathcal{R}$  keys.

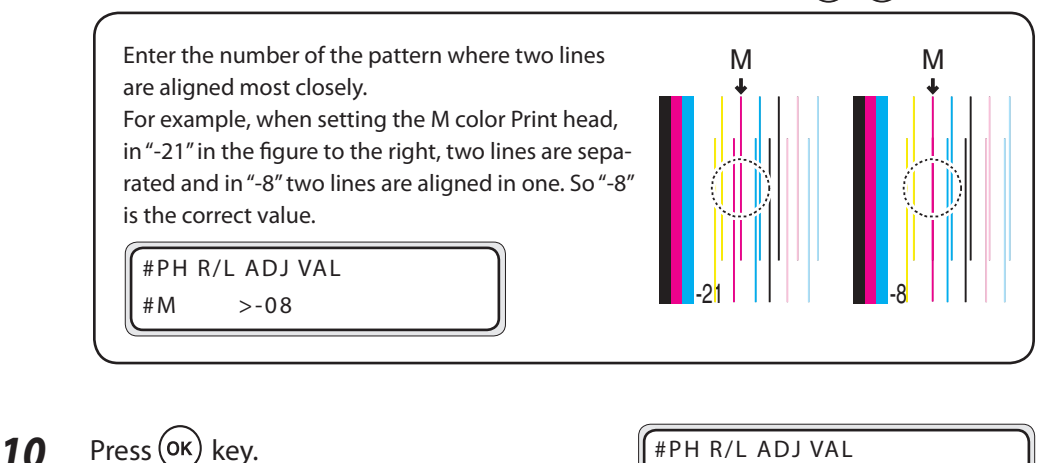

*11* Adjust other colors using the same method.

## [LS ADJ PRINT] adjustment procedure

Adjust the print position of the media. According to the print results of "LS ADJ PRINT", enter the adjustment correction value. This adjustment is required when the K head is replaced.

## **STEP 1** *Cut the edge of the media set to the printer with the media cutter blade.*

#### **NOTE**

**- Cut the edge of the media straight so that it is parallel to the platen. Without doing so, proper adjustment cannot be conducted.**

#### **STEP 2** *How to print the adjustment pattern [LS ADJ PRINT]*

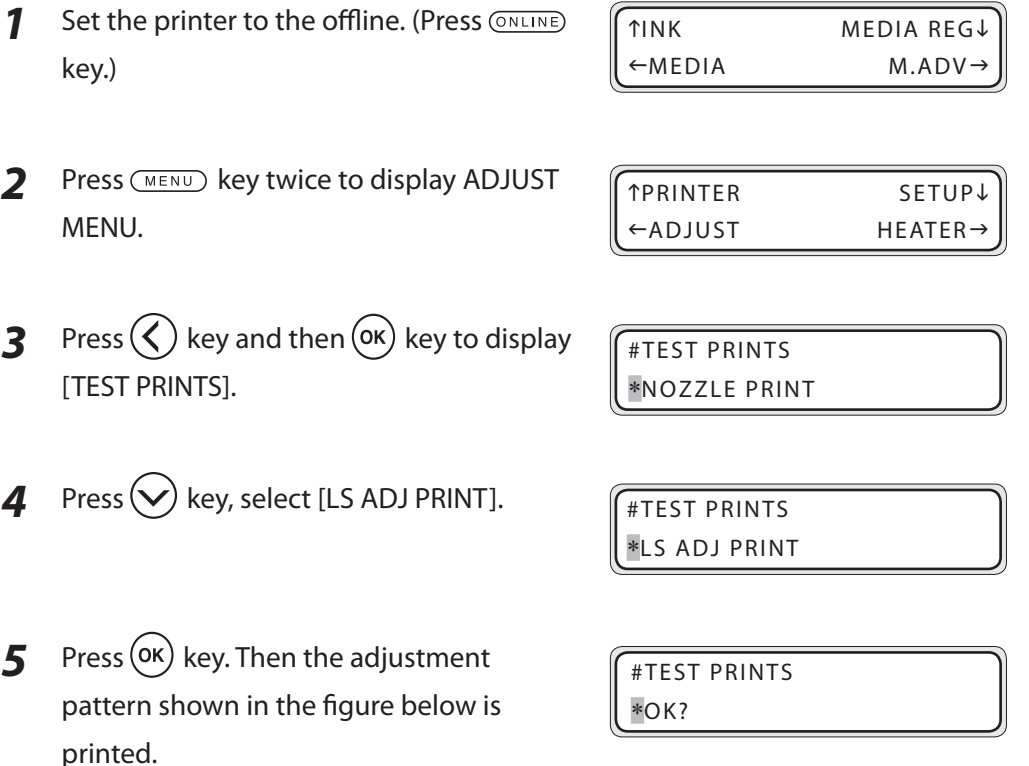

 $6$  Press  $(x)$  key. Then the adjustment pattern shown in the figure below is printed.

#TEST PRINTS \*EXECUTING

[LS ADJ PRINT] print sample

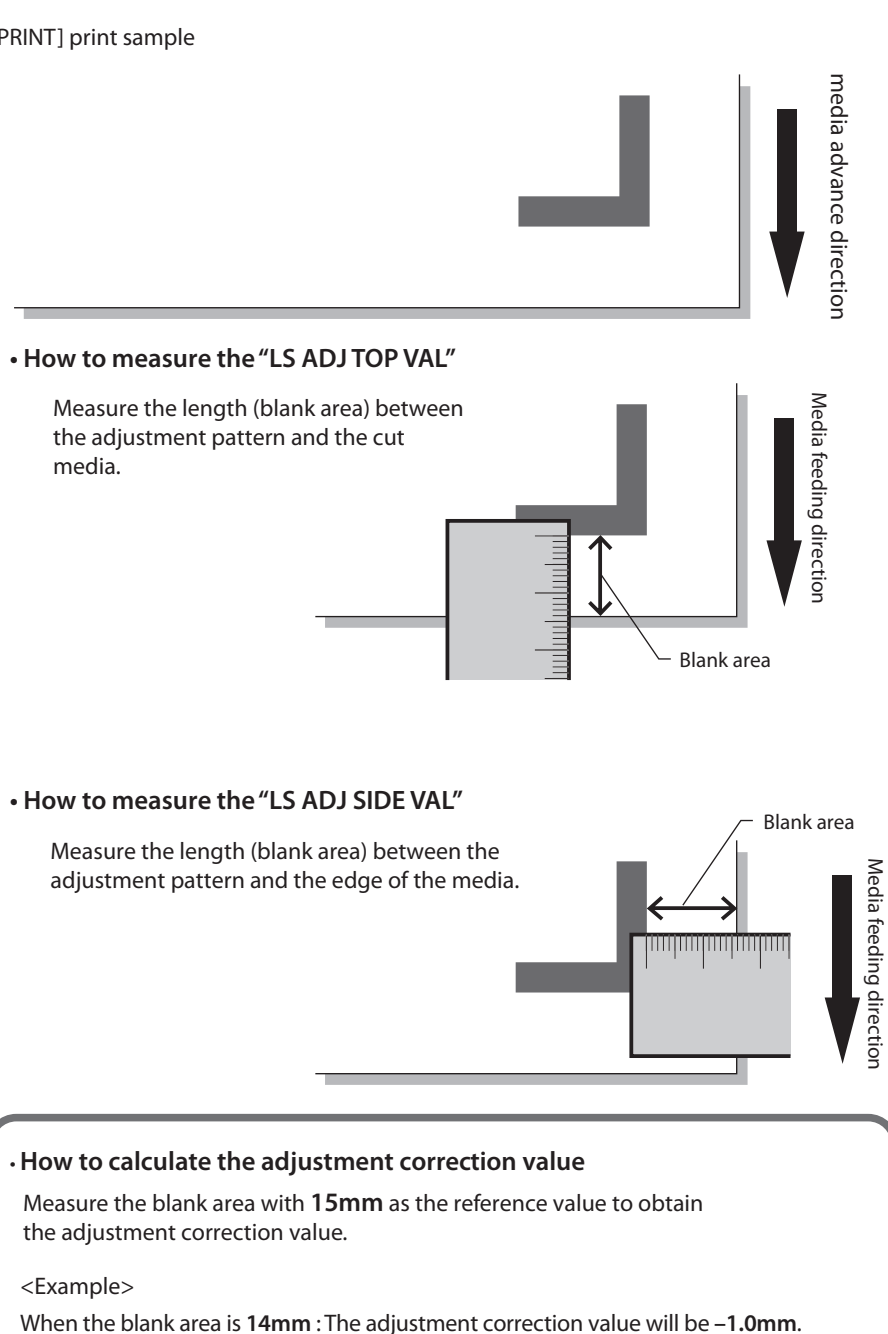

When the blank area is **16mm** : The adjustment correction value will be **+1.0mm**.

*4*

Maintenance and Adjustment / Replacement

## **STEP 2** *How to enter the correction value*

As an example, the case that the "LS ADJ TOP VAL" is +1.0mm and the "LS ADJ SIDE VAL" is -1.0mm will be described here.

*7* After selecting ADJUST MENU, press  $\left\langle \mathbf{\boldsymbol{\mathsf{v}}} \right\rangle$  key to display [LS ADJ TOP VAL].

entering the parameter.

**8** Press (ok) key and make it ready for #LS ADJ TOP VAL

 $+0.0$ mm

**9** Enter the adjustment correction value. Select the digit with  $\mathcal{O}$ ,  $\mathcal{O}$  keys and change the value with  $\left(\bigwedge,\bigwedge\right)$  keys.

#LS ADJ TOP VAL  $*+0.0$ mm

#LS ADJ TOP VAL  $+0.0$ mm

For how to determine the correction value, see P.4-44.

 $10$  Press (ok) key.

#LS ADJ TOP VAL >-1.0mm

**11** press  $(\vee)$  key to display [LS ADJ SIDE VAL].

#LS ADJ SIDE VAL  $>+0.0$ mm

**12** Press (ok) key and make it ready for entering the parameter.

#LS ADJ SIDE VAL  $*+0.0$ mm

## **13** Enter the adjustment correction value.

Select the digit with  $\langle \rangle$ ,  $\langle \rangle$  keys and change the value with  $(\wedge)$ ,  $(\vee)$  keys.

#LS ADJ SIDE VAL

 $*+0.0$ mm

For how to determine the correction value, see P.4-44.

**14** Press (OK) key.

#LS ADJ SIDE VAL >+1.0mm

As the state of roll media during operation always changes depending on the state of roll media finishing (uneven wound) and the environment during printing (such as temperature and humidity), wind the roll media while adjusting.

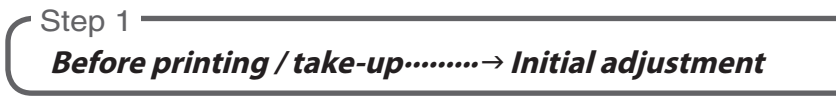

Step 2 ·

**Problem during take-up ·········**g **Adjustment during operation**

## Initial adjustment

#### **Note**

- **- When executing the initial adjustment, set the take-up switch to OFF. ( P.2-21 [Take-up switch setting])**
- **1** Print the adjustment pattern [TUR ADJ PRINT].
	- Shift the blower unit to prevent any interference with the operation.
	- $\parallel \parallel \parallel \parallel$  Instead of normal paper that is subject to being influence by temperature and humidity, a film is recommended.

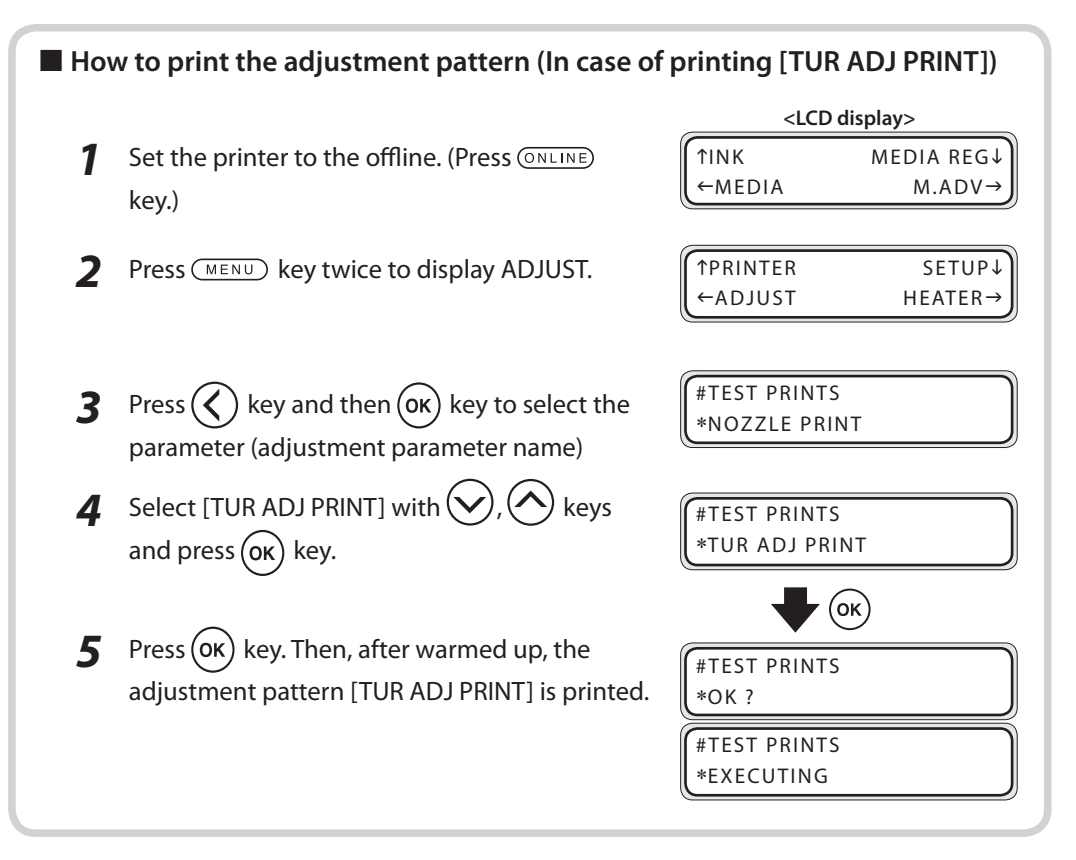

*2* Observe the horizontal line of adjustment pattern and the position of groove of Tension bar with the line. Adjust using the procedure below.

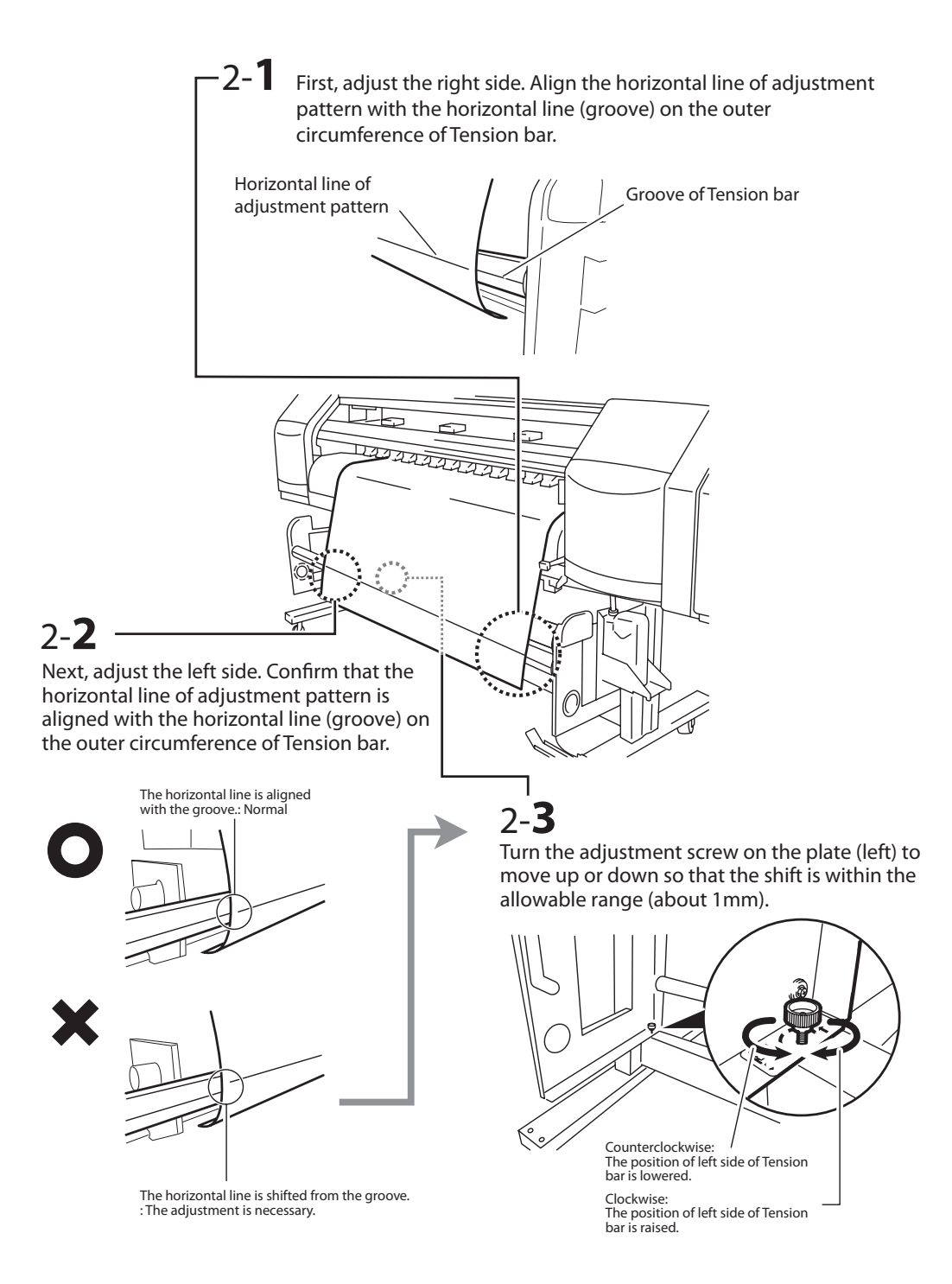

## Adjustment during operation

If the adjustment is left in the initial adjustment state, depending on this state of media, the winding defect such as uneven wound may occur. In this case, avoid the symptom by turning the adjustment screw on the plate (left).

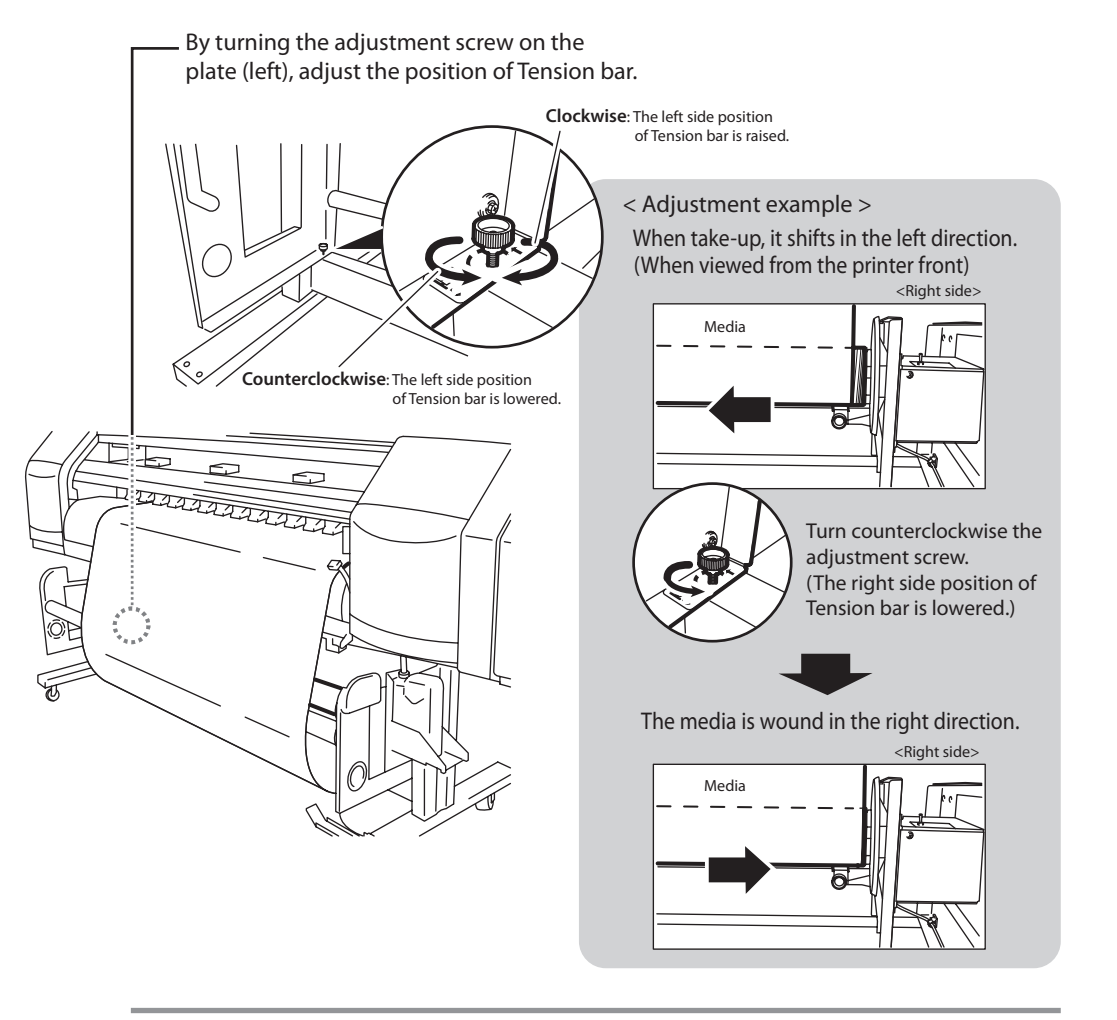

#### **Note**

**- Adjustment may be needed several times during a long print, depending on the condition of the media.,**

*4*

When moving the roll media position to the printer, The plate (right) needs to be positioned to meet the media.

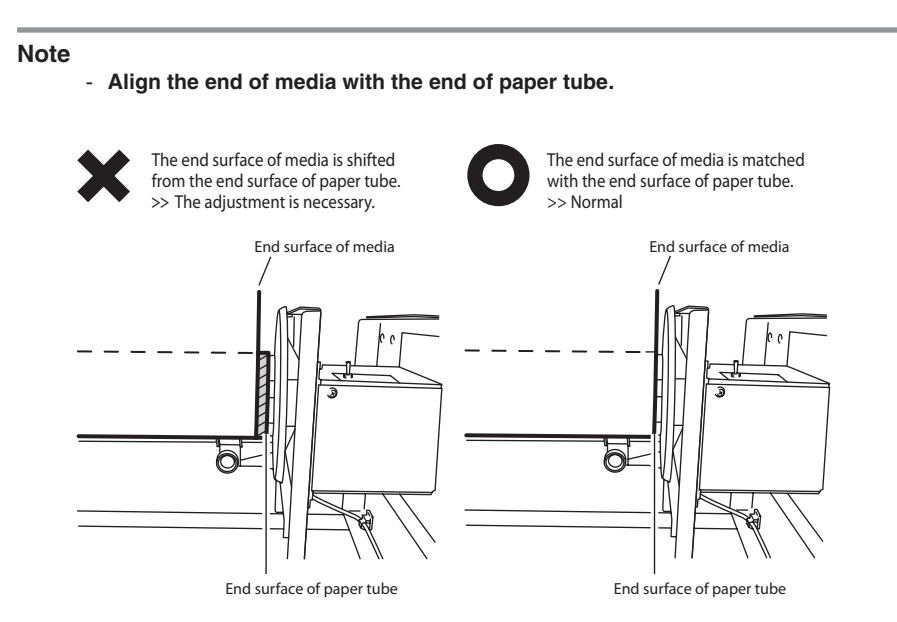

# *5* **Troubleshooting**

Section 5 describes procedures to follow when encountering problems. If these procedures do not solve the problem, contact your dealer or Seiko I Infotech.

(Content in this section)

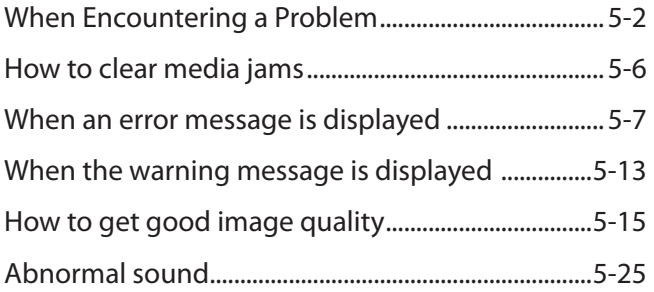

When encountering a problem, refer to the following sections for possible solutions .

#### **No power**

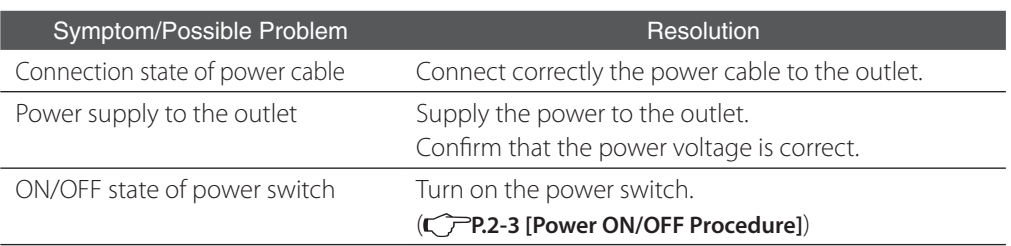

## **The paper guide does not heat after the heater is turned on.**

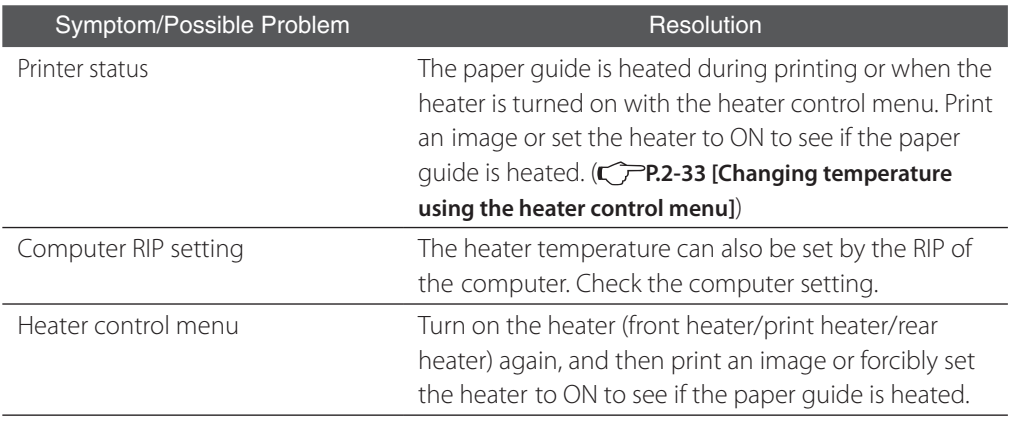

#### **The printer does not start up or operate.**

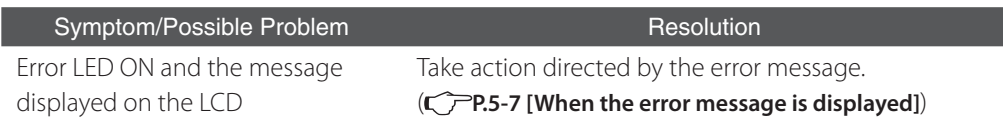

#### **No printing**

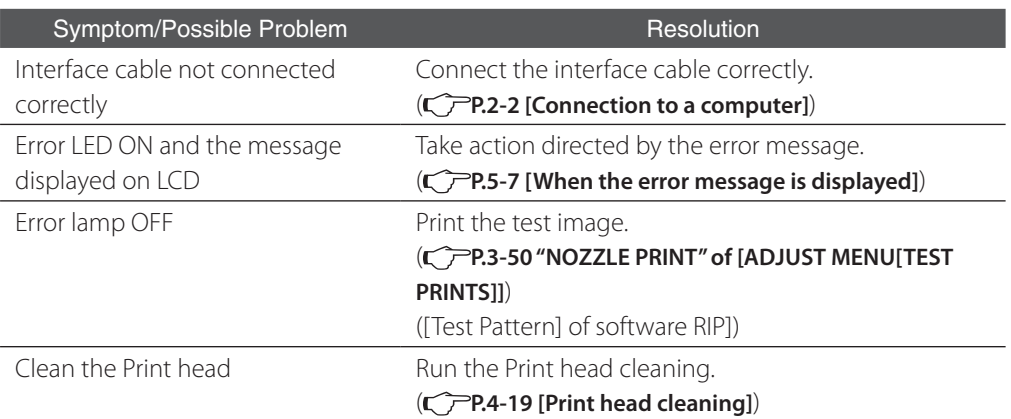

#### **Although the printer is in the print mode, printing does not start with "PH WARMING UP" displayed on the operation panel.**

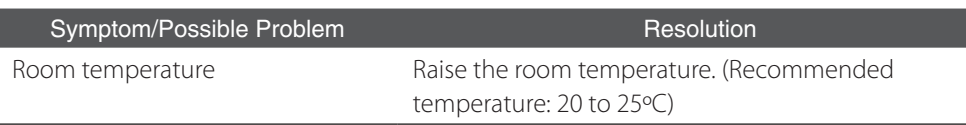

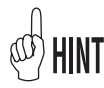

- Head warming-up is conducted when the room temperature (temperature inside the printer) is low. Recommended room temperature is 20 to 25˚C.

- When the low room temperature is raised to 20 to 25˚C, it takes time before the temperature inside the printer increases. Idle the printer for more than 1 hour before restarting printing.
- When the cancel key is pressed "PH warming-up", head warming-up is terminated to start printing. (By turning off the head warm mode, head warming-up is automatically canceled.).
- When head warming-up is canceled, the carriage stops at the certain number of scan. (If the number other than 0 is preset as PH REST PERIOD in MEDIA REG MENU, the value preset in PH REST PERIOD and PH REST TIME is used.)
- Head warming-up is a function for stable printing. Do not cancel head warming-up as much as possible.

#### **Although the printer is in the print mode, printing does not start with "PREHEATING" displayed on the operation panel.**

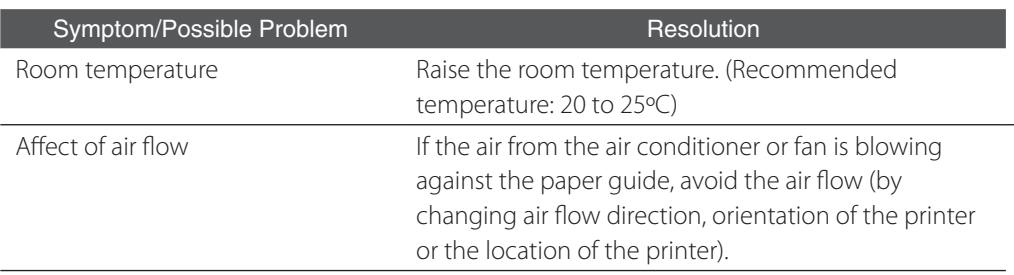

## **Delayed printing after sending data**

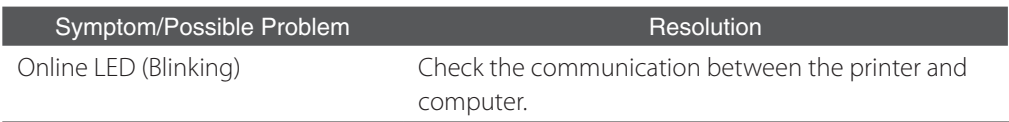

#### **Poor image quality**

#### **C**PRefer to **P.5-15 [How to get good image quality].**

#### **White paper**

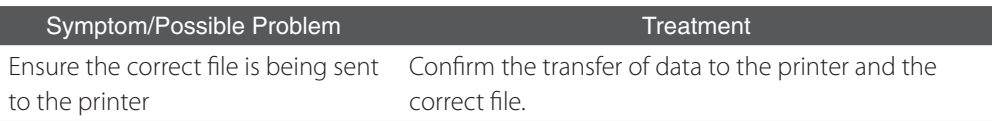

#### **Media jams**

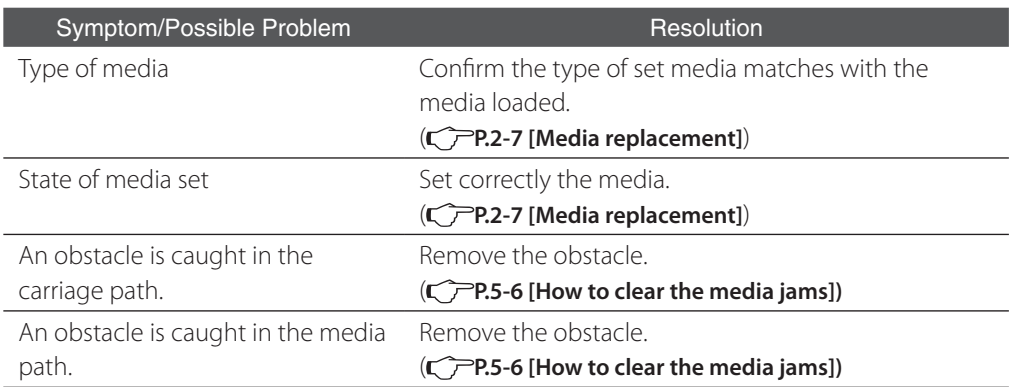

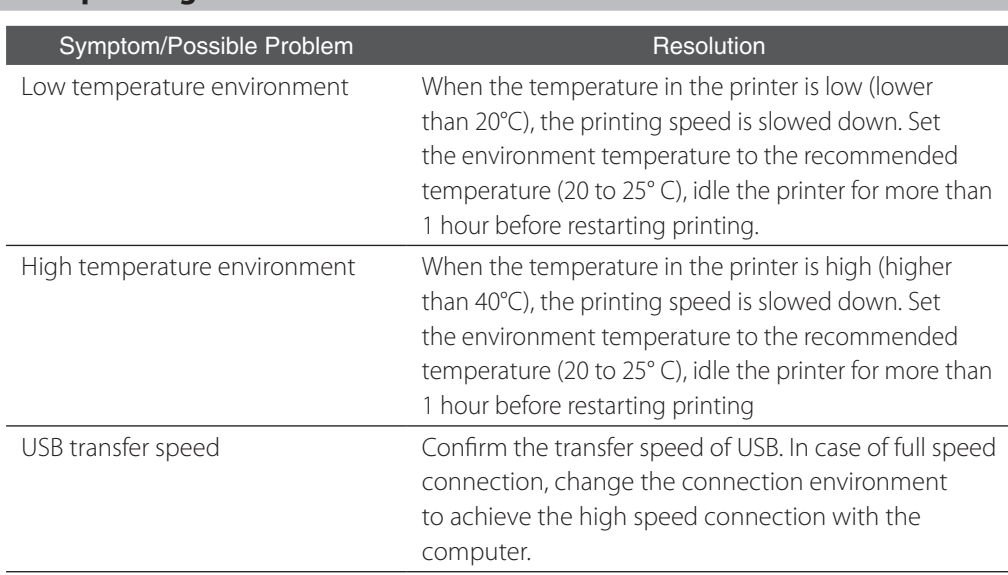

## **Slow printing**

## **The menu display becomes other language**

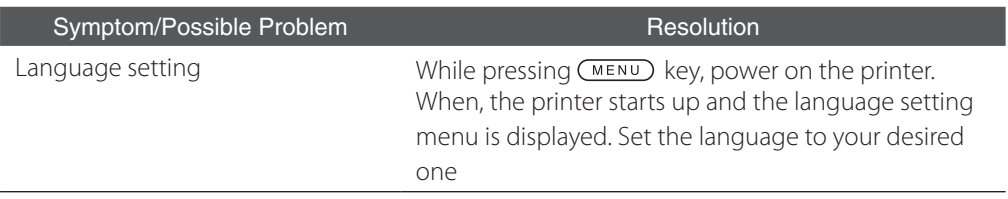

The error message below is displayed below, perform the procedure described below.

**1** The message is displayed.

WARNING! (X) CLEAR MEDIA JAM

X : Type of jammed media (media stack)

**C**PP.5-7 [When an error message is displayed]

2 Raise the Pressure roller up/down lever and open the Front cover.

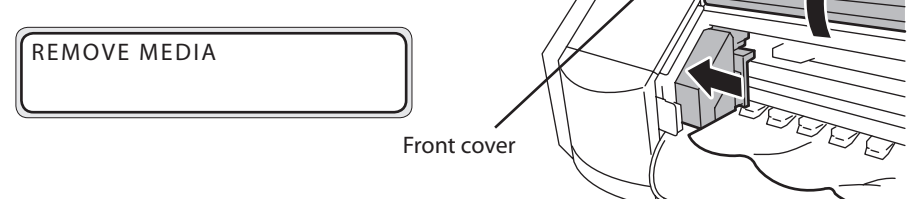

*3* Remove the jammed media, confirm that no obstacle exists on the carriage path and the media transport path and close the Front cover.

#### **Note**

- **With roll media, rewind the media once completely.**

CLOSE COVER

CARRIAGE MOVING PLEASE WAIT

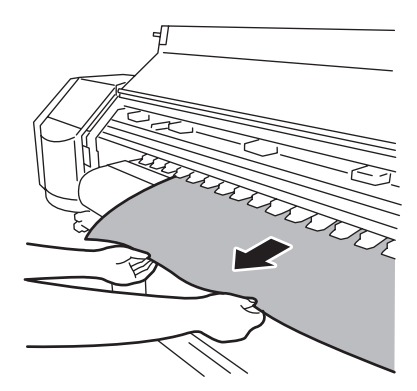

*4* After this, refer to [Roll media installation/removal procedure], set the media.  $(\bigcirc$  P.2-7)

#### **Note**

- **Due to the media jamming, the Print head scrubs the media and the lost print may occur. In this case, execute the cleaning of Print head. ( P.4-19 [Print head cleaning])**

# *When an error message is displayed*

When the error LED lights, first confirm the message displayed on the LCD. The error messages are classified into two shown below.

#### **Service call error :**

This error indicates the hardware and software troubles that an operator (customer) cannot resolve. Contact your dealer or Seiko I Infotech for service.

#### **Operator call error :**

This error indicates the trouble that an operator (customer) can resolve it. Resolve according to the message.

Messages that follow after this are the error message. According to the error message displayed on the LCD, resolve properly.

## Service call error

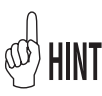

When the service call error show below is displayed, turn off and on the power switch once to start up the printer again. The error may be released.

#### **Note**

- **Wait for more than 1 minute after turned off when turning on the power switch again.**

#### (system error)

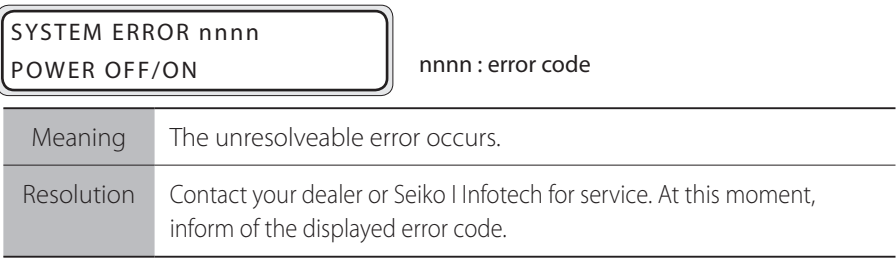

## Operator call error

Error messages shown below can be resolved by an operator.

## (Ink cartridge)

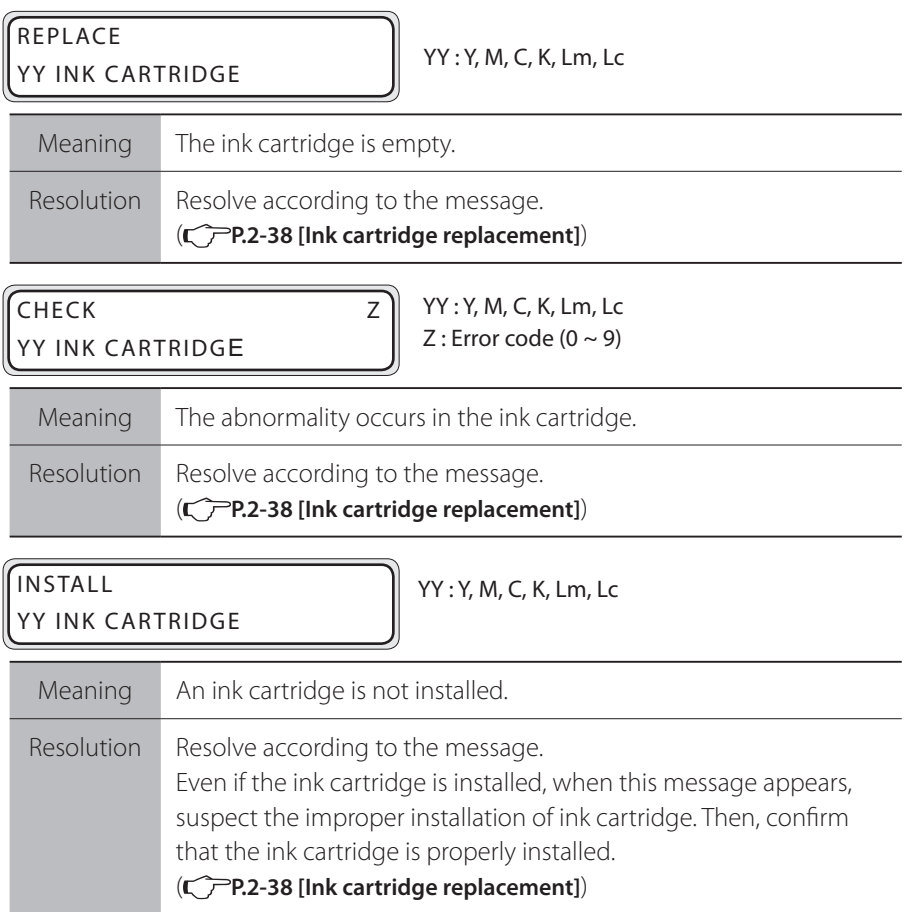

## (Waste ink bottle)

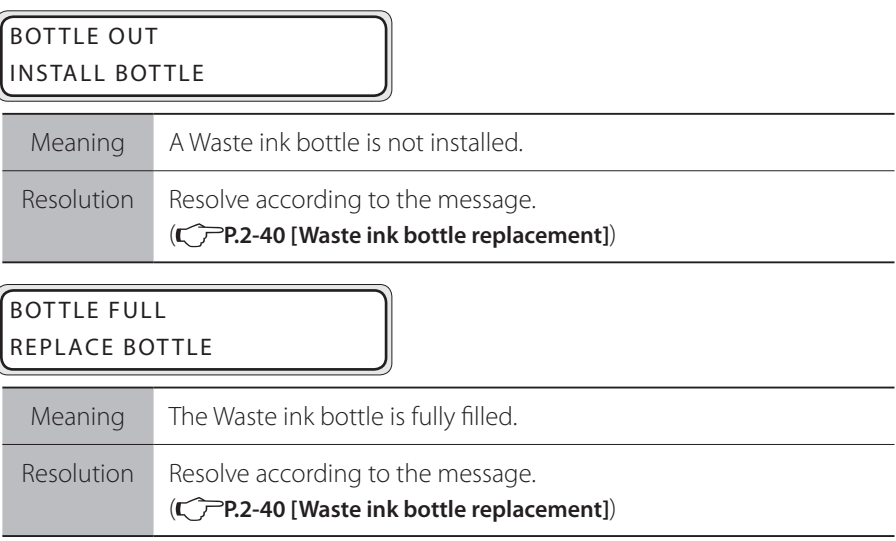

## (Media jam)

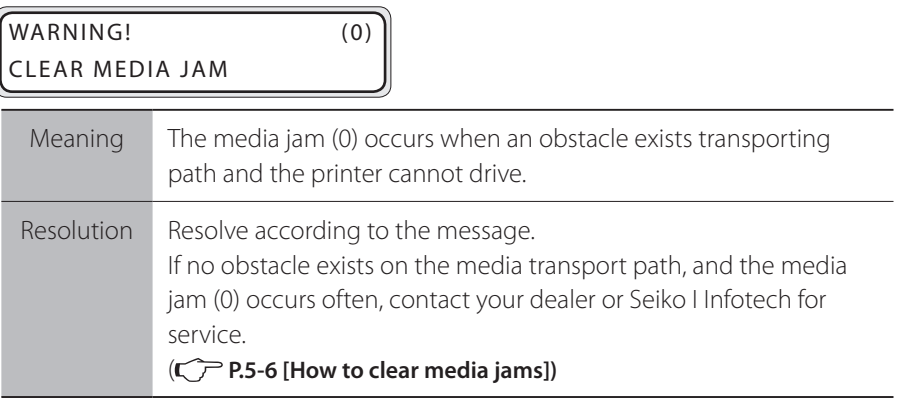

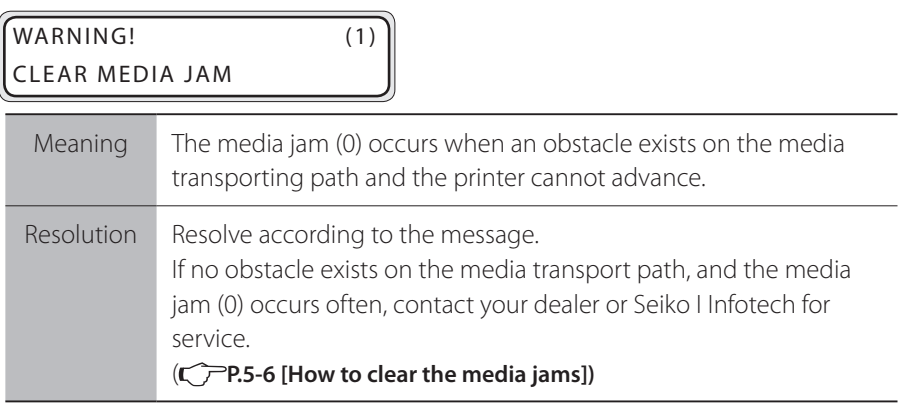

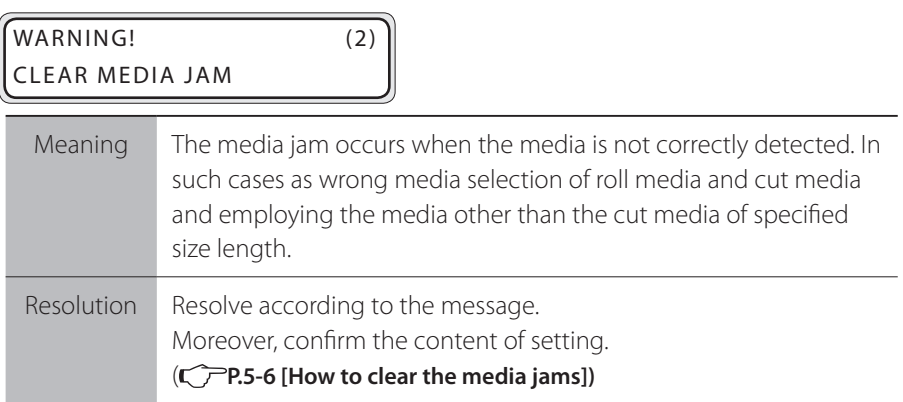

## (Media)

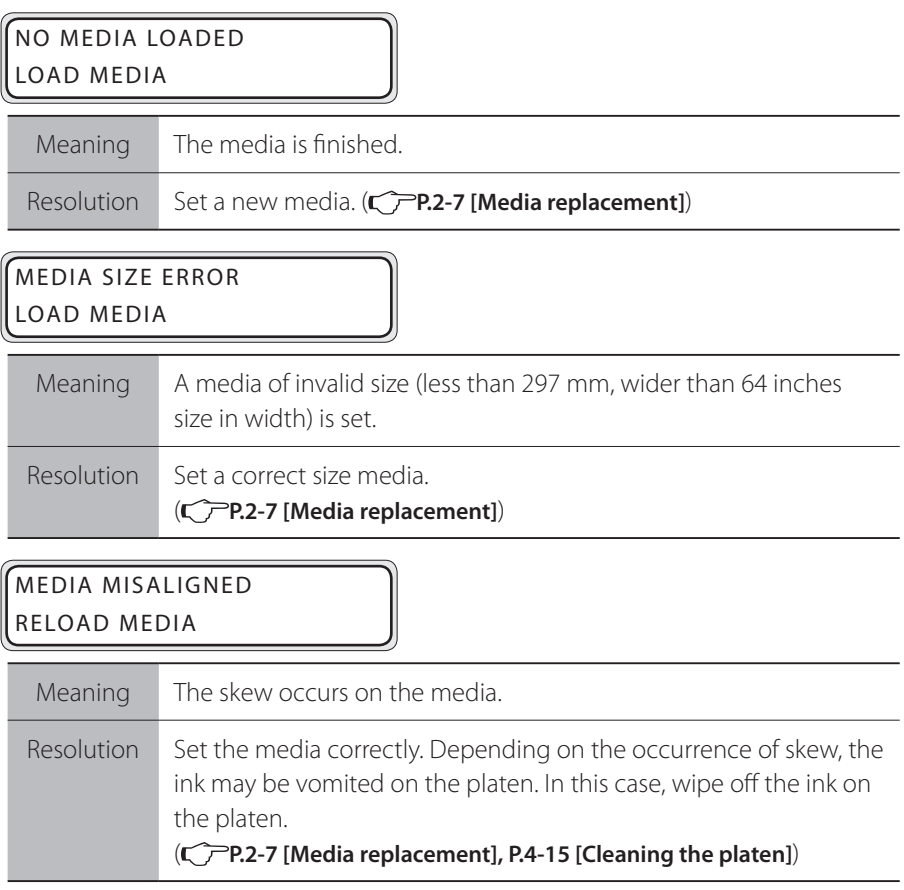

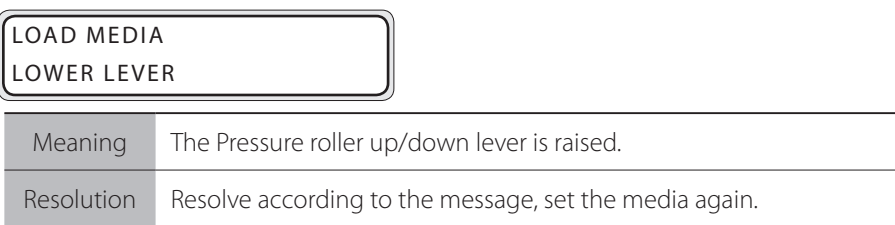

## (Print head)

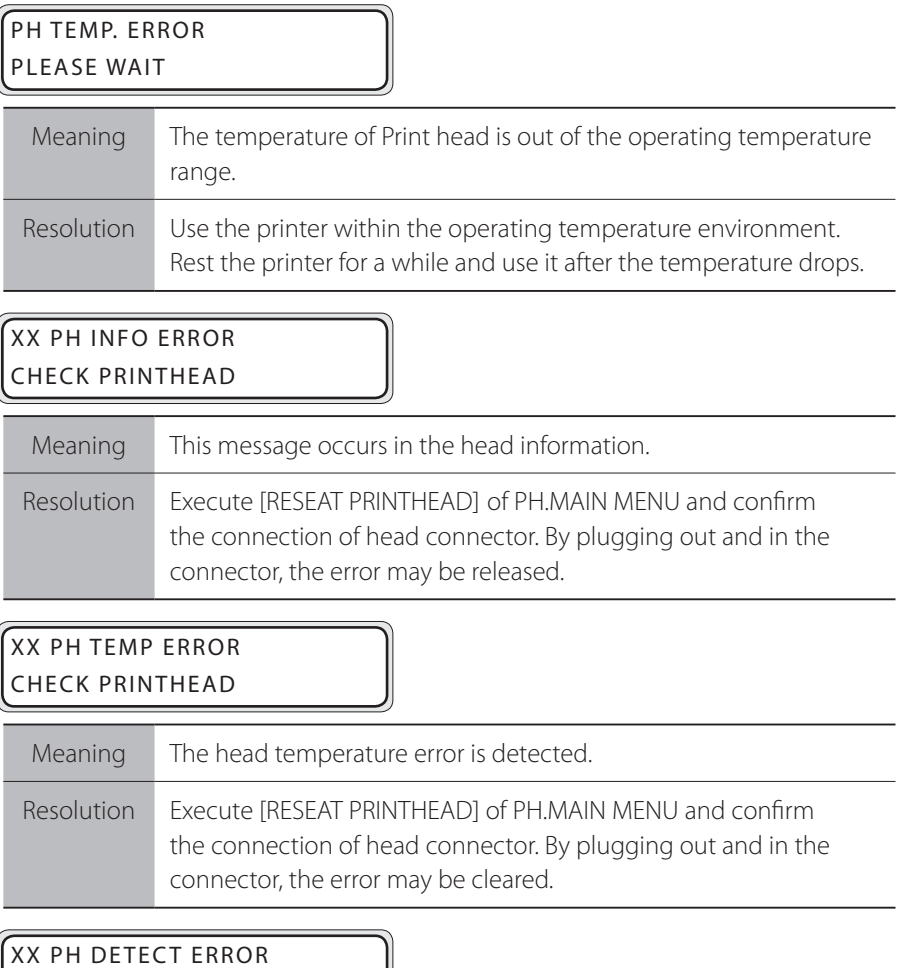

CHECK PRINTHEAD

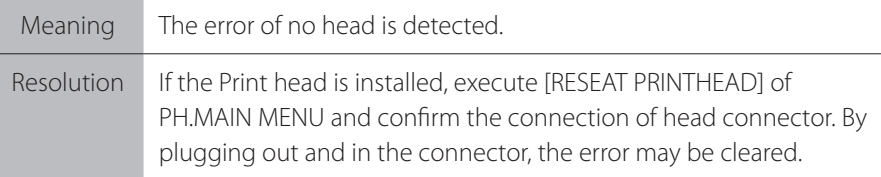

## (Other)

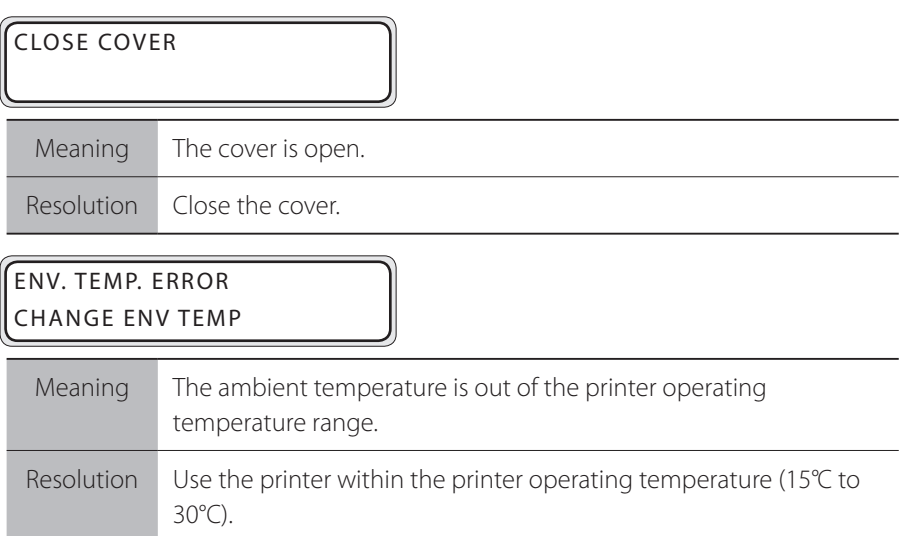

After finishing the online print, if any warning information exists, the following warning message is displayed and the ERROR LED  $\overline{\mathbb{A}}$  blinks. Follow the message to resolve.

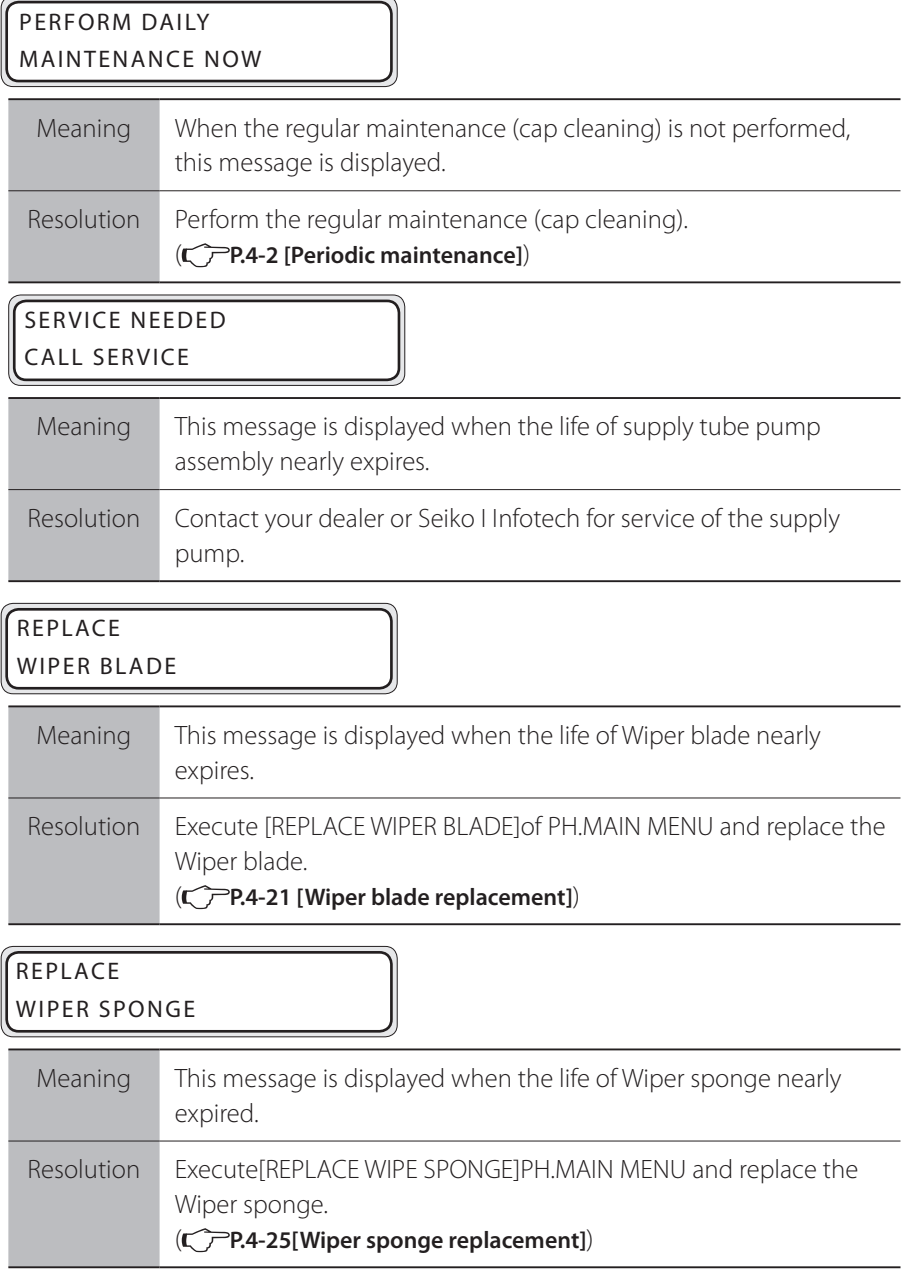

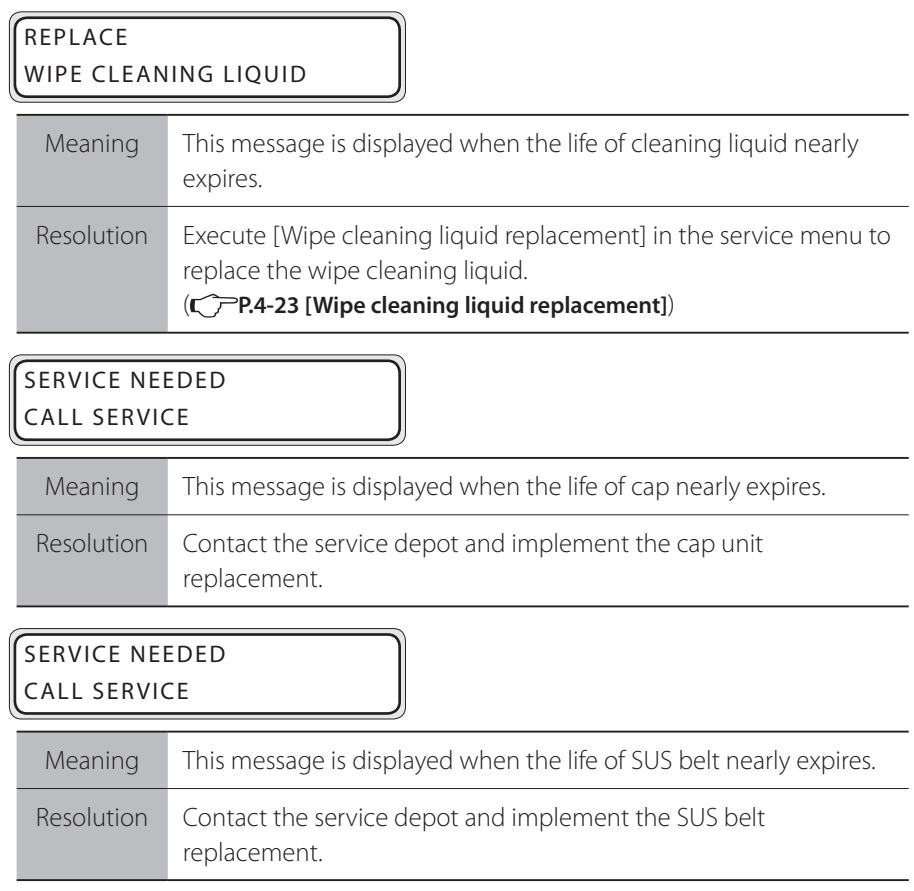

After finishing the online print, if any warning information on the ink cartridge exists, the following warning message is displayed and the ERROR LED [64 blinks. According to the message, resolve properly.

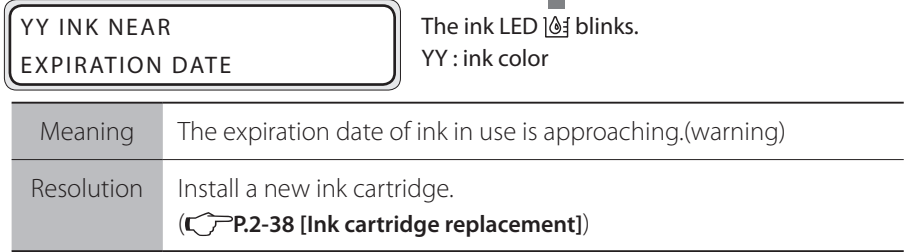

## • The ink LED  $\overline{\mathcal{C}}$  blinks.:

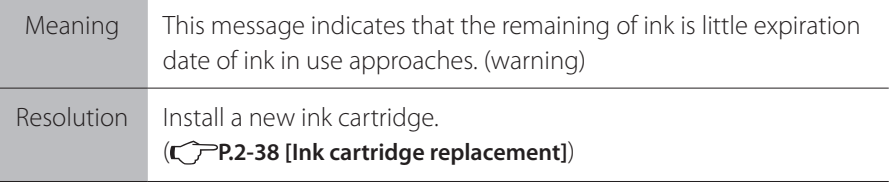

This section provides suggestions for a customer to get better image quality from the printer. Resolve the issue based on the symptom.

#### **Note**

- **When several Resolutions are described, they are described in the order of most effective ones. It is recommended to implement the Resolution at the top first and confirm the effect on the improvement. (But, it is not necessary to implement all of the Resolutions.)**

#### **Light print**

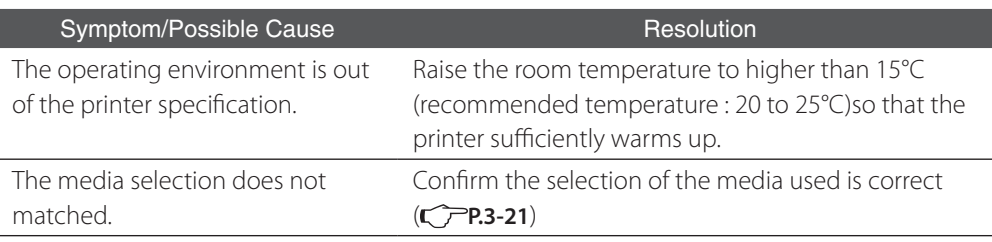

## **White streaking on the print**

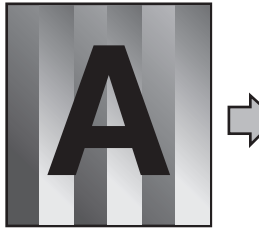

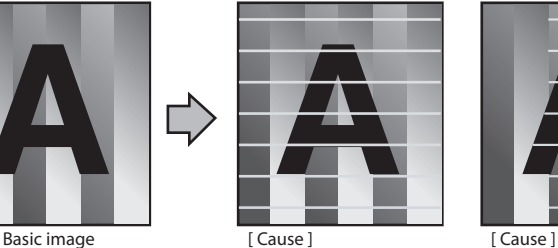

The media advance is not

## properly adjusted.

[ Reference ] **THE** When the color stripe a an is printed, white m. streaking appears on n an all colors. m

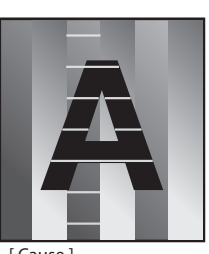

The lost print of Print head

i

I

[ Reference ] When the color stripe is printed, white streaking appears on all colors.

ш

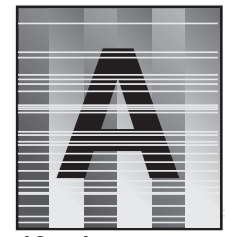

[ Cause ] Matching with the media is not good. / The ink dries fast.

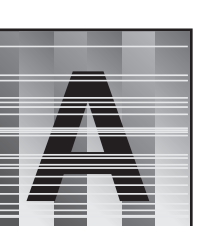

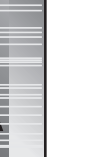

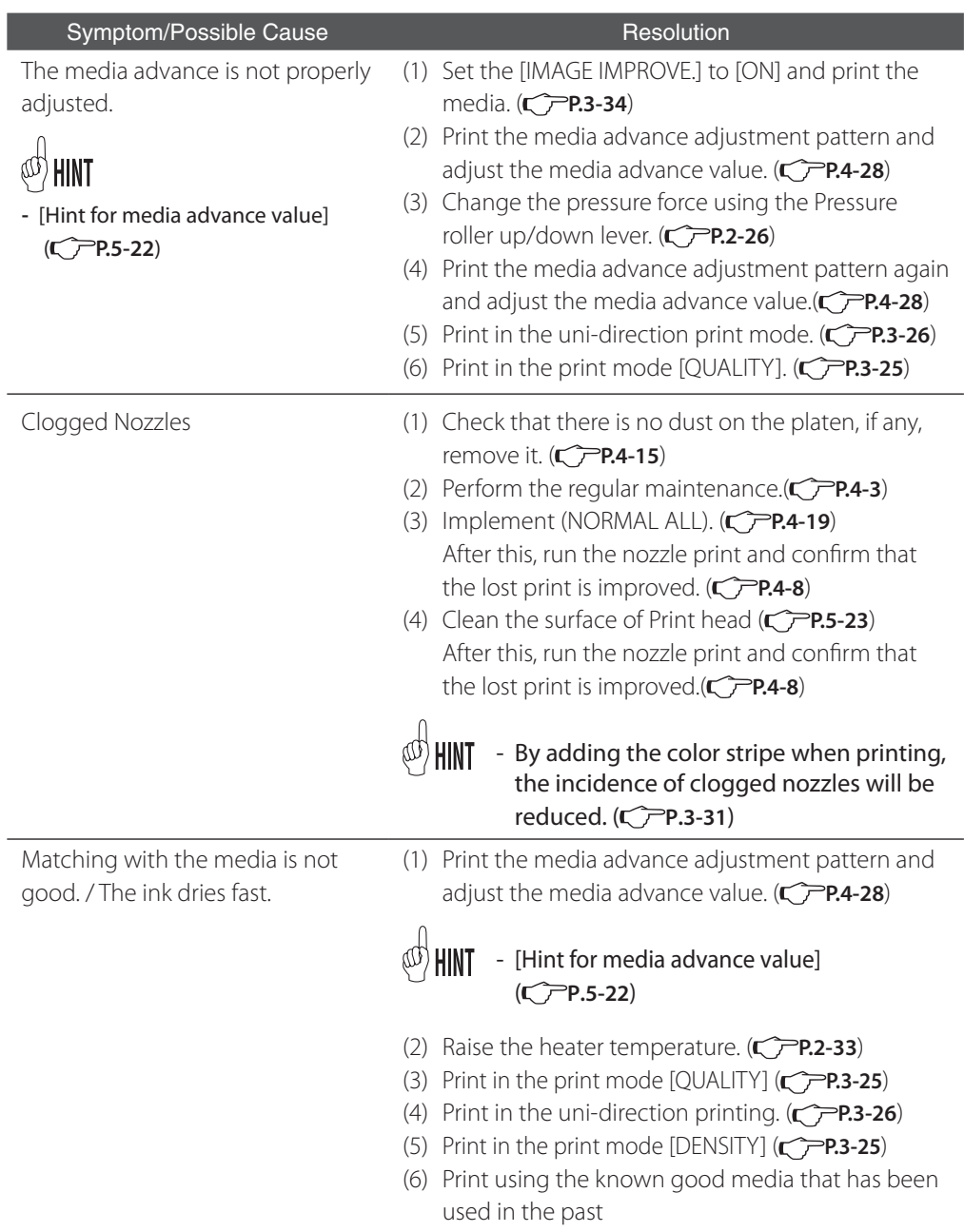

## **Black streaking on the print**

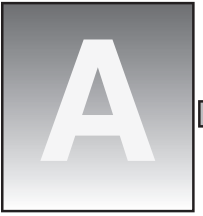

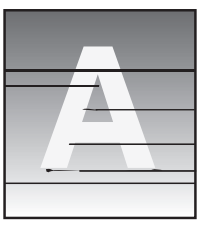

[ Cause ] head is stained

The area around the Print Different order of ink Basic image [ Cause ] [ Cause ] blowing due to bi-direction printing

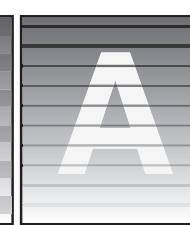

[ Cause ]

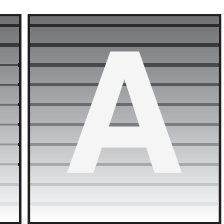

The media advance is well adjusted [ Cause ]

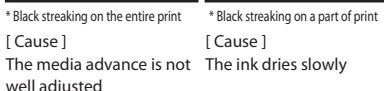

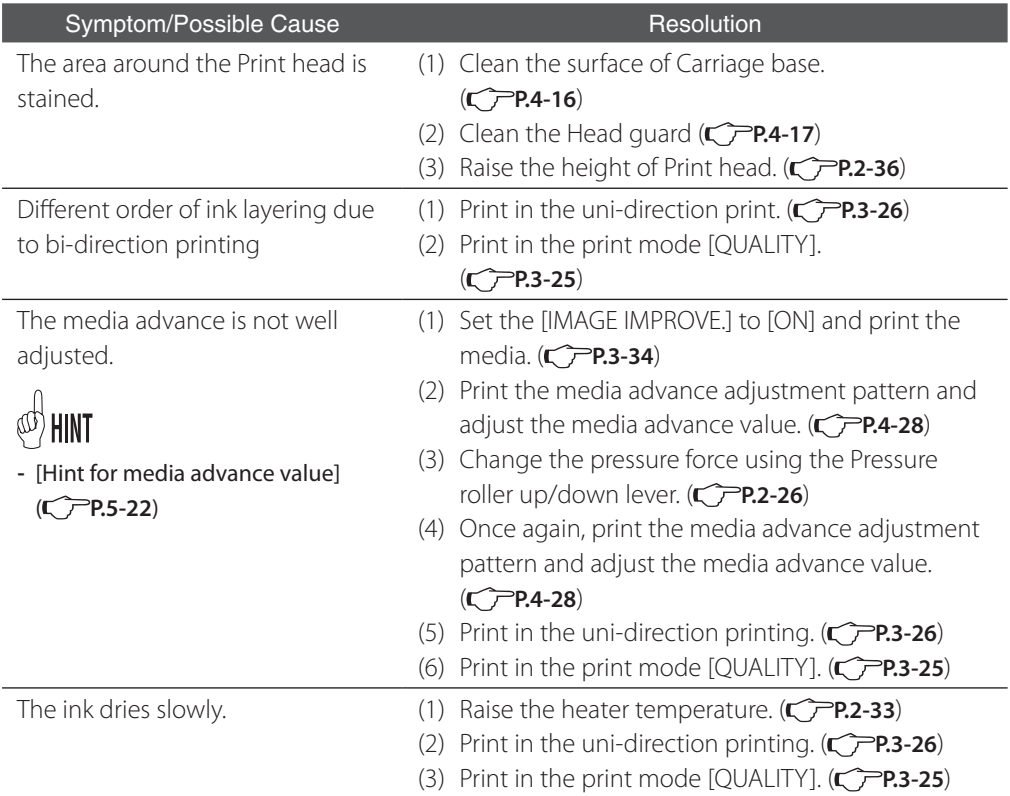

## **Black streaking on the print**

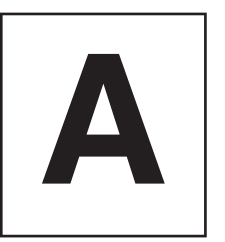

Basic image

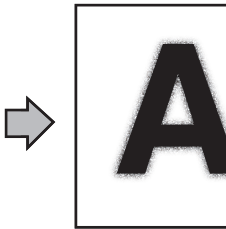

[ Cause ] Splash of ink

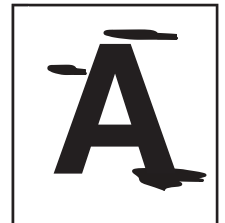

[ Cause ]<br>Drip of ink

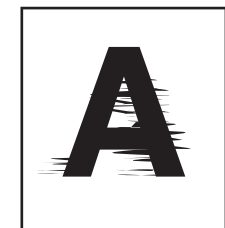

[ Cause ] Scrubbing of Print head

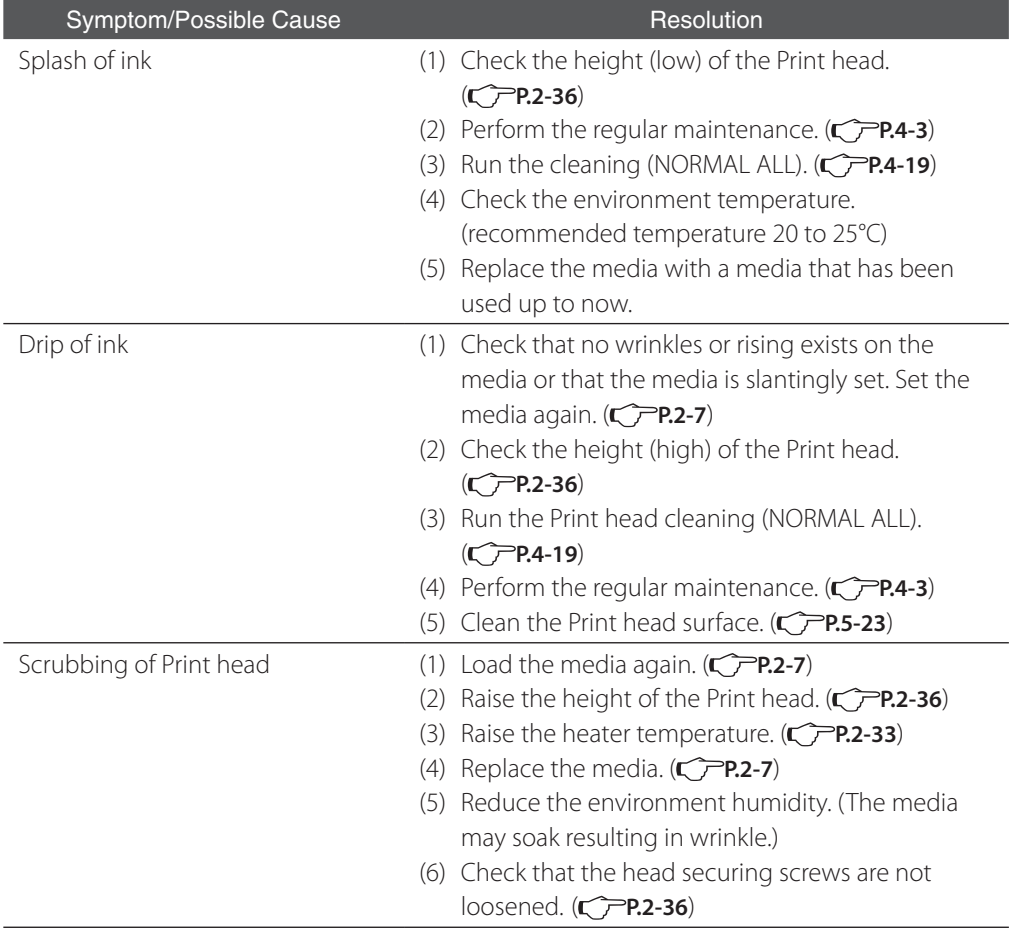
## **Bleeding on the print**

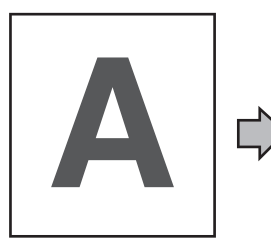

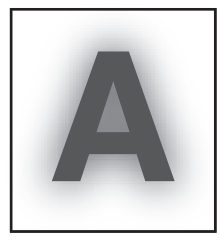

[ Cause ] The ink dries slowly. / Too much ink Basic image [ Cause ] [ Cause ] [ Cause ]

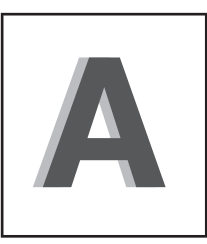

Shift of the Print head position / Shift of the Print head bi-direction position

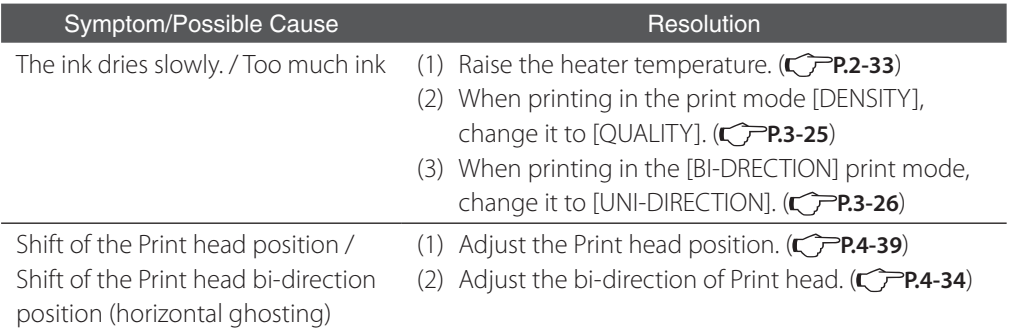

# **The lost print occurs at the start of printing.**

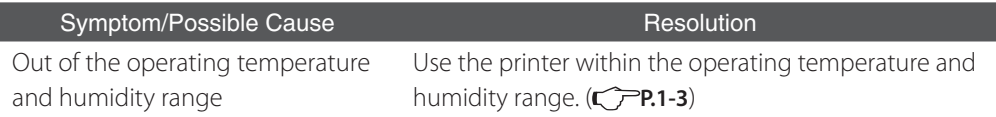

### **Vertical streaking at the edge of print**

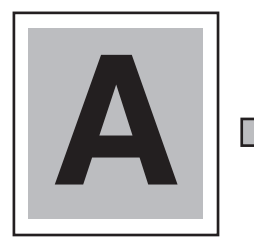

Basic image

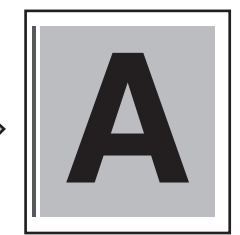

[ Cause ] On the platen, the contact of left edge of media to the media edge guard locates near the vacuum hole.

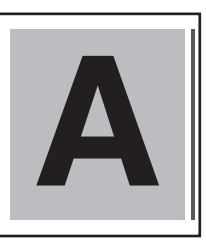

[ Cause ] On the platen, the contact of right edge of media to the media edge guard locates near the vacuum hole.

#### Symptom/Possible Cause Resolution

When the edge of media under the edge guard is near the vacuum hole on the platen, ink is drawn through the clearance between media and edge guard that may cause vertical streaking.

(1) Shift the media so that the contact of edge of media on the platen to the media edge guard does not locate near the vacuum.

 $(\bigcirc$  P.2-7)

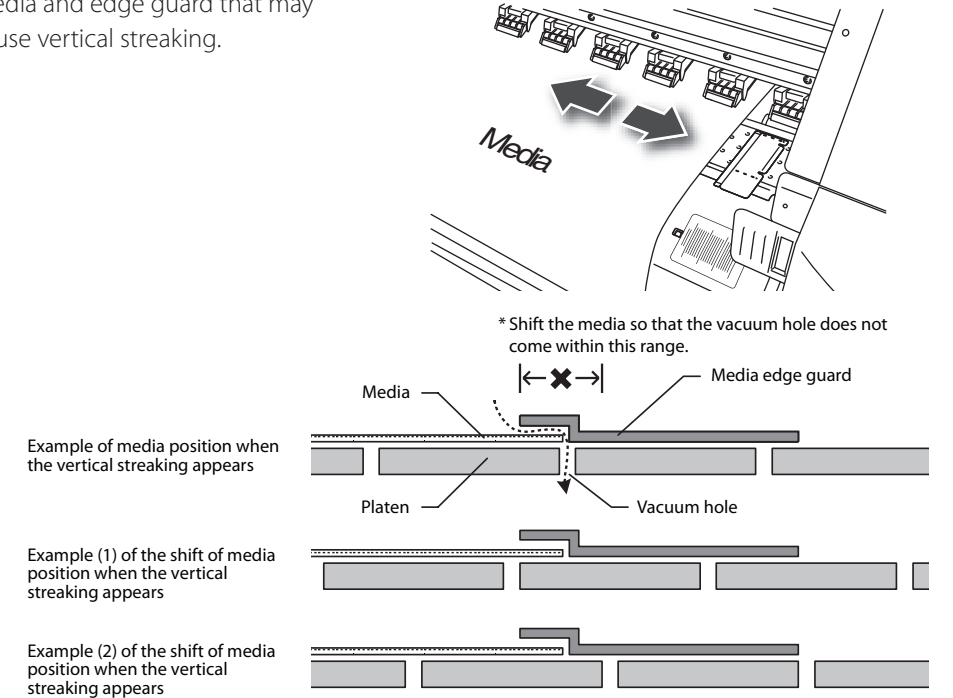

### **Streaking different at right and left appears on the print.**

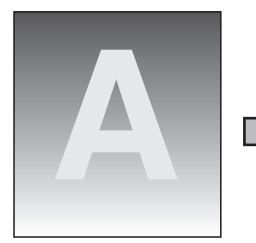

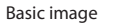

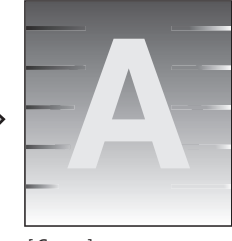

[ Cause ] The media is slantingly advanced.

#### Symptom/Possible Cause Resolution

The media is slantingly advanced.

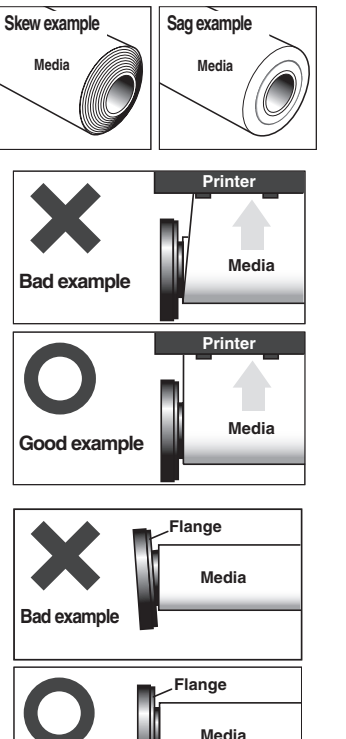

- **Skew example Sag example** (1) Check that the media on the roll is straight. If is not , replace it .
	- (2) Check that the media is traveling straight off the roll. If not, adjust the position of the flange holder or shift the media right or left by raising the Pressure roller up/down lever to set the media vertically. In addition, when using the take-up reel unit, adjust the position of flange at the take-up side or re-set the media. ( $\curvearrowright$ P.2-7)
	- (3) Confirm that the media is loaded straight against the flange. If not, set the media again so that it is straight. ( $\curvearrowleft$ **P.2-7**)
	- (4) Confirm that the flange is not loose. Re-tighten the knob of the flange.

**Note**

**Good example**

- **If the media with the flange installed is stood on end, the media alignment on the roll will become the source of a possible problem.**

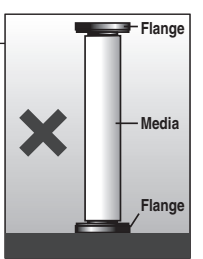

### **Suggestions for media advance value**

The changes mentioned below can cause media advance value to vary.

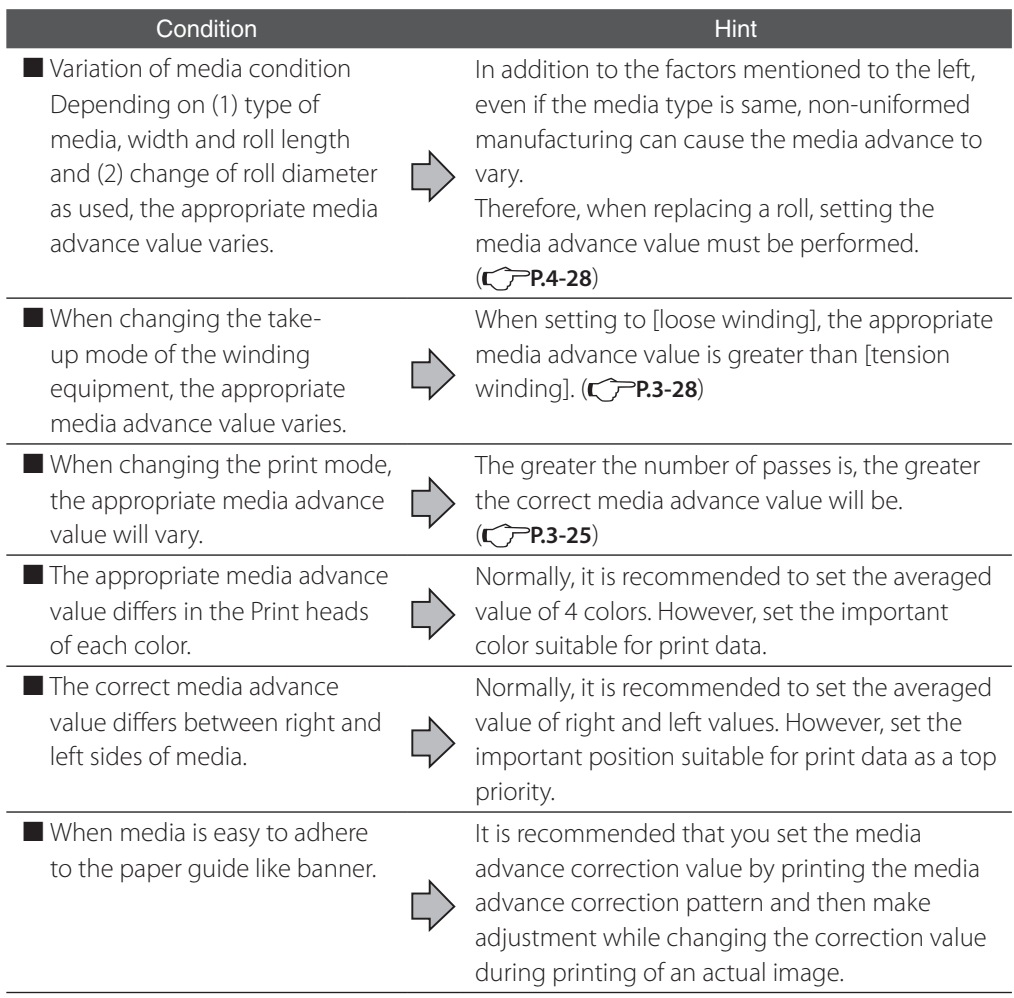

 $\bigcirc \bigcirc \bigcirc$  HINT

- After setting the media advance value determined from the media advance adjustment pattern, it is possible to improve image quality further by adjusting the media advance value while printing.

( **P.4-32 [Change during online printing]**)

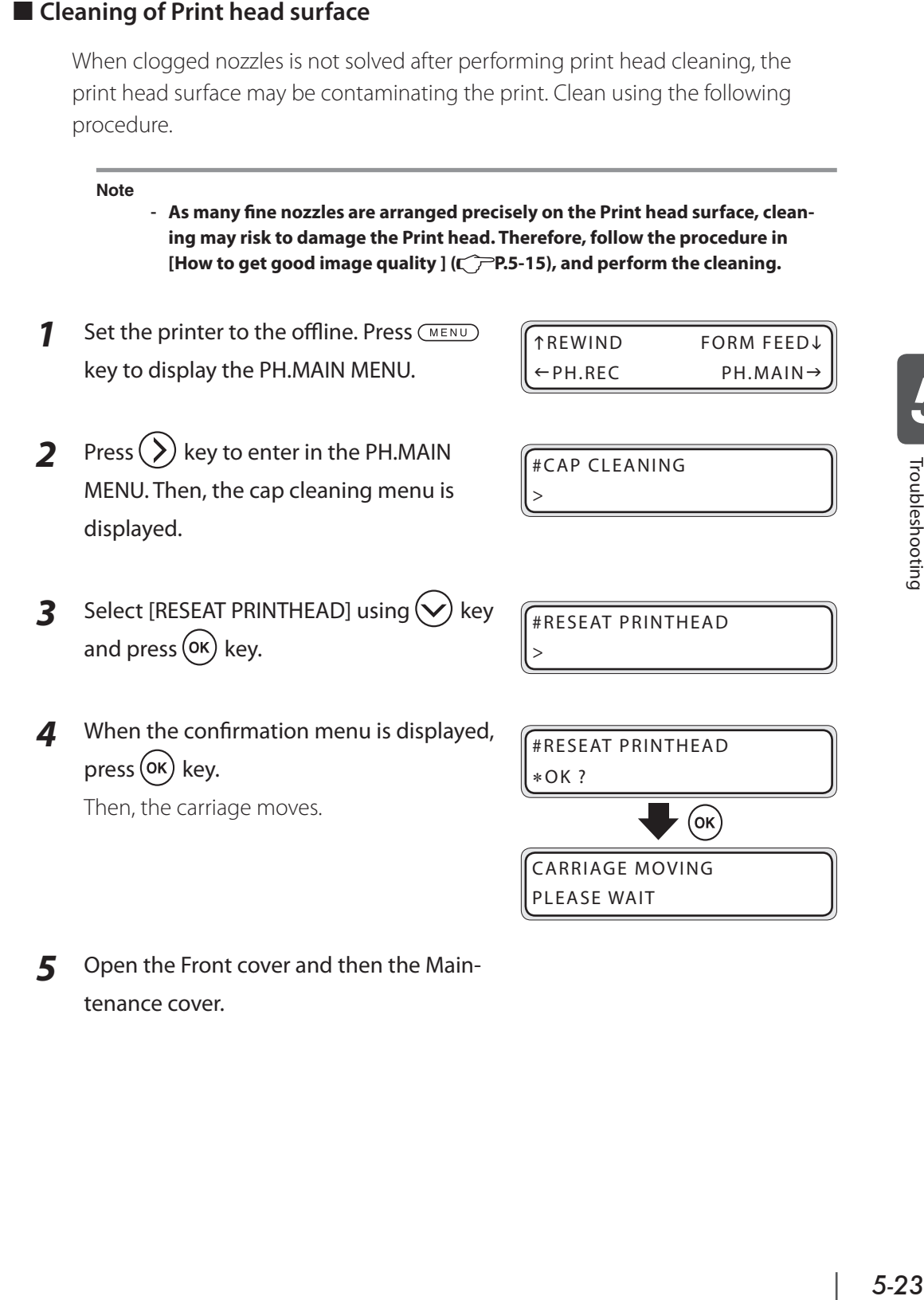

*5* Open the Front cover and then the Maintenance cover.

*6* While checking visually, wipe the Print head surface back and forth lightly with a Cleaning swab soaked with cap cleaning liquid.

> After finishing the cleaning, close the Maintenance cover and the Front cover.

The Print head automatically returns to the original position.

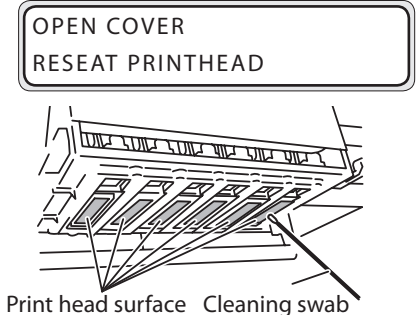

**Note**

- **Do not leave the Print heads away from the Capping unit unnecessarily. The Print heads can dry out, causing additional problems.**
- **When wiping the Print head surface, be careful for cap cleaning liquid not to enter in your eyes and mouth.**

# *Abnormal sound*

If you hear abnormal sound in the operating sound comparing with the normal one, contact your dealer or Seiko I Infotech.

# *6* **Use of generic consumables**

Section 6 describes precautions and procedures to follow when using re-filled ink cartridges and any generic products including ink cartridges and cleaning liquid. The use of these consumables invalidates the printer warranty.

(Content in this section)

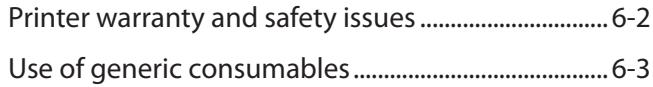

#### Printer warranty

The use of generic ink affects the printed image quality and conformity with the printer components, leading to interference in normal operation and damage to the printer. The use of generic ink invalidates the printer warranty. Before using these products, read P.6-3 [When using generic consumables] carefully.

### Safety issues

The consumables specified by Seiko I Infotech use carefully-selected human friendly materials as much as possible. All the required information is disclosed on the MSDS.

Before using generic consumables, obtain information from the manufacturer for safety confirmation.

The printer is designed to offer the best performance with using specified ink and ink cartridges.

Re-filled or generic ink cartridges can be used, but these products cause damage to the printer.

#### **When generic consumables are used:**

- **- Generic consumables cause damage to the printer. When using a generic ink cartridge, the warranty of the printer, including the Print head, is invalidated.**
- **- When using an re-filled or generic ink cartridge for any single color, specified ink cartridges used for other colors are also regarded as unspecified.**
- **- The printed image quality is lower than that achieved by using specified consumables.**
- **- The printer cannot correctly recognize the remaining ink quantity. In this case, the quantity is displayed as "???%".**

## To use a re-filled ink cartridge

Before conducting the following operations, read P.6-3 [When using generic consumables] carefully.

To replace the ink cartridge, refer to P.2-38 [Ink cartridge replacement].

*1* The printer recognizes an empty ink cartridge and displays the message.

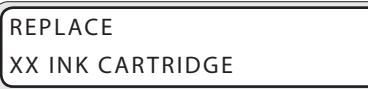

XX : Ink name K: Black C: Cyan M : Magenta Y : Yellow Lm:Light magenta Lc :Light cyan

- **2** Press the  $(\vee)$  key and the  $\overline{(C \text{ANCE})}$  key at the same time until the message changes.
- *3* The guidance message is displayed.

SEE CHAPTER 6 IN USER'S GUIDE

**4** Refer to the procedures described in the next items.

*6*

#### To use an generic ink cartridge

Before conducting the following operations, read P.6-3 [When using generic consumables] carefully.

To replace the ink cartridge, refer to P.2-38 [Ink cartridge replacement].

**1** The quidance message is displayed.

SEE CHAPTER 6 IN USER'S GUIDE

**2** Press  $(\overline{C \text{ANCE}})$  to cancel. Press  $(OK)$  to continue.

ACCEPT:OK RE JEC T:CANCEL

*3* Choose whether to agree to the printer warranty.

> Press (CANCEL) to cancel. Press  $($ OK $)$  to continue.

SEE WARRANTY CONDITIONS CONT?

**4** Choose whether to agree to the safety issues.

SEE SAFETY CONDITIONS CONT?

Press (CANCEL) to cancel. Press  $($ OK $)$  to continue.

mation is displayed.

*5* The guidance message for final confir-

CONFIRM NON-SII [ ] REPLACE [ ]

Choose the item using  $\omega$ keys, and press the  $\overline{(m_{\text{B}})}$  key and the  $(\alpha \kappa)$ key at the same time until the display changes.

When [CONFIRM NON-SII] is chosen, the printer warranty and safety issues described above are deemed to be approved, and the use of generic ink cartridges becomes available.

When [REPLACE] is chosen, the display shows the message for normal ink cartridge replacement.

# Cleaning liquid

Generic cleaning liquid can be used, but requires some operations in the same way as using generic ink.

But the use of generic cleaning liquid causes some problems similar to those caused by using generic ink, and also invalidates the printer warranty. The use of specified ink is highly recommended.

# **Appendix**

This section contains basic specifications, options and consumables for the printer.

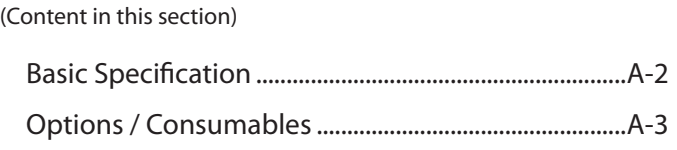

# Printer Specifications

#### ■ Basic printer specifications

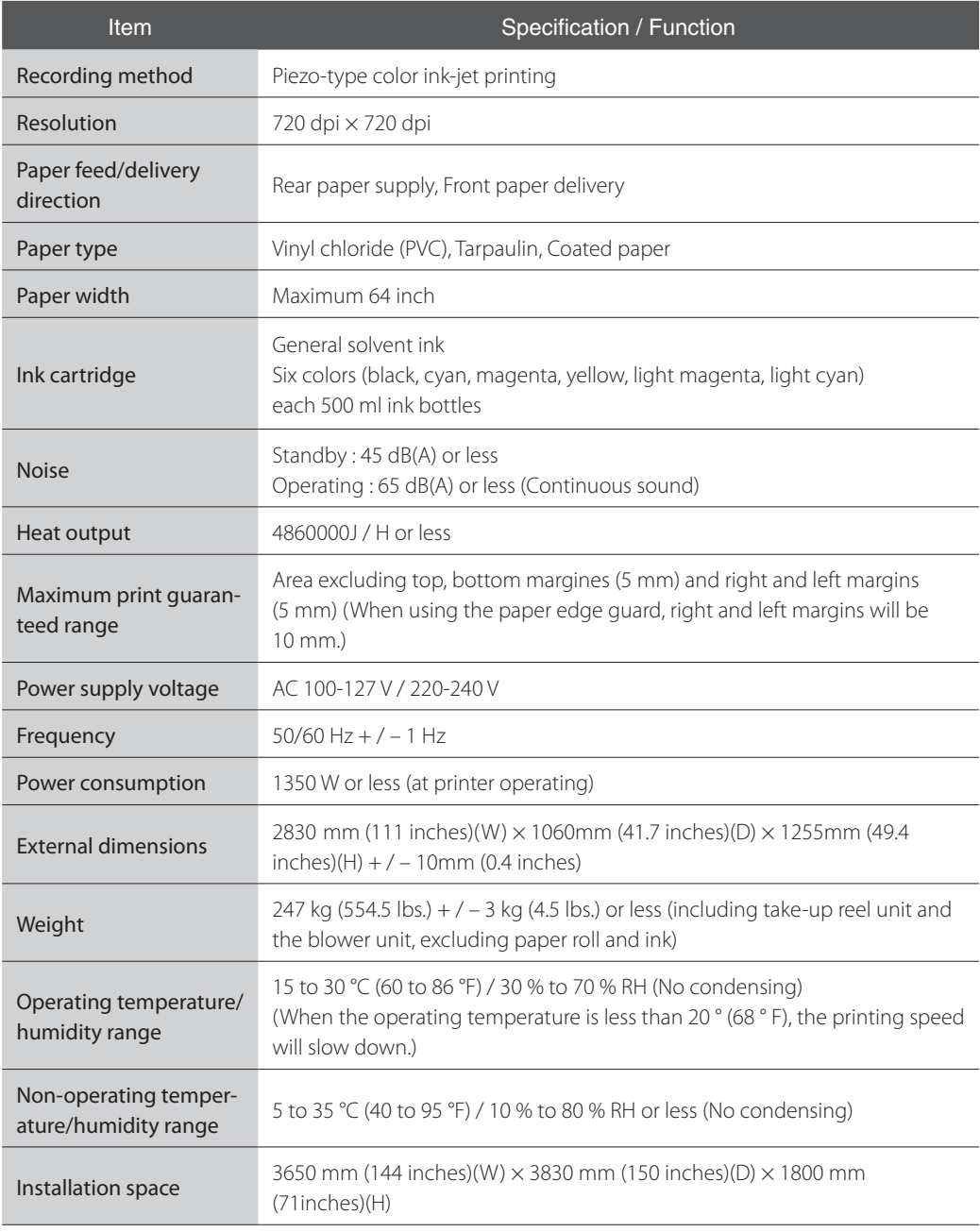

# Options

#### ■ Options

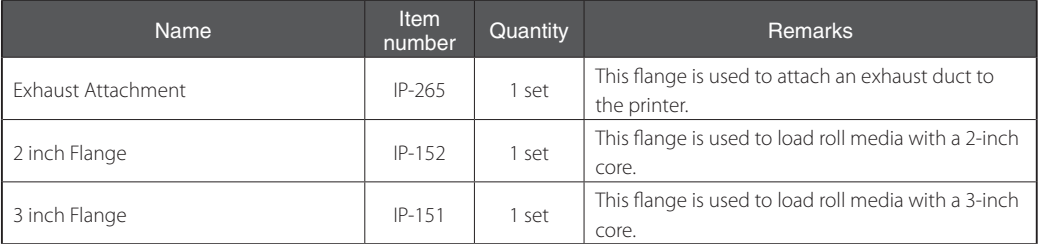

#### Consumables

#### ■ Consumables

(Ink)

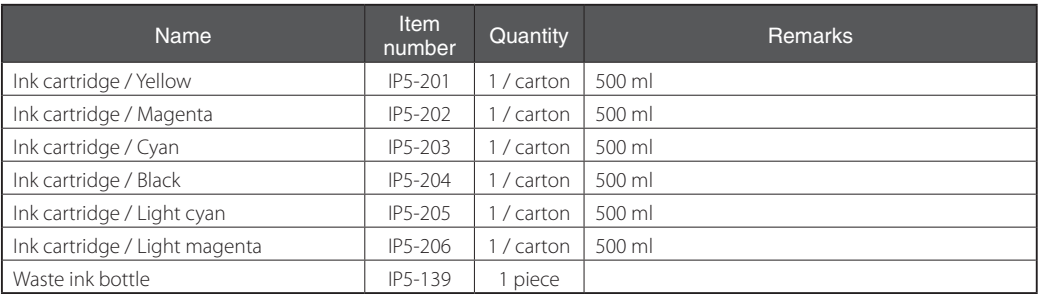

#### (Maintenance/Cleaning Liquid)

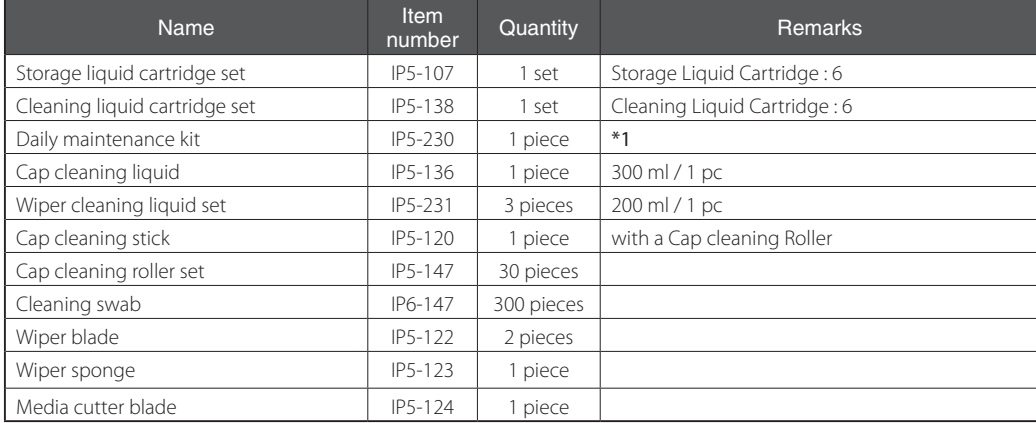

\*1: Cap cleaning liquid: 300ml<1>, Wiper cleaning liquid :200 ml<1>, Cleaning swab<10>, Cap cleaning roller<30>, Wiper blade<1>, Cap cleaning stick (with a Cap cleaning Roller)<1>, Tweezers<1>